# <span id="page-0-0"></span>**Guide d'utilisation de Dell™ OpenManage™ IT Assistant, version 8.6**

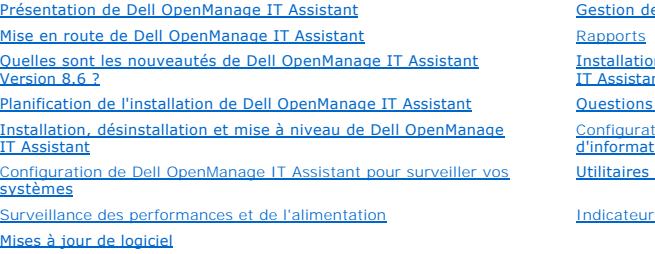

des tâches ion sécurisée de Dell OpenManage <u>tant</u> ns les plus fréquentes ration des protocoles pour l'envoi ations à Dell OpenManage IT Assistant es dans Dell OpenManage IT Assistant

urs de condition

### **Remarques et précautions**

**REMARQUE : Une REMARQUE indique des informations importantes qui peuvent vous aider à mieux utiliser votre ordinateur.** 

**PRÉCAUTION : Une PRÉCAUTION indique un risque de dommage matériel ou de perte de données en cas de non-respect des instructions.** 

### **Les informations contenues dans ce document sont sujettes à modification sans préavis. © 2009 Dell Inc. Tous droits réservés.**

La reproduction de ce document, de quelque manière que ce soit sans l'autorisation écrite de Dell Inc. est strictement interdite.

Marques utilisées dans ce document : Dell, le logo DELL, OpenManage, OptiPiex, PowerEdge, PowerVault et PowerConnect sont des marques de Dell Inc. ;WMware et ESX Server sont des<br>marques déposées ou des marques de VMware, I

D'autres marques commerciales et moms de marque peuvent être utilisés dans ce document pour faire référence aux entités se réclamant de ces marques et de ces noms ou de<br>leurs produits. Dell Inc. dénie tout intérêt propriét

**Décembre 2009**

## <span id="page-1-0"></span> **Configuration de Dell OpenManage IT Assistant pour surveiller vos systèmes**

**Guide d'utilisation de Dell™ OpenManage™ IT Assistant, version 8.6**

- [IT Assistant : scénarios utilisateur réels](#page-1-1)   [Configuration d'IT Assistant pour découvrir](#page-5-0)
- [Vérification de l'installation et de l'exécution des agents et de](#page-1-2)  hentation
- 
- 
- [Configuration de CIM en vue de la gestion](#page-3-0) **configuration de filtres d'actions d'alerte et d'actions d'alerte**
- 
- des périphériques de stockage
- [Découverte au sein de la PME de Jeanne](#page-6-0)
- [Démarrage d'IT Assistant](#page-2-0)   [Création de filtres d'actions d'alerte et d'actions d'alerte](#page-11-0)  la PME de Jeann
- Configuration de SNMP en vue de la gestion de systèmes  $\bullet$  Découverte au sein de la grande entreprise de Thomas
	- pour la grande entreprise de Thomas
- [Solutions optimales pour configurer les cibles de découverte](#page-3-1)   [Utilisation de la découverte IPMI dans la grande](#page-20-0)  prise de Thomas
- Configuration de IPMI en vue de la gestion de systèmes  $\bullet$  Résumé
- Dell™ OpenManage™ IT Assistant peut découvrir, inventorier et effectuer une multitude d'autres tâches comme la surveillance de l'alimentation et des performances pour chaque système de votre entreprise. Les systèmes gérés peuvent inclure une panoplie de systèmes clients (ordinateurs de bureau,<br>ordinateurs portables et stations de travail), de serveurs, de systèmes dot

### <span id="page-1-1"></span>**IT Assistant : scénarios utilisateur réels**

Cette section illustre la façon dont IT Assistant peut être utilisé dans deux scénarios de clients différents :

- 1 Entreprise de taille PME/PMI (consultez « [Découverte au sein de la PME de Jeanne](#page-6-0) »)
- 1 Grande entreprise (consultez « [Découverte au sein de la grande entreprise de Thomas](#page-12-0) »)

Bien que fictifs, les deux scénarios présentés dans cette section illustrent la façon dont les administrateurs responsables de la gestion d'environnements de<br>réseau peuvent configurer IT Assistant. De nombreux concepts de nombre de systèmes gérés. Utilisez le scénario qui convient le mieux à votre situation en tant que guide général pour configurer IT Assistant.

Quelle que soit la taille de votre réseau, il est particulièrement utile de lire attentivement les deux scénarios afin de comprendre parfaitement les procédures et concepts d'IT Assistant.

**REMARQUE :** Aucun des deux scénarios présentés dans cette section ne vise à illustrer l'ensemble des fonctionnalités d'IT Assistant. Selon votre entreprise, vous pouvez choisir d'utiliser des options et des fonctionnalités d'IT Assistant qui ne sont pas présentées ici. Pour plus d'informations sur les<br>fonctionnalités complètes d'IT Assistant, consultez l'*Aide en l* 

### **Exécution d'applications qui requièrent des versions différentes du JRE sur votre système**

L'interface utilisateur d'IT Assistant utilise le JRE (Java™ Runtime Environment) version 6 mise à jour 11. Si IT Assistant détecte une version antérieure du JRE<br>sur votre système, il installe la version 6 mise à jour 11 version antérieure du JRE pose problème, effectuez les étapes suivantes pour désinstaller le JRE version 6 mise à jour 11 :

Sur les systèmes d'exploitation Microsoft® Windows® pris en charge :

- 1. Cliquez sur **Démarrer**® **Paramètres**® **Panneau de configuration**® **Ajout/Suppression de programmes**.
- 2. Sélectionnez **Java™ SE Runtime Environment 6 mise à jour 11** et cliquez sur **Supprimer**.

*C* REMARQUE : IT Assistant installera la version JRE requise la prochaine fois que vous lancerez IT Assistant.

Sur les systèmes d'exploitation Linux pris en charge :

- 1. Naviguez jusqu'au dossier **plugins** de votre navigateur Web.
- 2. Supprimez la liaison vers l'installation du JRE en tapant :

rm libjavaplugin\_oji.so

**REMARQUE :** Pour exécuter à nouveau IT Assistant, recréez la liaison vers le JRE. Consultez « <u>[Mise en route de Dell OpenManage IT Assistant](file:///E:/Software/smitasst/8.6/fr/ug/getstart.htm#wp1054457)</u> » pour<br>plus de détails sur la création d'un lien logiciel.

### <span id="page-1-2"></span>**Vérification de l'installation et de l'exécution des agents et de l'instrumentation**

<span id="page-2-2"></span>Les agents Dell requis pour les systèmes gérés sont contenus dans Dell OpenManage Server Administrator ; les agents Dell requis pour les systèmes clients (stations de travail, ordinateurs de bureau et portables) sont contenus dans Dell OpenManage Client Instrumentation (OMCI).

Ces agents recueillent les informations sur la condition émanant du BIOS ou des autres micrologiciels sur les systèmes sur lesquels ils sont installés, puis les transmettent à IT Assistant. Les systèmes qui sont surveillés par IT Assistant sont généralement appelés des s*ystèmes gérés ;* le système qui les gère est<br>appelé la *station de gestion* ou *le système IT Assistant.* 

Si aucun de ces deux agents n'est installé, consultez la documentation de *Dell OpenManage Server Administrator* et de *Dell OpenManage Client Instrumentation*<br>avant de poursuivre la configuration d'IT Assistant. Si l'agen

**REMARQUE :** Si vous démarrez IT Assistant version 8.0, vous pouvez découvrir des périphériques à l'aide de la fonctionnalité de découverte IPMI. Pour plus d'informations, consultez « Configuration de IPMI en vue de la ges plus d'informations, consultez « Configuration de IPMI en vue de la gestion

## <span id="page-2-0"></span>**Démarrage d'IT Assistant**

**REMARQUE :** IT Assistant prend en charge le contrôle d'accès basé sur les rôles (RBAC) afin de définir les opérations spécifiques propres à chaque<br>utilisateur. Pour configurer les utilisateurs RBAC, consultez « <u>Installat</u>

Pour ouvrir une session dans IT Assistant :

- 1. Double-cliquez sur l'icône **IT Assistant** sur le bureau de votre système. La boîte de dialogue **Ouvrir une session** apparaît. (Si une ouverture de session unique est configurée comme décrit dans « [Installation sécurisée de Dell OpenManage IT Assistant](file:///E:/Software/smitasst/8.6/fr/ug/securein.htm#wp1063227) », la boîte de dialogue **Ouvrir une session** n'apparaît pas.)
- 2. Saisissez un nom d'utilisateur et un mot de passe.
- 3. Sélectionnez **Ouvrir une session Active Directory** si vous avez configuré les informations utilisateur à l'aide du plug-in d'Active Directory®. Les<br>privilèges dont vous disposez dans IT Assistant dépendent des paramètre
	- **REMARQUE :** [Pour plus d'informations sur la configuration de l'accès basé sur les rôles, consultez la section «](file:///E:/Software/smitasst/8.6/fr/ug/securein.htm#wp1063227) Installation sécurisée de Dell <u>OpenManage IT Assistant</u> ». Pour plus d'informations sur l'installation du plug-i**n d'Active Directory et l'extension du schéma d'Active Directory pour**<br>IT Assistant, consultez le *Guide d'installation de Dell OpenManage*

**REMARQUE :** Pour accéder à IT Assistant à distance, vous devez entrer https:/*/<nom\_d'hôte>:<numéro\_de\_port>*. Le numéro de port par défaut est 2607.

4. Entrez votre mot de passe.

Une boîte de dialogue contextuelle dédiée au certificat d'authentification apparaît au démarrage d'IT Assistant. Vous devez cliquer sur **OK** pour accepter ces certificats avant 5 minutes : sinon, IT Assistant ne se chargera pas correctement et certaines fonctionnalités critiques ne fonctionneront pas.

Plusieurs messages interactifs peuvent s'afficher au démarrage d'IT Assistant. Pour éviter de recevoir les messages vous demandant d'accepter un certificat d'autorisation, il vous suffit de sélectionner **Afficher le certificat**® **Installer le certificat** (si disponible) ou de sélectionner **Toujours** en réponse à la requête vous demandant d'accepter le certificat.

**REMARQUE :** Si vous voulez accéder à l'interface utilisateur d'IT Assistant depuis un système Windows Vista® ou Windows Server® 2008, vous pouvez obtenir plusieurs boîtes de dialogue d'avertissement vous demandant de permettre l'utilisation de regedit. Cela peut s'expliquer par des modules d'IT Assistant qui tentent de trouver les applications installées sur ce système. Cliquez sur **OK** pour autoriser l'exécution de regedit. IT Assistant n'effectue aucune modification du registre ; le registre est en lecture seule.

**REMARQUE :** Consultez le *Guide d'installation de Dell OpenManage Server Administrator pour* plus d'informations sur la gestion de certificat X.509.

### <span id="page-2-1"></span>**Configuration de SNMP en vue de la gestion de systèmes**

Avant de configurer SNMP en vue de la gestion de systèmes, examinons les deux scénarios utilisés pour illustrer IT Assistant dans cette section :

Deux administrateurs de systèmes, Jeanne et Thomas, sont chargés de gérer deux environnements de réseau distincts. Jeanne représente les PME (50<br>serveurs, plus de 200 systèmes clients et 10 commutateurs) et Thomas représen tous deux effectuer.

Jeanne et Thomas doivent tous deux configurer le protocole de gestion de systèmes « Protocole simplifié de gestion de réseau » (SNMP) pour découvrir leurs<br>systèmes et recevoir des interruptions (notifications d'alerte asyn l'agent Server Administrator génère des interruptions SNMP en réponse aux changements de condition des capteurs et d'autres paramètres surveillés sur un<br>système géré. Pour envoyer ces interruptions correctement, le service d'interruptions qui correspondent au système sur lequel IT Assistant est installé.

#### **Détails sur la configuration du service SNMP**

Pour des informations détaillées sur la configuration SNMP pour le système IT Assistant et pour tous les systèmes gérés et tous les systèmes d'exploitation pris en charge, consultez « Configuration du service

### **Configuration de SNMP sur les systèmes à gérer**

Le service SNMP doit être installé et exécuté sur le système IT Assistant et le service SNMP ou démon du système d'exploitation de chacun des systèmes gérés doit être configuré.

#### **Recommandations pour SNMP**

Lorsque vous configurez SNMP, suivez les consignes suivantes :

- l Utilisez un nom d'hôte ou une adresse IP statique pour le système IT Assistant.
- ⊥ Sur tous les systèmes gérés, configurez l'adresse IP statique ou le nom d'hôte en tant que destination d'interruption SNMP. Si vous utilisez un nom<br>d'hôte comme destination d'interruption SNMP (le nom du système IT Assi
- l Assurez-vous que les noms de communauté **Get** et **Set** pour SNMP sont différents.
- 1 Lorsque vous attribuez des noms de communauté aux systèmes gérés, gardez le nombre total des différents noms de communauté à un minimum. Moins il y a de noms de communauté, plus il est facile de gérer votre réseau.

#### **Informations requises sur le système géré en vue d'une configuration SNMP optimale**

Pour chaque système (doté du système d'exploitation Windows) à découvrir et à gérer avec le protocole SNMP, vérifiez que SNMP est installé et correctement configuré.

Les deux noms de communauté qui doivent être configurés sont les noms de communauté Get (ou lecture) et Set (ou écriture). Le nom de communauté de<br>lecture, appelé parfois *lecture seule,* permet à IT Assistant de lire des

*<b>EMARQUE*: Les noms de communauté distinguent les minuscules des majuscules.

**REMARQUE :** Bien qu'il soit possible de ne configurer qu'un nom de communauté comme lecture et lecture/écriture, il est conseillé de créer un nom<br>distinct afin de permettre un accès limité à l'action d'écriture.

Les noms de communauté que vous attribuez dans le système d'exploitation pour SNMP pour les systèmes gérés doivent aussi être enregistrés dans IT<br>Assistant lorsque vous configurez les plages de découverte SNMP.

Dans la boîte de dialogue **Plage de découverte** sous la section des protocoles, vérifiez que les noms de communauté Get (ou lecture) et Set (ou écriture) de<br>tous les systèmes gérés sont saisis. S'il y a plus d'un nom de co

Pour plus d'informations, reportez-vous à « [Configuration du service SNMP](file:///E:/Software/smitasst/8.6/fr/ug/itaugaa.htm#wp1052427) »

### <span id="page-3-0"></span>**Configuration de CIM en vue de la gestion**

Selon votre environnement réseau, la configuration de CIM peut être une tâche obligatoire. CIM est le protocole de gestion de systèmes préféré pour<br>l'instrumentation de clients plus récente et est obligatoire pour les syst des mises à jour de logiciel Windows à distance.

Dans son réseau de taille petite ou moyenne, Jeanne doit installer, activer et configurer CIM pour pouvoir gérer les systèmes clients qui exécutent la dernière<br>instrumentation client (OMCI 7.x). Même si le groupe de systèm activer CIM. Généralement, CIM devrait être activé si votre entreprise est dotée d'un système géré fonctionnant sous un système d'exploitation Microsoft Windows.

**REMARQUE :** Dell OpenManage Server Administrator envoie uniquement des événements à IT Assistant sous forme d'interruptions SNMP. Il n'envoie pas d'indications CIM pour l'instrumentation ou les événements de stockage à partir d'un serveur.

#### **Configuration de CIM dans le système d'exploitation**

IT Assistant utilise le noyau de l'interface de gestion Windows (WMI) pour établir des connexions CIM. Le noyau WMI utilise la sécurité de réseau Microsoft pour protéger l'instrumentation CIM contre les accès non autorisés.

Pour plus d'informations sur la configuration CIM dans le système d'exploitation, consultez « [Configuration CIM](file:///E:/Software/smitasst/8.6/fr/ug/itaugaa.htm#wp1067241) ».

**REMARQUE :** IT Assistant doit avoir le nom d'utilisateur et le mot de passe CIM avec les droits d'administrateur que vous avez établis sur les systèmes gérés. Si vous utilisez un utilisateur de domaine, spécifiez le domaine correct dans le champ de nom d'utilisateur. Un nom d'utilisateur doit être toujours<br>qualifié par un domaine ou **hôte local** en cas d'absence de domain

**REMARQUE :** La découverte CIM exige des références correctes d'ID utilisateur et de mot de passe. Si vous ne pouvez pas fournir les références correctes sur un sous-réseau configuré pour la découverte CIM, le compte risque de se verrouiller.

### <span id="page-3-1"></span>**Solutions optimales pour configurer les cibles de découverte**

Quelle que soit la taille de votre réseau, le tableau suivant affiche les recommandations de Dell pour configurer les cibles de découverte de la meilleure façon. Les utilisateurs d'IT Assistant définissent les systèmes et les plages cibles de la découverte sur un réseau pour identifier les systèmes à rechercher et<br>enregistrer dans leur base de données. Lorsque vous définissez une c sélectionner un nom d'hôte, une adresse IP ou une plage de sous-réseau pour identifier les systèmes à découvrir avec IT Assistant. Cette section présente le<br>type de découverte le mieux adapté pour votre environnement de ré

#### **Tableau 6-1. Recommandations optimales pour configurer la découverte**

<span id="page-4-1"></span>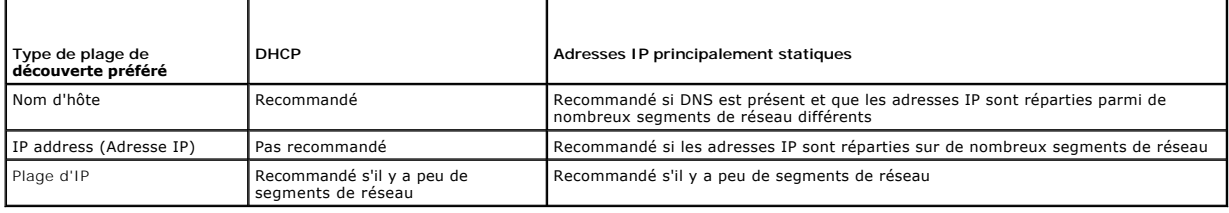

### <span id="page-4-0"></span>**Configuration de IPMI en vue de la gestion de systèmes**

Pour pouvoir utiliser la fonction de découverte IPMI (Interface de gestion intelligente de matériel), vérifiez que vous avez :

- l Les systèmes Dell PowerEdge™ *x*8*xx* et ultérieurs dotés de la version IPMI 1.5 et versions ultérieures. Cette fonctionnalité ne s'exécutera pas sur les systèmes antérieurs.
- l L'iDRAC sur les systèmes modulaires*xx*0*x* et les systèmes *xx1x* prend en charge IPMI.
- l Tous les systèmes dotés d'un BMC.
- l Configuré le BMC/iDRAC de chaque système géré.
- **REMARQUE :** Pour plus d'informations sur la configuration du BMC, consultez la section « Configuration de votre système géré » du *Guide des utilitaires*<br>*du contrôleur de gestion de la carte mère Del OpenManage ;* pour l

**AREMARQUE :** Pour plus d'informations sur la configuration de SNMP, consultez [Configuration du service SNMP](file:///E:/Software/smitasst/8.6/fr/ug/itaugaa.htm#wp1052427).

#### **Utilisation du fournisseur Microsoft IPMI**

Microsoft Windows Server 2003 R2 et Microsoft Windows Server 2008 sont équipés d'un pilote IPMI et d'un fournisseur Common Information Model (CIM) IPMI.<br>Le fournisseur CIM affiche des informations sur le système exposées p

Cependant, assurez-vous que vous remplissez les conditions requises suivantes pour pouvoir utiliser le fournisseur Microsoft IPMI et envoyer les informations<br>concernant vos systèmes :

- l Système d'exploitation Windows Server 2003 R2 ou Windows Server 2008 sur les systèmes gérés
- l Tous les systèmes gérés sont dotés du BMC/iDRAC avec l'interface IPMI version 1.5 ou supérieure.
- l Le CIM est configuré sur les systèmes gérés

Pour plus d'informations, consultez [étape 6](#page-16-0) de « [Configuration des paramètres de découverte](#page-14-0) ».

- l Les pilotes IPMI sont chargés
- l Gestion matériel MSI

Pour plus d'informations, consultez l'*Aide en ligne de Dell OpenManage IT Assistant*.

#### **Recommandations pour l'utilisation de la fonction de découverte IPMI**

La découverte IPMI fournit des informations concernant un système même si ce dernier est hors tension. IPMI utilise le protocole des paquets de contrôle de<br>la gestion à distance (RMCP) pour communiquer avec le BMC/iDRAC de

**REMARQUE :** Le RMCP est un protocole UDP qui communique via le port 623. Les messages IPMI sont encapsulés dans les paquets RMCP. Le protocole RMCP permet le contrôle à distance du serveur dans tous ses états pendant que le système est sous tension.

- l Configurez le BMC/iDRAC sur les systèmes gérés qui seront découverts à l'aide de la fonctionnalité de prise en charge de la découverte IPMI.
- l Raccordez la carte d'interface réseau (NIC) du BMC/iDRAC au réseau.

Si vos systèmes disposent d'un contrôleur Dell Remote Access Controller (DRAC) 5, le RAC doit être raccordé au réseau.

**REMARQUE :** Pour les systèmes Dell x8xx, vous devez configurer le DRAC 4 et le BMC pour pouvoir utiliser leurs fonctionnalités. Cependant, pour<br>les systèmes Dell x9xx et ultérieurs, le DRAC 5 a toutes les fonctionnalités uniquement DRAC 5. Pour les systèmes modulaires Dell *xx0x*, vous devez configurer l'iDRAC.

l Dans les plages de découverte, indiquez l'adresse IP et les références (le nom d'utilisateur et le mot de passe) SNMP/CIM du périphérique, ainsi que l'adresse IP et les références du BMC/iDRAC.

La connectivité IPMI est généralement lente à cause du protocole RMCP. Nous vous conseillons de créer une plage de découverte séparée pour les périphériques qui n'ont pas d'agent Dell installé. Pour cette plage de découverte en particulier, vous pouvez activer la fonctionnalité de découverte IPMI.

**REMARQUE :** Les systèmes découverts uniquement via le protocole IPMI sont identifiés sur l'interface utilisateur d'IT Assistant par l'adresse IP du BMC/iDRAC. Pour cette raison, des tâches comme le déploiement d'un logiciel et la surveillance des performances ne peuvent pas être exécutées sur ce type de système.

### <span id="page-5-0"></span>**Configuration d'IT Assistant pour découvrir des périphériques de stockage**

IT Assistant version 8.0 permet de découvrir et de surveiller des périphériques de stockage Dell|EMC ou des disques modulaires Dell PowerVault™.

Vous pouvez afficher la condition des matrices de stockage Dell|EMC découvertes ou des disques modulaires dans la catégorie **Matrices Dell/EMC** sous le groupe **Périphériques de stockage**. La condition des matrices de stockage Dell|EMC et des disques modulaires s'affiche en rouge pour une panne ou un état<br>critique et en vert pour un état normal. Les matrices de stockage De

**REMARQUE :** Utilisez le système de gestion des événements d'IT Assistant pour associer des actions, telles que l'envoi d'un e-mail à un administrateur ou la création d'un ticket d'incident dans un système d'aide par l'intermédiaire d'un lancement de l'application, en associant les sources d'événements<br>critiques aux matrices. Pour plus d'informations, consultez l'*Aide en* 

### **Prérequis Dell|EMC**

Les logiciels suivants doivent être configurés pour activer la fonctionnalité d'intégration du stockage :

- l EMC® Navisphere® Secure CLI sur le même système qui exécute IT Assistant
- l SNMP activé sur la matrice Dell|EMC
- l L'environnement d'exécution FLARE®, version 19 ou ultérieure, sur la matrice Dell|EMC

#### **Navisphere Secure CLI**

IT Assistant utilise Navisphere Secure CLI pour collecter des informations d'inventaire à partir des périphériques de stockage. Le programme d'installation d'IT<br>Assistant détecte si Navisphere Secure CLI n'est pas installé

**REMARQUE :** EMC diffuse régulièrement de nouvelles versions de l'interpréteur de ligne de commande Navisphere Secure CLI. C'est la raison pour laquelle il peut s'avérer nécessaire de mettre à jour la version CLI résidant sur la station de gestion IT Assistant.

**A REMARQUE :** La version de Navisphere Secure CLI sera mise à jour conjointement avec la diffusion de nouvelles versions d'IT Assistant.

Si votre environnement de stockage dispose de matrices de stockage, vous pouvez naviguer vers le gestionnaire d'éléments pour gérer les périphériques Dell|EMC.

Consultez l'*Aide en ligne de Dell OpenManage IT Assistant* pour savoir comment vous connecter à distance à une matrice pour dépanner les problèmes relatifs à l'agent Navisphere.

Consultez l'Aide en ligne d'EMC Navisphere pour des détails sur la manière de surveiller des alertes SNMP.

### **Installation et configuration**

l IT Assistant prend en charge la découverte des matrices de stockage Dell|EMC (par exemple AX100 et AX150) qui ont été mises à niveau vers Navisphere Manager.

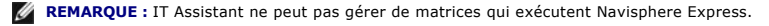

**AREMARQUE :** Si vous découvrez une matrice de stockage AX100i, consultez les informations du fichier lisez-moi d'IT Assistant.

l IT Assistant utilise SNMP pour découvrir les matrices Dell|EMC. Utilisez Navisphere Manager pour activer SNMP sur votre matrice Dell|EMC pour pouvoir la découvrir dans IT Assistant. Définissez SNMP dans Navisphere sous les paramètres réseau des propriétés des processeurs de stockage.

**REMARQUE :** Les processeurs de stockage des produits Dell|EMC CX3-20, CX3-40 et CX3-80 disposent chacun d'un port de gestion et d'un port de réseau local LAN de service. Ne connectez pas les ports de service au réseau pour une utilisation générale. Si vous connectez ces ports au<br>réseau, cette opération peut engendrer des conditions et des rapports d'événemen

1 Assurez-vous que les deux ports suivants sont ouverts sur le pare-feu :

- ¡ TCP 80/443 (Web et SSL)
- o TCP 6389 (Navisphere CLI)
- ¡ UDP 161/162 (SNMP et bidirectionnel)

**REMARQUE :** Ce sont les ports par défaut. Si vous avez modifié la configuration des ports, assurez-vous que les ports corrects sont ouverts.

**REMARQUE :** Pour plus d'informations sur les ports utilisés par IT Assistant, consultez « [Ports par défaut UDP/TCP d'IT Assistant](file:///E:/Software/smitasst/8.6/fr/ug/securein.htm#wp1074797) ».

l IT Assistant découvre et affiche les informations des valeurs des processeurs de stockage stockées dans la plage de découverte. Comme les processeurs de stockage sont redondants, il vous suffit de saisir l'adresse IP d'un seul processeur de stockage à des fins de découverte et d'inventaire.

#### **Utilisation de l'outil de dépannage**

<span id="page-6-1"></span>Le test de connectivité EMC peut être utilisé pour tester la communication entre la station de gestion d'IT Assistant et l'agent Navisphere sur le périphérique<br>de stockage. Ce test requiert l'adresse IP du processeur de st

*C* REMARQUE : Les références Navisphere doivent avoir une étendue globale.

#### **Création de rapports**

Vous pouvez créer des rapports personnalisés pour les matrices Dell|EMC. L'assistant Rapports d'IT Assistant permet de sélectionner des champs dans<br>plusieurs tableaux, comme Périphérique, NIC, Disque physique, Disque virtu

Les rapports peuvent être créés aux formats HTML, XML et CSV (valeurs séparées par une virgule).

**REMARQUE :** IT Assistant dispose de rapports prédéfinis pour les contrôleurs et les enceintes sur les matrices Dell|EMC.

### <span id="page-6-0"></span>**Découverte au sein de la PME de Jeanne**

Jeanne veut découvrir tous les systèmes sur son réseau. La découverte est un processus au cours duquel IT Assistant identifie chaque système et enregistre<br>les informations d'identification de ce système dans la base de don

Comme nous l'avons mentionné auparavant, Jeanne est l'unique administrateur système d'un réseau de systèmes mixte qui inclut :

- l 50 systèmes Dell PowerEdge
- l 200 systèmes de bureau Dell OptiPlex™
- l 10 commutateurs Dell PowerConnect

Jeanne va utiliser IT Assistant pour surveiller la condition globale de ses systèmes et recevoir des notifications lorsqu'un système PowerEdge ou un<br>commutateur PowerConnect de son réseau passe dans une condition critique si un de ses systèmes de bureau génère une alerte.

#### **Décisions à prendre avant la configuration de la découverte d'IT Assistant**

Avant d'utiliser IT Assistant pour configurer la découverte, Jeanne doit prendre certaines décisions de base concernant son réseau. Elle doit notamment définir les :

- l protocoles de gestion de systèmes requis pour gérer les systèmes et les périphériques de son réseau ;
- l noms de communauté et destinations d'interruption pour les systèmes à gérer par SNMP ;
- l spécifications SNMP pour les commutateurs PowerConnect ;
- l références CIM d'authentification ;
- l noms d'hôte, adresses IP ou plages de sous-réseau IP des systèmes qu'elle souhaite surveiller ;

#### **Protocoles de gestion de systèmes requis pour le réseau de Jeanne.**

Dans sa planification de configuration de découverte, Jeanne a un ensemble de types de système (serveur, client et commutateurs). Les protocoles de gestion<br>de systèmes dont Jeanne a besoin pour gérer ces systèmes et périph

- l SNMP pour ses systèmes PowerEdge et commutateurs PowerConnect ;
- l CIM pour ses systèmes fonctionnant sous Windows, en supposant que Jeanne ait une instrumentation client compatible CIM récente installée sur ses ssen ses<br>mes client

Pour des informations sur les spécifications de protocole, consultez « Configuration des protocoles pour l'envoi d'informations à Dell OpenManage IT Assistant ».

#### **Noms de communauté et destinations d'interruption**

Les spécifications de Jeanne pour la configuration des noms de communauté **Get** et **Set** et des destinations d'interruptions pour SNMP sur ses systèmes gérés ne sont pas affectées par la taille de son entreprise. Pour une présentation des spécifications de configuration SNMP liées aux serveurs, consultez<br>« Configuration du service SNMP ». SNMP »

#### **Configuration de SNMP pour les commutateurs PowerConnect**

Jeanne peut surveiller ses dix commutateurs PowerConnect en utilisant IT Assistant. Chaque modèle de commutateur PowerConnect possède une documentation qui fournit les informations suivantes sur la configuration du service SNMP pour ce commutateur :

- l Noms de communauté
- l Destinations d'interruptions

<span id="page-7-0"></span>l Hôtes desquels le commutateur accepte les paquets SNMP

#### **Tâches initiales permettant de rechercher les systèmes sur le réseau de Jeanne**

Maintenant que Jeanne a revu les spécifications pour la configuration de la découverte, elle est prête à effectuer sa première configuration de découverte. Jeanne doit effectuer les tâches suivantes :

- l configuration des protocoles de communication sur les systèmes gérés ;
- l configuration des paramètres de découverte ;
- l saisie de toutes les plages de découverte.

#### **Utilisation d'IT Assistant pour rechercher et gérer les systèmes en réseau de Jeanne**

Si Jeanne lance IT Assistant pour la première fois depuis son installation, un écran de bienvenue s'affiche pour lui indiquer qu'IT Assistant n'a pas encore été configuré. Les quatre étapes de configuration de base sont répertoriées :

Étape 1. Configuration de la découverte : contrôle la fréquence à laquelle IT Assistant interroge le réseau pour détecter l'ajout de nouveaux systèmes

Étape 2. Configuration de l'inventaire : contrôle la fréquence à laquelle IT Assistant récupère un inventaire détaillé de tous les systèmes découverts

Étape 3. Obtention de la condition : contrôle la fréquence à laquelle IT Assistant récupère l'intégrité et la condition de connectivité du réseau des systèmes découverts

Étape 4. Plages : identifie les plages spécifiques à IT Assistant pour restreindre ou développer ses tâches de découverte, d'inventaire ou d'interrogation

Si elle clique sur l'une des étapes, Jeanne accède à la boîte de dialogue correspondante dans la barre de menu **Découverte et surveillance** d'IT Assistant. Les<br>étapes 1 à 3 sont constituées de boîtes de dialogue à une seul plages de découverte.

### **Configuration des paramètres de découverte**

Jeanne commence par configurer les paramètres de découverte de ses systèmes via la boîte de dialogue **Paramètres de configuration de la découverte**.<br>Cette boîte de dialogue s'affiche automatiquement lorsque Jeanne clique s sélectionne **Configuration de la découverte** dans la barre de menu. Dans cette zone, Jeanne entre les informations qui seront utilisées par IT Assistant dans<br>le cadre de la découverte. Ces valeurs restent inchangées et s'a de cette procédure. Cependant, elle peut modifier ces valeurs à tout moment.

Pour configurer des paramètres de découverte sous IT Assistant, Jeanne effectue les étapes suivantes :

1. Jeanne sélectionne **Découverte et surveillance→ Configuration de la découverte** dans la barre de menu d'IT Assistant.

La boîte de dialogue **Paramètres de configuration de la découverte** apparaît. **Activer la découverte de périphériques** est sélectionné par défaut.

2. Dans la boîte de dialogue **Lancer la découverte de périphériques**, Jeanne sélectionne la période pendant laquelle elle veut qu'IT Assistant effectue la découverte.

Jeanne sélectionne les sept jours de la semaine à 6 heures parce que les données peuvent être dynamiques, mais elle souhaite sélectionner une période d'activité plus calme.

**ZA REMARQUE :** Il est recommandé de planifier la découverte aux heures de consommation non maximale.

3. Sous **Vitesse de découverte**, Jeanne utilise la barre coulissante pour indiquer la largeur de bande réseau et les ressources système qu'elle souhaite allouer à la découverte.

**REMARQUE :** Plus la vitesse de découverte définie est élevée, plus la découverte consomme de ressources réseau. Des vitesses de découverte extrêmement élevées peuvent influer sur les performances du réseau.

4. Sous **Découvrir**, Jeanne peut décider de découvrir **Tous les périphériques** ou **Uniquement les périphériques instrumentés**.

Jeanne choisit **Uniquement les périphériques instrumentés** car elle souhaite qu'IT Assistant découvre uniquement les périphériques dotés d'une<br>instrumentation SNMP ou CIM. Si elle avait voulu découvrir tous les périphériqu périphériques. Pour savoir quels sont les agent pris en charge, consultez « Agents pris en charge

**REMARQUE :** Si un système de noms de domaine DNS est configuré sur votre réseau, il est recommandé de sélectionner le paramètre par défaut, **Résolution de noms par DNS**.

5. Sous **Résolution de noms**, Jeanne sélectionne **Résolution de noms par DNS** ou **Résolution de noms par instrumentation**.

La résolution de noms par DNS fait correspondre l'adresse IP d'un système à un nom d'hôte. La résolution de nom par instrumentation interroge l'instrumentation d'agent du système géré pour savoir son nom. Consultez la documentation de votre périphérique ou du système pour plus<br>d'informations sur la configuration de la résolution de nom par instrumentation.

<span id="page-8-0"></span>**REMARQUE :** Si un système de noms de domaine DNS est configuré sur votre réseau, il est recommandé de sélectionner le paramètre par défaut, **Résolution de noms par DNS**.

6. Jeanne clique sur **OK**.

### **Configuration des paramètres d'inventaire**

Ensuite, Jeanne doit entrer les paramètres d'inventaire. IT Assistant collecte les informations d'inventaire sur les versions de logiciels et de micrologiciels, ainsi que les informations liées aux périphériques sur la mémoire, le processeur, le bloc d'alimentation, les cartes PCI, les périphériques intégrés et le stockage. Ces<br>informations sont stockées dans la base de données d'IT Ass

Pour définir les paramètres d'inventaire, Jeanne effectue les étapes suivantes :

1. Jeanne sélectionne Découverte et surveillance-> Configuration d'inventaire dans la barre de menu

La boîte de dialogue **Paramètres d'obtention de l'inventaire** s'affiche. **Activer l'inventaire** est sélectionné par défaut.

2. Sous **Lancer l'inventaire**, Jeanne sélectionne la période pendant laquelle elle veut qu'IT Assistant effectue l'inventaire.

Jeanne sélectionne sept jours par semaine à 6:00:00, une période où le trafic réseau n'est pas soutenu.

3. Sous **Vitesse de découverte**, Jeanne utilise la barre coulissante pour indiquer la largeur de bande réseau et les ressources système qu'elle souhaite allouer à l'inventaire.

**REMARQUE :** Plus la vitesse de découverte définie est élevée, plus la découverte consommera de ressources réseau. Des vitesses d'inventaire extrêmement élevées peuvent influer sur les performances du réseau.

4. Jeanne clique sur **OK**.

**REMARQUE :** Les versions 8.0 et ultérieures d'IT Assistant peuvent afficher les informations d'inventaire des imprimantes et des périphériques de bande et de stockage. Pour plus d'informations, consultez l'*Aide en ligne de Dell OpenManage IT Assistant*.

#### **Configuration des paramètres d'obtention de la condition**

Ensuite, Jeanne définit les paramètres d'obtention de la condition pour ses systèmes. IT Assistant effectue une vérification d'alimentation et d'intégrité de la<br>connectivité pour les périphériques découverts, ce qui permet normal ou est mis hors tension. Les messages de condition dans IT Assistant sont *intègre, avertissement, critique* et *mis hors tension*. L**es icônes de condition**<br>indiquent également si un système n'est pas instrumenté, avant sa dernière mise hors tension.

Pour définir les paramètres d'inventaire, Jeanne effectue les étapes suivantes :

1. Jeanne sélectionne **Découverte et surveillance→ Configuration d'obtention de la condition** dans la barre de menu.

La boîte de dialogue **Paramètres de configuration de l'obtention de la condition** s'affiche. **Activer l'obtention de la condition** est sélectionné par défaut.

- 2. Sous **Intervalle d'interrogation de la condition**, Jeanne sélectionne l'intervalle qu'IT Assistant doit utiliser pour exécuter l'interrogation de la condition.
- 3. Sous **Vitesse d'interrogation de la condition**, Jeanne utilise la barre coulissante pour indiquer la bande passante du réseau et les ressources système qu'elle souhaite allouer à l'interrogation de la condition.

**REMARQUE :** Plus la vitesse d'interrogation de la condition définie est élevée, plus la découverte consommera de ressources réseau. Des vitesses extrêmement élevées peuvent influer sur les performances du réseau.

4. Jeanne clique sur **OK**.

### **Configuration des plages de découverte**

IT Assistant tient à jour un registre des segments de réseau qu'il utilise pour découvrir les périphériques. Une plage de découverte peut être un sous-réseau,<br>une plage d'adresses IP sur un sous-réseau, une adresse IP indi

Pour identifier ses systèmes sur IT Assistant, Jeanne doit définir une plage de découverte.

Pour définir une page *à inclure*, Jeanne effectue les étapes suivantes :

1. Jeanne sélectionne Découverte et surveillance→ Plages dans la barre de menu.

L'arborescence de navigation **Plages de découverte** s'affiche **à** gauche de la fenêtre d'IT Assistant.

2. Jeanne développe **Plages de découverte**, effectue un clic droit sur **Plages à inclure** et sélectionne **Nouvelle plage à inclure**.

L'Assistant **Nouvelle découverte** démarre.

- **REMARQUE :** Pour *exclure* un système ou un nom d'hôte spécifique de la découverte, Jeanne effectue un clic droit sur **Plage à exclure** dans<br>l'arborescence de navigation **Plages de découverte**, puis entre le nom de l'adre Jeanne, cette option n'est pas utilisée.
- 3. À l'étape 1 de l'assistant, Jeanne saisit une adresse IP (ou une plage) ou un nom d'hôte.
	- Elle clique sur **Ajouter** pour ajouter plusieurs plages d'adresses IP ou noms d'hôte.
	- Elle clique sur **Suivant** pour passer à l'étape suivante.
	- **REMARQUE :** Les valeurs acceptables pour les plages à inclure sont plage de sous-réseau, nom d'hôte ou adresse IP d'un seul système. Jeanne se réfère aux plages de sous-réseau IP qu'elle a écrites pour ses serveurs, ses ordinateurs de bureau et ses commutateurs. Sur la liste de<br>Jeanne, il peut y avoir 192.166.153.\* et 192.166.154.\*, où la première plage de sou sous-réseau celle de ses ordinateurs de bureau, tandis que les commutateurs sont répartis sur les deux sous-réseaux.
	- **REMARQUE :** L'utilitaire d'importation de la liste des nuds permet de spécifier aisément la liste des noms d'hôte, des adresses IP et des plages de<br>sous-réseau qu'IT Assistant doit découvrir. Consultez l'*Aide en ligne d'* ligne de commande. Le fichier **importnodelist.exe** est dans le répertoire **bin** du répertoire de base d'IT Assistant.
- 4. A l'étape 2 de l'assistant, Jeanne utilise les valeurs par défaut pour le délai d'attente et les nouvelles tentatives du protocole de contrôle des messages<br>sur Internet (ICMP) pour la plage. Elle utilise l'outil de dép
	- **REMARQUE :** IT Assistant est doté d'un outil de dépannage qui peut être utile pour recueillir des informations sur le système et des plages de<br>sous-réseau. Pour accéder à cet outil, il vous suffit de pointer sur Outils→O ouvrez la boîte de dialogue Outil de dépannage et cliquez sur **Aide**.
- 5. À l'étape 3 de l'assistant, Jeanne configure les paramètres SNMP à utiliser au cours de la découverte :
	- l Jeanne s'assure que l'option **Activer la découverte SNMP** est sélectionnée.
	- l Entrez une valeur sensible à la casse pour le nom de **communauté Get**.

Considérations de Jeanne :

Comme Jeanne gère 50 serveurs, elle veut configurer SNMP. Le nom de **communauté Get** est un mot de passe en lecture seule utilisé par les agents SNMP installés sur les systèmes gérés pour l'authentification. Jeanne considère les éléments suivants lorsqu'elle sélectionne un nom de **communauté Get** :

Chaque système géré compatible SNMP possède un nom de **communauté Get**. Jeanne fait attention de répertorier chaque nom de communauté<br>sur tous les systèmes qu'elle va gérer. Si les systèmes gérés de Jeanne ont plusieurs no communauté séparés par des virgules dans le champ de nom de **communauté Get**.

Bien que le nom de **communauté Get** affecte les informations en lecture seule récupérées par IT Assistant sur les systèmes gérés, tels que les résultats de la découverte et de l'interrogation de la condition, ainsi que les journaux des alertes, Jeanne veut limiter l'accès à ces données. Par<br>conséquent, elle change la valeur par défaut du nom de **communauté Get** ( désigné connaissent.

**REMARQUE :** Les noms de communauté entrés dans les champs de noms de communauté Get et Set SNMP pour le système d'exploitation du système géré doivent correspondre aux noms de communauté Get et aux noms de communauté Set attribués dans IT Assistant.

l Jeanne saisit une valeur sensible à la casse pour le nom de **communauté Set**.

Considérations de Jeanne :

Le nom de **communauté Set** est un mot de passe en lecture-écriture qui permet d'accéder à un système géré. Les agents SNMP qui s'exécutent<br>sur le système géré utilisent ce mot de passe pour authentifier les actions qui son d'alimentation utilisent des communautés Set SNMP.

- **A REMARQUE :** Bien que l'instrumentation de serveur Dell ait une couche d'authentification au-dessus du nom de communauté Set SNMP (qui requiert un nom d'hôte et un mot de passe), ce n'est pas le cas pour de nombreux agents SNMP. Les agents qui ne possèdent pas cette couche<br>de sécurité supplémentaire autorisent tout utilisateur qui connaît le nom de commun
- **REMARQUE :** IT Assistant n'utilise de communautés Set SNMP pour exécuter un cycle d'alimentation sur le système que si la ligne de commande à<br>distance de Server Administrator n'est pas disponible. Si des communautés Set S communauté Set SNMP dans l'assistant de découverte.

Jeanne choisit un nom de **communauté Set** qui correspond à la valeur de communauté Set SNMP sur le système qu'elle gère. Elle s'assure également que le nom qu'elle choisit respecte les normes de sécurité relatives aux mots de passe en vigueur au sein de son entreprise.

- **REMARQUE :** Si vous souhaitez spécifier plusieurs noms de communauté Get ou Set SNMP dans une plage de découverte (par exemple, un nom<br>de communauté pour chaque plage de sous-réseau IP), séparez vos noms de communauté par
	- l Jeanne saisit les valeurs de délai d'attente SNMP et de nouvelles tentatives pour la plage de découverte. Pour le type de réseau utilisé par Jeanne, les valeurs par défaut sont généralement appropriées.
- 6. À l'étape 4 de l'assistant, Jeanne configure les paramètres CIM à utiliser au cours de la découverte.

Étant donné que Jeanne dispose d'une panoplie de serveurs et de systèmes clients dans son groupe géré fonctionnant sous Windows, elle va configurer CIM.

- <span id="page-10-1"></span>l Jeanne s'assure que l'option **Activer la découverte CIM** est sélectionnée.
- l Dans **Domaine\Nom d'utilisateur**, elle saisit le même nom que celui utilisé pour la configuration CIM sur le système géré.
- l Elle saisit le même mot de passe que celui attribué au protocole CIM sur le système géré.

**A REMARQUE :** Elle active l'option Découverte CIM pour utiliser l'agent de matériel Microsoft pour IPMI sous Microsoft Windows Server 2003 R2.

- 7. À l'étape 5 de l'assistant, Jeanne ne sélectionne pas **Activer la découverte de matrices Dell/EMC** parce qu'elle n'a pas de périphérique de stockage Dell|EMC sur son réseau.
- 8. À l'étape 6 de l'assistant, Jeanne ne configure pas les paramètres IPMI parce qu'elle veut surveiller ses systèmes via IPMI.
- 9. À l'étape 5 de l'assistant, Jeanne détermine l'action qu'IT Assistant devra effectuer une fois la tâche de l'assistant terminée.
- 10. À l'étape 8 de l'assistant, Jeanne vérifie ses sélections et clique sur **Terminer** pour fermer l'assistant.
	- **REMARQUE :** On peut cliquer sur **Précédent** pour effectuer des modifications.
	- **REMARQUE :** Au sein d'un réseau constitué de systèmes ayant des adresses IPv4 et IPv6, après la découverte SNMP, seules les adresses IPv4 sont affichées par IT Assistant.

### **Modification des paramètres de découverte, d'inventaire et d'interrogation de la condition après avoir effectué la configuration d'origine**

On peut revenir dans le menu **Découverte et surveillance** à tout moment pour modifier les paramètres saisis. Les nouveaux paramètres entrés seront pris en compte à la prochaine exécution de l'action correspondante.

#### <span id="page-10-0"></span>**Affichage des périphériques et lancement des applications**

Après avoir configuré la découverte, l'inventaire et les paramètres d'interrogation de la condition, Jeanne peut afficher l'intégrité des périphériques sur son<br>réseau en cliquant sur **Affichage→ Périphériques**. La conditi s'affiche dans la vue **Périphériques**.

Pour gérer les périphériques qui s'affichent avec une condition d'avertissement ou critique, Jeanne peut sélectionner les options suivantes disponibles dans la<br>fonctionnalité Lancer l'application (clic droit sur un périphé

- l Dell OpenManage Server Administrator : le navigateur Web est lancé avec l'adresse Web correspondante vers l'application Server Administrator pour le périphérique sélectionné. Cependant, cette option n'est disponible que sur les systèmes où la pile Server Administrator Web est activée.
- l Array Manager : la console Array Manager est lancée. La console Array Manager doit être installée sur le système où s'exécute l'interface utilisateur d'IT Assistant.
- l Console RAC : IT Assistant lance la console RAC qu'il découvre hors bande ou intrabande via l'agent serveur.
- 1 Console CMC : IT Assistant lance la console Chassis Management Controller (CMC) qu'il découvre hors bande ou intrabande via l'agent serveur.

**REMARQUE :** L'option Console CMC n'est disponible que sur les systèmes Dell limités.

- ⊥ Interface Web pour la console PowerConnect : le navigateur Web est lancé avec l'adresse Web correspondante vers la console PowerConnect pour le<br>périphérique sélectionné. Cette option n'est disponible que pour les commut
- l Console Digital KVM : IT Assistant lance l'application de la console Digital KVM. Cette option n'est activée que pour les périphériques qui sont découverts comme KVM numériques. De plus, l'application client doit être installée sur le système qui exécute l'interface utilisateur d'IT Assistant.
- l Connexion de bureau à distance : IT Assistant lance cette application sur n'importe quel système d'exploitation Windows. Le client de bureau à distance doit être installé sur le système où s'exécute l'interface utilisateur d'IT Assistant.
- r Telnet : IT Assistant lance une console telnet sur n'importe quel système d'exploitation Linux. Telnet doit être activé sur le système où s'exécute<br>- l'interface utilisateur d'IT Assistant. Jeanne a aussi besoin de con elle doit vérifier que les ports adéquats sont ouverts.
- ⊥ SOL Proxy IT Assistant lance une console telnet sur l'application proxy série sur le LAN (SOL) installée sur la couche de services d'IT Assistant. Jeanne<br>doit ensuite utiliser l'application Proxy SOL pour communiquer distance seront saisies au sein de la session SOL.
- l Console client : Jeanne doit avoir l'application de l'instrumentation client distant (Dell OpenManage Client Connector (OMCC)) installée sur le système IT Assistant. Comme Jeanne utilisera cette option pour gérer les systèmes exécutant OpenManage Client Instrumentation (OMCI), la version 7.3 ou<br>antérieure d'OMCI doit être installée sur le système de bureau. Jeanne doit égale parce qu'IT Assistant ne prend pas en charge le protocole SNMP (protocole simplifié de gestion de réseau) pour les systèmes de bu
- l Dell Client Manager (DCM) : si les ordinateurs de bureau du réseau de Jeanne sont dotés de la version 7.4 ou ultérieure d'OMCI, le menu **Lancer l'application** affiche cette option.

Jeanne peut également sélectionner les applications qu'elle souhaite lancer pour plusieurs périphériques ou un groupe de périphériques, par exemple des<br>imprimantes et des commutateurs, depuis l'interface utilisateur d'IT A *Assistant*.

### <span id="page-11-2"></span><span id="page-11-0"></span>**Création de filtres d'actions d'alerte et d'actions d'alerte pour la PME de Jeanne**

Jeanne crée un *Filtre d'action d'alerte* dans IT Assistant en spécifiant un ensemble de conditions. Lorsqu'il est lié à une *Action d'alerte*, IT Assistant exécute automatiquement l'action définie par Jeanne.

IT Assistant possède trois types de filtres d'alertes :

- l **Filtres d'action d'alerte** : utilisés pour déclencher des actions lorsqu'une condition d'alerte est remplie
- l **Filtres d'exclusion** : utilisés pour ignorer les interruptions SNMP et les indications CIM lorsqu'elles sont reçues.
- l **Filtres d'affichage des alertes** : utilisés pour personnaliser l'affichage du journal des alertes

Jeanne choisit d'utiliser un filtre d'actions d'alerte dans IT Assistant pour filtrer les événements *d'avertissement* et *critiques* sur ses serveurs et commutateurs PowerConnect. Ainsi, elle peut créer une action d'alerte qui lui envoie automatiquement une notification par e-mail lorsque son serveur et les composants de<br>ses commutateurs entreront dans ces états. À partir de là, elle p produire, comme une panne du système. Puisqu'elle est le seul administrateur système de son réseau, Jeanne doit être capable de sélectionner les systèmes<br>qu'elle va surveiller, ainsi que les filtres d'actions d'alerte qu'e plus vital et les événements les plus graves.

### **Création d'un filtre d'actions d'alerte**

- 1. Sélectionnez Alertes-> Filtre dans la barre de menu.
	- La fenêtre **Filtres d'alerte** apparaît.
- 2. Développez les filtres d'alertes dans l'arborescence de navigation et effectuez un clic droit sur **Filtres d'action d'alerte**. Elle sélectionne **Nouveau filtre d'actions d'alerte**.

L'**assistant d'ajout de filtre** apparaît.

- <span id="page-11-1"></span>3. Entrez un nom suffisamment évocateur pour le filtre. Par exemple, *Avertissement et critique pour le réseau de Jeanne*.
- 4. Sous **Gravité**, sélectionnez la gravité des événements pour laquelle vous souhaitez recevoir des alertes et des journaux.

Jeanne sélectionne **Avertissement** et **Critique**.

Cliquez sur **Suivant**.

5. Sous **Configuration de la catégorie d'alertes**, cochez **Sélectionner tout** ou sélectionnez les catégories d'événements à inclure dans le filtre d'alertes.

Jeanne choisit **Sélectionner tout** parce qu'elle veut être avertie de tous les événements critiques ou d'avertissement qui affectent ses commutateurs de réseau et ses serveurs.

Cliquez sur **Suivant**.

6. Sous **Configuration des périphériques ou des groupes**, sélectionnez les périphériques ou groupes à associer au nouveau filtre d'actions d'alerte.

Jeanne sélectionne **Serveurs et périphériques réseau**.

Cliquez sur **Suivant**.

7. Sous **Configuration de la plage de dates et d'heures**, entrez les valeurs de toutes les catégories en option ou d'une partie d'entre elles.

Jeanne ne coche pas ces options car elle souhaite que le filtre s'applique en permanence.

Cliquez sur **Suivant**.

8. Sous **Associations d'actions d'alerte**, indiquez si vous souhaitez que l'événement capturé par le filtre déclenche une alerte ou soit consigné dans un fichier journal

Jeanne sélectionne **Alerte** pour recevoir une notification de console.

- 9. Le **Résumé du nouveau filtre** affiche vos sélections. Cliquez sur **Terminer** pour les accepter ou sur **Précédent** pour y apporter des modifications.
- 10. Vérifiez que le nom de filtre que vous avez créé à l'étape 3 de l'assistant s'affiche dans la fenêtre [étape 3](#page-11-1) **Résumé des Filtres d'actions d'alerte**.

#### **Création d'une action d'alerte**

Maintenant, Jeanne souhaite créer une action d'alerte déclenchée par le filtre d'actions d'alerte qu'elle vient de configurer.

Pour créer une action d'alerte :

- <span id="page-12-1"></span>1. Jeanne sélectionne **Alertes**® **Actions** dans la barre de menu.
- 2. Jeanne effectue une clic droit sur **Actions d'alerte** dans l'arborescence de navigation et sélectionne **Nouvelle action d'alerte**.

L'**assistant d'ajout d'action d'alerte** apparaît.

- 3. Jeanne attribue un nom logique à l'action dans le champ **Nom**.
- 4. Dans le menu déroulant **Type**, Jeanne choisit **E-mail**.
	- **REMARQUE :** Jeanne peut également choisir Transfert d'interruptions ou Lancement de l'application dans la liste déroulante du type d'action.<br>L'option Transfert d'interruption permet aux dirigeants de grandes entreprises d spécifiques. Le l**ancement de l'application** permet à un administrateur de spécifier l'exécution d'un exécutable lorsque le filtre d'actions d'alerte<br>détecte une alerte.

**REMARQUE :** Toute interruption transmise par IT Assistant n'est pas dotée des valeurs OID d'entreprise, **ID d'interruption générique**, ni de l'ID<br>**d'interruption spécifique** de l'interruption d'origine. Ces valeurs appara

5. Dans la boîte de dialogue **Configuration des e-mails**, Jeanne spécifie une adresse e-mail valide (au sein du groupe de serveurs SMTP de votre entreprise) pour recevoir la notification automatique.

**REMARQUE :** Jeanne peut tester la configuration des e-mails qu'elle a spécifiée à l'aide du bouton **Tester l'action**. Un message de réussite ou d'échec est émis après le test. La réussite doit être interprétée de la manière suivante : IT Assistant envoie le message sans avoir la confirmation<br>que le destinataire l'a reçu. Pour plus d'informations sur l'utilisation *ligne d'IT Assistant*.

**REMARQUE :** Pour envoyer un e-mail via IT Assistant, le serveur SMTP de l'entreprise doit être correctement configuré. Pour configurer le serveur<br>SMTP, allez dans **Préférences→ Web Server** dans la barre de navigation sup le **suffixe DNS du serveur SMTP**.

6. Dans **Associations au filtre d'alertes**, Jeanne identifie le filtre d'actions d'alerte qui déclenche cet e-mail.

Elle sélectionne *Avertissement et critique pour le réseau de Jeanne*, autrement dit, le nom qu'elle a donné au filtre d'actions d'alerte qu'elle a précédemment configuré.

7. Une boîte de dialogue de résumé affiche les sélections de Jeanne.

Jeanne vérifie que le nom de l'action d'alerte attribué à l'étape 3 s'affiche dans la fenêtre [étape 3](#page-11-1) **Résumé des actions d'alerte**.

Jeanne clique sur **Terminer** pour accepter les changements.

Suite aux actions effectuées par Jeanne pour configurer les filtres d'actions d'alerte et les actions d'alerte dans IT Assistant, voici ce qui se produit :

- l IT Assistant va surveiller en permanence tous les serveurs et les commutateurs de réseau présents sur le réseau de Jeanne.
- l Lorsqu'un serveur ou commutateur de réseau atteint une condition d'avertissement ou critique, le filtre d'actions d'alerte que Jeanne a configuré dans IT Assistant déclenche automatiquement l'action d'alerte correspondante.
- l L'action d'alerte va envoyer à Jeanne une notification par e-mail à l'adresse qu'elle a spécifiée.
- ⊥ Jeanne décide ensuite des mesures à prendre sur le système affecté, par exemple effectuer un cycle d'alimentation sur le système, l'arrêter ou<br>exécuter une commande à distance à l'aide des autres fonctionnalités d'IT As

Outre les fonctionnalités illustrées dans ces exemples, vous avez accès à de nombreuses autres fonctionnalités disponibles dans IT Assistant. Cliquez sur le<br>bouton **Aide** dans la boîte de dialogue d'IT Assistant appropriée

Maintenant, essayons de voir comment une entreprise bien plus grande peut utiliser IT Assistant pour accomplir quasiment les mêmes tâches que celles effectuées par Jeanne au sein d'une petite entreprise.

### <span id="page-12-0"></span>**Découverte au sein de la grande entreprise de Thomas**

Dans une entreprise de plus grande taille, Thomas est l'administrateur système d'un réseau de 1 000 serveurs. Thomas supervise quatre techniciens qui<br>l'assistent en prenant des actions correctives sur les serveurs lorsqu'i

- l Un administrateur responsable de tous les systèmes distants
- l Un technicien pour la première équipe (12 heures)
- l Un technicien pour la deuxième équipe (12 heures)
- l Un technicien pour les week-ends qui travaille 24 heures d'affilée mais qui ne répond qu'aux événements d'avertissement et critiques qui lui sont notifiés

### **Configuration des paramètres de découverte**

Comme Thomas surveille un réseau de serveurs et non de clients, le protocole de gestion de systèmes à utiliser principalement est SNMP. Cependant, étant donné qu'il gère également des systèmes fonctionnant sous Windows, il doit également activer CIM (comme Jeanne).

<span id="page-13-1"></span>Pour configurer le cycle de découverte pour ses serveurs, Thomas doit effectuer les tâches suivantes :

- l déterminer les plages de sous-réseau, les adresses IP et/ou les noms d'hôte des serveurs à surveiller ;
- 1 déterminer les plages de sous-réseau, les noms d'hôte ou les adresses IP des serveurs qu'il ne veut pas surveiller ;
- l déterminer les noms de communauté SNMP en lecture seule (Get) et en lecture-écriture (Set) qu'il utilisera pour son réseau ;
- l installer et configurer les agents SNMP et le service SNMP du système d'exploitation sur chaque système à surveiller ;
- l déterminer les valeurs de délai d'attente de découverte appropriées pour le réseau.

#### **Plages de sous-réseau IP pour les serveurs**

La première décision de Thomas consiste à déterminer lesquels de ses 1 000 serveurs IT Assistant doit surveiller. Thomas peut décider d'enregistrer la plage<br>de sous-réseau IP de chaque sous-réseau qu'il veut inclure dans s communauté correspondants utilisés sur chaque sous-réseau et les autres données qu'il juge importantes pour so<br>contenant ces données se trouve dans <u>Tableau 6-2</u>. Thomas peut surveiller des systèmes en fonction de la plage

**REMARQUE :** IT Assistant est doté d'un outil de dépannage qui peut être utile pour recueillir des informations sur le système et des plages de sous-<br>réseau. Pour accéder à cet outil, il vous suffit de pointer sur Outils sur Aide.

#### **Configuration SNMP sur chaque système géré**

Avant de configurer la découverte, Thomas doit déterminer les noms de communauté Get et Set qu'il veut utiliser pour son réseau, puis installer et configurer l'agent SNMP et le service SNMP du système d'exploitation de chaque serveur qu'il veut gérer.

[Tableau 6](#page-13-0)-2 fournit des informations sur les systèmes distants que Thomas surveille.

<span id="page-13-0"></span>**Tableau 6-2. Exemples de plages de sous-réseau, d'adresses IP et de noms d'hôte, et informations correspondantes pour les serveurs distants et les centres de données** 

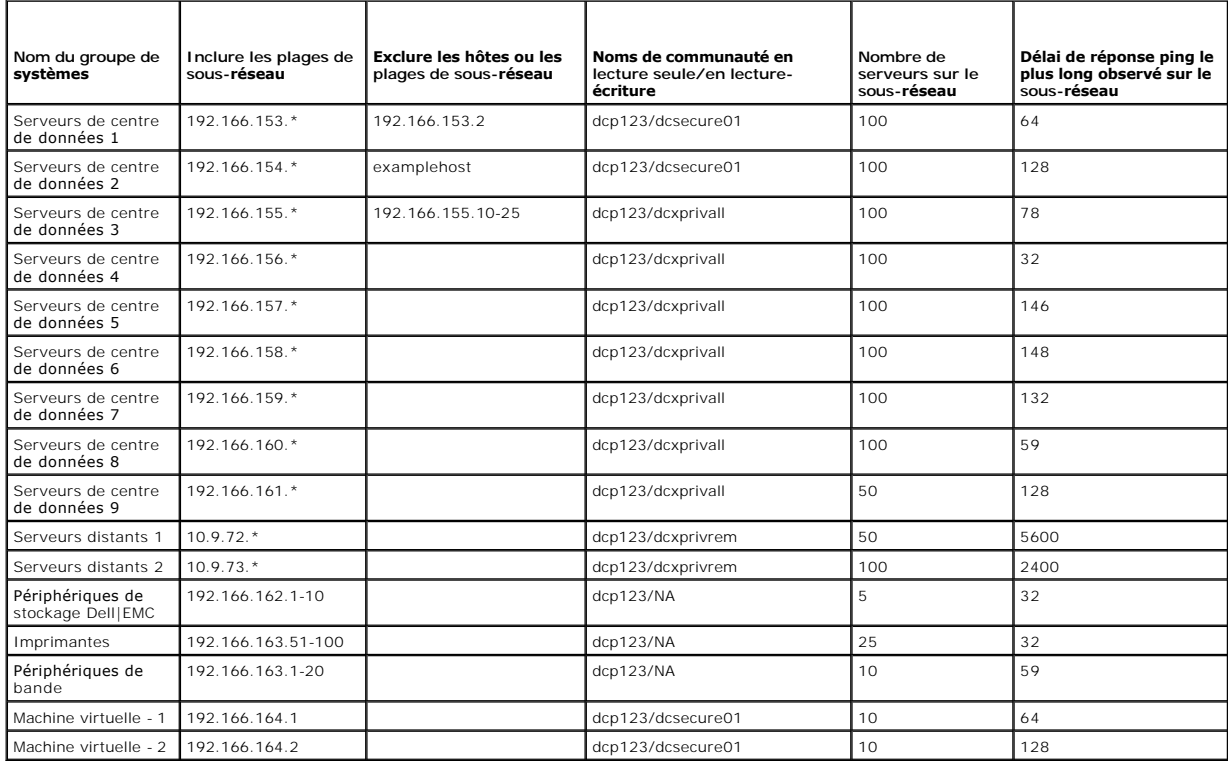

### **Sélection d'une valeur de délai d'attente de découverte appropriée pour le réseau**

Puisque Thomas surveille des systèmes distants sur un réseau étendu (WAN), les valeurs de délai d'attente peuvent différer de manière significative entre les<br>systèmes locaux et ceux à distance. Dans ce cas, Thomas doit dét

<span id="page-14-1"></span>Dans les environnements où les temps d'attente sont longs sur le réseau, tels que les réseaux WAN globaux, Thomas peut envisager d'augmenter les délais<br>d'attente des requêtes ping au sein de l'entreprise. Il peut détermin peut tester la connexion des systèmes dont les temps d'attente sont élevés afin de déterminer s'il doit augmenter des temps de requêtes ping spécifiques afin d'obtenir de meilleures performances WAN.

#### **Configuration des paramètres de découverte pour la première fois dans le réseau d'entreprise**

À l'instar de Jeanne, un écran de bienvenue s'affiche pour indiquer à Thomas qu'IT Assistant n'a pas encore été configuré si Thomas lance IT Assistant pour la première fois depuis son installation. Les quatre étapes de configuration de base sont répertoriées :

- Étape 1 : Configuration de la découverte
- Étape 2 : Configuration de l'inventaire
- Étape 3 : Interrogation de la condition
- Étape 4 : Plages

S'il clique sur l'une des étapes, Thomas accède à la boîte de dialogue correspondante dans la barre de menu **Découverte et surveillance** d'IT Assistant. Les étapes 1 à 3 sont constituées de boîtes de dialogue à une seule fenêtre ; l'étape 4 est une procédure qui s'articule autour d'un assistant pour définir les plages de découverte.

### <span id="page-14-0"></span>**Configuration des paramètres de découverte**

Thomas commence également par configurer les paramètres de découverte de ses systèmes via la boîte de dialogue **Paramètres de configuration de la**<br>**découverte**. Cette boîte de dialogue s'affiche automatiquement lorsque Tho

Pour configurer les paramètres de découverte d'IT Assistant pour une grande entreprise, Thomas effectue les étapes suivantes :

1. Thomas sélectionne **Découverte et surveillance**® **Configuration de la découverte** dans la barre de menu d'IT Assistant.

La boîte de dialogue **Paramètres de configuration de la découverte** apparaît. **Activer la découverte de périphériques** est sélectionné par défaut.

2. Sous **Lancer la découverte du périphérique**, Thomas sélectionne la période pendant laquelle il veut qu'IT Assistant effectue la découverte.

Thomas souhaite que la découverte soit effectuée tous les jours : il sélectionne donc Chaque semaine le, chaque jour de la semaine, puis 2:00 pour<br>l'heure de début. C'est l'heure à laquelle le trafic réseau est le moins de

3. Sous **Vitesse de découverte**, Thomas utilise la barre coulissante pour indiquer la largeur de bande réseau et les ressources système qu'il souhaite allouer à la découverte.

Thomas définit la vitesse de découverte sur **Rapid**e (sur la droite). Thomas veut découvrir rapidement tous les systèmes qu'il va gérer avec IT Assistant<br>et les mettre dans la base de données. Si Thomas considère que ce pa découvertes qui seront effectuées ultérieurement.

- 4. Sous **Découvrir**, Thomas peut décider de découvrir Tous les périphériques ou Uniquement les périphériques instrumentés.
- 5. Sous **Résolution de noms**, Thomas peut sélectionner **Résolution de noms par DNS** ou **Résolution de noms par instrumentation**.
- 6. La résolution de noms par DNS (système de noms de domaine) fait correspondre l'adresse IP d'un système à un nom d'hôte. La résolution de nom par<br>instrumentation interroge l'instrumentation d'agent du système géré pour s système pour plus d'informations sur la configuration de la résolution de nom par instrumentation.

**REMARQUE :** Si vous gérez un cluster, vous devez utiliser la résolution de noms par instrumentation afin de pouvoir discerner chaque nud<br>indépendant (système) ; sinon, l'utilisation de la résolution de noms par DNS est re

7. Thomas clique sur **OK**.

### **Configuration des paramètres d'inventaire**

Ensuite, Thomas entre les paramètres d'inventaire. IT Assistant collecte les informations d'inventaire sur les versions de logiciels et de micrologiciels, ainsi que les informations liées aux périphériques sur la mémoire, le processeur, le bloc d'alimentation, les cartes PCI, les périphériques intégrés et le stockage. Ces<br>informations sont stockées dans la base de données d'IT Assista

Pour définir les paramètres d'inventaire, Thomas effectue les étapes suivantes :

1. Thomas sélectionne **Découverte et surveillance** > Configuration d'inventaire dans la barre de menu.

La boîte de dialogue **Paramètres d'obtention de l'inventaire** s'affiche. **Activer l'inventaire** est sélectionné par défaut.

2. Dans la boîte de dialogue sous **Lancer l'inventaire**, Thomas sélectionne la période à laquelle IT Assistant doit effectuer l'inventaire.

Thomas décide que l'inventaire s'effectuera une fois par semaine, le samedi à 3:00.

3. Sous **Vitesse de découverte**, Thomas utilise la barre coulissante pour indiquer la largeur de bande réseau et les ressources système qu'il souhaite allouer à la découverte.

**REMARQUE :** Plus la vitesse de découverte définie est élevée, plus la découverte consommera de ressources réseau. Des vitesses d'inventaire extrêmement élevées peuvent nuire aux performances du réseau.

4. Thomas clique sur **OK**.

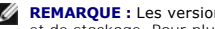

**REMARQUE :** Les versions 8.0 et ultérieures d'IT Assistant peuvent afficher les informations d'inventaire des imprimantes et des périphériques de bande et de stockage. Pour plus d'informations, consultez l'*Aide en ligne de Dell OpenManage IT Assistant*.

### **Configuration des paramètres d'interrogation de la condition**

Ensuite, Thomas définit les paramètres d'interrogation de la condition pour ses systèmes. IT Assistant effectue une vérification d'alimentation et d'intégrité de la connectivité pour les périphériques découverts, ce qui permet de déterminer si un périphérique fonctionne normalement, se trouve dans un état qui n'est<br>pas normal ou est mis hors tension. Les messages de condition dans condition indiquent également si un système n'est pas instrumenté, si aucune information n'est disponible pour le système ou l'état dans lequel se trouvait le système lors de sa dernière mise hors tension.

Pour définir les paramètres d'inventaire, Thomas effectue les étapes suivantes :

1. Thomas sélectionne Découverte et surveillance→ Configuration de l'interrogation de la condition dans la barre de menu

La boîte de dialogue **Paramètres de configuration de l'interrogation de la condition** s'affiche. **Activer l'interrogation de la condition** est sélectionné par défaut.

- 2. Sous **Intervalle d'interrogation de la condition**, Thomas sélectionne l'intervalle qu'IT Assistant doit respecter pour l'interrogation de la condition.
- 3. Sous **Vitesse d'interrogation de la condition**, Thomas utilise la barre coulissante pour indiquer la largeur de bande réseau et les ressources système qu'il souhaite allouer à l'interrogation de la condition.

**REMARQUE :** Plus la vitesse d'interrogation de la condition définie est élevée, plus la découverte consommera des ressources réseau. Des vitesses extrêmement élevées peuvent influer sur les performances du réseau.

4. Thomas clique sur **OK**.

#### **Configuration des plages de découverte**

IT Assistant tient à jour un registre des segments de réseau qu'il utilise pour découvrir les périphériques. Une plage de découverte peut être un sous-réseau,<br>une plage d'adresses IP sur un sous-réseau, une adresse IP indi

Le réseau d'entreprise de Thomas est organisé en différents sous-réseaux. Il y a 850 serveurs dans le centre de données et 150 serveurs distants. Thomas se réfère aux plages de sous-réseau IP qu'il a écrites pour ses serveurs (consulter [Tableau 6](#page-13-0)-2).

Les serveurs du centre de données de Thomas sont divisés en huit sous-réseaux séparés et ses serveurs distants sont divisés en deux sous-réseaux.

Pour identifier ses systèmes sur IT Assistant, Thomas doit définir une plage de découverte.

Pour définir une page *à inclure*, Thomas effectue les étapes suivantes :

1. Thomas sélectionne **Découverte et surveillance** > Plages dans la barre de menu.

L'arborescence de navigation **Plages de découverte** s'affiche **à** gauche de la fenêtre d'IT Assistant.

2. Thomas développe **Plages de découverte**, effectue un clic droit sur **Plages à inclure** et sélectionne **Nouvelle plage à inclure**.

L'Assistant **Nouvelle découverte** démarre.

3. À l'étape 1 de l'assistant, Thomas peut saisir une adresse IP, une plage d'adresses IP ou un nom d'hôte.

En fonction des informations système répertoriées dans <u>Tableau 6-2</u>, il doit ajouter différentes plages d'adresses IP. Thomas peut regrouper les plages<br>qui ont des paramètres en commun (le nom de communauté, les délais d'

Il saisit la plage d'adresses IP suivante :

<span id="page-16-1"></span>192.166.155.\*

Au lieu de relancer l'assistant plusieurs fois pour saisir les mêmes entrées dans tous les volets de l'assistant pour inclure tous les systèmes, Thomas clique sur **Ajouter** pour ajouter plusieurs plages d'adresses IP. La deuxième fois, il entre :

192.166.156.\*

etc.

**REMARQUE :** Vérifiez que vous avez une plage séparée pour les périphériques Dell|EMC. En plus des références SNMP, les périphériques Dell|EMC doivent également utiliser les références Navisphere.

Thomas clique sur **Suivant** pour passer à l'étape suivante.

- **REMARQUE :** L'utilitaire de liste de nud d'importation vous permet de spécifier aisément la liste des noms d'hôte, des adresses IP et des plages de sous-réseau qu'IT Assistant doit découvrir. Consulter l'*Aide en ligne d'IT Assistant* pour les instructions d'exécution de cet utilitaire à partir de la<br>ligne de commande. Le fichier **importnodelist.exe se trouve dans**
- 4. À l'étape 2 de l'assistant, Thomas saisit les valeurs du délai d'attente et du nombre de nouvelles tentatives du protocole de contrôle des messages sur Internet (ICMP) Thomas choisit la valeur de délai d'attente pour les nouvelles tentatives la plus élevée pour les plages qu'il combine. Par exemple, dans<br><u>[Tableau 6](#page-13-0)-2</u> pour la plage Serveurs de centre de données 3 à Serveu d'attente le plus élevé pour cette plage.
- 5. À l'étape 3 de l'assistant, Thomas configure les paramètres SNMP à utiliser au cours de la découverte :

l Thomas s'assure que l'option **Activer la découverte SNMP** est sélectionnée.

**REMARQUE :** Thomas doit sélectionner cette option s'il souhaite découvrir les Machines virtuelles sur son réseau.

l Thomas saisit une valeur sensible à la casse pour le nom de **communauté Get**. Le nom de **communauté Get** est un mot de passe en lecture seule utilisé par les agents SNMP installés sur les systèmes gérés pour l'authentification.

Considérations de Thomas :

Thomas considère les éléments suivants lorsqu'il sélectionne un nom de **communauté Get** :

Chaque système géré SNMP a un nom de **communauté Get**. Thomas veille à répertorier chaque nom de communauté sur tous les systèmes qu'il<br>va gérer. Si les systèmes gérés de Thomas ont plusieurs noms de communauté, il peut en virgules dans le champ de nom de **communauté Get**.

Bien que le nom de **communauté Get** affecte les informations en lecture seule récupérées par IT Assistant des systèmes gérés, tels que les résultats de la découverte et de l'interrogation de la condition, ainsi que les journaux des alertes, Thomas veut limiter l'accès à ces données. Par<br>conséquent, il change le nom de **communauté Get** par défaut (**publi**c) et

**REMARQUE :** Les noms de communauté entrés dans les champs de noms de communauté Get et Set SNMP pour le système d'exploitation du<br>système géré doivent correspondre aux noms de communauté Get et aux noms de communauté Set

l Thomas saisit une valeur sensible à la casse pour le nom de **communauté Set**.

Considérations de Thomas :

Le nom de **communauté Set** est un mot de passe en lecture-écriture qui permet d'accéder à un système géré. Les agents SNMP s'exécutant sur le<br>système géré utilisent ce mot de passe pour l'authentification lorsque des actio

**REMARQUE :** Bien que l'instrumentation de serveur Dell ait une couche d'authentification au-dessus du nom de communauté Set SNMP (qui requiert un nom d'hôte et un mot de passe), ce n'est pas le cas pour de nombreux agents SNMP. Les agents qui ne possèdent pas cette couche<br>de sécurité supplémentaire autorisent tout utilisateur qui connaît le nom de commun

Thomas choisit un nom de **communauté Set** qui correspond à la valeur de communauté Set SNMP sur le système qu'il gère. Il s'assure également<br>que le nom qu'il choisit respecte les normes de sécurité relatives aux mots de pa

**REMARQUE :** Si vous souhaitez spécifier plusieurs noms de communauté Get ou Set SNMP dans une plage de découverte (par exemple, un nom de communauté pour chaque plage de sous-réseau IP), séparez vos noms de communauté par des virgules.

**REMARQUE :** IT Assistant n'utilise de communautés Set SNMP pour exécuter un cycle d'alimentation sur le système que si la ligne de commande à<br>distance de Server Administrator n'est pas disponible. Si des communautés Set S communauté Set SNMP dans l'assistant de découverte.

- l Thomas entre les valeurs de délai d'attente et de nouvel essai pour la plage de découverte SNMP.
- <span id="page-16-0"></span>6. À l'étape 4 de l'assistant, Thomas configure les paramètres CIM à utiliser au cours de la découverte.

Puisque Thomas possède également des systèmes fonctionnant sous Windows, il doit configurer CIM.

l Thomas s'assure que l'option **Activer la découverte CIM** est sélectionnée.

**REMARQUE :** Assurez-vous que CIM est configuré pour Hyper-V et Hyper-V Server pour activer la prise en charge de la virtualisation dans son intégralité.

Dans Domaine\Nom d'utilisateur, Thomas saisit le même nom que celui utilisé pour la configuration CIM sur le système géré. Assurez-vous également que CIM est sélectionné.

l Thomas saisit le même **Mot de passe** que celui attribué au protocole CIM sur le système géré.

**REMARQUE :** Pour l'option de la détection CIM activant la prise en charge IPMI intrabande à partir de l'assistant. Cependant, cela est pris en charge uniquement sur les systèmes Dell PowerEdge *xx8x* et versions ultérieures exécutant Windows Server 2003 R2 ou Windows Server 2008.<br>Pour la prise en charge IPMI hors bande sur les serveurs *xx8x,* a**ctivez IPMI à par** 

7. À l'étape 5 de l'assistant, Thomas sélectionne **Activer la découverte de matrices Dell/EMC**.

Dans cet écran, Thomas donne les renseignements suivants :

- l Le nom d'utilisateur Navisphere
- l Le mot de passe Navisphere

**REMARQUE :** Vous ne pouvez utiliser ce champ que si vous disposez de périphériques Dell|EMC dans la plage de découverte.

- 8. À l'étape 6 de l'assistant, Thomas configure les paramètres IPMI suivants pour le BMC/iDRAC de ses systèmes gérés.
	- l Nom d'utilisateur
	- l Mot de passe
	- l La clé KG

**REMARQUE :** La clé KG ne peut être utilisée que sur les systèmes Dell *x*9*xx* et ultérieures qui prennent en charge la version 2.0 d'IPMI. Par défaut, la clé KG est désactivée sur le BMC/iDRAC.

**REMARQUE :** Si vous avez des systèmes Dell PowerEdge x8xx et ultérieurs sur votre réseau et que vous activez la clé KG sur, par exemple, les<br>systèmes Dell x9xx, vous devez spécifier deux plages distinctes afin de pouvoir

Comme Thomas a de nouveaux systèmes Dell *x9xx* non instrumentés (sans agent Dell installé), il peut découvrir ces systèmes via une découverte IPMI.

Pour plus d'informations, consultez « [Utilisation de la découverte IPMI dans la grande entreprise de Thomas](#page-20-0) ».

- 9. À l'étape 7 de l'assistant, Thomas peut choisir l'action qu'IT Assistant devra effectuer une fois la tâche de l'assistant terminée.
- 10. À l'étape 8 de l'assistant, Thomas vérifie ses sélections et clique sur **Terminer** pour fermer l'assistant.

**REMARQUE :** Les versions 8.0 et ultérieures d'IT Assistant permettent de découvrir les imprimantes ainsi que les périphériques de bande et de stockage. Pour plus d'informations, consultez l'*Aide en ligne de Dell OpenManage IT Assistant*.

**REMARQUE :** Au sein d'un réseau constitué de systèmes ayant des adresses IPv4 et IPv6, après la découverte SNMP, seules les adresses IPv4 sont affichées par IT Assistant.

#### **Exclusion de systèmes de la découverte**

IT Assistant permet également d'exclure des systèmes spécifiques de la découverte. Cette fonctionnalité est normalement utilisée dans les environnements<br>d'entreprise de grande taille pour améliorer la vitesse, pour isoler

Thomas dispose, au sein de son entreprise, d'un système qui contient des informations extrêmement confidentielles. En fait, elles sont si confidentielles qu'il<br>ne veut même pas que le système soit visible par ses administr découverte de réseau de routine.

1. Thomas sélectionne Découverte et surveillance→ Plages dans la barre de menu.

L'arborescence de navigation **Plages de découverte** s'affiche **à** gauche de la fenêtre d'IT Assistant.

2. Thomas développe **Plages de découverte**, effectue un clic droit sur **Plages à inclure** et sélectionne **Nouvelle plage à inclure**.

La boîte de dialogue **Nouvelle plage à exclure** apparaît.

3. Thomas entre l'adresse IP du système et clique sur **OK**.

Ce système est désormais masqué pour la découverte de routine par IT Assistant.

### **Modification des paramètres de découverte, d'inventaire et d'interrogation de la condition après avoir effectué la configuration d'origine**

Thomas peut revenir dans le menu **Découverte et surveillance** à tout moment et modifier les paramètres qu'il a entrés. Les nouveaux paramètres sont pris en compte la prochaine fois qu'il effectue l'action correspondante

Pour plus d'informations sur la façon dont Thomas peut voir les périphériques sur son réseau et les applications qu'il peut lancer pour gérer l'intégrité de ses<br>périphériques, consulter « <u>Affichage des périphériques et la</u>

### <span id="page-18-0"></span>**Création de filtres d'actions d'alerte et d'actions d'alerte pour la grande entreprise de Thomas**

IT Assistant permet à Thomas de configurer des filtres d'actions d'alerte qui spécifient un ensemble de conditions du système. Lorsque ces conditions sont<br>remplies, Thomas peut également créer une action d'alerte dans IT A

**REMARQUE :** Dell OpenManage Server Administrator envoie uniquement des événements à IT Assistant sous forme d'interruptions SNMP. Il n'envoie pas d'indications CIM pour l'instrumentation ou les événements de stockage à partir d'un serveur.

IT Assistant possède trois types de filtres d'alertes :

- l **Filtres d'action d'alerte** : utilisés pour déclencher des actions lorsqu'une condition d'alerte est remplie
- l **Filtres d'exclusion** : utilisés pour ignorer les interruptions SNMP et les indications CIM lorsqu'elles sont reçues.
- l **Filtres d'affichage des alertes** : utilisés pour personnaliser l'affichage du journal des alertes

Avant de créer des filtres d'actions d'alerte ou des actions d'alerte au sein de son environnement de 1 000 serveurs, Thomas crée deux groupes personnalisés<br>afin de faciliter la notification d'événements. Selon le scénario

Il décide de :

- 1. créer un groupe personnalisé pour les serveurs du centre de données et un autre pour les serveurs distants,
- 2. créer un filtre d'actions d'alerte pour chacun des quatre administrateurs qui aident Thomas à gérer les serveurs du centre de données et distants à différents moments de la semaine,
- 3. créer une action d'alerte qui sera déclenchée par le filtre d'actions d'alerte correspondant afin d'avertir automatiquement par e-mail l'administrateur approprié au moment opportun (jour et heure).

### **Administrateurs de Thomas**

Thomas a trois administrateurs : ils sont tous trois responsables du bon fonctionnement des serveurs du centre de données et ils travaillent pendant les heures suivantes :

- l Robert travaille sur le site de jour du lundi au vendredi de 7 h à 19 h
- l Michel travaille sur le site de nuit du lundi au vendredi de 19 h à 7 h
- l Julie est de service le week-end du vendredi à 19 h 19h au lundi à 7 h

Par conséquent, Thomas souhaite configurer IT Assistant afin que :

- l Robert, Michel et lui-même soient avertis par e-mail à chaque fois que des événements d'avertissement ou critiques se produisent sur un serveur du centre de données,
- 1 Julie soit avertie par e-mail de tout événement d'avertissement ou critique qui s'est produit, mais uniquement si celui-ci se produit lorsqu'elle est de service.

#### **Création de groupes personnalisés**

Thomas a besoin de deux groupes personnalisés pour gérer la notification des quatre techniciens qui doivent effectuer des actions lorsque des événements<br>critiques et d'avertissement surviennent sur ses 1 000 serveurs. Les

- 1. Dans la barre de menu d'IT Assistant, Thomas sélectionne Affichages→ Périphériques
- 2. Thomas effectue un clic droit sur la racine de niveau supérieur dans l'arborescence de navigation d'IT Assistant et sélectionne **Nouveau groupe**.

L'**assistant d'ajout de groupe** apparaît.

3. Thomas saisit le nom et la description du groupe qu'il veut ajouter.

Thomas nomme le groupe **Serveurs du centre de données**.

- 4. Dans la boîte de dialogue **Appartenance au groupe,** Thomas sélectionne les périphériques à inclure dans le nouveau groupe ou, s'il s'agit d'un groupe<br>basé sur une requête, il sélectionne la requête dans le menu déroul
- 5. Thomas vérifie ses sélections dans le résumé à l'écran et clique sur **Terminer** pour fermer l'assistant.
- 6. Thomas répète les étapes précédentes pour créer un deuxième groupe nommé **Serveurs distants**.

### **Création d'un filtre d'actions d'alerte**

Maintenant, Thomas va créer un filtre d'actions d'alerte qui inclut les quatre administrateurs qui travaillent avec lui. Dans la procédure suivante, vous pouvez<br>voir à quel point la création de groupes personnalisés pour l

Pour créer un filtre d'actions d'alerte, Thomas effectue les étapes suivantes :

1. Thomas sélectionne **Alertes**® **Filtres** dans la barre de menu.

La fenêtre **Filtres d'alerte** apparaît.

2. Thomas développe les filtres d'alertes dans l'arborescence de navigation et effectue un clic droit sur **Filtres d'action d'alerte**. Il sélectionne **Nouveau filtre d'actions d'alerte**.

#### L'**assistant d'ajout de filtre** apparaît.

Thomas prévoit de créer trois filtres, un pour chaque action d'événements de notification qu'il va créer pour chacun de ses administrateurs. Thomas doit créer ses trois filtres séparément. Thomas crée des filtres pour :

- l La première équipe du centre de données (du lundi au vendredi, de 7h à 19h)
- l La deuxième équipe du centre de données (du lundi au vendredi, de 19h à 7h)
- l L'administrateur de service le week-end (du vendredi 19h au lundi 7h)
- 3. Thomas saisit un nom descriptif pour le filtre.

Thomas choisit d'attribuer le nom **CD 1ère équipe** au premier filtre. Les noms qu'il choisit pour les deux autres filtres sont **CD 2ème équipe** et **Admin** week-end.

4. Sous **Gravité**, Thomas sélectionne la gravité des événements pour laquelle il souhaite recevoir des alertes et des journaux.

Pour le filtre CD 1ère équipe, Thomas sélectionne **Avertissement** et **Critique** et clique sur **Suivant**.

- 5. Sous **Configuration des catégories d'alertes**, Thomas sélectionne **Sélectionner tout** parce qu'il veut surveiller tous les serveurs de son entreprise, puis clique sur **Suivant**.
- 6. Sous **Configuration des périphériques ou des groupes**, Thomas sélectionne le nom du périphérique ou du groupe à associer au nouveau filtre d'actions d'aler

Thomas sélectionne **Serveurs du centre de données**, le nom de l'un des groupes personnalisés qu'il a créés précédemment, et clique sur **Suivant**.

7. Sous **Configuration de la plage de dates et d'heures**, Thomas entre les valeurs de toutes les catégories en option ou d'une partie d'entre elles.

Thomas sélectionne différentes valeurs d'heure et de jour pour chacun des trois filtres. Thomas ne sélectionne pas de filtres de date, mais pourrait utiliser cette valeur s'il voulait créer un filtre et une action pour des congés, un fournisseur de services tiers ou toute autre situation spéciale.

Pour le filtre CD 1ère équipe, Thomas active la plage horaire 7:00:00 à 19:00:00 et active les jours lundi à vendredi.

Pour le filtre CD 2ème équipe, Thomas active la plage horaire 19:00:00 à 7:00:00 et active les jours lundi à vendredi.

Pour le filtre de l'administrateur de service le week-end, Thomas spécifie deux filtres (WA1 et WA2) :

- l Pour AW1, Thomas active la plage horaire de 19:00:00 à 7:00:00 et sélectionne comme jours, du vendredi au lundi.
- l Pour AW1, Thomas active la plage horaire de 7:00:00 à 19:00:00 et sélectionne comme jour samedi et dimanche.

Thomas clique sur **Suivant**.

8. Sous **Associations d'actions d'alerte**, Thomas indique s'il souhaite que l'événement capturé par le filtre déclenche une alerte ou soit consigné dans un fichier journal.

Thomas sélectionne **Alerte**, car il souhaite qu'IT Assistant notifie les administrateurs sélectionnés par e-mail lorsque le système entre dans un état critique ou d'avertissement.

Cliquez sur **Suivant**.

9. Le **Résumé du nouveau filtre** affiche les sélections de Thomas.

Celui-ci vérifie que le nom qu'il a attribué au filtre à [étape 3](#page-11-1) s'affiche dans la fenêtre **Résumé des filtres actions d'alerte**.

Thomas clique sur **Terminer** pour accepter les changements.

### **Notification des actions d'alerte dans un environnement d'entreprise**

Les filtres d'actions d'alerte de Thomas et ses groupes sont configurés pour qu'il puisse maintenant définir des actions d'alerte par e-mail pour lui et ses trois administrateurs. La stratégie de Thomas est la suivante :

- <span id="page-20-1"></span>l configurer IT Assistant pour qu'il envoie un e-mail à ses administrateurs lorsque des événements d'avertissements ou critiques se produisent, en fonction de leur statut de service ou d'équipe ;
- se mettre en copie de tous les messages de manière à rester informé de l'ensemble des événements qui se produisent sur le serveur.

Thomas configure son propre e-mail, ainsi que celui de ses administrateurs de la première équipe d deuxième équipe du centre de données et de son<br>administrateur de service le week-end. Par conséquent, il va répéter la proc

**REMARQUE :** Pour configurer le serveur IT, il faut aller dans **Préférences→** Web Server dans la barre de navigation supérieure, puis configurer le nom<br>du serveur SMTP (ou adresse IP) et le suffixe DNS du serveur SMTP.

### **Création d'une action d'alerte**

Pour créer une action d'alerte :

- 1. Thomas sélectionne **Alertes**® **Filtres** dans la barre de menu.
- 2. Thomas effectue un clic droit sur **Actions d'alerte** dans l'arborescence de navigation et sélectionne **Nouvelle action d'alerte**.

L'**assistant d'ajout d'action d'alerte** apparaît.

3. Thomas attribue un nom logique à l'action dans le champ **Nom**.

Thomas configure une action d'alerte distincte pour lui-même, Robert, Michel et Julie. À chaque fois qu'il répète la procédure ici, il utilise les noms suivants dans le champ **Nom** :

- l E-mail de Thomas, DIR ADMIN
- l E-mail de Robert, CD 1ère équipe
- l E-mail de Michel, CD 2ème équipe
- l E-mail de Julie, Admin week-end
- 4. Dans le menu déroulant **Type**, Thomas choisit **E-mail**.
- 5. Dans la boîte de dialogue **Configuration des e-mails**, Thomas spécifie une adresse e-mail valide (au sein du groupe de serveurs SMTP de votre entreprise) pour recevoir la notification automatique.

**REMARQUE :** Thomas peut tester la configuration des e-mails qu'il a spécifiée à l'aide du bouton **Tester l'action.** Un message de réussite ou<br>d'échec sera émis. Thomas peut spécifier plusieurs adresses e-mail séparées par

6. Dans **Associations au filtre d'alertes**, Thomas identifie le filtre d'actions d'alerte qui déclenchera cet e-mail.

Thomas spécifie les noms des filtres d'alertes qu'il a configurés au cours de la procédure précédente, à savoir **CD 1ère équipe**, **CD 2ème équipe** ou **Admin week-end,** à chaque fois qu'il effectue cette étape.

7. Une boîte de dialogue de résumé affiche les sélections de Thomas. Thomas clique sur **Terminer** pour accepter les changements.

Il vérifie que l'action d'alerte qu'il a définie à [étape 3](#page-11-1) s'affiche dans la fenêtre **Résumé des actions d'alerte**.

Suite aux actions effectuées par Thomas pour configurer les filtres d'actions d'alerte et les actions d'alerte dans IT Assistant, voici ce qui se produit :

- l IT Assistant va surveiller en permanence tous les serveurs présents sur le réseau de Thomas.
- l Lorsqu'un serveur entre dans un état d'avertissement ou critique, IT Assistant envoie automatiquement une notification par e-mail à Thomas à l'adresse qu'il a spécifiée dans l'assistant d'action d'alerte.
- ı Lorsqu'un serveur entre dans un état d'avertissement ou critique, IT Assistant envoie automatiquement une notification par e-mail à Robert, Michel ou<br> Julie selon la plage de dates spécifiée dans l'assistant de filtre

## <span id="page-20-0"></span>**Utilisation de la découverte IPMI dans la grande entreprise de Thomas**

Thomas a acheté 100 systèmes Dell PowerEdge x9xx pour son entreprise. Ces systèmes sont équipés d'un BMC/iDRAC qui prend en charge les versions 1.5 et<br>ultérieures d'IPMI. Ces nouveaux systèmes ne sont pas instrumentés, en

IT Assistant, versions 8.0 et ultérieures, communique directement avec le BMC/iDRAC (hors bande) ou via le fournisseur IPMI de Windows sur un système<br>Windows Server 2003 R2 (intrabande) et Windows Server 2008, classe ces s

Avec la fonctionnalité de découverte IPMI, Thomas peut :

- l classer ses périphériques Dell non instrumentés ;
- 1 afficher les informations sur les périphériques non instrumentés ;
- 1 lancer le proxy série sur le LAN (SOL) :
- l lancer l'environnement IPMI (IPMISH) et effectuer des tâches de contrôle de l'alimentation à distance sur les systèmes gérés.

### **Classement et affichage des systèmes non Dell**

Les périphériques découverts avec IPMI s'affichent sous Périphériques hors bande non classifiés → Périphériques IPMI non classifiés.

**REMARQUE :** Ceci ne s'applique qu'aux périphériques non Dell.

Chaque périphérique s'affiche dans l'arborescence sous la forme <*nom d'hôte du serveur*>.

**AREMARQUE :** Si le nom d'hôte n'est pas disponible, le périphérique affiche l'adresse IP du périphérique.

Les périphériques IPMI 1.5 fournissent uniquement des informations limitées sur l'intégrité du système, y compris l'intrusion, les ventilateurs, les blocs d'alimentation et les lecteurs (hors du fond de panier interne uniquement). L'intégrité est indiquée en jaune ou vert. Les périphériques qui ont une version<br>IPMI 2.0 prennent en charge tous les états d'intégrité, que ce so

**REMARQUE :** Les systèmes PowerEdge *x*8*xx* prennent en charge IPMI 1.5 et les systèmes *x*9*xx* et supérieures prennent en charge IPMI 2.0.

### **Journaux du matériel**

Les périphériques dans le groupe **Périphériques découverts via IPMI** ont un onglet permettant d'afficher les journaux du matériel. Chaque fois que l'affichage est actualisé, le système de gestion d'IT Assistant se connecte au système cible pour récupérer les journaux mis à jour. La connexion se ferme<br>lorsque tous les enregistrements ont été récupérés afin de libérer

L'onglet **Journaux du matériel** est utilisé pour récupérer les journaux de tous les protocoles pris en charge.

### **Points de lancement**

Thomas effectue un clic droit sur chaque périphérique sous **Périphériques découverts avec IPMI** pour accéder au point de lancement des communications série sur le LAN (SOL). SOL est la seule application préconfigurée qui peut être lancée à partir du groupe **Périphériques découverts avec IPMI**.

**REMARQUE :** Dell Remote Access Controller (DRAC) a aussi un point de lancement Telnet pour les connexions au DRAC.

#### **Tâches IPMISH**

Thomas peut exécuter des tâches d'environnement IPMI (IPMISH) sur les périphériques découverts via IPMI. S'il sélectionne des périphériques du groupe **Périphériques activés avec IPMI**, il peut utiliser \$IP ou \$BMC\_IP.

**REMARQUE :** On utilise le paramètre -k dans la ligne de commande de l'utilitaire de gestion de la carte mère (BMU) pour entrer la clé de cryptage IPMI.

#### **Affichage des informations sur un système non Dell**

Thomas peut afficher les journaux intégrés sur un périphérique autre que Dell avec Windows Server 2003 R2 (avec installation du MSI de System Management) et afficher les informations disponibles via l'instrumentation du système d'exploitation standard.

Il doit avoir activé la découverte CIM pour la plage à inclure correspondant au périphérique à l'aide d'un compte utilisateur ayant des privilèges d'administrateur pour la découverte CIM.

**A REMARQUE** : Pour les comptes d'utilisateur n'ayant pas de privilèges d'administrateur, l'agent de gestion du matériel n'est pas découvert.

Il faut cliquer sur un périphérique dans l'arborescence des périphériques pour afficher les informations sur le périphérique. L'onglet Journaux du matériel contient les informations correspondant aux journaux intégrés.

L'onglet Résumé du périphérique contient les informations récupérées via l'instrumentation du système d'exploitation standard. Ces données incluent les<br>informations sur la carte réseau, le système d'exploitation, le BIOS, répertorié sous la catégorie **Inconnu**, car aucune information sur le type de périphérique n'est disponible via l'instrumentation du système d'exploitation standard.

### <span id="page-21-0"></span>**Résumé**

Ce chapitre a présenté la configuration d'IT Assistant pour des environnements de réseau de PME/PMI et de grande entreprise. Pour configurer IT Assistant de<br>manière optimale, il vous suffit de suivre les exemples présentés

Outre les fonctionnalités illustrées dans ces exemples, vous avez accès à de nombreuses autres fonctionnalités disponibles dans IT Assistant. Cliquez sur le<br>bouton **Aide** dans la boîte de dialogue d'IT Assistant appropriée

#### <span id="page-23-0"></span>[Retour à la page du sommaire](file:///E:/Software/smitasst/8.6/fr/ug/index.htm)

## **Questions les plus fréquentes**

**Guide d'utilisation de Dell™ OpenManage™ IT Assistant, version 8.6**

- [Questions les plus courantes sur IT Assistant](#page-23-1)  Services d'IT Assistant
- **O** [Mises à jour de logiciel](#page-24-0) **IT Assistant Découverte**
- ● [Étendue et capacités d'IT Assistant](#page-24-1)  Surveillance des performances
- 
- [Gestion des alertes](#page-26-2) **Calculation** des alertes **Calculation** des alertes **Calculation** des alertes **Calculation** des alertes **Calculation** de la provincia de la provincia de la provincia de la provincia de la provincia de l
- 
- 
- 
- [Interface utilisateur d'IT Assistant](#page-25-0) → Prise en charge de la découverte IPMI
	-

### <span id="page-23-1"></span>**Questions les plus courantes sur IT Assistant**

Le tableau suivant vous présente les questions que l'on nous pose le plus couramment et leur réponse.

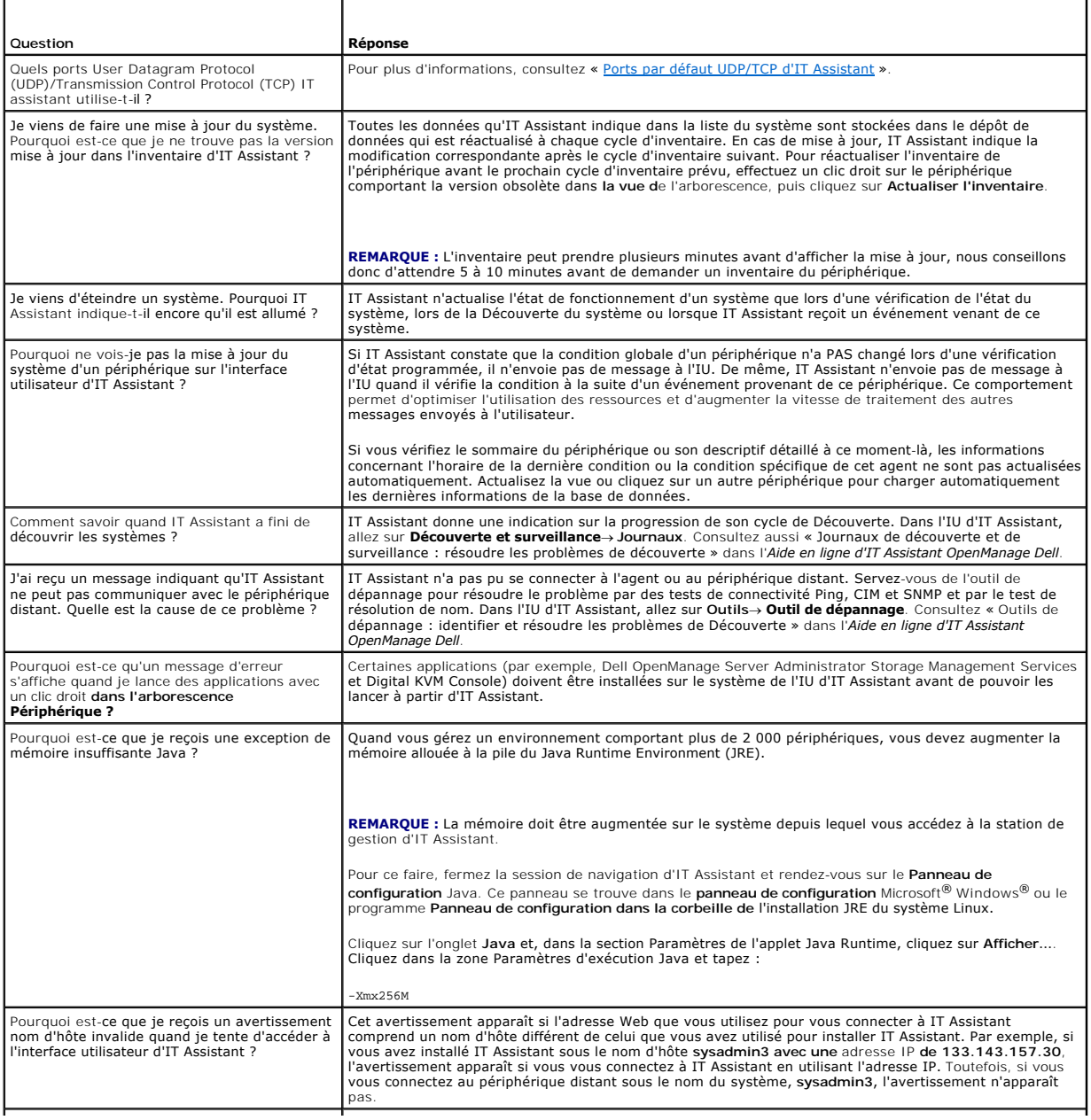

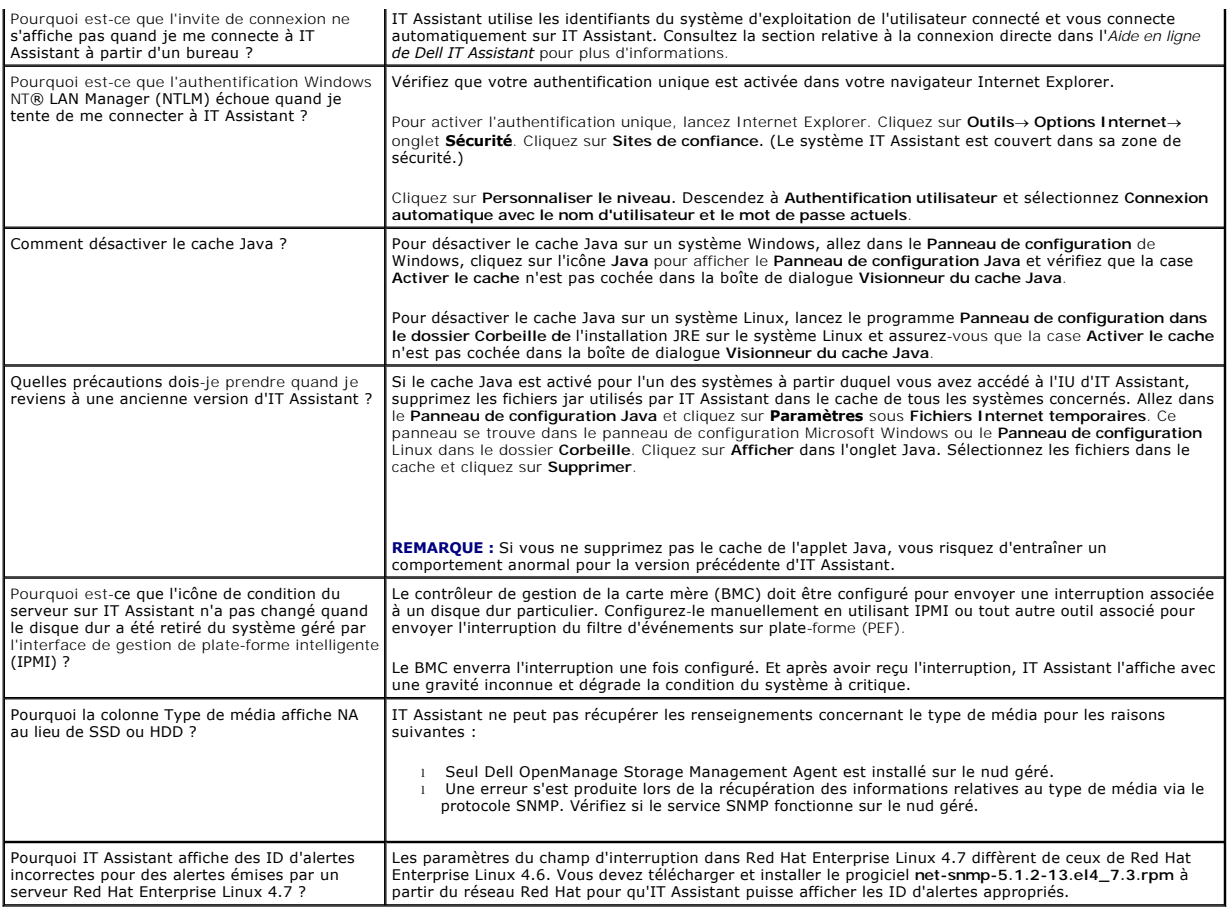

# <span id="page-24-0"></span>**Mises à jour de logiciel**

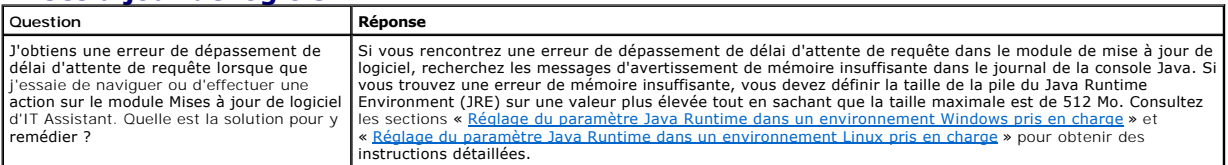

# <span id="page-24-1"></span>**Étendue et capacités d'IT Assistant**

Cette foire aux questions couvre les capacités générales d'IT Assistant, l'environnement de l'IU et la configuration de la découverte.

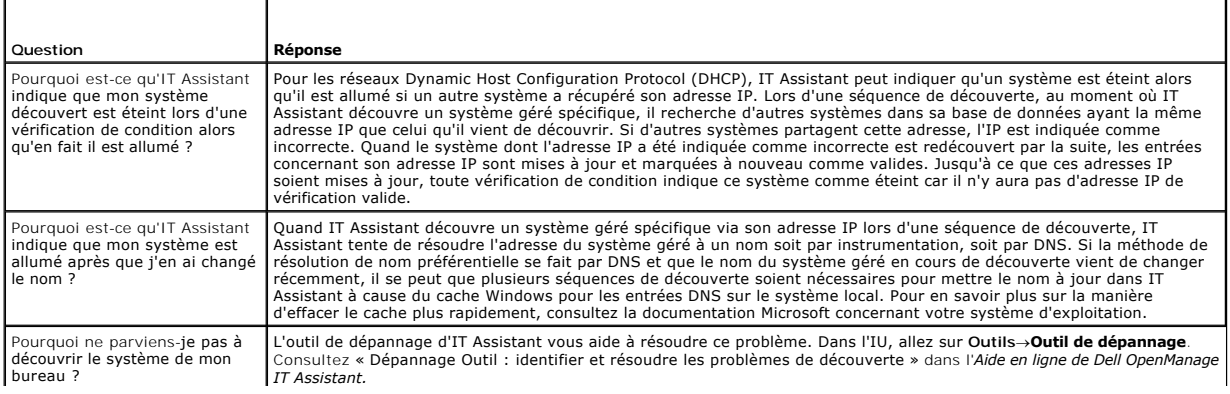

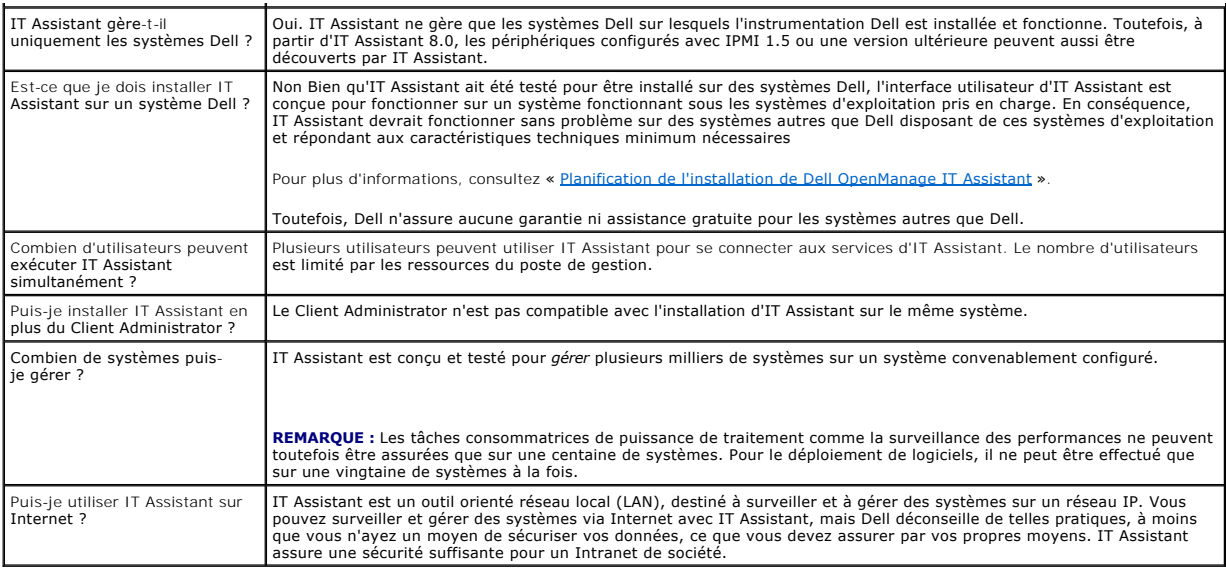

## <span id="page-25-0"></span>**Interface utilisateur d'IT Assistant**

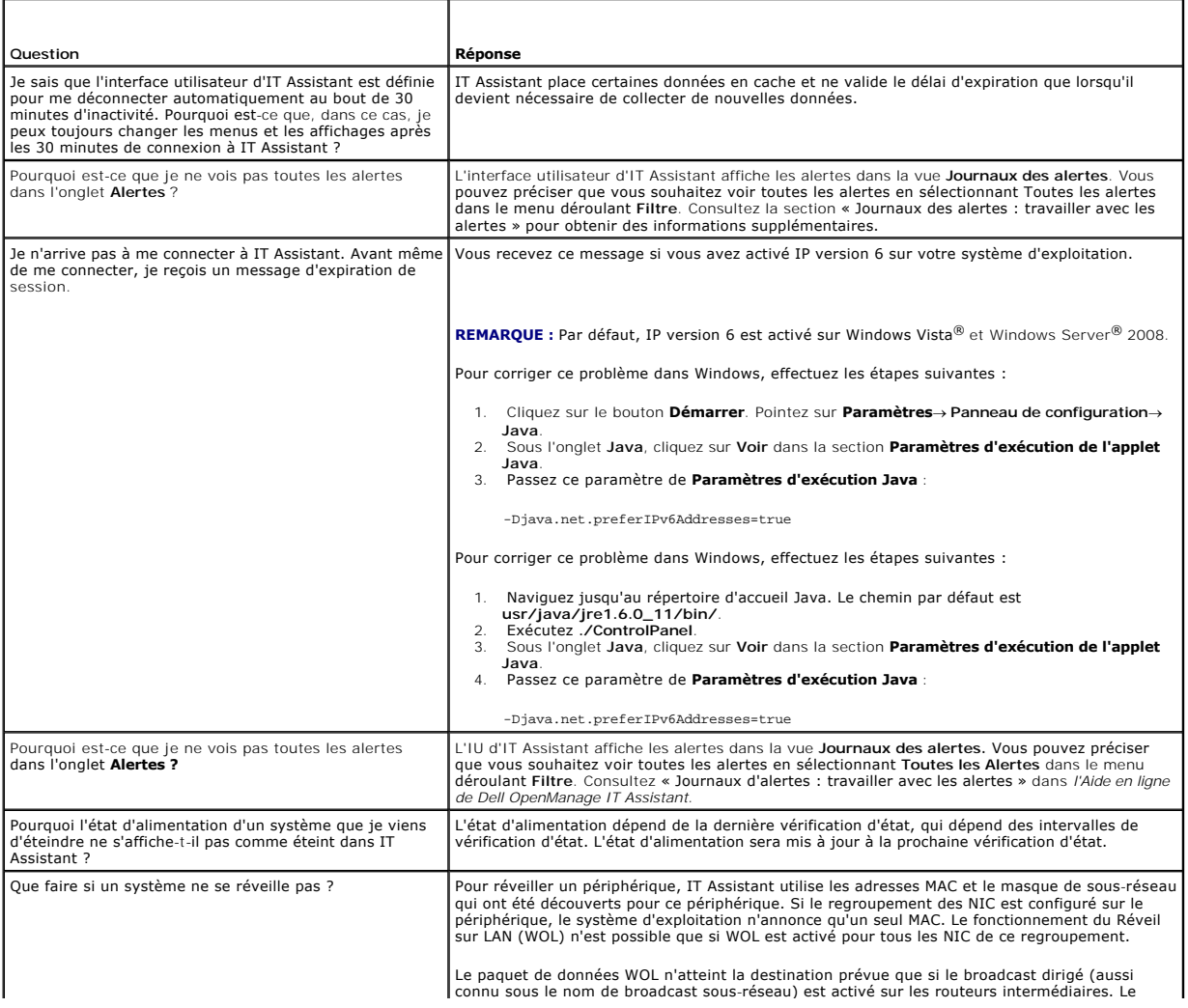

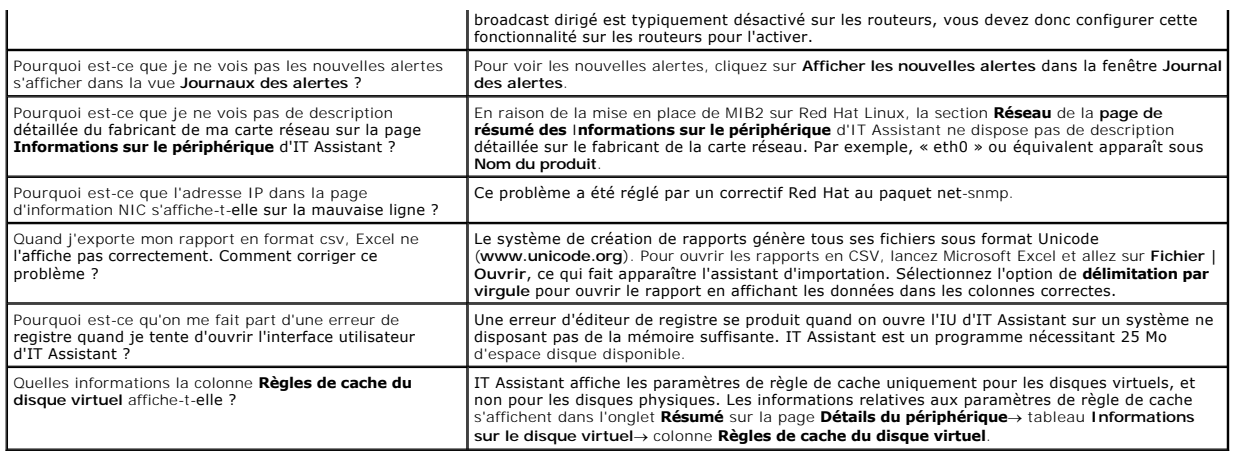

## <span id="page-26-2"></span>**Gestion des alertes**

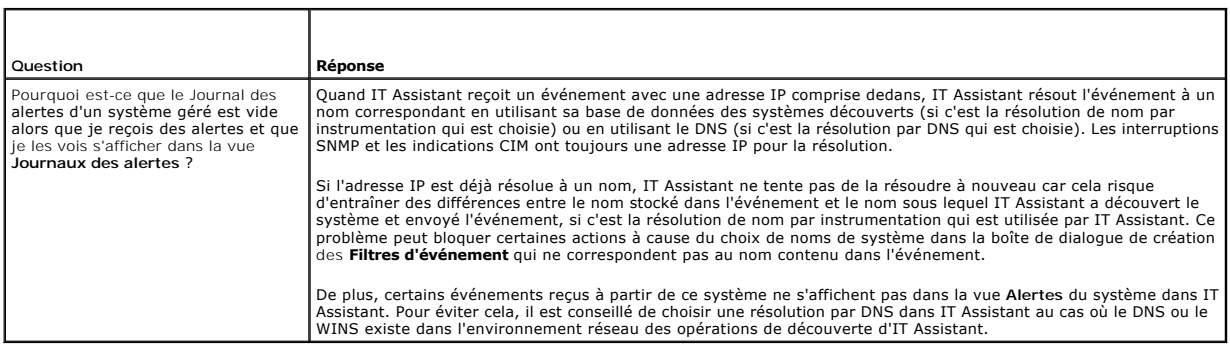

## <span id="page-26-0"></span>**Services d'IT Assistant**

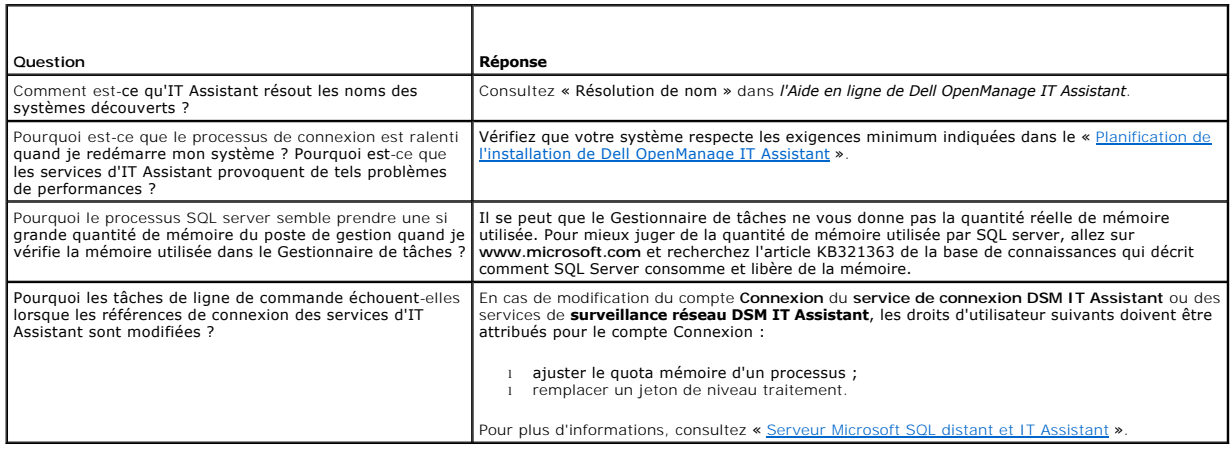

## <span id="page-26-1"></span>**IT Assistant Découverte**

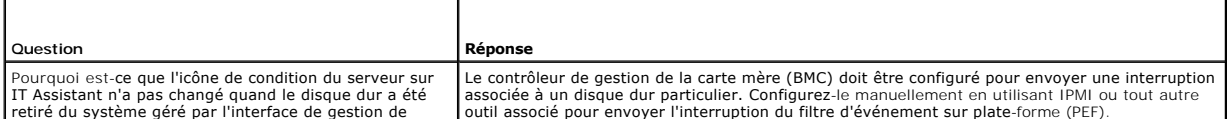

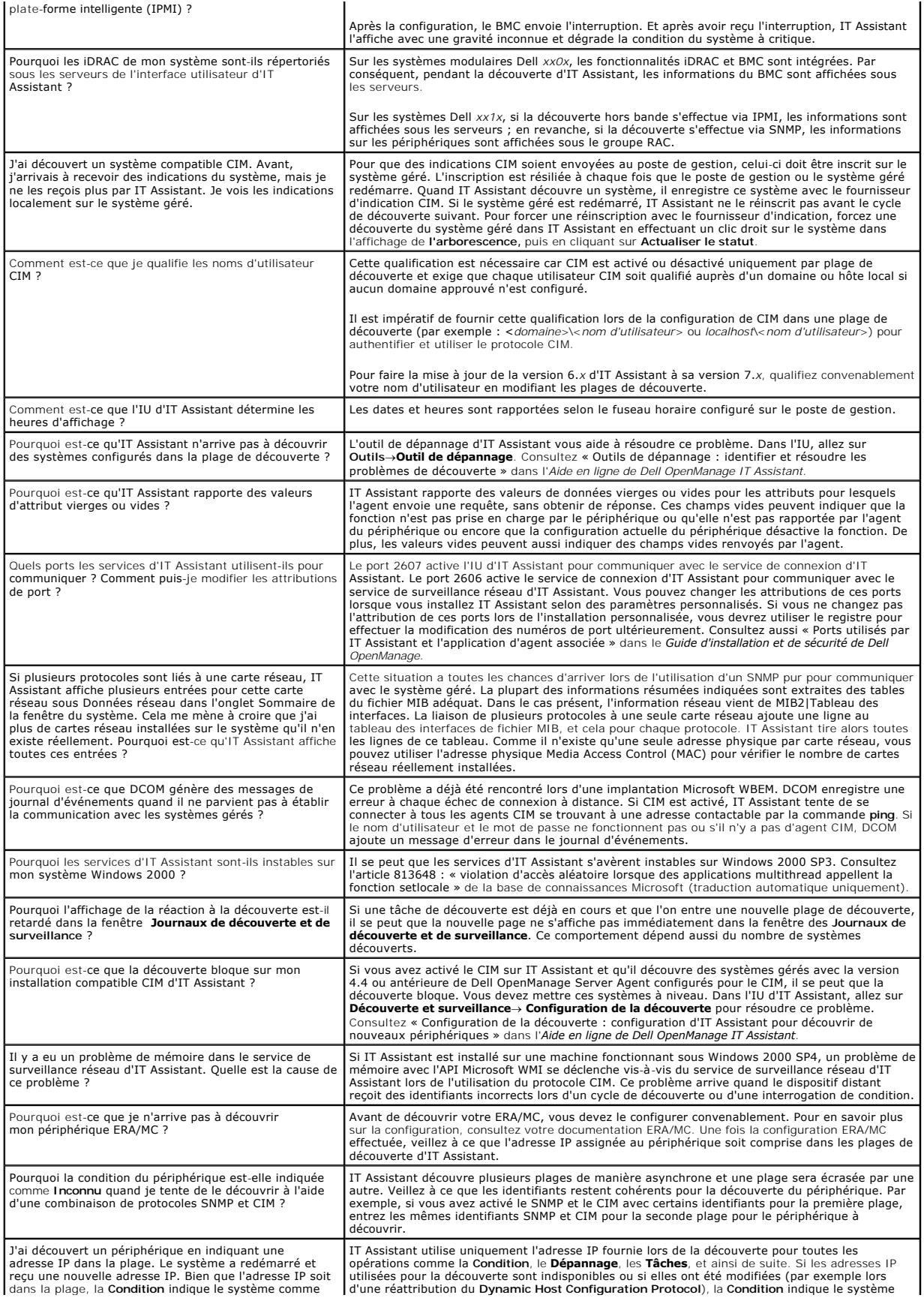

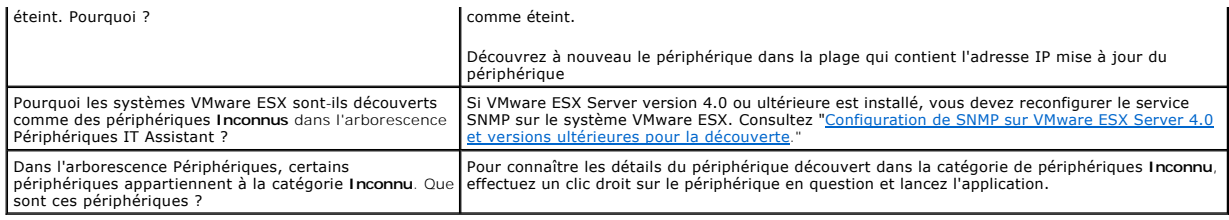

# <span id="page-28-0"></span>**Surveillance des performances**

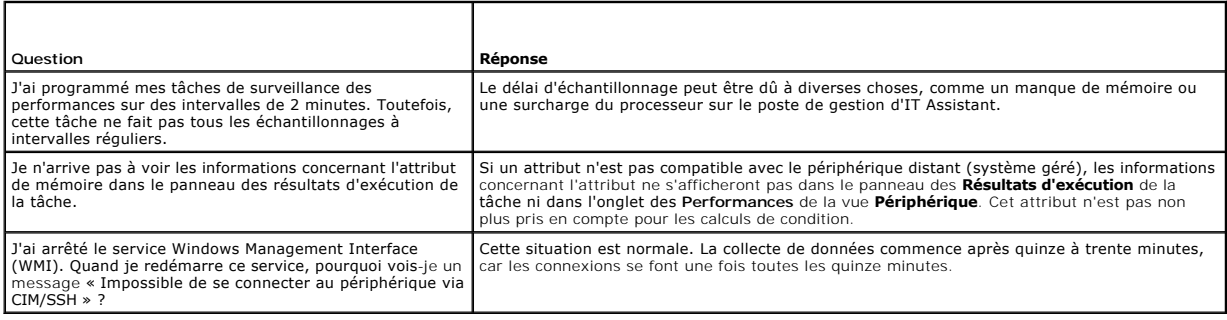

# <span id="page-28-1"></span>**Prise en charge de la découverte IPMI**

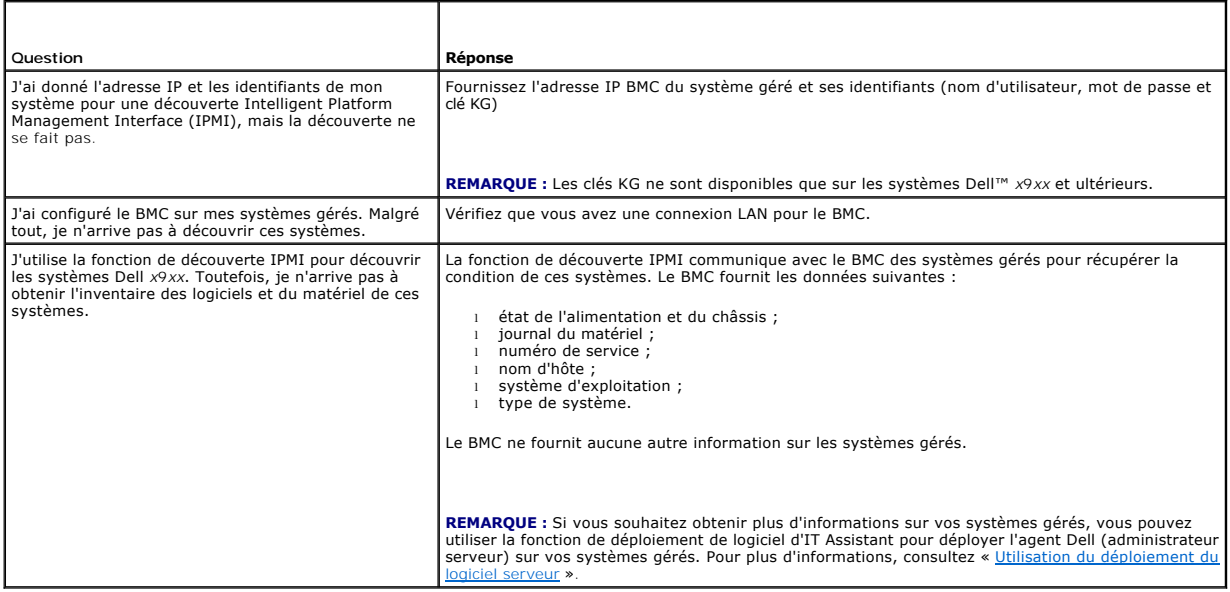

## <span id="page-28-2"></span>**Divers**

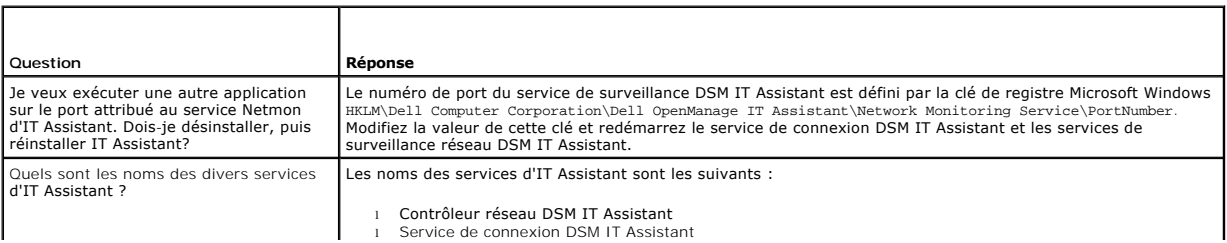

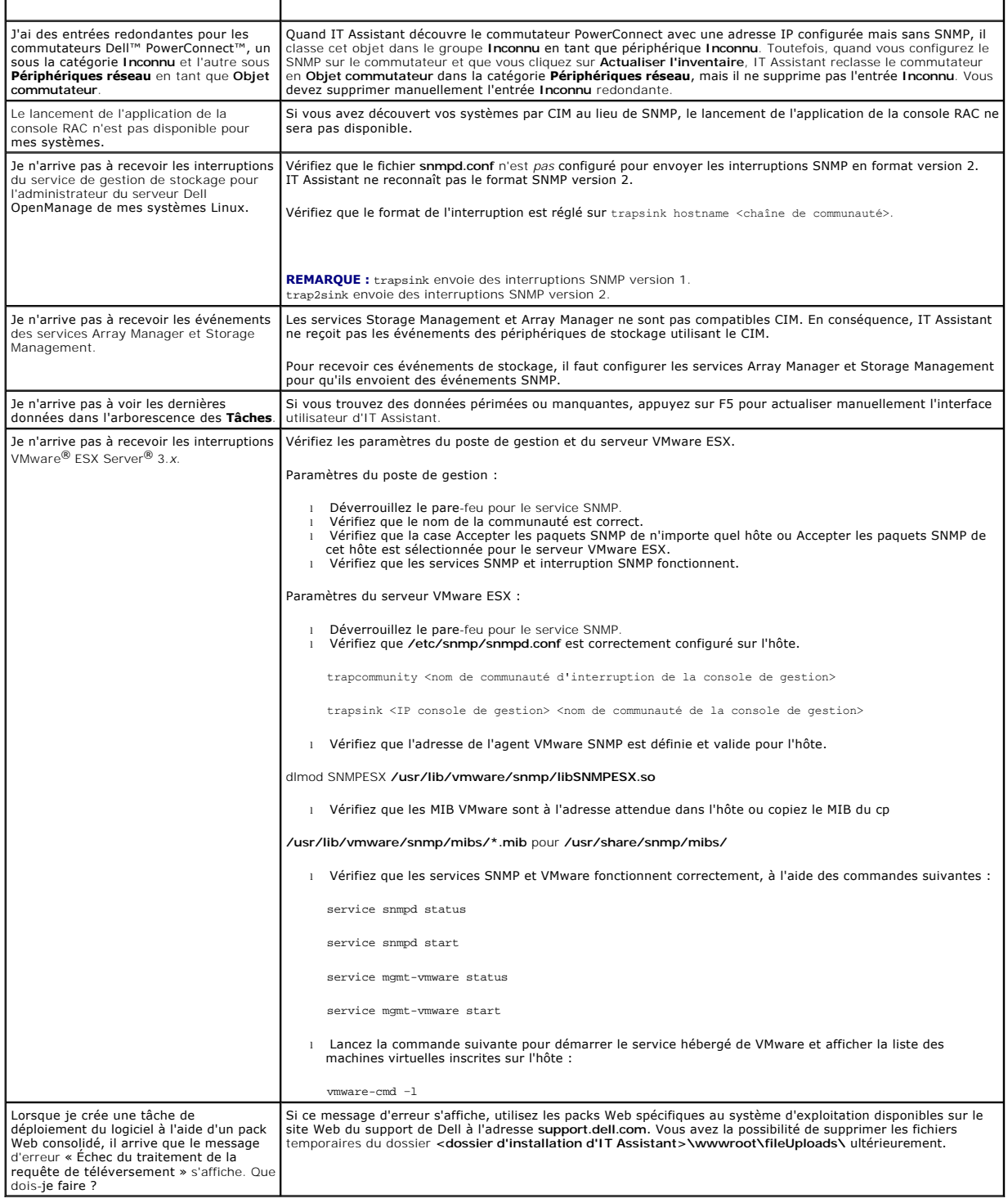

[Retour à la page du sommaire](file:///E:/Software/smitasst/8.6/fr/ug/index.htm)

## <span id="page-30-0"></span> **Mise en route de Dell OpenManage IT Assistant**

**Guide d'utilisation de Dell™ OpenManage™ IT Assistant, version 8.6**

Vous pouvez utiliser Dell™ OpenManage™ IT Assistant pour surveiller et gérer des systèmes sur un réseau ot LAN) ou un réseau étendu (WAN), ainsi que<br>pour identifier les groupes de systèmes que vous souhaitez gérer à dista

La station de gestion est le système sur lequel IT Assistant est installé. Une station de gestion peut servir à gérer un ou plusieurs systèmes gérés à distance à partir d'un emplacement central. Les systèmes surveillés par IT Assistant sont appelés systèmes gérés.

Les étapes relatives à l'installation et à l'utilisation d'IT Assistant sont les suivantes :

- ilfication de l'installation d'IT Assistant <mark>» : Selon les objectifs de gestion de réseau de votre entreprise, vous pouvez utiliser IT Assistant comme</mark> outil de découverte et d'obtention de la condition qui balaie rapidement le réseau pour récupérer les informations sur le système géré, recevoir et<br>transférer des alertes visant à assister le personnel quant aux problèmes performances et de l'alimentation, mettre à jour les micrologiciels et les pilotes au sein de votre réseau et comme outil permettant d'exécuter des tâches planifiées au sein de votre réseau.
- http://www.inter.lasistanted.com. Le installer IT Assistant depuis le site Web du support de Dell à l'adresse s**upport dell.com**. Le ا<u>pport dell.com. Le programme d'installation de Dell OpenManage Management Station est u</u>
- « [Configuration des protocoles](file:///E:/Software/smitasst/8.6/fr/ug/configur.htm#wp1092429) » : Vous devez configurer les protocoles appropriés (SNMP, CIM et IPMI) pour découvrir les systèmes de votre réseau et [recevoir des alertes signalant la condition de leurs composants. Pour plus d'informations, consultez](file:///E:/Software/smitasst/8.6/fr/ug/itaugaa.htm#wp1051910) « <u>Configuration des protocoles pour l'envoi</u><br><u>d'informations à Dell OpenManage IT Assistant</u> ».
- $\frac{1}{100}$  « <u>[Configuration d'IT Assistant pour surveiller vos systèmes](file:///E:/Software/smitasst/8.6/fr/ug/configur.htm#wp1094124)</u> » : IT Assistant peut effectuer diverses tâches sur chaque système de votre réseau. Pour<br>être en mesure d'effectuer ces tâches, configurez IT Assis
	- ¡ Découvrir des systèmes, des imprimantes, des commutateurs et des périphériques de stockage. Pour plus d'informations, consultez « [Configuration des paramètres de découverte](file:///E:/Software/smitasst/8.6/fr/ug/configur.htm#wp1060445) ».
	- ¡ Recueillir des informations d'inventaire sur la mémoire, le processeur, les blocs d'alimentation, les périphériques intégrés et les versions des logiciels et micrologiciels. Pour plus d'informations, consultez « Configuration des paramèt
	- Définir des paramètres d'interrogation de condition pour vérifier l'intégrité de l'alimentation et de la connectivité de tous les périphériques<br>découverts. Cela détermine si un périphérique fonctionne normalement, est d d'informations, consultez « [Configuration des paramètres d'obtention de la condition](file:///E:/Software/smitasst/8.6/fr/ug/configur.htm#wp1060629) ».
	- ¡ Définir une plage de découverte. Une plage de découverte est un segment de réseau (un sous-réseau, une plage d'adresses IP sur un sous-réseau, des adresses IP individuelles ou un nom d'hôte individuel) utilisé par IT Assistant pour découvrir des périphériques. Pour plus<br>d'informations, consultez « <u>[Configuration des plages de découverte](file:///E:/Software/smitasst/8.6/fr/ug/configur.htm#wp1053784)</u> ».
- l Effectuer diverses tâches, telles que :
	- o <u>Création d'une action d'alerte</u> : pour recevoir une notification lorsque, par exemple, un seuil critique ou d'avertissement est atteint sur l'un<br>des systèmes gérés.
	- ¡ [Création d'une tâche de surveillance des performances et de l'alimentation](file:///E:/Software/smitasst/8.6/fr/ug/perf_mon.htm#wp1054633) : pour analyser les performances de systèmes à partir, par Création d'une tâche de surveillance des performances et de l'alle<br>exemple, de la mémoire utilisée ou de la puissance consommée.
	- o [Utilisation des mises à jour Web de logiciel](file:///E:/Software/smitasst/8.6/fr/ug/softupda.htm#wp1055349) : pour obtenir les derniers pilotes, micrologiciels et mises à jour BIOS pour les systèmes de votre réseau.
	- o [Création d'un nouveau rapport](file:///E:/Software/smitasst/8.6/fr/ug/report.htm#wp1100377) : pour obtenir des données dans un format approprié.

[Retour à la page du sommaire](file:///E:/Software/smitasst/8.6/fr/ug/index.htm)

# <span id="page-31-0"></span> **Installation, désinstallation et mise à niveau de Dell OpenManage IT Assistant**

Assistant

l'installation

**Guide d'utilisation de Dell™ OpenManage™ IT Assistant, version 8.6**

- [Spécifications requises pour l'installation](#page-31-1)  [Lancement d'IT Assistant](#page-33-0)
- Définition ou activation des protocoles pour la communication  $\bullet$  Mise à niveau à partir d'une version précédente d'IT
- 
- **O** [Programme de vérification des prérequis](#page-32-1) **Canadiation d'Australiation d'IT Assistant**
- 

d'agent

- 
- 
- [Configuration des informations utilisateur RBAC](#page-32-0)  [Récupération d'un système en cas d'échec de](#page-35-0) 
	-
- **[Installation d'IT Assistant](#page-33-1)**  [Serveur Microsoft SQL distant et IT Assistant](#page-36-2) **C** serveur Microsoft SQL distant et IT Assistant

### <span id="page-31-1"></span>**Spécifications requises pour l'installation**

Lors de l'installation de Dell™ OpenManage™ IT Assistant, il est important de consulter le dernier fichier readme.txt sur le site Web du support de Dell à<br>l'adresse **support dell.com/manuals**. Ce fichier définit les spéci

#### **Prise en charge du protocole TCP/IP**

Pour qu'IT Assistant fonctionne correctement, votre réseau doit prendre en charge le protocole TCP/IP.

### <span id="page-31-2"></span>**Définition ou activation des protocoles pour la communication d'agent**

Avant l'installation d'IT Assistant, vous devez installer le service de protocole simplifié de gestion de réseau (SNMP) du système d'exploitation. En outre, pour vous assurer que les systèmes puissent être découverts par les fonctionnalités de découverte et d'inventaire d'IT Assistant, veillez à ce que les agents et<br>l'instrumentation présents sur les systèmes gérés soient accessibl gestion de la plate-forme intelligente (IPMI).

**REMARQUE :** CIM est installé par défaut sur Microsoft ® Windows® 2000, Microsoft Windows Server® 2003, Windows XP Professional, Microsoft Windows Vista® et Windows Server 2008.

### **Installation de SNMP sur le système d'IT Assistant**

Le service SNMP doit être installé et s'exécuter sur le système IT Assistant. SNMP (ou CIM) doit aussi être installé sur les systèmes que vous souhaitez découvrir et gérer.

**REMARQUE :** L'exemple suivant utilise Windows Server 2003 SP2 Enterprise Edition.

Pour installer le service SNMP sur la station de gestion, effectuez les étapes suivantes :

- 1. Cliquez sur le bouton Démarrer. Cliquez ensuite sur Paramètres→ Panneau de configuration→ Ajout/Suppression de programmes→ **Ajout/Suppression de composants Windows**.
- 2. Sélectionnez **Outils de gestion et de surveillance**® **Détails**® **Protocole simplifié de gestion de réseau** et cliquez sur **OK**.
- 3. Cliquez sur **Suivant** dans la fenêtre **Assistant Composants de Windows**.

L'assistant Composants de Windows installe SNMP.

- 4. Une fois l'installation terminée, cliquez sur **Terminer**.
- 5. Fermez la fenêtre **Ajout/Suppression de programmes**.

SNMP est désormais installé sur votre système.

Consultez « [Sélection du système d'exploitation](file:///E:/Software/smitasst/8.6/fr/ug/planning.htm#wp1052568) » pour obtenir une liste de systèmes d'exploitation sur lequel IT Assistant peut être installé.

**Installation de SNMP sous Microsoft Windows Vista** 

- 1. Cliquez sur **Démarrer** et sélectionnez **Panneau de configuration**.
- 2. Double-cliquez sur **Programmes et fonctionnalités**.
- 3. Cliquez sur **Activer ou désactiver des fonctionnalités Windows** dans le menu de gauche.
- 4. Localisez et sélectionnez **Services SNMP**.
- 5. Cliquez sur **OK**.

SNMP est désormais installé sur votre système.

#### **Installation de SNMP sur Microsoft Windows Server 2008**

- 1. Cliquez sur **Démarrer**® **Panneau de configuration**.
- 2. Double-cliquez sur **Programmes et fonctionnalités**.
- 3. Cliquez sur **Activer ou désactiver des fonctionnalités Windows** dans le menu de gauche. La page **Gestionnaire de serveur** apparaît.
- 4. Dans la partie droite, sous **Résumé des fonctionnalités**, cliquez sur **Ajouter des fonctionnalités**. La boîte dialogue **Sélectionner des fonctionnalités** apparaît.
- 5. Localisez et sélectionnez **Services SNMP**.
- 6. Cliquez sur **Installer**.

SNMP est désormais installé sur votre système.

#### **Démarrage des services SNMP**

- 1. Cliquez sur **Démarrer** et sélectionnez **Panneau de configuration**.
- 2. Double-cliquez sur **Outils d'administration**.
- 3. Double-cliquez sur **Services**.
- 4. Localisez les services SNMP, effectuez un clic droit et sélectionnez **Démarrer**.

Les services SNMP sont désormais activés.

Pour plus d'informations sur la façon de configurer SNMP sur les systèmes gérés fonctionnant sous les systèmes d'exploitation Windows, consultez la section « <u>[Configuration du service SNMP sur un système fonctionnant sous un système d'exploitation Windows pris en charge](file:///E:/Software/smitasst/8.6/fr/ug/itaugaa.htm#wp1066183)</u> ». Pour plus d'informations sur la<br>configuration SNMP sur les systèmes gérés fonctionnant sous les système systèmes gérés fonctionnant sous des systèmes d'exploitation Linux pris en charge ».

### **Activation de CIM**

Le service CIM/WMI (Infrastructure de gestion Windows) est installé par défaut sous Windows 2000, Windows Server 2003, Windows XP Professionnel,<br>Windows Vista et Windows Server 2008. La découverte CIM exige des références les références correctes sur un sous-réseau configuré pour la découverte CIM, le compte risque de se verrouiller.

Pour obtenir des exemples sur la configuration de CIM, consultez la section « Configuration des protocoles pour l'envoi d'informations à Dell OpenManage IT Assistant ».

### <span id="page-32-0"></span>**Configuration des informations utilisateur RBAC**

IT Assistant prend en charge le contrôle de l'accès basé sur les rôles (RBAC) afin de définir les opérations spécifiques propres à chaque utilisateur. Cependant,<br>le processus d'installation d'IT Assistant ne requiert pas l

### <span id="page-32-1"></span>**Programme de vérification des prérequis**

Le programme **d'installation** exécute le programme de vérification des prérequis, qui examine les spécifications pour les fonctionnalités logicielles sans lancer<br>l'installation. Le programme de vérification des prérequis a

pourraient affecter l'installation et l'utilisation des fonctionnalités logicielles.

Le programme de vérification des prérequis affiche trois types de messages : informatif, d'avertissement et d'erreur.

- l Un message informatif décrit une condition, mais n'empêche pas l'installation de la fonctionnalité.
- Un message d'avertissement décrit une condition qui empêche une fonctionnalité logicielle d'être installée pendant l'installation type. Il est recommandé<br>de résoudre la condition provoquant l'avertissement avant de poursui et installer le logiciel en utilisant l'installation personnalisée.
- ∪n message d'erreur décrit une condition qui empêche l'installation de la fonctionnalité logicielle. Vous devez résoudre la condition provoquant l'erreur<br>⊾avant de poursuivre l'installation de cette fonctionnalité logici

À l'invite de commande, exécutez la commande RunPreReqChecks.exe /s si vous souhaitez exécuter la vérification des prérequis en mode silencieux.

### <span id="page-33-1"></span>**Installation d'IT Assistant**

Si vous installez IT Assistant pour la première fois, effectuez les étapes décrites ici. Si vous effectuez une mise à niveau à partir d'une version précédente,<br>consultez la section « Mise à niveau à partir d'une version pr consultez la section « Mise à niveau à

Vous pouvez télécharger et installer IT Assistant sur le site Web du support de Dell à l'adresse s**upport.dell.com**. L'installateur Dell OpenManage Management<br>Station est utilisé pour installer IT Assistant ainsi que les a

Vous pouvez également télécharger les progiciels Web des versions 6.0.1 des logiciels Dell OpenManage Server Administrator et Dell OpenManage Management Station à partir du site du support de Dell à l'adresse s**uppor**t.dell.com. Vous pouvez transférer le contenu de ces progiciels Web aux CD ou aux<br>clés USB pour les systèmes qui ne disposent pas de lecteurs de DV

Pour télécharger IT Assistant, effectuez les étapes suivantes :

- 1. Consultez le site Web du support technique de Dell à l'adresse **support.dell.com**.
- 2. Cliquez sur le lien **Drivers and Downloads (Pilotes et téléchargements)**.
- 3. Sur la page **Drivers and Downloads (Pilotes et téléchargements)**, choisissez le modèle ou le numéro de série de votre système, puis confirmez votre sélection.
- 4. Sur la page des résultats, dans la catégorie **Systems Management (Gestion des systèmes)**, recherchez l'application *Station de gestion*.
- 5. Cliquez sur **Download Now (Télécharger maintenant)** et enregistrez le fichier à un emplacement situé sur la station de gestion.

Pour installer IT Assistant pour la première fois :

1. Naviguez vers le répertoire \**SYSMGMT\ManagementStation\windows\ITAssistant** du dossier du programme d'installation d'IT Assistant et doublecliquez sur **setup.exe**.

Le programme d'installation lance tout d'abord la vérification des programmes exigés pour s'assurer que ceux-ci sont installés. Si un programme exigé n'est pas déjà installé, vous pouvez l'installer en cliquant sur le lien hypertexte approprié dans la fenêtre du programme d'installation, puis en suivant les instructions des écrans d'installation.

2. Si aucune dépendance manquante n'a été trouvée, cliquez sur **Installer, modifier, réparer ou supprimer Management Station**.

L'assistant d'installation de Dell OpenManage Management Station s'affiche. Cliquez sur **Suivant**.

- 3. Si vous acceptez les termes du contrat de licence du logiciel Dell Inc., cliquez sur **Suivant**.
- 4. Sélectionnez **Installation personnalisée** dans la fenêtre **Type d'installation** et activez manuellement IT Assistant.

Vous pouvez modifier le chemin du répertoire d'installation et les paramètres de port d'IT Assistant, ou accepter les paramètres par défaut.

- 5. Cliquez sur **Suivant**.
- 6. Assurez-vous qu'**IT Assistant** est inclus dans la fenêtre du résumé d'installation, puis cliquez sur **Installer** pour commencer l'installation.

## <span id="page-33-0"></span>**Lancement d'IT Assistant**

Une fois IT Assistant installé, procédez comme suit pour lancer IT Assistant :

- l Double-cliquez sur l'icône IT Assistant sur le bureau de votre système.
- l Ouvrez un navigateur Web pris en charge (consultez la *Matrice de prise en charge des logiciels des systèmes Dell s*ur le site Web du support de Dell à<br>l'adresse **support.dell.com/manuals** pour connaître les navigateurs Assistant en saisissant les informations suivantes dans la barre d'adresses :

*https://<nom d'hôte d'IT Assistant>:<numéro de port>*

<span id="page-34-1"></span>**REMARQUE :** Le numéro de port par défaut d'IT Assistant est 2607.

**REMARQUE :** Vous pouvez également accéder à l'interface utilisateur d'IT Assistant via un navigateur à partir d'un système distant à l'aide de la procédure précédemment décrite.

Si vous accédez à l'interface utilisateur d'IT Assistant à partir d'un système fonctionnant sous un système d'exploitation Windows pris en charge qui ne comprend pas au minimum un environnement Java Runtime Environment (JRE), version 6 mise à jour 11 pris en charge, IT Assistant démarre alors automatiquement l'installation de JRE sur ce système.

**REMARQUE :** Si le système qui accède à l'interface utilisateur d'IT Assistant comprend la version 6.0 de JRE, IT Assistant ne met alors pas<br>automatiquement à jour JRE vers la version 6 mise à jour 11. Dans ce cas, mettez **https://<nom d'hôte>:<numéro de port>/jre-6u11-windows-i586.exe.**

Cependant, si vous accédez à IT Assistant à partir d'un système fonctionnant sous un système d'exploitation Linux pris en charge, effectuez les étapes suivantes :

- 1. Enregistrez le programme d'installation de JRE (**jre-6u11-linux-i586- rpm.bin**) à l'emplacement de votre choix.
- 2. Procédez à l'extraction du RPM et installez JRE.
- 3. Créez un lien symbolique vers JRE dans le répertoire des **plug-ins** du navigateur.

Par exemple, si vous avez installé JRE à l'emplacement par défaut, créez le lien logiciel en naviguant dans le dossier des **plug-ins** de votre navigateur Web.

À partir de ce répertoire, exécutez la commande suivante : ln -s /usr/java/jre1.6.0\_11/plugin/i386/ns7/libjavaplugin\_oji.so.

**REMARQUE :** Pour vérifier que le plug-in JRE a été installé, saisissez **about:plugins** dans la barre d'adresse du navigateur, cliquez sur **Atteindre,** puis vérifiez les informations qui s'affichent.

4. Fermez le navigateur Internet et exécutez de nouveau Assistant IT.

### <span id="page-34-0"></span>**Mise à niveau à partir d'une version précédente d'IT Assistant**

Le programme d'installation Dell OpenManage Management Station détecte si une version évolutive d'IT Assistant est actuellement installée sur votre<br>système. Toutes les fonctionnalités appropriées pour votre système sont pr

Seules les versions 6.2 et ultérieures d'IT Assistant prennent en charge les mises à niveau à partir des versions précédentes. IT Assistant ne prend pas en charge une mise à niveau directe de la version 6.x vers la version 8.6. Si vous souhaitez conserver des informations dans la base de données d'IT Assistant, mettez d'abord à niveau la version 6.x vers la version 7.0, puis vers la version 8.6 d'IT Assistant. Lorsque vous effectuez une mise à niveau à partir de la<br>version 6.x d'IT Assistant vers la version 7.2, qualifiez les nom

**REMARQUE :** La mise à niveau peut nécessiter un réamorçage si les fichiers à mettre à niveau sont utilisés. Il s'agit d'un comportement type du programme d'installation de Windows. Il est recommandé de réamorcer le système à l'invite.

**REMARQUE :** Lors de la mise à niveau vers la version 8.6 d'IT Assistant, si vous prévoyez de mettre à niveau Microsoft SQL Server, consultez la section ou de SQL 2005 Server SP2 » pour obtenir la combinaison appropriée entre le système d'exploitation et SQL Server.

## **Mise à niveau de la version 7.x d'IT Assistant vers la version 8.6**

1. Naviguez vers le répertoire \**SYSMGMT\ManagementStation\windows\ITAssistant** du dossier du programme d'installation d'IT Assistant et doublecliquez sur **setup.exe**.

Si le programme d'installation démarre automatiquement, l'écran **Installation de Dell OpenManage** s'affiche. Sélectionnez **Dell OpenManage Management Station** et cliquez sur **Installer** pour installer IT Assistant.

Le programme d'installation exécute automatiquement le programme de vérification des prérequis et recherche les dépendances manquantes sur votre<br>système, comme par exemple l'installation éventuelle de SNMP ou d'une applica manquante, une fenêtre d'informations affiche les messages informatifs, d'avertissement ou d'erreur appropriés. Lisez les messages et, si nécessaire,<br>résolvez les problèmes avant de passer à l'installation. Le système peut

- PRECAUTION : Si vous utilisez la version 6.*x* ou la version 7.*x* d'IT Assistant, le programme d'installation de la version 8.6 supprime toutes les<br>applications Management Station précédentes pour réinstaller ensuite les
- 2. Cliquez sur l'option **Installer, modifier, réparer ou supprimer Management Station**.

L'écran **Bienvenue sur l'assistant d'installation de Dell OpenManage Management Station** apparaît. Cliquez sur **Suivant**.

3. Si vous acceptez les termes du contrat de licence du logiciel Dell Inc., cliquez sur **Suivant**.

4. Sélectionnez **Installation personnalisée** dans la fenêtre **Type d'installation** et activez manuellement IT Assistant.

Vous pouvez modifier le chemin du répertoire d'installation et les paramètres de port d'IT Assistant, ou accepter les paramètres par défaut.

- 5. Assurez-vous qu'**IT Assistant** est sélectionné dans la liste des composants pouvant être installés, puis cliquez sur **Suivant.**
- 6. Si vous effectuez une mise à niveau d'IT Assistant de la version 6.*x* vers la version 7.0, l'option **Migrer les paramètres de la base de données d'IT Assistant** est sélectionnée par défaut. Lorsque cette option est sélectionnée, les paramètres de base de données suivants de votre installation<br>d'IT Assistant existante sont conservés dans votre nouvelle installation
	- 1 Configuration globale
	- l Action stockée d'événement
	- l Configuration de la découverte

**REMARQUE :** L'option **Migrer les paramètres de la base de données d'IT Assistant** n'est pas disponible si vous effectuez une mise à niveau d'IT Assistant version 7.*x* vers la version 8.6.

- 7. Cliquez sur **Suivant**.
- 8. Assurez-vous qu'**IT Assistant** est inclus dans la fenêtre du résumé d'installation et cliquez sur **Installer** pour commencer l'installation.

**REMARQUE :** [Si vous voulez configurer IT Assistant dans un environnement de base de données à distance, consultez «](#page-36-2) Serveur Microsoft SQL distant stant » pour plus de détails.

#### **Mise à niveau de la version 8.x d'IT Assistant vers la version 8.6**

1. Naviguez vers le répertoire \**SYSMGMT\ManagementStation\windows\ITAssistant** du dossier du programme d'installation d'IT Assistant et doublecliquez sur **setup.exe**.

Sélectionnez **Dell OpenManage Management Station** et cliquez sur **Installer** pour mettre à niveau IT Assistant.

- 2. Le programme d'installation lance tout d'abord la vérification des programmes exigés pour s'assurer que ceux-ci sont installés. Si un programme exigé<br>n'est pas déjà installé, vous pouvez l'installer en cliquant sur le l les instructions des écrans d'installation.
- △ PRÉCAUTION : Le programme d'installation d'IT Assistant 8.6 supprime toutes les applications Management Station antérieures et réinstalle les **applications que vous sélectionnez.**
- 3. Si aucune dépendance manquante n'a été trouvée, cliquez sur **Installer, modifier, réparer ou supprimer Management Station**.

L'écran **Bienvenue sur l'assistant d'installation de Dell OpenManage Management Station** apparaît. Cliquez sur **Suivant**.

IT Assistant est mis à niveau vers la version 8.6.

### **Mise à niveau d'IT Assistant après une migration vers Windows Server 2003**

Si un système sur lequel est installé IT Assistant est migré vers Windows Server 2003, puis mis à niveau vers une version récente d'IT Assistant, les systèmes configurés via le protocole CIM risquent de ne plus pouvoir être découverts. Ce cas de figure risque de se produire en raison de différences de cryptage entre<br>Windows Server 2003 et les versions précédentes de Windows. Pou

### <span id="page-35-0"></span>**Récupération d'un système en cas d'échec de l'installation**

Si une erreur fatale se produit lors de la configuration de l'installation d'IT Assistant, votre système risque de devenir instable. Pour résoudre ce problème, les<br>programmes d'installation de Dell IT Assistant offrent la fonctionnement complet avant l'installation qui a échoué.

Le service Windows Installer offre aux programmes d'installation de Dell IT Assistant la capacité de revenir en arrière en conservant une opération d'annulation pour chaque opération effectuée pendant une installation, une désinstallation ou n'importe quelle autre modification de configuration. Si une partie de l'installation échoue, le service Windows Installer peut rétablir le système dans son état stable antérieur. Cette fonctionnalité comprend la<br>restauration des fichiers supprimés ou écrasés, des clés de registre e installation ou d'une suppression sont provisoirement enregistrés dans un emplacement de sauvegarde, de façon à pouvoir être restaurés si nécessaire. Une<br>fois l'installation correctement terminée, tous les fichiers de sauv

Une installation correctement terminée ne peut pas rétablir l'état antérieur du système. Une installation négociée est conçue comme un filet de sécurité qui<br>protège le système pendant une session d'installation donnée. Si application.

Lorsque vous effectuez une mise à niveau d'une version précédente de Dell IT Assistant vers la version actuelle, un erreur se produit et rétablit l'état antérieur du système.
<span id="page-36-1"></span>**REMARQUE :** Les installations, désinstallations et mises à niveau annulées par l'administrateur pendant le nettoyage du programme d'installation ou après que l'installation est terminée ne permettent pas un rétablissement du système à l'état antérieur.

## **Désinstallation d'IT Assistant**

Pour désinstaller IT Assistant :

- 1. Cliquez sur le bouton **Démarrer**, sélectionnez **Paramètres** et double- cliquez sur **Panneau de configuration**.
- 2. Double-cliquez sur **Ajout/Suppression de programmes**.
- 3. Sélectionnez **Dell OpenManage Management Station** dans la liste des programmes actuellement installés et cliquez sur le bouton **Modifier**.
	- **REMARQUE :** Pour désinstaller l'ensemble de la suite de produits Management Station (y compris IT Assistant), sélectionnez **Supprimer** à l'étape<br>précédente. Si vous sélectionnez **Supprimer**, il se peut que l'installation tâche de découverte ou d'interrogation.

L'assistant d'installation de Management Station apparaît. Cliquez sur **Suivant**.

- 4. Dans la fenêtre **Maintenance du programme**, sélectionnez **Modifier** et cliquez sur **Suivant**.
- 5. Dans l'écran **Installation personnalisée**, désélectionnez IT Assistant et cliquez sur **Suivant**.
- 6. Dans l'écran de résumé, assurez-vous qu'IT Assistant est inclus dans la liste des applications à supprimer. Cliquez sur **Installer**.
- 7. Une fois la désinstallation terminée, cliquez sur **Terminer**.
- 8. Redémarrez votre système si vous êtes invité à le faire par le programme d'installation.

#### **Serveur Microsoft SQL distant et IT Assistant**

Cette section décrit la procédure de configuration des versions 8.4 et ultérieures d'IT Assistant afin de pouvoir utiliser Microsoft SQL Server 2005 SP2 s'exécutant sur un serveur distant en tant que base de données d'IT Assistant.

#### **Configuration d'IT Assistant pour l'utilisation d'une base de données distante**

IT Assistant est livré avec la base de données par défaut compatible SQL Server, SQL Server 2005 Express Edition SP2. Le service de surveillance réseau<br>d' IT Assistant et le service de connexion d'IT Assistant accèdent à l Server 2005 Express Edition SP2.

Lorsque la base de données réside hors de la station de gestion d'IT Assistant, comme dans le cas d'une base de données distante, il est nécessaire de<br>permettre au service de surveillance réseau d'IT Assistant et au servic distante.

Pour ce faire, assurez-vous que :

- l Le service SQL Server (MSSQLServer) s'exécute sur le panneau de configuration du service de la station de gestion ainsi que sur la base de données distante. Vous pouvez démarrer les services SQL Server 2005 SP2 via le gestionnaire de services SQL Server dans la barre d'état ou via le groupe SQL Server du gestionnaire de SQL Server Enterprise.
- l Les versions de base de données compatibles SQL Server sur la station de gestion et la base de données distante sont identiques.
- 1 SQL Server 2005 SP2 utilise la même authentification que celle utilisée par SQL Server 2005 Express Edition SP2 sur la station de gestion.
- l La station de gestion et la base de données distante utilisent la même authentification de droits d'administrateur, sont connectées à l'aide du même compte, et les bases de données SQL Server des deux systèmes sont configurées pour utiliser ce compte. Cela s'explique par le fait que les services<br>d'IT Assistant accèdent à SQL Server 2005 Express Edition SP2 via l'authen

Dans cet exemple, nous supposons que le nom d'utilisateur est « administrateur » sur les deux serveurs avec des mots de passe identiques et que les deux systèmes résident dans le même domaine NT.

#### <span id="page-36-0"></span>**Déploiement de la base de données d'IT Assistant sur la base de données distante**

Sur la station de gestion, arrêtez le service de connexion d'IT Assistant et le service de surveillance réseau d'IT Assistant à partir du gestionnaire de contrôle des services. Cela empêche les services d'IT Assistant d'accéder à la base de données locale d'IT Assistant. Veillez à ce qu'aucun autre programme n'accède à<br>la base de données locale d'IT Assistant. Si un programme de bas

Sur la station de gestion, déconnectez la base de données d'IT Assistant du serveur SQL Server local en exécutant l'utilitaire de gestion de bases de données<br>d'IT Assistant à partir de la ligne de commande.

Exécutez la commande suivante à partir du répertoire **bin** d'IT Assistant :

dcdbmng /r

Une fois la base de données d'IT Assistant déconnectée, la boîte de dialogue **Détacher la base de données** s'affiche.

Pour garantir que la base de données est bien détachée, effectuez les étapes suivantes :

1. Démarrez le gestionnaire de sources de données ODBC en cliquant sur le bouton **Démarrer**. Sélectionnez **Paramètres→** Panneau de configuration→<br>Outils d'administration→ **Sources de données (ODBC)**.

#### 2. Sélectionnez l'onglet **Système DSN**.

Veillez à ce qu'aucune source de données système ne porte le nom **ITAssist** (base de données locale d'IT Assistant).

Si une telle source de données de système existe, cliquez sur **Supprimer** pour effacer cette source de données.

Sur la station de gestion, naviguez jusqu'au dossier **Données** dans le répertoire d'installation de SQL Server. Par défaut, le chemin d'installation est<br>C:**\Program Files\Microsoft SQL Server\MSSQL**. Copiez le fichier de b de base de données distant. Pour cet exemple, le chemin sélectionné est **DB\_PATH**.

Sur le système de base de données distant, attachez le fichier de base de données **ITAssist\_Data.mdf** situé dans DB\_PATH au serveur SQL Server local.<br>Cela peut être effectué en exécutant l'instruction SQL suivante sur la b

exec sp\_attach\_single\_file\_db @dbname='ITAssist',@physname='BD\_CHEMIN\ITAssist\_Data.mdf'

**REMARQUE :** Le premier argument @dbname précise le nom de la base de données et doit toujours être lTAssist. Le deuxième argument @physname<br>indique où le fichier de base de données se trouve et vous devez toujours utilise

S'il existe plusieurs instances de SQL Server sur le système de base de données distant, vous pouvez alors exécuter l'instruction SQL ci-dessus et rattacher<br>ITAssist à n'importe quelle instance de SQL Server. Cependant, il

#### **Connexion d'IT Assistant à la base de données distante**

- 1. Sur la station de gestion, naviguez jusqu'au répertoire d'installation d'IT Assistant et modifiez le fichier de configuration **dconfig.ini** en remplaçant<br>Chaque chaîne (10ca1) par le nom du serveur SQL Server résidant s les sections [ITAssist\_Odbc\_Attributes] et [Master\_Odbc\_Attributes].
- 2. Si la base de données d'IT Assistant réside sur l'instance par défaut de SQL Server, la base de données d'IT Assistant est alors *<nom du serveur de base de données*>. Si la base de données d'IT Assistant réside sur une instance autre que celle par défaut de SQL Server, par exemple MYINST1, la base de<br>données d'IT Assistant est alors <*nom du serveur de base de données*>\

Attribute3=Server, *<nom/adresse IP du serveur de base de données>* dans le cas de l'instance par défaut

Attribute3=Server, *<nom du serveur de base de données>*\MYINST1 dans le cas de l'instance nommée

- 3. Sur la station de gestion, modifiez les références de connexion des services d'IT Assistant du **compte du système local** vers le compte commun utilisé<br>pour se connecter au serveur SQL Server local sur la station de gest s'agisse du compte d'administrateur local.
- 4. Vous devez modifier les références de connexion du service de connexion d'IT Assistant et du service de surveillance réseau d'IT Assistant. Pour ce faire,<br>effectuez un clic droit sur les services individuels du **gestion** pour modifier les références de connexion.

Si vous configurez ces services pour qu'ils s'exécutent avec un compte utilisateur différent, le compte utilisateur utilisé pour **Connexion** doit posséder les<br>droits d'utilisateur suivants :

- l agir dans le cadre du système d'exploitation (ce privilège est exigé sur le système Windows 2000) ;
- l remplacer un jeton de niveau traitement.
- l se connecter en tant que service.

Pour définir ces privilèges, effectuez les étapes suivantes :

- a. Exécutez secpol.msc dans la boîte de dialogue de l'invite de commande.
- b. Sélectionnez **Paramètres de sécurité**® **Stratégies locales**® **Attribution des droits utilisateur.**
- c. Effectuez un clic droit sur la règle et sélectionnez **Propriétés** (ou **Sécurité** sous Windows 2000).
- d. Ajoutez le nom d'utilisateur à cette règle.
- e. Redémarrez le système pour appliquer les paramètres.
- 5. Cette étape optionnelle est uniquement requise si vous projetez d'empêcher le service SQL Server de s'exécuter sur la station de gestion.

Pendant l'installation d'IT Assistant, les services d'IT Assistant sont créés pour dépendre du service SNMP et du service MSSQLServer de SQL Server. Vous pouvez supprimer la dépendance des services d'IT Assistant du service MSSQLServer de SQL Server en modifiant le registre des services d'IT

Assistant sur la station de gestion.

#### **PRÉCAUTION : Avant de modifier le registre, veillez à enregistrer une copie du registre et apprenez à le restaurer en cas de problème.**

Sur la station de gestion, ouvrez l'éditeur du registre Microsoft Windows en tapant regedit à l'invite de commande. Naviguez vers **HKEY\_LOCAL\_MACHINE\SYSTEM\CurrentControlSet\Services\dcnetmon**.

Double-cliquez sur le nom de valeur **DependOnService** pour en modifier les propriétés. Cette valeur de registre est une chaîne de caractères multiple UNICODE et sa valeur initiale est SNMP MSSQLServer.

Supprimez **MSSQLServer** et enregistrez les modifications. Cela supprime la dépendance du service de surveillance réseau d'IT Assistant au service SQL Server.

Ensuite, naviguez vers HKEY\_LOCAL\_MACHINE\SYSTEM\CurrentControlSet\Services\dcconnsvc. Double-cliquez sur le nom de valeur<br>DependOnService pour en modifier les propriétés. Cette valeur de registre est une chaîne de caractè MSSQLServer, dcnetmon.

Supprimez **MSSQLServer** et enregistrez les modifications. Cela supprime la dépendance du service de connexion d'IT Assistant au service SQL Server.

Vérifiez les dépendances du service de surveillance réseau d'IT Assistant et du service de connexion d'IT Assistant sur la station de gestion en<br>effectuant un clic droit sur les services individuels du **gestionnaire de con** de prendre effet.

- 6. Sur la station de gestion, démarrez le service de connexion d'IT Assistant et le service de surveillance réseau d'IT Assistant. IT Assistant se connecte à présent à la base de données d'IT Assistant déployée sur le serveur SQL Server du système de base de données distant.
	- **REMARQUE :** Si la dépendance des services d'IT Assistant sur le service SQL Server local n'a pas été supprimée comme décrit à l'étape précédente, le service SQL Server sur la station de gestion doit s'exécuter pour que les services d'IT Assistant démarrent, même si la base de<br>données SQL Server n'est pas réellement utilisée par IT Assistant.
- 7. Pour vérifier la bonne connexion de la station de gestion à la base de données d'IT Assistant sur le système de base de données distant, démarrez le<br>⊊gestionnaire de sources de données ODBC à partir de Panneau de confi l'onglet **Système DSN**. La source de données système **ITAssist** s'affiche.
- 8. Sur la station de gestion, ouvrez l'interface utilisateur d'IT Assistant. Les services d'IT Assistant sur la station de gestion sont maintenant prêts à utiliser la base de données d'IT Assistant résidant sur le système de base de données distant.

### **Configuration d'IT Assistant pour mettre à niveau la base de données distante**

IT Assistant ne met pas à niveau la base de données configurée sur un système distant. Cette section décrit les étapes requises pour la mise à niveau de la<br>base de données d'IT Assistant (versions 7.0 et ultérieures).

#### **Déploiement de la base de données d'IT Assistant sur ITA\_STATION**

- 1. Sur ITA\_STATION, arrêtez le service de connexion d'IT Assistant et le service de surveillance réseau d'IT Assistant à partir du gestionnaire de contrôle<br>des services. Cela empêche les services d'IT Assistant d'accéder à programme n'accède à la base de données d'IT Assistant, ITAssist, à partir de SERVEUR\_BD\_DISTANTE. Si un programme de base de données tel que le<br>gestionnaire de SQL Server Enterprise et/ou l'analyseur de requête est en cou base de données d'IT Assistant nommée ITAssist.
- 2. Sur SERVEUR\_BD\_DISTANTE, détachez la base de données d'IT Assistant du serveur SQL Server local en exécutant l'instruction SQL suivante sur la base de données maître locale :

exec sp\_detach\_db @dbname='ITAssist'

- 3. Pour s'assurer que la base de données est détachée, allez sur le système ITA\_STATION, démarrez l'administrateur de source de données ODBC dans le menu **Démarrer→ Paramètres→** Panneau de configuration→ Outils d'administration→ **Sources de données (ODBC)**. Cliquez sur l'onglet **Système**<br>DSN. Veillez à ce qu'aucune source de données système n'ait pour nom ITAssist. Da l'onglet **Supprimer**.
- 4. Sur SERVEUR\_BD\_DISTANTE, naviguez jusqu'au dossier de données à l'emplacement d'installation de MSDE ou SQL Server. Par défaut, il s'agit de C:\Program Files\Microsoft SQL Server\MSSQL. Copiez le fichier de base de données d'IT Assistant, ITAssist\_Data.mdf, selon le chemin souhaité<br>sur ITA\_STATION. Pour cet exemple, le chemin sélectionné est DB\_PATH.
- 5. Sur ITA\_STATION, rattachez le fichier de base de données, **ITAssist\_Data.mdf,** situé dans BD\_Chemin au serveur SQL Server local. Cela peut être effectué en exécutant l'instruction SQL suivante sur la base de données maître locale :

exec sp\_attach\_single\_file\_db @dbname='ITAssist', @physname='BD\_CHEMIN\ITAssist\_Data.mdf'

**REMARQUE :** Veillez à ce qu'il n'y ait aucun fichier ITAssist\_Data ni ITAssist\_Log sur le système ITA\_STATION.

Le premier argument @dbname précise le nom de la base de données et doit conserver la valeur **ITAssist**. Le deuxième argument @physname précise l'emplacement du fichier de base de données. Vous devez le personnaliser pour refléter l'emplacement correct du fichier I**TAssist\_Data.mdf.** Vérifiez qu'il<br>n'existe aucun fichier **ITAssist\_log.ldf** dans ce même chemin. Si

#### **Connexion d'IT Assistant à la base de données sur ITA\_STATION**

- 1. Sur ITA\_STATION, naviguez jusqu'au répertoire de configuration où IT Assistant est installé. Modifiez le fichier de configuration **dconfig.ini** en remplaçant<br>. (haque chaîne REMOTE\_DB\_SERVER (nom de la base de données)
- 2. Sur ITA\_STATION, modifiez les références de connexion des services d'IT Assistant de compte commun à compte de système local. Cette tâche doit être<br>exécutée pour le service de connexion d'IT Assistant ainsi que pour le
- 3. Lancez IT Assistant.

#### **Mise à niveau d'IT Assistant**

Consultez la section « <u>[Mise à niveau à partir d'une version précédente d'IT Assistant](#page-34-0)</u> » pour obtenir des instructions détaillées sur la mise à niveau d'IT<br>Assistant. Une fois la mise à niveau terminée, lancez IT Assistan

#### **Déploiement de la base de données d'IT Assistant sur REMOTE\_DB\_SERVER**

Consultez la section « <u>[Déploiement de la base de données d'IT Assistant sur la base de données distante](#page-36-0)</u> » pour déplacer la base de données d'IT Assistant<br>vers le système distant.

[Retour à la page du sommaire](file:///E:/Software/smitasst/8.6/fr/ug/index.htm)

<span id="page-40-6"></span>[Retour à la page du sommaire](file:///E:/Software/smitasst/8.6/fr/ug/index.htm)

## **Présentation de Dell OpenManage IT Assistant**

**Guide d'utilisation de Dell™ OpenManage™ IT Assistant, version 8.6**

- Simplification de l'administration système
- Composants d'IT As
- [Fonctionnalités intégrées](#page-43-0)
- [Niveaux de privilège dans l'interface utilisateur d'IT Assistant](#page-45-0)
- [Autres informations utiles](#page-45-1)

Dell™ OpenManage™ IT Assistant fournit un point d'accès central permettant de surveiller et de gérer des systèmes sur un réseau local (LAN) ou un réseau étendu (WAN). En permettant à un administrateur d'avoir une vue complète de l'entreprise, IT Assistant peut augmenter le temps de disponibilité du système, automatiser des tâches répétitives et éviter les interruptions lors d'opérations critiques de l'entreprise.

### <span id="page-40-0"></span>**Simplification de l'administration système**

Vous pouvez utiliser IT Assistant pour effectuer les opérations suivantes :

- l « [Identification des systèmes pour la gestion à distance »](#page-40-1)
- l « [Génération d'une vue consolidée de tous vos systèmes »](#page-40-2)
- l « [Création de filtres et d'actions d'alertes »](#page-40-3)
- l « [Création de rapports de découverte et d'inventaire personnalisés »](#page-40-4)
- l « [Création de tâches qui permettent d'activer la gestion de la configuration à partir d'une console centrale »](#page-40-5)
- l « [Installation des agents Dell sur des systèmes Dell »](#page-41-1)
- l « [Mesure des performances des systèmes »](#page-41-2)
- l « [Surveillance de la consommation d'alimentation et d'énergie des systèmes Dell »](#page-41-3)

#### <span id="page-40-1"></span>**Identification des systèmes pour la gestion à distance**

IT Assistant effectue des tâches de découverte et d'obtention de la condition, permettant aux administrateurs système d'identifier les systèmes et les périphériques présents sur un réseau par nom d'hôte, adresse IP ou plage de sous-réseau IP. Au cours d'une interrogation de condition, IT Assistant analyse l'intégrité ou la *condition* d'un système et de ses composants. Les informations recueillies pendant la découverte et l'obtention de la condition sont affichées<br>sur la console de gestion et écrites dans la base de données Server® 2005 Express Edition SP2. Si vous avez besoin d'une base de données plus performante, utilisez Microsoft SQL Server 2005 SP2 ou SQL Server 2000.

#### <span id="page-40-2"></span>**Génération d'une vue consolidée de tous vos systèmes**

IT Assistant permet aux administrateurs système d'effectuer des actions sur des systèmes gérés depuis la console de gestion. IT Assistant permet de créer<br>des tâches qui s'appliquent à un système unique ou à chaque système de procéder à l'inventaire de tout système. Par ailleurs, IT Assistant fournit un point de lancement consolidé pour les applications et périphériques de gestion<br>des systèmes Dell suivants : Dell OpenManage Server Administr Administrator, clavier/vidéo/souris (KVM) numériques, imprimantes, bandes, périphériques de stockage, systèmes client et périphériques de l'interface de<br>gestion de plate-forme intelligente (IPMI).

#### <span id="page-40-3"></span>**Création de filtres et d'actions d'alertes**

Vous pouvez utiliser IT Assistant pour créer des *filtres* d'alertes afin d'isoler les alertes qui intéressent tout particulièrement un administrateur système. Les administrateurs système peuvent ensuite créer les *actions* d'alerte correspondantes qui sont déclenchées lorsque les critères utilisés pour définir le filtre exemple, IT Assistant peut alerter un administrateur système lorsqu'un ventilateur de serveur passe dans une condition critique ou d'avertissement. En créant un filtre auquel est associée une action d'e-mail correspondante, l'administrateur est averti par e-mail lorsqu'un ventilateur atteint la condition définie. L'administrateur peut ensuite agir sur la notification en utilisant IT Assistant pour arrêter le système, si nécessaire, ou pour lancer Server Administrator afin de résoudre le problème.

#### <span id="page-40-4"></span>**Création de rapports de découverte et d'inventaire personnalisés**

L'assistant de rapports d'IT Assistant permet de créer des rapports personnalisés relatifs à tout périphérique ou groupe au sein de l'entreprise. Ces rapports peuvent contenir des informations d'inventaire de périphériques basées sur une sélection étendue d'attributs. Par exemple, vous pouvez créer un rapport qui<br>répertorie les détails relatifs à chaque carte ajoutée dans tous l importés dans l'espace de stockage d'IT Assistant.

### <span id="page-40-5"></span>**Création de tâches qui permettent d'activer la gestion de la configuration à partir d'une**

#### <span id="page-41-4"></span>**console centrale**

IT Assistant permet également d'exécuter des tâches de gestion de configuration communes au sein de l'ensemble de l'entreprise à partir d'une seule console.<br>En configurant des tâches simples via l'interface utilisateur qui (arrêt/réveil), des mises à jour de logiciel, le déploiement d'agents, l'exportation ou l'importation de tâche de ligne de commande sur tous les factes de ligne de commande sur tous les<br>jour du système (à partir des médias

**REMARQUE :** Pour la version 5.3 et ultérieure de Dell OpenManage, l'utilitaire de mise à jour de logiciel n'est disponible que sur le DVD *Dell Server<br><i>Updates*. Cependant, pour les versions de Dell OpenManage antérieure

<span id="page-41-1"></span>**REMARQUE :** Pour effectuer une mise à jour de logiciel, le logiciel agent approprié doit être installé sur le périphérique cible. Pour plus d'informations sur les agents, consultez la section « [Agents sur les systèmes à surveiller](file:///E:/Software/smitasst/8.6/fr/ug/planning.htm#wp1052882) ».

#### **Installation des agents Dell sur des systèmes Dell**

IT Assistant propose une méthode intégrée d'installation de Dell OpenManage Server Administrator sur les systèmes Dell pris en charge. Server Administrator est une solution de gestion de systèmes complète un à un, conçue pour les administrateurs système pour gérer les systèmes localement et à distance sur un<br>réseau. Server Administrator fournit l'instrumentation nécessaire po

#### <span id="page-41-2"></span>**Mesure des performances des systèmes**

IT Assistant vous aide à surveiller les performances d'un périphérique ou d'un groupe de périphériques équipés des systèmes d'exploitation pris en charge sur une période de temps spécifiée. Les performances sont surveillées à l'aide de compteurs de performances que vous pouvez configurer pour envoyer des alertes lorsque des seuils sont franchis.

#### <span id="page-41-3"></span>**Surveillance de la consommation d'alimentation et d'énergie des systèmes Dell**

IT Assistant vous aide à surveiller la consommation d'un système unique, d'un groupe de systèmes et des périphériques inconnus présents sur votre réseau.<br>La surveillance de l'alimentation vous aide à rassembler, stocker et

### <span id="page-41-0"></span>**Composants d'IT Assistant**

IT Assistant intègre les composants suivants :

- l « [Interface utilisateur »](#page-42-0)
- 1 « [Couche de services d'IT Assistant »](#page-42-1) (service de surveillance du réseau, service de connexion et base de données)
- l « [Système géré »](#page-42-2)
- l « [Utilitaires »](#page-42-3)

<span id="page-41-5"></span>**Figure 1-1. Interface utilisateur d'IT Assistant, système de services et système géré**

<span id="page-42-4"></span>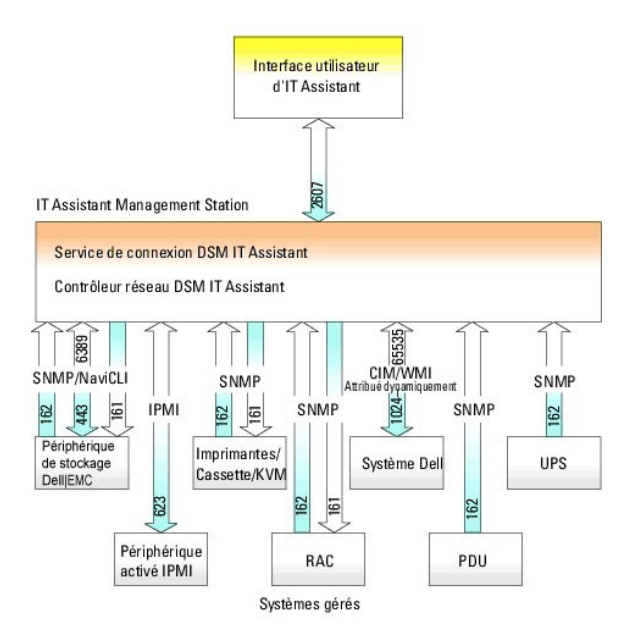

<span id="page-42-0"></span>**REMARQUE :** Les numéros de la <u>fiqure 1-1</u> sont les numéros de ports utilisés par IT Assistant pour communiquer avec les systèmes gérés. Pour plus<br>d'informations sur les ports utilisés par IT Assistant, consultez la secti

#### **Interface utilisateur**

L'interface utilisateur d'IT Assistant fournit un affichage utilisateur graphique des informations recueillies par la couche de services d'IT Assistant. Ces<br>informations décrivent l'intégrité générale et les détails de con

L'interface utilisateur d'IT Assistant repose sur la technologie Sun™ Microsystems™ Java. L'interface utilisateur de type navigateur peut être lancée à partir de<br>la station de gestion elle-même ou à distance à partir d'un

### <span id="page-42-1"></span>**Couche de services d'IT Assistant**

La couche de services d'IT Assistant fait partie de l'installation standard. D'un point de vue technique, la couche de services comprend les éléments suivants :

- l Service de surveillance du réseau
- l Service de connexion
- l Base de données

Dans des installations très personnalisées, certains utilisateurs peuvent installer leur base de données sur un système séparé. Si vous configurez l'agent de<br>protocole simplifié de gestion de réseau (SNMP) sur un système g l'adresse IP du système où IT Assistant est installé.

### <span id="page-42-2"></span>**Système géré**

Dans le cadre d'IT Assistant, un *système géré* est un système doté d'une instrumentation ou d'agents pris en charge qui permettent la découverte et<br>l'interrogation de condition du système. En d'autres termes, les systèmes exécutant l'interface utilisateur d'IT Assistant est généralement appelé station de gestion de réseau.

IT Assistant simplifie l'administration de nombreux systèmes gérés en permettant à un administrateur de les gérer depuis une console de gestion. Pour plus d'informations sur les agents, consultez la section « Age

Dans ce guide, les termes *système d'IT Assistant* ou *station de gestion de réseau* sont utilisés pour identifier le système sur lequel le logiciel IT Assistant est installé.

### <span id="page-42-3"></span>**Utilitaires**

IT Assistant possède trois utilitaires :

l Utilitaire de Liste de nud d'importation : permet de créer un fichier définissant une liste de découverte comprenant les périphériques gérés, les adresses IP ou les plages d'adresses IP.

- l Utilitaire de gestion de base de données : permet d'effectuer des opérations sur les bases de données et les tableaux qui résident dans l'espace de stockage des données d'IT Assistant.
- l Utilitaire d'importation de la source d'événement du protocole simplifié de gestion de réseau (SNMP) : permet d'importer plusieurs sources d'événement, qui ne sont pas prises en charge en mode natif dans IT Assistant, dans la base de données d'IT Assistant.

## <span id="page-43-0"></span>**Fonctionnalités intégrées**

#### **Installation native**

Les logiciels de gestion des systèmes Dell OpenManage sont installés à l'aide du processus d'installation native sur le système d'exploitation.

### **Interface utilisateur et Aide en ligne**

L'interface utilisateur d'IT Assistant inclut des boîtes de dialogue qui s'articulent autour d'assistants vous permettant d'effectuer de nombreuses tâches standard. Vous pouvez accéder à l'*Aide en ligne* détaillée en cliquant sur le lien **Aide** situé dans la partie supérieure droite de la fenêtre d'IT Assistant et sur les boutons **Aide** contextuels au sein des boîtes de dialogue et des assistants individuels.

#### **Connexion directe**

IT Assistant prend en charge la connexion directe aux systèmes Dell exécutant des systèmes d'exploitation Windows pris en charge. Utilisez la connexion<br>directe pour ignorer la page d'ouverture de session et accéder à IT As registre afin de vérifier si l'option C**onnexion automatique avec le nom d'utilisateur et le mot de passe actuel est act**ivée dans Internet Explorer. Si cette<br>option est activée, l'option Connexion directe est alors exécut façon de configurer ces options, consultez la section « [Connexion directe](file:///E:/Software/smitasst/8.6/fr/ug/securein.htm#wp1074750) ».

## **Authentification de l'utilisateur**

A partir de la version 7.0, IT Assistant utilise une authentification basée sur le système d'exploitation ou le domaine. La lecture et l'écriture de mot de passe<br>d'IT Assistant 6.x ne sont plus utilisées Pour plus d'inform

#### **Groupes dynamiques**

Vous pouvez créer des groupes de périphériques dynamiques afin de vous aider à les gérer et à les surveiller de manière plus efficace. Pour plus d'informations, consultez la rubrique Configuration de groupe dans l'Aide en ligne de *Dell OpenManage IT Assistant*.

**REMARQUE :** Vous pouvez également réutiliser les requêtes de sélection de périphérique créées dans un module d'IT Assistant dans d'autres modules.<br>Par exemple, vous pouvez également utiliser une requête créée dans le modu filtre d'alertes ou une tâche.

#### **Informations d'inventaire**

IT Assistant collecte les informations d'inventaire telles que les versions de logiciels et de micrologiciels, ainsi que les informations liées aux périphériques sur<br>la mémoire, le processeur, le bloc d'alimentation, les c d'inventaire collectées et stockées par IT Assistant dans sa base de données, consultez la section « Ajout de rapport - Utilisation du système de rapports d'IT<br>Assistant » dans l'*Aide en ligne.* Pour plus d'informations s

#### **Rapports**

IT Assistant offre une fonctionnalité de rapports personnalisable rassemblant les informations des bases de données d'IT Assistant. Les résultats des rapports sont basés sur les données recueillies au cours du dernier cycle de découverte et/ou d'inventaire.

L'assistant d'interface de rapports est conçu pour vous permettre de sélectionner des champs réels dans la base de données d'IT Assistant. Vous pouvez<br>créer un rapport contenant des informations telles que :

- l les détails des périphériques matériels gérés par IT Assistant, y compris les systèmes, les commutateurs et les périphériques de stockage ;
- l les versions du BIOS, du micrologiciel et du pilote ;
- l des données des unités remplaçables en clientèle (FRU Field Replaceable Units) ;
- l d'autres détails d'inventaire ou de coût de possession.

Vous pouvez également spécifier le format de sortie, tel que le format HTML, XML ou CSV (valeurs séparées par des virgules). Le format CSV est généralement<br>utilisé dans un tableur, tel que Microsoft Excel®. IT Assistant en

Pour utiliser l'assistant de rapports d'IT Assistant, sélectionnez **Affichages → Rapport**s. Une description détaillée des fonctionnalités et des étapes relatives à<br>l'utilisation de l'assistant de rapports est disponible d

### **Gestion des tâches**

IT Assistant dispose d'une fonctionnalité de gestion de tâche actualisée qui vous permet de définir et d'exécuter à distance certaines tâches sur tous les systèmes de votre entreprise, y compris le contrôle de périphérique (arrêt et réveil), la mise à jour de logiciel, le déploiement logiciel, les tâches d'importation<br>et d'exportation et l'exécution de la ligne de commande.

Pour utiliser la fonctionnalité de gestion des tâches, sélectionnez Gérer → Tâches. Pour plus d'informations, consultez la rubrique Tâche dans l'*Aide en ligne d'IT Assistant*.

### **Mises à jour de logiciel**

IT Assistant vous permet d'administrer votre matériel et vos logiciels à partir d'une seule console. Vous pouvez également actualiser le BIOS, le micrologiciel et les pilotes à l'aide d'IT Assistant.

IT Assistant utilise les progiciels et compilations de mise à jour Dell (ensembles de mise à jour Dell) pour actualiser les pilotes et les progiciels. Vous pouvez<br>importer les progiciels à partir des médias de *mises à jou* 

Vous pouvez comparer les progiciels aux versions des logiciels exécutés actuellement sur les systèmes de votre société, réaliser la mise aux normes de périphériques, puis décider de mettre à jour les systèmes n'étant pas conformes soit immédiatement, soit en fonction d'un calendrier que vous avez défini.

Vous pouvez également personnaliser l'affichage des informations sur les progiciels par système d'exploitation, nom de composant et type de logiciel. Vous pouvez également actualiser une seule partie des ensembles de systèmes en utilisant la fonctionnalité de compilation personnalisée.

Pour utiliser la fonctionnalité de mise à jour de logiciel, sélectionnez Gérer -> Mises à jour de logiciel. Pour plus d'informations, consultez la rubrique Mise à jour de logiciel dans l'*Aide en ligne d'IT Assistant*.

#### **Surveillance de l'alimentation et des performances**

La surveillance des performances permet de contrôler les performances d'un groupe de périphériques sous des systèmes d'exploitation Windows ou Linux pris en charge, sur une période de temps donnée. La fonctionnalité de surveillance de l'alimentation permet de collecter, enregistrer et afficher les valeurs<br>instantanées de puissance (watts) consommée, les ampères utilisés de

### **Lancement de l'application**

IT Assistant fournit un point de lancement consolidé pour les applications de gestion des systèmes Dell suivantes : Server Administrator, Array Manager, Remote Access Console, CMC Console, Dell OpenManage Switch Administrator, clavier/vidéo/souris (KVM) numériques, imprimantes, bandes, périphériques de<br>stockage, périphériques de l'interface de gestion de plate-forme intell Lancement de l'application dans l'*Aide en ligne d'IT Assistant*.

**REMARQUE :** La conversion d'adresses réseau (NAT) n'est pas une configuration prise en charge sur IT Assistant. Par conséquent, le lancement de l'application ne fonctionne pas conjointement avec NAT, même si IT Assistant réussit à découvrir les systèmes gérés. Vous devez utiliser IT Assistant pour vous connecter uniquement à l'adresse IP utilisée pour découvrir le système. Les autres adresses IP disponibles sur le système peuvent ne pas<br>être accessibles à IT Assistant. Dans de nombreuses implémentations, par ex système soutient une conversion d'adresses réseau. Dans de tels environnements, IT Assistant ne peut pas se connecter à Server Administrator s'il est exécuté sur ces systèmes.

## **Outil de dépannage**

Vous pouvez accéder à un outil de dépannage graphique en pointant vers Outils -> Outil de dépannage afin de diagnostiquer et de résoudre les problèmes de découverte et de configuration, y compris ceux liés au protocole simplifié de gestion de réseau (SNMP) et au modèle commun d'informations (CIM). Vous<br>pouvez également utiliser cet outil pour tester la connectivité des p

Pour plus d'informations, consultez l'*Aide en ligne d'IT Assistant*.

#### **Préférences utilisateur**

Les préférences utilisateur ne dépendent pas des privilèges d'utilisateur. Par exemple, vous pouvez utiliser cette fonctionnalité pour personnaliser l'affichage<br>des groupes de périphériques ou sélectionner un filtre par d « Préférences utilisateur - Personnalisation de l'interface utilisateur d'IT Assistant » dans l'*Aide en ligne*.

#### **Affichage de la topologie**

Dans l'interface utilisateur, vous pouvez sélectionner Affichages→ Topologie pour afficher une présentation graphique des périphériques présents sur votre réseau. Lorsque vous double-cliquez sur l'icône du groupe que vous souhaitez afficher, vous descendez dans la hiérarchie. En outre, vous pouvez afficher des<br>informations détaillées sur les périphériques en déplaçant le cur périphériques dans cette vue, comme le lancement des applications, l'actualisation de l'inventaire et de la condition, ou encore le dépannage.

### <span id="page-45-0"></span>**Niveaux de privilège dans l'interface utilisateur d'IT Assistant**

IT Assistant fournit divers privilèges à ses trois différents niveaux d'utilisateur pour réaliser diverses tâches à l'aide des fenêtres, boîtes de dialogue et assistants dans l'interface utilisateur.

Les trois niveaux d'utilisateur sont : Utilisateur, Utilisateur privilégié et Administrateur.

- l Les *utilisateurs* ont un accès en lecture seule à toutes les informations d'IT Assistant.
- l *Les utilisateurs privilégiés* disposent d'un accès administrateur à l'exception de :
	- l la configuration d'IT Assistant pour les alertes et la découverte ;
	- l la création d'une application favorite ;
	- l la modification d'une tâche ;
	- l l'exécution d'une tâche de surveillance des performances et de l'alimentation qui a été mise en pause par un administrateur.
- l *Les administrateurs* ont accès à toutes les opérations dans IT Assistant.

### <span id="page-45-1"></span>**Autres informations utiles**

Ce *Guide d'utilisation* vise à présenter un aperçu d'IT Assistant. Les fonctionnalités et fonctions ne sont pas présentées de manière exhaustive dans le présent<br>document. Cependant, chaque fonctionnalité est expliquée de

Outre ce guide, les guides suivants se trouvent sur le site Web du support de Dell à l'adresse **support.dell.com/manuals.** Pour accéder à ces documents, allez à l'adresse **support.dell.com/manuals** et sélectionnez votre produit ou utilisez le lien direct sur le DVD *Dell Systems Management Tools and Documentation* :

- le Guide d'utilisation de Dell Management Console contient des informations concernant l'installation, la configuration et l'utilisation de Dell Management<br>Console. Dell Management Console est un logiciel de gestion de sys Assistant qu'elle remplace.
- 1 Le Guide d'utilisation de Dell OpenManage Server Administrator présente les fonctionnalités, l'installation et les services qui constituent le principal produit d'outils de gestion de serveur un-à-un de Dell.
- ı⊥ e *Guide de référence SNMP de Dell OpenManage Server Administrator* traite de la base d'informations de gestion de Server Administrator SNMP (MIB). La<br>MIB définit les variables qui étendent la MIB standard pour couvrir
- l Le *Guide de référence CIM de Dell OpenManage Server Administrator* traite du fournisseur de Serveur Administrator CIM, une extension du fichier standard du format d'objets gérés (MOF). Le fichier MOF du fournisseur CIM détaille les classes d'objets de gestion prises en charge.
- ⊥ La *Matrice de prise en charge des logiciels des systèmes Dell* fournit des informations concernant les différents systèmes Dell, les systèmes d'exploitation<br>pris en charge par ces systèmes et les composants Dell OpenMa
- l Le *glossaire* donne des informations sur les termes utilisés dans ce document.

Vous pouvez également trouver les guides suivants sur le site Web du support de Dell à l'adresse **support.dell.com/manuals** et sur le DVD *Dell Systems Management Tools and Documentation* :

- 1 Le Guide d'installation de Dell OpenManage Server Administrator contient des instructions visant à vous aider à installer Dell OpenManage Server Administrator.
- l Le *Guide d'installation de Dell OpenManage Management Station Software* contient des instructions visant à vous aider à installer le logiciel Dell OpenManage Management Station Software qui intègre l'utilitaire de gestion de la carte mère, les outils DRAC et le snap-in d'Active Directory.

Vous pouvez accédez à l'*Aide en ligne d'IT Assistant* de deux manières distinctes : en cliquant sur le lien **Aide** situé dans le coin supérieur droit de la fenêtre du navigateur ou en cliquant sur le bouton **Aide** dans la boîte de dialogue ou dans l'assistant que vous utilisez.

[Retour à la page du sommaire](file:///E:/Software/smitasst/8.6/fr/ug/index.htm)

# **Configuration des protocoles pour l'envoi d'informations à Dell**

## **OpenManage IT Assistant**

**Guide d'utilisation de Dell™ OpenManage™ IT Assistant, version 8.6**

- [Configuration du service SNMP](#page-46-0)
- [Configuration du service SNMP sur un système fonctionnant sous un système d'exploitation Windows pris en charge](#page-47-0)
- [Configuration de l'agent SNMP sur des systèmes gérés fonctionnant sous des systèmes d'exploitation Linux pris en charge](#page-49-0)
- [Configuration de SNMP sur le serveur ESX 3.5 pour envoyer des interruptions à IT Assistant](#page-51-0)
- Configuration de SNMP sur VMware ESX Server 4.0 et versions ultérieures
- **Configuration CIM**
- **O** [Configuration de l'interface de gestion de plate-](#page-54-0) forme intelligente

Dell™ OpenManage™ IT Assistant utilise trois protocoles d'administration de systèmes : le protocole simplifié de gestion de réseau (SNMP), le modèle commun<br>d'informations (CIM) et l'interface de gestion de plate-forme int contrôleur de gestion de la carte mère (BMC) pour obtenir les informations sur les périphériques.

Cette annexe comprend les procédures de configuration des protocoles d'administration des systèmes prenant en charge les informations de découverte, de<br>condition et d'interruption. Le tableau suivant résume la disponibilit

**REMARQUE :** Le choix des protocoles que vous pouvez spécifier pour la découverte et la gestion des périphériques peut varier en fonction des<br>périphériques de votre réseau. Par exemple, si vous choisissez de gérer les péri des protocoles doit être réalisé en fonction des périphériques (et des protocoles pris en charge par les agents exécutés sur ces périphériques) que vous aurez à gérer.

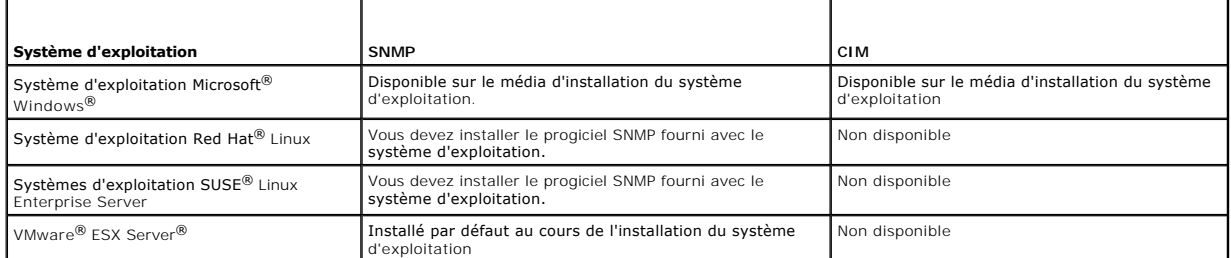

#### **Tableau A-1. Systèmes d'exploitation pris en charge et protocoles de gestion de systèmes sur les systèmes gérés**

**REMARQUE :** L'interface de gestion de plate-forme intelligente par LAN est disponible par défaut sur tous les systèmes Dell x8xx et systèmes ultérieurs<br>équipés du contrôleur de gestion de la carte mère (BMC).

## <span id="page-46-0"></span>**Configuration du service SNMP**

Pour qu'IT Assistant puisse s'installer et fonctionner correctement, il doit être installé sur un système d'exploitation Microsoft pris en charge et sur lequel le service SNMP est installé et a été démarré. Sauf s'il a été modifié après l'installation, le service SNMP du système d'exploitation Microsoft ne requiert aucune<br>configuration supplémentaire. Bien que le service SNMP du sys sur les systèmes qu'il va gérer. D'autre part, si IT Assistant ne peut être installé que sur des systèmes d'exploitation Microsoft, il peut toutefois gérer des systèmes fonctionnant sous Microsoft, SUSE® Linux Enterprise Server et Red Hat Enterprise Linux. Cette section explique comment configurer SNMP sur ces systèmes gérés.

Chaque système géré qui utilise le protocole SNMP pour communiquer avec IT Assistant doit avoir des noms de communauté de lecture/écriture et de lecture seule. Si vous souhaitez qu'IT Assistant puisse recevoir des interruptions de ces systèmes gérés, vous devez également configurer une destination d'interruption SNMP, définie par nom d'hôte ou par adresse IP.

**REMARQUE :** Au sein d'un réseau IPv4 et IPv6 mixte, après la découverte SNMP, IT Assistant affiche uniquement les adresses IPv4.

### **Noms de communauté SNMP dans IT Assistant et Server Administrator**

Pour qu'IT Assistant puisse lire des informations, modifier des informations et effectuer des actions sur un système exécutant Dell OpenManage Server Administrator (l'agent de serveur recommandé par Dell) et/ou d'autres agents pris en charge, les noms de communauté utilisés par IT Assistant doivent<br>correspondre aux noms de communauté en lecture seule (Get) et en lecture

#### **Les noms de communauté doivent être sécurisés**

Les systèmes d'exploitation ont des noms par défaut pour les noms de communauté Get et Set. Par mesure de sécurité, il faut changer ces noms. Lorsque

<span id="page-47-2"></span>vous sélectionnez des noms de communauté pour votre réseau, utilisez les conseils suivants :

- l Changez les noms Get et Set en choisissant des mots de passe difficiles à deviner.
- l Évitez d'utiliser des chaînes de caractères comme le nom de votre entreprise, son numéro de téléphone ou des informations personnelles connues de tous.
- l Utilisez une chaîne de caractères alphanumériques comprenant à la fois des lettres et des chiffres, en combinant des majuscules et des minuscules ; les noms de communauté sont sensibles à la casse.
- l Utilisez des chaînes de caractères d'au moins six caractères.

## <span id="page-47-0"></span>**Configuration du service SNMP sur un système fonctionnant sous un système d'exploitation Windows pris en charge**

Pour plus d'informations sur l'installation de SNMP, consultez « [Installation de SNMP sur le système d'IT Assistant](file:///E:/Software/smitasst/8.6/fr/ug/install.htm#wp1067883) ».

#### **Configuration du service SNMP sur une station de gestion IT Assistant**

Pour configurer le service SNMP Windows sur une station de gestion, effectuez les étapes suivantes :

- 1. Effectuez un clic droit sur **l'icône Poste de travail** sur le bureau et sélectionnez **Gérer**. La fenêtre **Gestion de l'ordinateur** apparaît.
- 2. Développez l'arborescence des **Services et Applications**.
- 3. Cliquez sur **Services.** La liste des services s'affiche dans le volet de droite.
- 4. Recherchez **Service SNMP** et double-cliquez dessus. La fenêtre des propriétés du **Service SNMP** s'affiche.
- 5. Sélectionnez l'onglet **Sécurité** et cliquez sur **Ajouter** dans **Noms de communauté acceptés**. La fenêtre **Configuration du service SNMP** apparaît.
- <span id="page-47-1"></span>6. Sélectionnez **LECTURE SEULE** dans le menu déroulant **Droits de communauté** et saisissez une chaîne de caractères sensible à la casse dans le champ **Nom de la communauté**.
- 7. Cliquez sur **Ajouter**.
- 8. Sélectionnez **Accepter des paquets SNMP de ces hôtes**, puis cliquez sur **Ajouter de nouveau**.
- 9. Dans la boîte de dialogue **Configuration du Service SNMP,** tapez l'hôte local ou l'adresse IP de la station de gestion dans les champs **Nom d'hôte, adresse IP ou IPX**.
- 10. Cliquez sur **Ajouter**.
- 11. Cliquez sur l'onglet **Interruptions**. Entrez une chaîne de caractères sensible à la casse dans le champ **Nom de la communauté**, puis cliquez sur **Ajouter à la liste**.

**REMARQUE :** Vous pouvez entrer la même suite de caractères que dans [étape 6](#page-47-1).

- 12. Cliquez sur **Ajouter** dans le champ **destinations d'interruption** et tapez l'hôte local ou l'adresse IP de la station de gestion dans **Nom d'hôte, adresse IP ou IPX**, et cliquez sur **Ajouter**.
- 13. Cliquez sur **OK**.
- 14. Effectuez un clic droit sur **Service SNP** et sélectionnez **Redémarrer**.
- 15. Sélectionnez **Service d'interruption SNMP** et assurez-vous que la condition affichée est **Démarré** et que le type de démarrage est **Automatique**.

### **Configuration du service SNMP sur un système géré avec IT Assistant fonctionnant sous un système d'exploitation Windows pris en charge**

Server Administrator et certains autres agents de systèmes gérés, comme les commutateurs Dell PowerConnect™, utilisent le protocole SNMP pour<br>communiquer avec IT Assistant. Pour activer cette communication, le service SNMP

**A REMARQUE :** Consultez la documentation de votre système d'exploitation pour des détails supplémentaires sur la configuration SNMP.

**REMARQUE :** Pour découvrir des systèmes fonctionnant sous Windows Server 2003, SNMP doit être configuré pour accepter des progiciels de l'hôte d'IT<br>Assistant dans la configuration SNMP standard de Microsoft Windows Server

#### **Changement du nom de communauté SNMP**

La configuration des noms de communauté SNMP détermine quels systèmes peuvent gérer votre système par SNMP.

- 1. Si votre système fonctionne sous Windows Server 2003 ou une version ultérieure, cliquez sur le bouton **Démarrer**, effectuez un clic droit sur **Poste de**<br>• travail, puis pointez sur **Gérer**. Si votre système fonctionne s La fenêtre **Gestion de l'ordinateur** s'affiche.
- 2. Développez l'icône **Gestion de l'ordinateur** dans la fenêtre au besoin.
- 3. Développez l'icône **Services et applications** et cliquez sur **Services**.
- 4. Faites défiler la liste des services jusqu'à ce que vous trouviez **Service SNMP**, effectuez un clic droit sur **Service SNMP**, puis sur **Propriétés**.

La fenêtre **Propriétés de service SNMP** apparaît.

- 5. Cliquez sur l'onglet **Sécurité** pour ajouter ou modifier un nom de communauté.
	- a. Pour ajouter un nom de communauté, cliquez sur **Ajouter** dans la liste **Noms de communauté acceptés**.
		- La fenêtre **Configuration du service SNMP** apparaît.
	- b. Tapez le nom de communauté d'un système qui peut gérer votre système (public par défaut) dans la zone de texte **Nom de communauté** et cliquez sur **Ajouter**.

La fenêtre **Propriétés de service SNMP** apparaît.

c. Pour modifier un nom de communauté, sélectionnez un nom de communauté dans la liste **Noms de communauté acceptés** et cliquez sur **Modifier**.

La fenêtre **Configuration du service SNMP** apparaît.

d. Apportez toutes les modifications nécessaires au nom de communauté du système qui est capable de gérer votre système dans la zone de texte **Nom de communauté**, puis cliquez sur **OK**.

La fenêtre **Propriétés de service SNMP** apparaît.

6. Cliquez sur **OK** pour enregistrer les modifications.

## **Activation des opérations Set SNMP**

Les opérations Set SNMP doivent être activées sur le système géré pour changer les attributs de Server Administrator en utilisant IT Assistant.

1. Si votre système fonctionne sous Windows Server 2003 ou une version ultérieure, cliquez sur le bouton **Démarrer**, effectuez un clic droit sur **Poste de**<br>• travail, puis pointez sur **Gérer**. Si votre système fonctionne s

La fenêtre **Gestion de l'ordinateur** s'affiche.

- 2. Développez l'icône **Gestion de l'ordinateur** dans la fenêtre au besoin.
- 3. Développez l'icône **Services et applications** et cliquez sur **Services**.
- 4. Faites défiler la liste des services jusqu'à ce que vous trouviez **Service SNMP**, effectuez un clic droit sur **Service SNMP**, puis sur **Propriétés**.

La fenêtre **Propriétés de service SNMP** apparaît.

- 5. Cliquez sur l'onglet **Sécurité** pour modifier les droits d'accès d'une communauté.
- 6. Sélectionnez un nom de communauté dans la liste **Noms de communauté acceptés** et cliquez sur **Modifier**. La fenêtre **Configuration du service SNMP** apparaît.
- 7. Définissez les **Droits de communauté** sur **LECTURE ÉCRITURE** ou sur **LECTURE CRÉATION**, puis cliquez sur **OK**.

La fenêtre **Propriétés de service SNMP** apparaît.

8. Cliquez sur **OK** pour enregistrer les modifications.

#### **Configuration de votre système pour l'envoi d'interruptions SNMP**

Les agents de systèmes gérés, comme Server Administrator, génèrent des interruptions SNMP en réponse aux changements de condition des capteurs et<br>d'autres paramètres surveillés. Vous devez configurer une ou plusieurs desti envoyées à un système IT Assistant.

1. Si votre système fonctionne sous Windows Server 2003 ou une version ultérieure, cliquez sur le bouton **Démarrer**, effectuez un clic droit sur **Poste de**<br>• travail, puis pointez sur **Gérer**. Si votre système fonctionne s

La fenêtre **Gestion de l'ordinateur** s'affiche.

- 2. Développez l'icône **Gestion de l'ordinateur** dans la fenêtre au besoin.
- 3. Développez l'icône **Services et applications** et cliquez sur **Services**.
- 4. Faites défiler la liste des services jusqu'à ce que vous trouviez **Service SNMP**, effectuez un clic droit sur **Service SNMP**, puis sur **Propriétés**.

La fenêtre **Propriétés de service SNMP** apparaît.

- 5. Cliquez sur l'onglet **Interruptions** pour ajouter une communauté d'interruptions ou une destination d'interruption à une communauté d'interruptions.
- 6. Pour ajouter une communauté pour les interruptions, entrez le nom de communauté dans la boîte **Nom de communauté** et cliquez sur **Ajouter à la liste**.
- 7. Pour ajouter une destination d'interruption à une communauté d'interruptions, sélectionnez le nom de communauté dans le menu déroulant **Nom de communauté** et cliquez sur **Ajouter**.

La fenêtre **Configuration du service SNMP** apparaît.

8. Entrez la destination d'interruption et cliquez sur **Ajouter**.

La fenêtre **Propriétés de service SNMP** apparaît.

9. Cliquez sur **OK** pour enregistrer les modifications.

## <span id="page-49-0"></span>**Configuration de l'agent SNMP sur des systèmes gérés fonctionnant sous des systèmes d'exploitation Linux pris en charge**

Cette section décrit la configuration des agents SNMP sur des systèmes fonctionnant sous les systèmes d'exploitation Red Hat Enterprise Linux et SUSE Linux Enterprise Server

Les agents de systèmes gérés, comme Server Administrator, utilisent les services SNMP fournis par l'agent SNMP ucd-snmp ou net-snmp. Vous pouvez configurer l'agent SNMP pour changer le nom de communauté, activer les opérations Set et envoyer des interruptions à un système IT Assistant. Pour<br>configurer votre agent SNMP pour qu'il fonctionne correctement avec IT Assi

**REMARQUE :** Consultez la documentation de votre système d'exploitation pour des détails supplémentaires sur la configuration SNMP.

**REMARQUE :** Consultez le *Guide d'administration de base de VMware* sur le site Web du support de Dell à l'adresse **support.dell.com/manuals** pour obtenir des informations sur la configuration de l'agent SNMP sur les systèmes gérés exécutant ESX Server.

### **Changement du nom de communauté SNMP**

La configuration correcte des noms de communauté SNMP détermine quels systèmes de services d'IT Assistant pourront communiquer avec les systèmes gérés dans votre réseau. Le nom de communauté SNMP utilisé par IT Assistant doit correspondre à un nom de communauté SNMP configuré sur un système<br>géré pour qu'IT Assistant puisse lire, écrire et effectuer des actions sur

Pour changer le nom de communauté SNMP, modifiez le fichier de configuration de l'agent SNMP, **/etc/snmp/snmpd.conf**, en effectuant les étapes suivantes :

```
1. Trouvez la ligne :
```
com2sec publicsec default public

ou

com2sec notConfigUser default public

2. Modifiez cette ligne en remplaçant public par le nouveau nom de communauté SNMP. Après ce changement, la ligne se présente comme suit :

```
com2sec publicsec default nom_de_communauté
```
ou

com2sec notConfigUser default *nom\_de\_communauté*

Pour changer le nom de communauté SNMP, modifiez le fichier de configuration de l'agent SNMP, **/etc/snmp/snmpd.conf**, en effectuant les étapes suivantes :

1. Trouvez la ligne :

rocommunity public 127.0.0.1

2. Modifiez cette ligne en remplaçant rocommunity par le nouveau nom de communauté SNMP. Après ce changement, la ligne se présente comme suit :

rwcommunity public <Adresse IP système d'ITA>

### **Activation des opérations Set SNMP**

Les opérations set SNMP doivent être activées sur le système exécutant Server Administrator pour pouvoir changer les attributs de Server Administrator avec IT Assistant. Pour activer les opérations Set SNMP sur le système exécutant Server Administrator, modifiez le fichier de configuration de<br>l'agent, **/etc/snmp/snmpd.conf (/etc/snmpd.conf** dans SUSE Linux Enterprise Server)

1. Trouvez la ligne :

access publicgroup "" any noauth exact all none none ou access notConfigGroup "" any noauth exact all none none

2. Modifiez cette ligne en remplaçant le premier none par all. Après ce changement, la ligne se présente comme suit :

access publicgroup "" any noauth exact all all none

ou

access notConfigGroup "" any noauth exact all all none

Pour les systèmes d'exploitation Red Hat Enterprise Linux (versions 7.3 ou ultérieures) et Red Hat Enterprise Linux AS (versions 2.1 ou ultérieures), l'accès SNMP par défaut des variables sysLocation et sysContact est passé à un accès en lecture seule. IT Assistant utilise les droits d'accès de ces variables pour<br>déterminer si certaines actions peuvent être effectuées par SNMP recommandé de mettre en commentaire les valeurs sysContact et sysLocation dans le fichier de configuration de Red Hat Enterprise Linux et de SUSE Linux Enterprise Server SNMP.

- 1. Trouvez la ligne qui commence par sysContact.
- 2. Modifiez la ligne en insérant #sysContact
- 3. Trouvez la ligne qui commence par sysLocation.
- 4. Modifiez la ligne en insérant #sysContact.

#### **Configuration des systèmes gérés pour l'envoi d'interruptions à IT Assistant**

Les agents de systèmes gérés, comme Server Administrator, génèrent des interruptions SNMP en réponse aux changements de condition des capteurs et des<br>autres paramètres surveillés sur un système géré. Pour qu'IT Assistant r configurées sur le système géré.

Pour configurer le système exécutant Server Administrator pour l'envoi d'interruptions à un système de services, modifiez le fichier de configuration de l'agent<br>SNMP, **/etc/snmp/snmpd.conf (/etc/snmpd.conf** dans SUSE Linux

1. Ajoutez la ligne suivante au fichier :

trapsink *adresse\_IP nom\_de\_communauté*

où *adresse\_IP* est l'adresse IP du système de services et *nom\_de\_communauté* est le nom de communauté SNMP.

2. Enregistrez le **fichier snmpd.conf** et redémarrez le service snmpd.

### **Configuration SNMP sur SUSE Linux Enterprise Server**

Gardez les lignes trapsink et smuxpeer dans le fichier snmpd.conf. Supprimez tout autre contenu du fichier.

Ajoutez la ligne suivante dans snmpd.conf :

com2sec mynetwork <sous-réseau>/24 public

**REMARQUE :** Remplacez <sous-réseau> par l'adresse de sous-réseau de votre station de gestion. Gardez toutefois le /24.

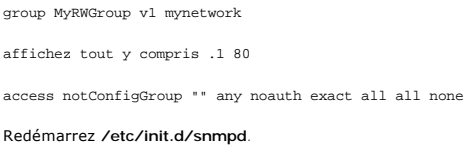

## <span id="page-51-0"></span>**Configuration de SNMP sur le serveur ESX 3.5 pour envoyer des interruptions à IT Assistant**

Effectuez les étapes ci-dessous pour configurer SNMP pour le serveur ESX pour envoyer des interruptions à IT Assistant.

- 1. Téléchargez l'outil d'interface de ligne de commande (RCLI) à distance VMware à partir du site Web de VMware.
- 2. Exécutez la commande suivante pour configurer le SNMP à partir de RCLI :

vicfg-snmp --server <Adresse\_IP\_d'EXP> --username root --password <mot de passe> -c **<nom de communauté>** -p 5567 -t<br>**<Adresse\_IP\_d'ITA>@162/<nom de communauté>** 

**REMARQUE :** Plusieurs adresses IP d'IT Assistant peuvent être mentionnées en ajoutant une virgule (,) entre l'adresse cible qui est l'adresse IP d'IT Assistant.

1. Exécutez la commande suivante pour activer le SNMP pour ESX :

vicfg-snmp --server <Adresse\_IP\_d'EXP> --username root --password <mot de passe> -E

2. Exécutez la commande suivante pour afficher la configuration :

vicfg-snmp --server <Adresse\_IP\_d'EXP> --username root --password <mot de passe> -s

3. Exécutez la commande suivante pour envoyer une interruption de test à IT Assistant :

vicfg-snmp --server <Adresse\_IP\_d'EXP> --username root --password <mot de passe> -T

**REMARQUE :** Assurez-vous que les ports SNMP restent ouverts avant d'envoyer les interruptions à la station de gestion.

- 4. Pour une catégorisation correcte des interruptions ESX Server sur IT Assistant, procédez comme suit :
	- a. Ouvrez la console d'IT Assistant
	- b. Sélectionnez **Alertes**-> **Catégories/Sources** -> **Machine virtuelle**
	- c. Effectuez un clic droit sur **Machine virtuelle** et sélectionnez **Nouveau moyen d'alerte SNMP**
	- d. Dupliquez toutes les entrées **Moyen d'alerte SNMP** avec les mêmes valeurs que les entrées existantes, mais modifiez l'identificateur d'objets Enterprise (OID) à **.1.3.6.1.4.1.6876.4.1**

## <span id="page-51-1"></span>**Configuration de SNMP sur VMware ESX Server 4.0 et versions ultérieures pour la découverte**

- 1. Téléchargez l'outil d'interface de ligne de commande (RCLI) à distance VMware à partir du site Web de VMware **www.vmware.com**. Vous pouvez télécharger un serveur virtuel, les outils RCLI pour Linux ou les outils RCLI pour Windows.
- 2. Exécutez la commande suivante sur le serveur VMware ESX pour configurer SNMP à partir de RCLI :

vicfg-snmp --server <Adresse\_IP\_d'EXP> --username root --password <mot de passe> -c <nom de communauté> -p *X* -t <Adresse\_IP\_d'ITA>@162/<nom de communauté>

*X* représente un port non utilisé.

**REMARQUE :** Plusieurs adresses IP d'IT Assistant peuvent être mentionnées en ajoutant une liste séparée par des virgules

3. Arrêtez le service SNMP s'il fonctionne déjà sur votre système :

Service snmpd stop

4. Ajoutez la ligne suivante à la fin du fichier **/etc/snmp/snmpd.conf** : proxy -v 1 -c public udp:127.0.0.1:X .1.3.6.1.4.1.6876 Où *X* représente le port non utilisé spécifié ci-dessus, lors de la configuration de SNMP. trapsink *<Adresse\_IP\_IT Assistant> <nom\_communauté>* trapsink est requis pour envoyer des interruptions définies dans les fichiers MIB propriétaires.

#### 5. Exécutez la commande suivante pour activer le SNMP pour le serveur VMware ESX :

vicfg-snmp --server <Adresse\_IP\_d'EXP> --username root --password <mot de passe> -E

6. Exécutez la commande suivante pour afficher la configuration :

vicfg-snmp --server <Adresse\_IP\_d'EXP> --username root --password <mot de passe> -s

7. Redémarrez **mgmt-vmware**. Le service démarre au bout de quelques minutes.

service mgmt-vmware restart

#### 8. Redémarrez le service SNMP.

Service snmpd start

9. Pour gérer un redémarrage système, lancez le service **snmpd**.

Chkconfig snmpd on

10. Exécutez la commande suivante pour envoyer une interruption de test à IT Assistant :

vicfg-snmp --server <Adresse\_IP\_d'EXP> --username root --password <mot de passe> -T

**REMARQUE :** Assurez-vous que les ports SNMP restent ouverts avant d'envoyer les interruptions à la station de gestion en tapant esxcfg-firewall -e snmpd

#### **Exemple de script pour configurer SNMP sur VMware ESX Server 4.0 et versions ultérieures dans le cadre de la découverte**

IT Assistant fournit un exemple de script **ita\_esx4\_snmp\_setup.py** pour configurer SNMP dans l'environnement VMware ESX Server 4.0.

Dans certains environnements, le script peut fonctionner correctement, mais dans d'autres cas, vous serez amené à réécrire entièrement votre propre script.

PRECAUTION : Les scripts sont fournis uniquement à titre d'exemples et n'ont pas été testés ; ils ne sont garantis en aucune façon par Dell et Dell<br>décline toute responsabilité s'y rapportant. Dell ne fournit aucun support

Vous pouvez trouver l'exemple de script dans le dossier **ITAssistant\esx4\_sample\_script**. Les paramètres qui peuvent être transmis aux scripts sont les suivants :

#### **Tableau A-2. Paramètres du modèle de script**

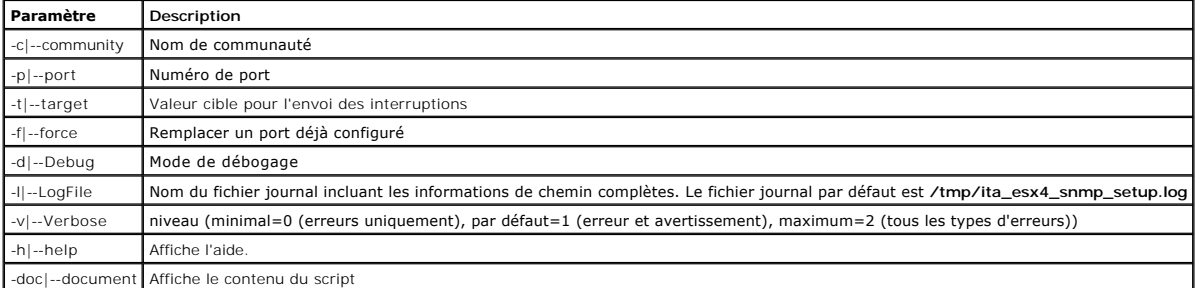

#### Vous pouvez par exemple exécuter la commande suivante :

py ita\_esx4\_snmp\_setup.py -c -p -t

#### <span id="page-53-0"></span>**Configuration CIM**

CIM n'est disponible que sur les systèmes d'exploitation Microsoft Windows pris en charge.

**REMARQUE :** Dell OpenManage Server Administrator envoie des événements à IT Assistant sous forme d'interruptions SNMP. Il n'envoie pas<br>d'indications CIM pour l'instrumentation ou les événements de stockage à partir d'un s

### **Configuration du protocole CIM sur les systèmes gérés**

Cette sous-**section détaille les étapes de configuration de CIM sur des systèmes gérés fonctionnant sous un système d'exploitation Windows pris en charge.<br>Pour plus d'informations, consultez « <u>Configuration de CIM en vue** </u>

#### **Recommandation pour la création d'un administrateur de domaine**

Bien que la procédure suivante décrive comment ajouter un administrateur local à un système d'exploitation Windows pris en charge, il est recommandé de<br>créer un administrateur de domaine au lieu de créer un utilisateur sur passe qui n'est pas vide. Pour plus d'informations sur la création d'un compte utilisateur de domaine Windows, consultez votre documentation Microsoft.

**REMARQUE :** IT Assistant doit avoir le nom d'utilisateur et le mot de passe CIM avec les droits d'administrateur que vous avez établis sur les systèmes<br>gérés. Si vous utilisez un utilisateur de domaine, spécifiez le domai qualifié par un domaine ou **localhost** en cas d'absence de domaine. Le format est **domaine\utilisateur** ou **localhost\utilisateur**.

**REMARQUE :** La découverte CIM exige des références correctes d'ID utilisateur et de mot de passe. Si vous ne pouvez pas fournir les références<br>correctes sur un sous-réseau configuré pour la découverte CIM, le compte risqu

#### **Pour les systèmes gérés fonctionnant sous Windows 2000**

**REMARQUE :** Par défaut, le noyau WMI est installé avec Windows 2000.

- 1. Cliquez sur Démarrer→ Paramètres→ Panneau de Configuration→ Outils d'administration→ Gestion de l'ordinateur
- 2. Dans l'arborescence de **Gestion de l'ordinateur (local)**, développez la branche **Utilisateurs et groupes** locaux et cliquez sur le dossier **Utilisateurs**.
- 3. Sur la barre de menu, cliquez sur **Action**, puis sur **Nouvel utilisateur**.
	- a. Dans la boîte de dialogue Nouvel utilisateur, renseignez les champs obligatoires avec le nom d'utilisateur et le mot de passe, par exemple<br>CIMUser et DELL. (Ces exemples ne sont présentés qu'à titre indicatif ; nous vou passe appropriés à votre entreprise).
	- b. Vous devez désélectionner la case **L'utilisateur doit changer de mot de passe à la prochaine ouverture de session**.
	- c. Cliquez sur **Créer**.
- 4. Dans le volet de droite de la boîte de dialogue **Gestion de l'ordinateur**, double-cliquez sur **CIMUser**.
	- Il vous faut peut-être rechercher **CIMUser** dans la liste déroulante.
- 5. Dans la boîte de dialogue **Propriétés de CIMUser**, cliquez sur l'onglet **Membre de**.
- 6. Cliquez sur **Ajouter**.
- 7. Cliquez sur **Administrateurs,** sur **Ajouter** puis sur **OK**.
- 8. Cliquez à nouveau sur **OK**, puis fermez la boîte de dialogue **Gestion de l'ordinateur**.
- 9. Installez Client Instrumentation 7.*x* ou Server Administrator, selon que votre système est un client ou un serveur.
- 10. Redémarrez le système.

#### **Pour les systèmes gérés fonctionnant sous Windows XP Professionnel**

Comme indiqué précédemment, en raison de la sécurité améliorée de Windows XP, le client doit être dans le même domaine que le système IT Assistant. De<br>plus, lorsque vous définissez votre nom d'utilisateur et votre mot de p

Les étapes suivantes détaillent comment créer un utilisateur local. Dell recommande vivement de créer un utilisateur de domaine avec des droits administratifs

pour ne pas avoir à ajouter un utilisateur à chaque client. Ceci simplifie la création des plages de découverte d'IT Assistant.

- 1. Cliquez sur Démarrer→ Paramètres→ Panneau de Configuration→ Outils d'administration→ Gestion de l'ordinateur.
- 2. Dans l'arborescence de **Gestion de l'ordinateur (local)**, développez la branche **Utilisateurs et groupes** locaux et cliquez sur le dossier **Utilisateurs**.
- 3. Dans la barre de menu, cliquez sur **Action**, puis sur **Nouvel utilisateur**.
	- a. Dans la boîte de dialogue **Nouvel utilisateur**, remplissez les champs obligatoires avec le nom d'utilisateur CIMUser et le mot de passe DELL.
	- b. Vous devez désélectionner la case **L'utilisateur doit changer de mot de passe à la prochaine ouverture de session**.
	- c. Cliquez sur **Créer**.
- 4. Dans le volet de droite de la boîte de dialogue **Gestion de l'ordinateur**, double-cliquez sur **CIMUser**.

Il vous faut peut-être rechercher **CIMUser** dans la liste déroulante.

- 5. Dans la boîte de dialogue **Propriétés de CIMUser**, cliquez sur l'onglet **Membre de**.
- 6. Cliquez sur **Ajouter**.
- 7. Cliquez sur **Administrateurs,** sur **Ajouter** puis sur **OK**.
- 8. Cliquez à nouveau sur **OK**, puis fermez la boîte de dialogue **Gestion de l'ordinateur**.

**REMARQUE :** IT Assistant peut gérer les systèmes clients Dell installés avec le système d'exploitation Windows XP Professionnel.

- 9. Installez Client Instrumentation 7.*x* ou Server Administrator, selon que votre système est un client ou un serveur.
- 10. Redémarrez le système.

#### **Pour les systèmes gérés fonctionnant sous Windows Server 2003 ou une version ultérieure**

- 1. Cliquez sur **Démarrer**® **Paramètres**® **Panneau de Configuration**® **Outils d'administration**® **Gestion de l'ordinateur**.
- 2. Dans l'arborescence de **Gestion de l'ordinateur (local)**, développez la branche **Utilisateurs et groupes** locaux et cliquez sur le dossier **Utilisateurs**.
- 3. Dans la barre de menu, cliquez sur **Action**, puis sur **Nouvel utilisateur**.
	- a. Dans la boîte de dialogue **Nouvel utilisateur**, remplissez les champs obligatoires avec le nom d'utilisateur CIMUser et le mot de passe DELL.
	- b. Vous devez désélectionner la case **L'utilisateur doit changer de mot de passe à la prochaine ouverture de session**.
	- c. Cliquez sur **Créer**.
- 4. Dans le volet de droite de la boîte de dialogue **Gestion de l'ordinateur**, double-cliquez sur **CIMUser**.

Il vous faut peut-être rechercher **CIMUser** dans la liste déroulante.

- 5. Dans la boîte de dialogue **Propriétés de CIMUser**, cliquez sur l'onglet **Membre de**.
- 6. Cliquez sur **Ajouter**.
- 7. Cliquez sur **Administrateurs,** sur **Ajouter** puis sur **OK**.
- 8. Cliquez à nouveau sur **OK**, puis fermez la boîte de dialogue **Gestion de l'ordinateur**.
- 9. Installez Client Instrumentation 7.*x* ou Server Administrator, selon que votre système est un client ou un serveur.
- 10. Redémarrez le système.

## <span id="page-54-0"></span>**Configuration de l'interface de gestion de plate- forme intelligente**

Pour qu'IT Assistant soit en mesure de découvrir les périphériques compatibles avec l'IPMI, vous devrez configurer le BMC sur votre système géré. Vous<br>pouvez également configurer le BMC pour envoyer des alertes à IT Assist

Vous pouvez configurer le BMC à partir de Dell OpenManage Server Administrator GUI ou du BIOS-POST (environnement du système de pré-exploitation).

## **Configuration du BMC à partir de Server Administrator**

- 1. Connectez-vous à la page d'accueil de Server Administrator de votre système géré.
- 2. Dans le volet gauche, cliquez sur l'objet **Système**.
- 3. Cliquez sur l'objet **Châssis principal du système**.
- 4. Cliquez sur l'objet **Accès à distance**.

La fenêtre Informations sur le BMC s'affiche.

5. Cliquez sur l'onglet **Configuration**.

Dans l'onglet **Configuration**, sélectionnez **Activer NIC** et **Activer IPMI par LAN**, et entrez la **Nouvelle clé de cryptage**.

**REMARQUE :** La valeur de la **Nouvelle clé de cryptage** (ou clé KG) est une valeur hexadécimale. Cependant, la clé KG ne peut être utilisée que<br>sur les systèmes Dell PowerEdge x9xx et ultérieurs qui prennent en charge la v

- 6. Cliquez sur l'onglet **Utilisateurs**.
- 7. Sélectionnez l'ID utilisateur de l'administrateur.
- 8. Dans la page **Utilisateurs**, entrez le nom d'utilisateur et le mot de passe.

**REMARQUE :** Par défaut, le nom d'utilisateur est **root** et le mot de passe est **calvin**.

- 9. Pour configurer le système géré afin qu'il envoie des alertes à IT Assistant, dans le volet de gauche, cliquez sur l'objet **Système**.
- 10. Cliquez sur l'onglet **Gestion des alertes**.
- 11. Cliquez sur **Événements sur plate-forme**.
- 12. Sélectionnez la case à cocher **Génération d'une alerte** pour les alertes à envoyer.

**REMARQUE :** Pour générer une alerte, vous devez à la fois sélectionner les paramètres **Générer une alerte** et **Activer les alertes d'événements sur plate-forme**.

13. Cliquez sur **Appliquer les modifications**.

Cela configure le système géré pour la découverte IPMI et configure le BMC afin qu'il envoie des alertes à IT Assistant.

**REMARQUE :** Lorsque vous configurez IT Assistant pour qu'il utilise les paramètres IPMI du BMC de vos système gérés, assurez-vous que le nom<br>d'utilisateur et le mot de passe BMC ainsi que les valeurs de la clé KG du systè

### **Configuration du BMC à partir de BIOS POST**

- 1. Lors du redémarrage du système, appuyez sur <Ctrl><E> pour entrer dans l'utilitaire de configuration d'accès distant.
- 2. Définissez **IPMI par LAN** sur **On.**
- 3. Sélectionnez **Paramètres LAN** et appuyez sur <Entrée>.
	- l Entrez une valeur hexadécimale pour la **Clé de cryptage RMCP+**.
	- l Activez l'**Alerte LAN**.
	- l Entrez la **Destination d'alerte**. Il s'agit de l'adresse IP de la station de gestion à laquelle vous souhaitez envoyer des alertes.
- 4. Appuyez sur <Échap> pour revenir à l'utilitaire de configuration d'accès distant.
- 5. Sélectionnez **Configuration d'utilisateur LAN** et appuyez sur <Entrée>. Définissez cette valeur sur **On**.
- 6. Spécifiez le nom d'utilisateur et le mot de passe.

Cela configure le système géré pour la découverte IPMI et configure le BMC afin qu'il envoie des alertes à IT Assistant.

**REMARQUE :** Lorsque vous configurez IT Assistant pour qu'il utilise les paramètres IPMI du BMC de vos système gérés, assurez-vous que le nom<br>d'utilisateur et le mot de passe BMC ainsi que les valeurs de la clé KG du systè

[Retour à la page du sommaire](file:///E:/Software/smitasst/8.6/fr/ug/index.htm)

[Retour à la page du sommaire](file:///E:/Software/smitasst/8.6/fr/ug/index.htm)

## **Utilitaires dans Dell OpenManage IT Assistant**

**Guide d'utilisation de Dell™ OpenManage™ IT Assistant, version 8.6**

- [Utilitaire de liste de nud d'importation d'IT Assistant](#page-57-0)
- [Utilitaire de gestion de base de données](#page-59-0)
- [Utilitaire d'importation de source d'événement de protocole simplifié de gestion de réseau](#page-61-0)

Dell™ OpenManage™ IT Assistant possède trois utilitaires :

- l Utilitaire de liste de nud d'importation
- l Utilitaire de gestion de base de données
- l Utilitaire d'importation de la source d'événement du protocole simplifié de gestion de réseau (SNMP)

### <span id="page-57-0"></span>**Utilitaire de liste de nud d'importation d'IT Assistant**

L'utilitaire de **Liste de nud d'importation** permet de créer un fichier définissant une liste de découverte comprenant les périphériques gérés, les adresses IP<br>ou les plages d'adresses IP. Cet utilitaire prend en charge to d'IT Assistant utilise le fichier pour importer rapidement la liste dans IT Assistant. L'utilisation de cet utilitaire offre :

- l une méthode pratique pour les utilisateurs qui possèdent déjà leur configuration de réseau assignée à des fichiers et qui souhaitent importer rapidement cette configuration dans IT Assistant ;
- l une découverte très ciblée plutôt que de spécifier un sous-réseau général pour la découverte, par exemple 10.34.56.\*.

Pour utiliser l'utilitaire de **Liste de nud d'importation**, suivez les étapes générales suivantes :

1. Créez un fichier contenant la liste des adresses de découverte et/ou des noms de système que vous souhaitez importer.

Pour chaque entrée dans ce fichier, vous devez spécifier les paramètres de protocole (tels que le nom de communauté du protocole SNMP). Pour fournir ces informations à IT Assistant, vous devez utiliser un modèle. Un modèle vous permet d'attribuer des paramètres de protocole à chaque entrée dans le fichier.

- 2. Définissez un modèle qui s'applique à une ou plusieurs plages de découverte. Vous définissez le modèle en entrant une plage de découverte avec le<br>nom de l'hôte du defau1t\_template (modèle par défaut). L'utilitaire de li
- 3. Exécutez l'utilitaire à partir de la ligne de commande (L'utilitaire de liste de nud d'importation est situé dans le répertoire **/bin** d'IT Assistant). Spécifiez le nom du fichier pour le fichier que vous avez créé et, accessoirement, le nom du modèle. Vous pouvez également spécifier le nom du modèle dans le fichier. Par exemple :

importnodelist nodelist.txt

Les options suivantes sont disponibles et peuvent être spécifiées dans n'importe quel ordre après le nom du fichier :

**-delete** : (supprimer) cette option entraîne la suppression automatique du ou des modèles après l'importation réussie de la liste de nud par l'utilitaire.

**-default** <templatename> : (défaut <nomdumodèle>) permet l'utilisation d'un nom de modèle différent. Le nom par défaut est **default\_template**.

Consultez les exemples de commandes pour plus d'informations.

4. Redémarrez les services d'IT Assistant.

Vous pouvez utiliser un modèle par défaut pour importer une liste de découverte dans IT Assistant. Pour importer une liste de nud, suivez les étapes suivantes :

1. Créez un fichier en utilisant le format suivant (ne pas inclure les déterminants <br/>begin\_file> ou <end\_file>) :

<begin\_file>

#Ce signe indique un commentaire (un signe « # » au début de la ligne signifie #ignorer la ligne).

- 23.45.65.34
- 23.45.65.35
- hostname1
- hostname2
- 23.34.55.\*
- 12.34.56.20-30
- <end\_file>

La dernière ligne du fichier doit comprendre une ligne d'alimentation. Vous pouvez également utiliser une combinaison de formats de sous-réseau pris<br>en charge par l'interface utilisateur d'IT Assistant. Il est important de

2. Sauvegardez le fichier et spécifiez un nom de fichier, par exemple **nodelist.txt**.

### **Commandes de l'utilitaire de liste de nud d'importation d'exemple**

Importez les nuds du fichier **nodelist.txt** :

importnodelist nodelist.txt

Supprimez les modèles utilisés après une importation réussie :

importnodelist -delete

Importez les nuds du fichier **nodelist.txt**, supprimez les modèles utilisés après une importation réussie et utilisez « my\_template » comme nom de modèle par défaut :

importnodelist nodelist.txt -delete -default my\_template

## **Création de modèles**

Pour créer un modèle pour l'utilitaire de liste de nud d'importation, suivez les étapes générales suivantes :

- 1. Dans **Découverte et surveillance**, sélectionnez **Plages**.
- 2. Effectuez un clic droit sur **Plages d'inclusion** dans l'arborescence **Plages de découverte** et sélectionnez **Nouvelle plage d'inclusion**....
- 3. Dans l'**Assistant de nouvelle découverte : étape 1 sur 6**, sélectionnez **Nom d'hôte**.
- 4. Entrez le nom du modèle dans **Nom d'hôte** (par exemple, template\_1).
- 5. Terminez l'assistant en entrant les configurations de protocoles nécessaires.

Template\_1 peut être utilisé dans l'utilitaire de liste de nud d'importation.

#### **Utilisation de modèles multiples**

L'utilitaire de liste de nud d'importation prend en charge l'utilisation de modèles multiples lorsque différentes entrées dans le fichier peuvent utiliser différents<br>paramètres de protocoles et nécessitent des modèles diff

<begin\_file>

#Ce signe indique un commentaire (un signe « # » au début de la ligne signifie #ignorer la ligne).

- 23.45.65.34,template1
- 23.45.65.35,template1

hostname1

- hostname2,template2
- 23.34.55.\*,template2
- 12.34.56.20-30
- <end\_file>

Dans cet exemple, les deux premières entrées utilisent un modèle appelé **template1** alors que les entrées quatre et cinq utilisent un modèle appelé template2. Les autres entrées utilisent le modèle par défaut. Dans cet exemple, vous devez entrer les plages de configuration de découverte (à partir de<br>l'interface utilisateur d'IT Assistant) de « default\_template » , « t

**REMARQUE :** Tout nom peut être utilisé comme nom de modèle, même une plage d'adresses IP ou de sous-réseau. Cependant, il est recommandé<br>d'utiliser des noms qui permettent une identification aisée comme modèles.

#### **Sauvegarde de modèles**

Si des modèles multiples sont nécessaires pour configurer correctement un fichier d'entrées de nuds, il est possible de définir les modèles dans IT Assistant,

puis d'exporter ces paramètres à des fins de sauvegarde ou autres. L'utilitaire de gestion de base de données, **dcdbmng.exe**, est situé dans le répertoire **/bin** d'IT Assistant Cet utilitaire vous permet d'importer, exporter et effacer les tableaux de base de données d'IT Assistant. Pour exporter les modèles, procédez comme suit :

- 1. Configurez tous les modèles nécessaires dans IT Assistant.
- 2. Exportez le tableau contenant tous les modèles entrés. Naviguez jusqu'au répertoire /bin d'IT Assistant et double-cliquez sur **dcdbmng.exe**. L'interface<br>de l'utilitaire de gestion des bases de données démarre. Dans l'ar un clic droit sur ce nud et sélectionnez **Tableau d'exportation**. Entrez un nom pour le fichier à exporter.

Le fichier contenant les modèles peut désormais être importé vers une autre installation d'IT Assistant. Vous pouvez également restaurer un fichier dans<br>une nouvelle installation d'IT Assistant en utilisant l'option Tablea entrées de nud.

## **Quitter les modèles dans IT Assistant**

Si les noms de modèles sont des adresses ne pouvant pas être découvertes (par exemple, il est peu probable qu'un nom d'hôte tel que « default\_template »<br>existe), les modèles peuvent rester dans IT Assistant Dispant en saie pouvant être découvertes.

## <span id="page-59-0"></span>**Utilitaire de gestion de base de données**

L'utilitaire de gestion de bases de données de Dell OpenManage IT Assistant présente deux implémentations : une interface utilisateur graphique (GUI) et une<br>interface de ligne de commande. Les deux versions de l'utilitaire tableaux résidant dans lé space de stockage de données d'IT Assistant.

**REMARQUE :** Le schéma de la base de données 6.*x* d'IT Assistant n'est pas directement compatible avec le schéma de base de données 7.*x* d'IT Assistant. Seuls certains tableaux dans le schéma de base de données 6.x d'IT Assistant migreront, comme les tableaux de configuration de<br>découverte, de configuration globale et les tableaux d'actions d'alerte. Le sch d'IT Assistant.

**REMARQUE :** IT Assistant ne prend pas en charge une mise à niveau directe de la version 6.*x* à la version 8.3. Vous devrez d'abord passer à la version<br>7.0 d'IT Assistant, puis à la version 8.3.

Vous devez démarrer la version GUI (interface de gestion graphique) de l'utilitaire de gestion de base de données séparément d'IT Assistant. Lorsque vous démarrez l'utilitaire, une fenêtre s'affiche contenant les fonctions de gestion de base de données et de tableau. L'application de ligne de commande réalise les<br>fonctions de l'interface utilisateur graphique ainsi que quel

### **Utilisation de l'utilitaire de gestion de base de données par ligne de commande**

Dans une invite de commande, passez au répertoire pour **\Program Files\Dell\SysMgt\IT Assistant\bin**.

Tapez dcdbmng suivi d'un commutateur spécifiant la commande souhaitée. Pour afficher une liste de commutateurs valides, tapez :

dcdbmng /h

OU

OU

dcdbmng /H

dcdbmng /?

**REMARQUE :** Tapez un espace entre la commande dcdbmng et le / (slash).

Cette commande affiche une boîte de dialogue présentant une liste des commandes permettant de réaliser les opérations suivantes :

- ı installer le moteur de base de données approprié (Microsoft® Data Engine [MSDE]) pour IT Assistant version 7.x et versions antérieures ou SQL Server<br>2005 Express Edition SP2 pour IT Assistant version 8.2 et versions ult
- l démarrer et arrêter le moteur de base de données ;
- l attacher et détacher des fichiers de base de données au/du moteur de base de données ;
- l importer et exporter des tableaux et bases de données.

**REMARQUE :** Étant donné les différentes méthodes utilisées par Microsoft pour crypter les données entre les versions de système d'exploitation, l'exportation des tableaux de base de données d'IT Assistant avec des mots de passe cryptés d'un système d'exploitation Microsoft (par exemple,<br>Windows 2000) et son importation dans une autre version (par exemple, Windows

- l effacer des tableaux ;
- l restaurer uniquement des données pour la configuration globale d'IT Assistant ou pour la configuration du système de gestion des événements.

#### **Aide**

- l Commande : **dcdbmng /h** ou **dcdbmng /H** ou **dcdbmng /?**
- l Description : affiche les options de ligne de commande.

#### **Attacher une base de données**

- l Commande : **dcdbmng /A** *chemin* ou **dcdbmng /a** *chemin*
- l Description : attache le fichier de base de données unique spécifié par *chemin* au SQL Server 2005 Express Edition SP2 ou à Microsoft SQL Server 2005 SP2.

#### **Effacer le tableau**

- l Commande : **dcdbmng /Z** *nom de tableau* ou **dcdbmng /z** *nom de tableau*
- l Description : supprime toutes les rangées d'un tableau spécifié mais ne supprime pas le tableau.

#### **Détacher une base de données**

- l Commande : **dcdbmng /R** ou **dcdbmng /r**
- l Description : détache le fichier attaché de la base de données de SQL Server 2005 Express Edition SP2 ou de SQL 2005 Server SP2.

**REMARQUE :** Le fichier de base de données détaché reste dans l'emplacement où il était attaché à SQL Server 2005 Express Edition SP2 ou au SQL erver 2005 SP2

#### **Exporter un tableau**

- l Commande : **dcdbmng /E** *nom de tableau nom du fichier* ou **dcdbmng /e** *nom de tableau nom du fichier*
- Description : exporte les données dans le tableau spécifié dans nom de tableau vers le texte simple nom du fichier. Si le fichier de texte simple n'existe<br>pas, l'utilitaire le crée. Si nom du fichier ne contient pas d'info

#### **Exporter une base de données**

- l Commande : **dcdbmng /X** *chemin d'accès* ou **dcdbmng /x** *chemin d'accès*
- l Description : exporte les données de tous les tableaux de la base de données vers les fichiers de texte simple dans l'emplacement spécifié par le chemin d'accès.

**REMARQUE :** L'utilitaire crée les fichiers dans l'emplacement spécifié par le chemin d'accès sous le format **tablename.txt**.

#### **Importer un tableau**

- l Commande : **dcdbmng /I** *nom de tableau chemin d'accès [migrate]* ou **dcdbmng** */i nom de tableau chemin d'accès [migrate]*
- l Description : importe les données vers le tableau spécifié par *nom de tableau* à partir du fichier de texte simple spécifié dans *chemin d'accès*.

#### **Importer une base de données**

- l Commande : **dcdbmng /M** *chemin d'accès* ou **dcdbmng /m** *chemin d'accès*
- l Description : exporte les données de tous les tableaux de la base de données vers les fichiers de texte simple dans l'emplacement spécifié par le *chemin d'accès*.

#### **Installer MSDE**

- l Commande : **dcdbmng /N** ou **dcdbmng /n**
- l Description : installe MSDE silencieusement.

**REMARQUE :** Les fichiers **MSDEx85.exe** et **iss** doivent être placés dans l'emplacement correct.

#### **Démarrer le serveur**

l Commande : **dcdbmng /T** ou **dcdbmng /t**

l Description : démarre le service **MSSQLServer**.

#### **Arrêter le serveur**

- l Commande : **dcdbmng /P** ou **dcdbmng /p**
- l Description : démarre le service **MSSQLServer**.

#### **Supprimer des messages**

Lorsque vous exécutez l'utilitaire de gestion de base de données comme une application de ligne de commande, vous recevez des messages indiquant la réussite ou l'échec de vos commandes. La commande de suppression des messages fait cesser ces notifications.

- l Commande : **dcdbmng /S**
- l Description : s'exécute sans afficher de messages (que l'action ait réussi ou non). Cette commande est utile si vous exécutez l'utilitaire à partir d'un fichier de lot.

**EMARQUE :** L'utilisation de /S sans autre option entraîne le fait que la commande est ignorée.

## <span id="page-61-0"></span>**Utilitaire d'importation de source d'événement de protocole simplifié de gestion de réseau**

Vous pouvez importer de multiples sources d'événements dans la base de données d'IT Assistant, qui ne sont pas nativement prises en charge dans IT Assistant.

Créez un fichier texte contenant les informations adaptées de la source d'événement. Après la création, ce fichier texte n'est plus disponible en vue d'un<br>partage entre plusieurs utilisateurs du produit.

Exécutez l'utilitaire de l'interface de ligne de commande (CLI) (vous pouvez trouver cet utilitaire dans le *dossier <install d'IT Assistant>*/bin) pour importer les<br>données du fichier texte dans la base de données d'IT As

Assure-vous que le format du fichier de texte respecte les règles de format suivantes :

1. Le format pour l'utilisation de l'utilitaire doit être :

ImportEventSources.exe <chemin pleinement qualifié\nom de fichier>

- 2. Toutes les valeurs d'une source d'événement particulière doivent être séparées par un tiret.
- 3. Chaque source d'événement doit être sur une ligne séparée.
- 4. Le format des entrées de chaque source d'événement doit être :

<EventCategoryName>|<EventSourceName>|<Severity>|<Format String>|<SNMPEnterpriseOID>|<SNMPGenericTrapID>|<SNMPSpecificTrapID>|<EventPackageName>

- 5. Le format des chaînes de caractères de gravité par valeur doit être : <ObjectId>,<ObjectValue>,<Severity>;<ObjectId1>, <ObjectValue1>, <Severity1>
- 6. EventSourceName ne peut pas être NULL ou une chaîne vide.

**REMARQUE :** Si la chaîne EventCategoryName est vide, la catégorie par défaut sera **Autre**. Si le nom de catégorie ne correspond à aucun des types de catégorie prédéfinis dans IT Assistant, une nouvelle catégorie d'événement est créée avec le nom de catégorie que vous avez entré.

**A REMARQUE :** Si la chaîne de gravité entrée dans le fichier d'entrée ne correspond pas aux chaînes de gravité prédéfinies, un message d'erreur dant s'affiche

**REMARQUE :** Une combinaison de EnterpriseOID, Generic TrapID et SpecificTrapID doit être unique pour chaque événement. De même, la<br>combinaison d'EventSourceName et d'EventPackageName est validée pour vérifier que l'entrée

**REMARQUE :** Entrez deux barres consécutives (« || ») pour représenter NULL ou chaînes vides.

Voici un exemple d'entrée MIB.

-- Lower Critical threshold crossed

asfTrapFanSpeedProblem TRAP-TYPE

ENTERPRISE asfPetEvts

DESCRIPTION

"Generic Critical Fan Failure"

--#SUMMARY "Generic Critical Fan Failure"

 $--$  #ARGUMENTS  $\{$ }

--#SEVERITY CRITICAL

 $: := 262402$ 

Le processus de conversion se déroule comme suit :

EventCategory : Environnemental

**REMARQUE :** IT Assistant dispose d'un ensemble de catégories prédéfinies (environnemental, redondance générale, clavier-vidéo-souris (KVM),<br>mémoire, disque physique, alimentation, imprimantes, processeur, sécurité, boîtie peut également être créée.

EventSourceName: asfTrapFanSpeedProblem

Severity : Critical [--#SEVERITY]

**AREMARQUE :** IT Assistant classe les événements dans les catégories suivantes : Ok, Avertissement, Critique, Information et Inconnu.

Format String : Generic Critical Fan Failure [--#SUMMARY]

EnterpriseOID : .1.3.6.1.4.1.3183.1.1 (pour obtenir l'EnterpriseOID, compilez le MIB, dans ce cas « DcAsfSrv.mib », dans MG-Soft ou tout autre navigateur MIB).

GenericTrapId : 6

SpecificTrapId : 262402 [::=]

EventPackageName : ASF (vous pouvez obtenir ces informations du service MIB. Ouvrez le service MIB. EventPackageName s'affiche dans [--Begin Definition].)

Si aucun progiciel n'est présent pour EventSource, vous pouvez donner un nouveau nom de catégorie.

L'entrée finale dans le fichier de texte est du type :

Environmental|asfTrapFanSpeedProblem|Critical|Generic Critical Fan Failure|.1.3.6.1.4.1.3183.1.1|6|262402|ASF

**Z REMARQUE :** Au cas où le fichier d'importation contient une catégorie non existante, la catégorie est créée.

[Retour à la page du sommaire](file:///E:/Software/smitasst/8.6/fr/ug/index.htm)

#### [Retour à la page du sommaire](file:///E:/Software/smitasst/8.6/fr/ug/index.htm)

## **Indicateurs de condition**

**Guide d'utilisation de Dell™ OpenManage™ IT Assistant, version 8.6**

**O** Indicateurs de santé et de condition de groupe de périphériques hériques

- Indicateurs de santé et de condition de périphérique et de  $\bullet$  Indicateurs de mise à jour de logiciel système
- 
- 
- 
- [Indicateurs de plages de découverte](#page-65-2)
- **O** [Indicateurs de surveillance des performances et de](#page-65-0) l'alimentation
- 
- 
- O [Indicateurs d'alerte](#page-64-0)  Indicateurs d'outil de dépannage

nentation

- ● [Indicateurs de planification de tâche](#page-64-1)  Indicateurs de résultat d'importation de tâche
- [Indicateurs de journal d'exécution](#page-64-2)   [Indicateurs de résultat de conformité de périphérique](#page-67-1)

Cette annexe décrit les indicateurs s'affichant sur l'interface utilisateur d'IT Assistant.

## <span id="page-63-0"></span>**Indicateurs de santé et de condition de groupe de périphériques**

#### **Tableau C-1. Indicateurs de santé et de condition de groupe de périphériques**

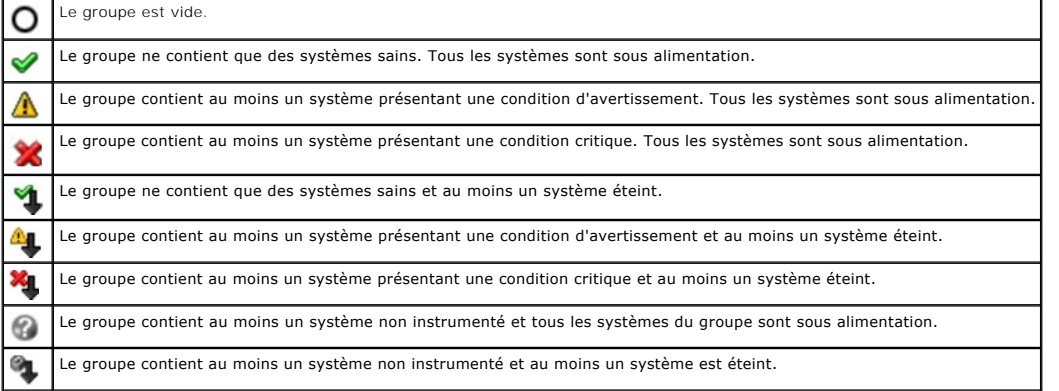

**REMARQUE :** Dans **Affichage de la topologie**, toutes les icônes du haut se superposeront sur l'icône du périphérique correspondant et sont décrites dans le tableau ci-dessus.

## <span id="page-63-1"></span>**Indicateurs de santé et de condition de périphérique et de système**

**Tableau C-2. Indicateurs de santé et de condition de périphérique et de système**

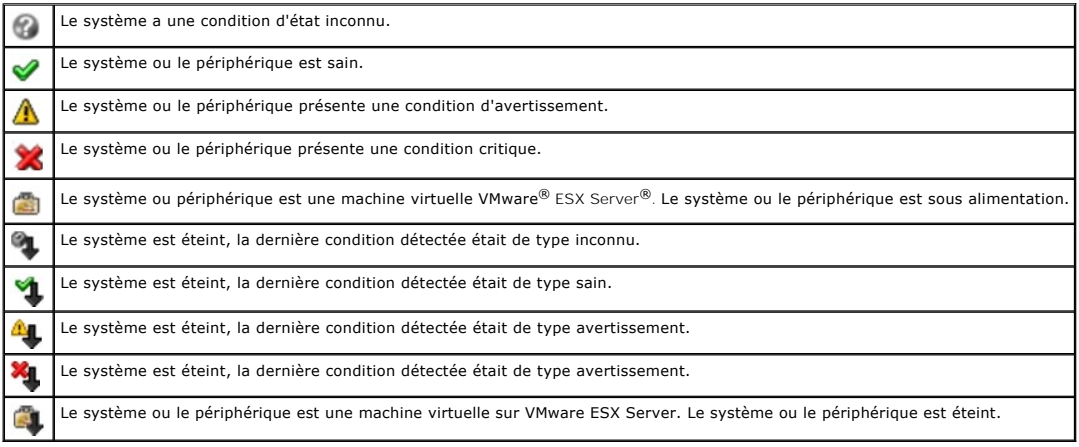

## <span id="page-64-0"></span>**Indicateurs d'alerte**

## **Indicateurs de gravité d'alerte**

**Tableau C-3. Indicateurs de gravité d'alerte** 

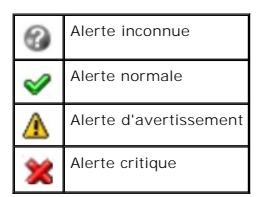

## **Indicateurs d'acquittement d'alerte**

**Tableau C-4. Indicateurs d'acquittement d'alerte**

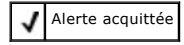

### **Indicateurs d'action d'alerte**

### **Tableau C-5. Indicateurs d'action d'alerte**

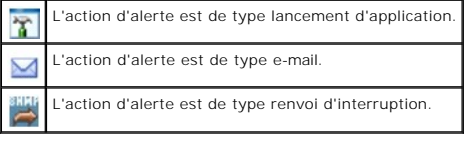

## <span id="page-64-1"></span>**Indicateurs de planification de tâche**

#### **Tableau C-6. Indicateurs de planification de tâche**

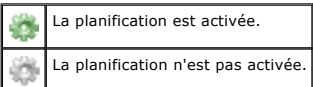

## <span id="page-64-2"></span>**Indicateurs de journal d'exécution**

### **Indicateurs du journal d'exécution de tâche**

**Tableau C-7. Indicateurs du journal d'exécution de tâche** 

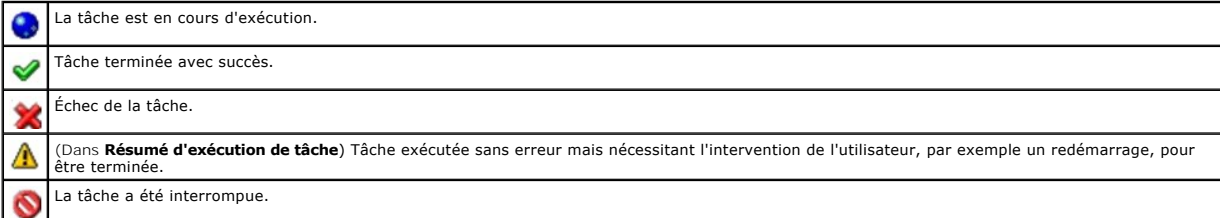

## **Indicateurs de journal de surveillance des performances et de l'alimentation**

#### **Tableau C-8. Indicateurs de journal de surveillance des performances et de l'alimentation**

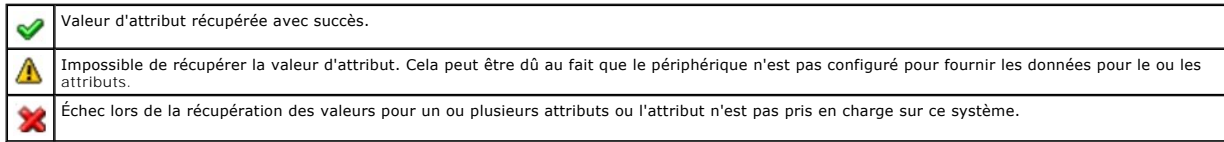

## **Indicateurs de journal d'application**

#### **Tableau C-9. Indicateurs de journal d'application**

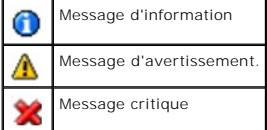

## **Indicateurs de journal de mise à jour**

#### **Tableau C-10. Indicateurs de journal de mise à jour**

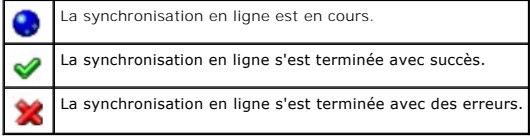

## <span id="page-65-2"></span>**Indicateurs de plages de découverte**

### **Indicateurs de plages d'inclusion**

#### **Tableau C-11. Indicateurs de plages d'inclusion**

La planification de découverte et d'inventaire est activée.

La planification de découverte et d'inventaire est désactivée. ×

### <span id="page-65-0"></span>**Indicateurs de surveillance des performances et de l'alimentation**

### **Tableau C-12. Indicateurs de surveillance des performances et de l'alimentation**

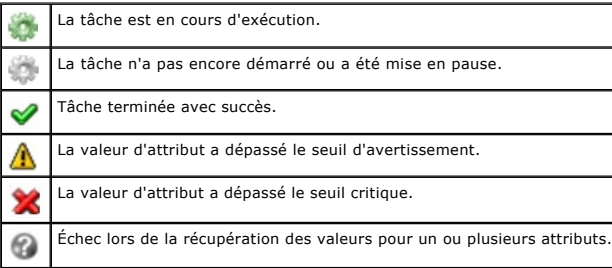

## <span id="page-65-1"></span>**Indicateurs de mise à jour de logiciel**

**Tableau C-13. Indicateurs de mise à jour de logiciel** 

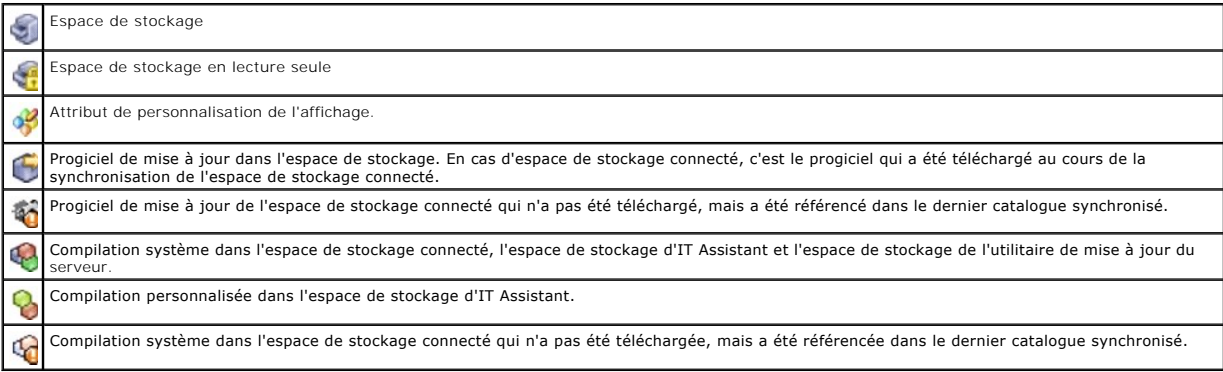

## **Indicateurs de résultat de comparaison d'espace de stockage**

#### **Tableau C-14. Indicateurs de résultat de comparaison d'espace de stockage**

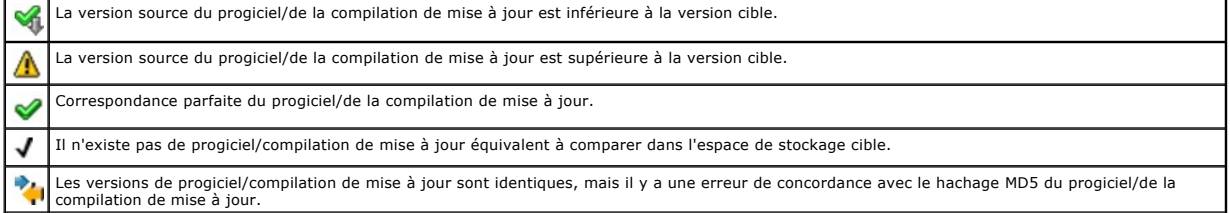

## **Boîte de dialogue d'importation**

### **Tableau C-15. Indicateurs de boîte de dialogue d'importation**

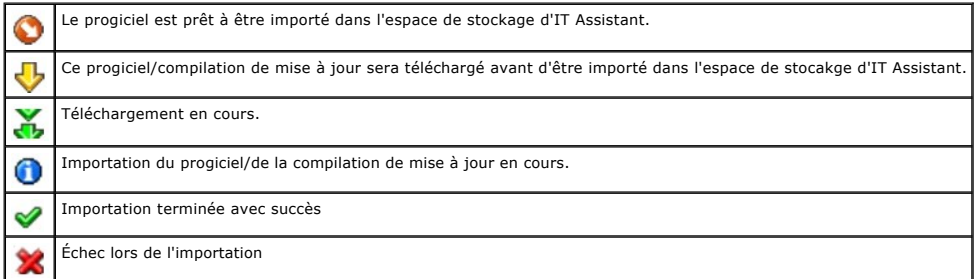

## **Indicateurs d'application favorite**

#### **Tableau C-16. Indicateurs d'application favorite**

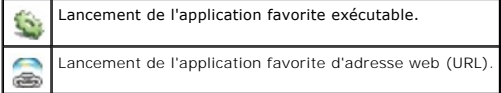

## <span id="page-66-0"></span>**Indicateurs d'outil de dépannage**

**Tableau C-17. Indicateurs de résultat de test de dépannage**

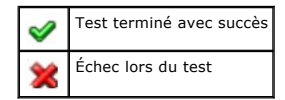

## <span id="page-67-0"></span>**Indicateurs de résultat d'importation de tâche**

**Tableau C-18. Indicateurs de résultat d'importation de tâche** 

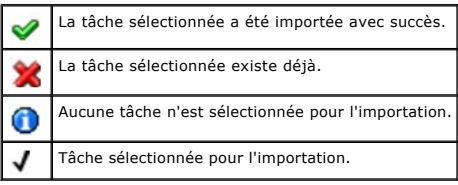

## <span id="page-67-1"></span>**Indicateurs de résultat de conformité de périphérique**

**Tableau C-19. Indicateurs de résultat de conformité de périphérique**

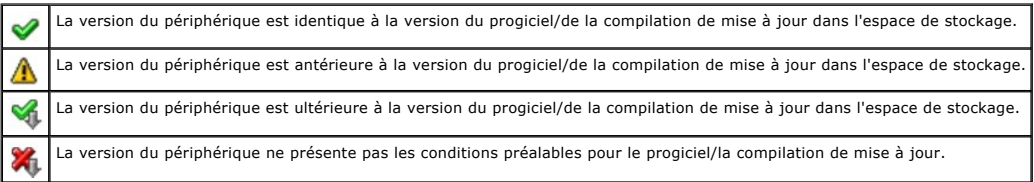

[Retour à la page du sommaire](file:///E:/Software/smitasst/8.6/fr/ug/index.htm)

#### **Surveillance des performances et de l'alimentation Guide d'utilisation de Dell™ OpenManage™ IT Assistant, version 8.6**

- **Surveillance des performances**
- [Contrôle de l'alimentation](#page-68-1)
- [Surveillance des performances et de l'alimentation dans la PME de Thomas](#page-68-2)

Utilisez Dell™ OpenManage™ IT Assistant pour surveiller les performances et la consommation d'énergie d'un système unique ou d'un groupe de systèmes sur votre réseau.

### <span id="page-68-0"></span>**Surveillance des performances**

La surveillance des performances permet de surveiller les performances d'un groupe de périphériques fonctionnant sous des systèmes d'exploitation<br>Microsoft® Windows® ou Linux pris en charge sur une période de temps donnée. performances disponibles pour chaque composant. Vous pouvez sélectionner et surveiller ces compteurs de performances. Vous pouvez configurer des seuils<br>pour chaque compteur de performances et également configurer des alert

L'utilisation de la surveillance des performances permet d'afficher les performances des périphériques individuels figurant dans l'arborescence **Périphérique**.<br>Les performances générales d'un périphérique sont calculées en périphérique surveillé. Par exemple, si la condition du compteur de l'utilisation du processeur est critique et que la condition du compteur de la pagination de<br>mémoire affiche un avertissement, la condition de performance pouvez zoomer sur les compteurs de performances et prendre les mesures adaptées.

Pour afficher les détails sur le fonctionnement de chaque compteur de performances sur un système Dell™, réalisez les étapes suivantes :

- 1. Dans l'arborescence **Périphérique**, développez la catégorie Serveur.
- 2. Sélectionnez le système sur lequel vous souhaitez des informations.
- 3. Dans le volet de droite, sélectionnez l'onglet **Performances et alimentation**.

Cet onglet affiche les informations du compteur de performances et d'alimentation du système sélectionné.

À partir de cette vue, vous pouvez créer des tâches multiples pour surveiller plusieurs périphériques et gérer ces tâches, afficher les résultats et établir un journal de ces tâches.

**REMARQUE :** La surveillance des performances vous permet de contrôler l'utilisation de votre système, par exemple la surveillance de la santé des systèmes, indiquée par des alertes et des notifications.

## <span id="page-68-1"></span>**Contrôle de l'alimentation**

La fonctionnalité de surveillance de l'alimentation permet de collecter, enregistrer et afficher les valeurs instantanées de puissance (watts) consommée, les ampères utilisés de chaque source d'alimentation et l'énergie totale consommée par un périphérique.

**REMARQUE :** La fonctionnalité de surveillance de l'alimentation nécessite que la version 5.3 de Dell OpenManage Server Administrator soit installée sur les systèmes gérés.

Vous pouvez choisir les compteurs de surveillance de l'alimentation appropriés avec l'assistant des tâches de gestion des performances et de l'alimentation et<br>sélectionner la fréquence à laquelle ces données doi**vent être** 

Les valeurs maximum observées pour un système donné (watts/ampères) sont également collectées pendant chaque cycle d'interrogation. Cette valeur est<br>comparée avec la valeur maximale existante dans la base de données d'IT A par les valeurs du cycle d'interrogation actuel. La nouvelle valeur est affichée dans l'onglet **Résumé de groupe et valeurs maximales** dans l'écran de surveillance des performances et de l'alimentation.

**REMARQUE :** IT Assistant interroge les systèmes gérés à la fréquence que vous déterminez. Si vous sélectionnez une fréquence d'interrogation trop basse, les variations de la consommation d'énergie risquent de ne pas être capturées correctement, ce qui peut entraîner des graphiques de consommation d'énergie instantanée imprécis.

### <span id="page-68-2"></span>**Surveillance des performances et de l'alimentation dans la PME de Thomas**

Thomas souhaite utiliser cette fonctionnalité pour contrôler l'utilisation des systèmes Dell, en particulier des systèmes PowerEdge™ *x*9*xx*, sur son réseau.

Ce qui l'intéresse avant tout dans l'utilisation de cette fonctionnalité, ce sont les points suivants :

- l Est-ce que les systèmes de mon réseau sont sous- ou sur-utilisés ?
- l Dois-je déplacer mon matériel (par exemple l'unité centrale) ou des applications sur un autre système ?
- l Comment mes systèmes fonctionnent-ils pendant les heures de pointe et les heures creuses ?
- 1 Quelle est la consommation énergétique et les valeurs de pointe de puissance dans mes systèmes ?

<span id="page-69-2"></span>l Dois-je équilibrer la charge entre mes systèmes ?

Pour pouvoir répondre à ces questions, Thomas doit effectuer les étapes suivantes :

- l créer une tâche de surveillance des performances et de l'alimentation ;
- l surveiller les systèmes sur une certaine période de temps ;
- l afficher les données dans la console d'IT Assistant ;
- l exporter les données au format CSV et les enregistrer pour une utilisation ultérieure.

#### <span id="page-69-0"></span>**Création d'une tâche de surveillance des performances et de l'alimentation**

Pour créer une tâche de surveillance des performances et de l'alimentation, Thomas réalise les étapes suivantes :

- 1. Thomas sélectionne Gérer→ Surveillance des performances et de l'alimentation dans la barre de menu.
- 2. Thomas effectue un clic droit sur **Tâche de surveillance des performances et de l'alimentation** et sélectionne **Nouvelle tâche...**.

L'**Assistant Nouvelle tâche** s'affiche.

3. Thomas entre un nom descriptif pour la tâche. Par exemple, *Tous systèmes x9xx*.

Thomas clique sur **Suivant**.

4. Dans **Sélectionner planification**, Thomas sélectionne une date de début et une date optionnelle de fin pour mesurer les attributs de performances. Il sélectionne une planification de 24 heures pour surveiller son système pendant les heures de pointe et les heures creuses.

Thomas règle également l'intervalle d'analyse en fonction de la fréquence à laquelle il souhaite analyser son système.

**REMARQUE :** Thomas doit également prendre en compte la capacité de son réseau. Un intervalle d'analyse trop important ne donnerait pas une<br>image précise ; trop petit, il pourrait surcharger le réseau et les systèmes surve

**// REMARQUE :** La fréquence minimum que Thomas peut définir est de deux minutes, ce qui signifie que la tâche se réalisera toutes les deux minutes.

- <span id="page-69-1"></span>5. Dans **Sélectionner Attributs**, Thomas sélectionne les compteurs de performances et de surveillance de l'alimentation : attributs UC et Mémoire (pour les performances), Consommation de puissance, Consommation énergétique et Intensité maximale (pour la gestion de l'alimentation). Il définit les valeurs<br>des seuils d'avertissement et des seuils critiques, et spécifie le nombre il définit le seuil d'avertissement pour :
	- l **%Temps d'utilisation du noyau** > 70 % pour 10 analyses
	- l **%Temps d'utilisation du noyau** > 70 % pour 10 analyses
	- l %**Consommation de puissance** > 1 000 W
	- l %**Intensité par source d'alimentation** >7 000 milliampères pour 10 analyses

**REMARQUE :** Les attributs Surveillance de l'alimentation ne sont pris en charge que sur certains systèmes Dell.

**REMARQUE :** Thomas ne peut pas définir de valeurs de seuil pour les compteurs de mesure d'énergie et de pics (pics de puissance et d'intensité).

Et le seuil critique pour :

- l **%Temps d'utilisation du noyau** > 90 % pour 15 analyses
- l **%Temps d'utilisation du noyau** > 90 % pour 15 analyses
- l %**Consommation de puissance** > 1 200 W
- l %**Intensité par source d'alimentation** >10 000 milliampères pour 10 analyses

Thomas peut sélectionner **Envoyer alerte d'avertissement** ou **Envoyer alerte critique** pour recevoir des alertes d'avertissements ou des alertes critiques dans le journal d'alertes.

**REMARQUE :** Si Thomas définit un intervalle d'analyse plus court mais sélectionne un plus grand nombre de compteurs et de périphériques, un message d'avertissement peut apparaître indiquant une utilisation excessive de ressources. Thomas doit alors sélectionner un intervalle d'analyse<br>plus important ou diminuer le nombre de compteurs et de périphériques pour é

6. Dans **Sélection de périphérique**, Thomas peut sélectionner les systèmes Dell *x*9*xx* dans l'arborescence ou formuler une requête.

- 7. Dans **Entrer Références**, Thomas entre l'**ID utilisateur** et le **mot de passe** du système d'exploitation qui est valable pour tous les périphériques.
- 8. Thomas revoit sa sélection dans l'écran **Résumé**, puis clique sur **Terminer**.

La tâche *Tous systèmes x9xx* apparaît dans l'arborescence dans le nud parent **Tâches de surveillance des performances et de l'alimentation**.

<span id="page-70-1"></span>**REMARQUE :** Les tâches de surveillance des performances ne sont pas prises en charge sur les hôtes VMware ESX et VMware ESX 3i. Les tâches de surveillance de l'alimentation sont prises en charge sur tous les hôtes de virtualisation, sauf l'hôte VMware ESX 3i.

## **Surveillance de l'utilisation du système sur le réseau**

Pour surveiller l'utilisation de tous les systèmes PowerEdge *x*9*xx* sur le réseau, Thomas réalise les étapes suivantes :

- 1. Thomas clique sur la tâche *Tous systèmes x9xx* dans le nud parent **Tâches de surveillance des performances et de l'alimentation**.
- 2. Le résumé de la tâche est affiché dans l'onglet **Résumé** sur la droite de l'écran.
- 3. Pour afficher la surveillance plus en détail, Thomas sélectionne l'onglet **Résultats d'exécution**.

[Cet onglet s'affiche les compteurs que Thomas a sélectionnés dans étape 5](#page-69-0) de « Création d'une tâche de surveillance des performances et de itation »

Les compteurs conservent un compte de la façon dont est utilisé le système.

Thomas peut trier les compteurs pour afficher comment un composant spécifique, par exemple **%Temps d'utilisation du noyau,** pour chaque système est utilisé.

Si les compteurs ont été réglés *correctement*, leurs couleurs devraient varier significativement pour indiquer comment sont utilisés les systèmes. Passez la souris sur le compteur pour obtenir une indication sur les performances du composant du système.

Par exemple,

Si le compteur est vert la plupart du temps, cela indique que le compteur est bien en dessous des limites spécifiées et peut indiquer que le composant du système pourrait prendre plus de charge en fonction des niveaux définis par Thomas.

Si le compteur est jaune ou rouge pendant un court moment, cela peut indiquer que le composant du système est encore partiellement utilisé.

Si le compteur est rouge pour la plupart des analyses, cela peut indiquer que le composant du système est sur-utilisé.

Consultez [Tableau 7](#page-70-0)-1 pour obtenir un exemple de comment le réseau de Thomas peut être utilisé.

#### <span id="page-70-0"></span>**Tableau 7-1. Exemple d'utilisation du réseau de Thomas**

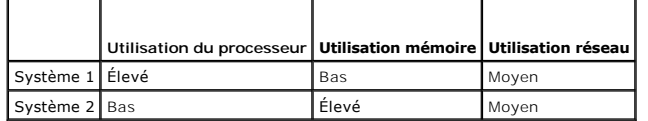

Si **%Temps d'utilisation CPU** est rouge pour la plupart des analyses (utilisation élevée), cela peut signifier que certaines applications utilisent trop le CPU. Thomas peut envisager de déplacer ces applications vers un système sur lequel le %**Temps d'utilisation CPU** est vert pour la plupart des<br>analyses. Dans ce cas, du Système 1 au Système 2. Thomas peut aussi déplacer un charge ou il peut envisager de mettre à niveau le matériel ou d'acheter de nouveaux modules de mémoire.

Si Thomas surveille ses systèmes pendant le *week-end* et trouve que les compteurs d'utilisation du réseau et du CPU sont verts (dans la plage spécifiée)<br>pour 70 % des analyses, jaunes (non critiques) pour 20 % des analyse

#### **Figure 7-1. Exemple d'écran de surveillance des performances et de l'alimentation**

<span id="page-71-1"></span>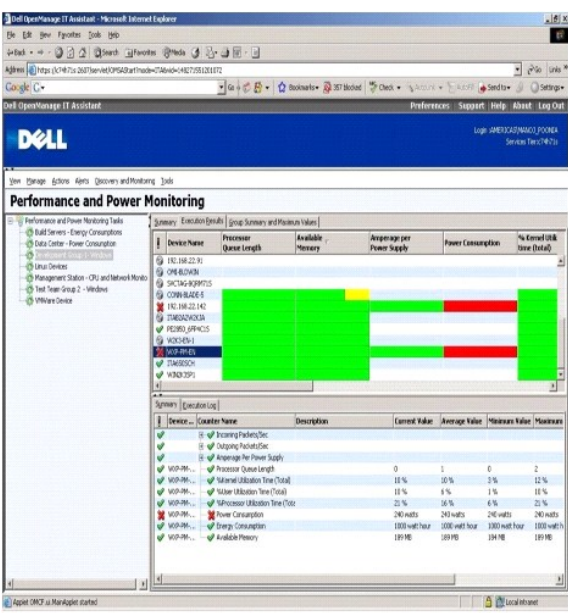

- 4. Dans l'onglet **Résultats de l'exécution**, Thomas peut effectuer un clic droit sur un compteur et réaliser l'une des opérations suivantes :
	- ¡ Sélectionner **Exporter**. Les détails seront exportés dans un fichier CSV. Thomas peut ensuite utiliser d'autres outils tels que Microsoft® Excel® pour générer des rapports améliorés.
	- o Cliquer sur **Afficher le graphique** pour afficher la représentation graphique des informations de performances, de consommation de puissance<br>cumulée et de consommation d'énergie cumulée du périphérique. Thomas peut fourn

**REMARQUE :** Thomas peut également afficher les tableaux et les exporter à partir de l'onglet **Résumé** dans le volet inférieur.

- ¡ Cliquer sur **Effacer les résultats de l'exécution**.
- ¡ Effectuez un clic droit sur un en-tête de colonne et sélectionnez **Vue personnalisée**. Cette vue personnalise l'affichage des périphériques.
- 5. Dans l'onglet **Résumé de groupe et valeurs maximum**, Thomas peut afficher les watts/ampères maximum et la puissance ou l'intensité cumulée consommée par chaque périphérique pour lequel cette tâche est exécutée.
	- **REMARQUE :** L'onglet **Résumé de groupe et valeurs maximum** n'est disponible que si Thomas sélectionne les compteurs cumulés (puissance<br>totale et énergie totale) ou de pics (puissance maximale et intensité maximale) dans l
- 6. Dans l'onglet **Journal d'exécution,** Thomas peut afficher les informations du résumé d'exécution pour chaque exécution de la tâche. Il peut aussi utiliser<br>les champs de sélection de l'heure pour sélectionner l'heure **de**

*C* REMARQUE : Les entrées du journal d'exécution de plus de 14 jours seront purgées.

7. Dans l'onglet **Performances et alimentation** dans l'arborescence du **Périphérique**, Thomas peut afficher les informations des compteurs de performances et d'alimentation du périphérique sélectionné.

## **Configuration de seuil suggérée pour la surveillance des performances et de l'alimentation**

[Tableau 7](#page-71-0)-2 affiche les paramètres de seuil d'analyse pour chaque compteur de performances et d'alimentation.

<span id="page-71-0"></span>**Tableau 7-2. Paramètres de seuil d'analyse pour les compteurs de performances et d'alimentation** 

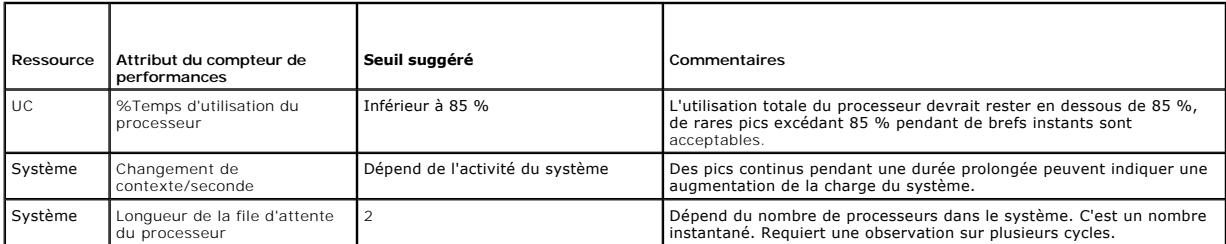
<span id="page-72-1"></span>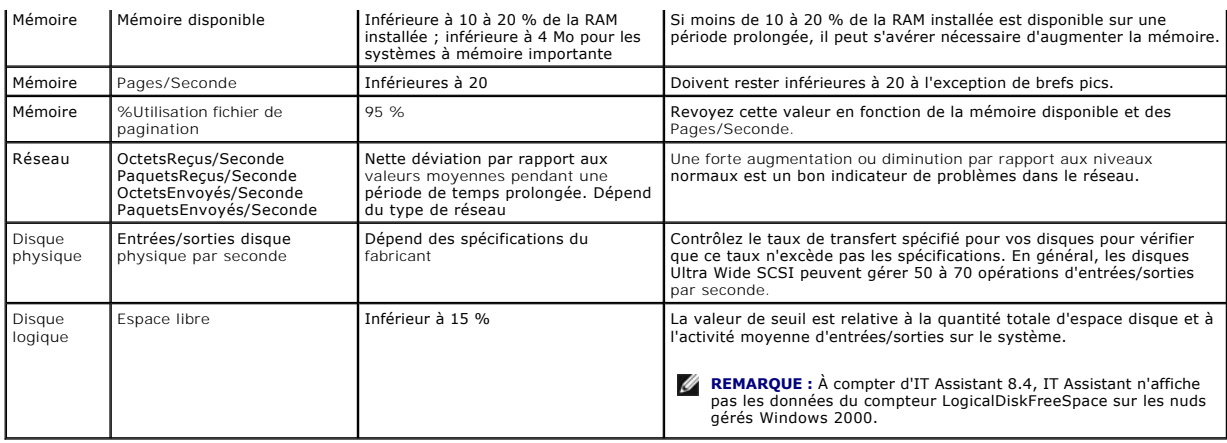

# **Utilisation des ressources par SQL Server et IT Assistant**

[Tableau 7](#page-72-0)-3 affiche la configuration matérielle requise pour la surveillance des performances et de l'alimentation.

<span id="page-72-0"></span>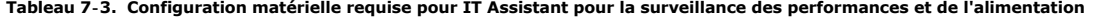

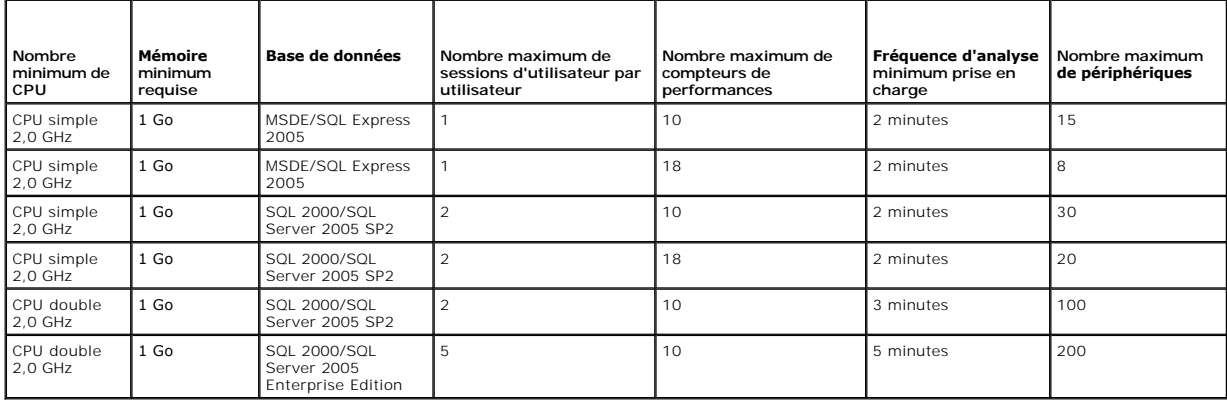

**REMARQUE :** La configuration matérielle détaillée dans ce tableau présente la configuration minimum prise en charge. Pour accéder à la mise à jour la<br>plus récente concernant ces exigences, consultez le fichier Lisez-moi d

[Retour à la page du sommaire](file:///E:/Software/smitasst/8.6/fr/ug/index.htm)

# **Planification de l'installation de Dell OpenManage IT Assistant**

**Guide d'utilisation de Dell™ OpenManage™ IT Assistant, version 8.6**

- O [Décisions à prendre avant l'installation](#page-73-0)  $\bullet$  Sélection de la base de données SQL Server 2005 Express Edition SP2
- **O** [Principales questions de planification](#page-73-1) **C** [Fonctionnalités de notification par e](#page-75-1)-mail

Default ou de SQL 2005 Server SP2

- ● [Sélection du système d'exploitation](#page-74-0) <br>● Sélection des protocoles de gestion de systèmes
- 
- [Sélection du navigateur web](#page-74-1)  [Résumé des décisions précédant l'installation](#page-78-0)
- [Sélection de la configuration matérielle](#page-74-2)
- 

Il est important de procéder à une planification avant d'installer Dell™ OpenManage™ IT Assistant. En fonction des objectifs de gestion de réseau de votre entreprise, vous pouvez utiliser IT Assistant :

- l tout d'abord comme un outil de découverte et d'interrogation de condition qui analyse rapidement le réseau pour récupérer les informations du système géré ;
- l pour recevoir et renvoyer des alertes au personnel d'assistance concernant des problèmes sur des systèmes gérés spécifiques ;
- l pour la surveillance des performances et de l'alimentation afin de mettre à jour le micrologiciel et les pilotes sur votre réseau ;
- l comme outil pour exécuter des tâches planifiées sur votre réseau.

## <span id="page-73-0"></span>**Décisions à prendre avant l'installation**

Une fois que vous avez déterminé la taille de votre réseau et vos objectifs de gestion de réseau, vous devez définir les configurations spécifiques à vos<br>objectifs de gestion de réseau. Si votre réseau est bien étable ta q

- l Stratégie du filtrage d'événements et de la notification
- l Base de données à utiliser pour stocker les données d'IT Assistant
- l Configuration matérielle
- l Système d'exploitation
- l Protocole(s) de gestion de systèmes
- l Agents de vos systèmes gérés
- **REMARQUE :** Ce document suppose que vos systèmes sont connectés via un réseau TCP/IP et ne tient pas compte de la complexité de votre réseau ni de la possibilité que vous utilisiez déjà des applications de gestion de systèmes. De plus, aucune hypothèse n'est faite concernant les types de<br>systèmes et de périphériques qui existent sur votre réseau. Consultez « <u>Inst</u> IT Assistant [» pour obtenir toutes les procédures d'installation, de désinstallation et de mise à niveau.](file:///E:/Software/smitasst/8.6/fr/ug/install.htm#wp1052225)

### <span id="page-73-1"></span>**Principales questions de planification**

Les types de système et les objectifs de gestion de réseau diffèrent d'une entreprise à l'autre. En répondant aux questions suivantes, vous faciliterez la<br>préparation d'une installation d'IT Assistant compatible avec les o [Tableau 4](#page-79-0)-4 avant de procéder à l'installation.

- 1. Quelles sont les configurations matérielles et de système d'exploitation minimum requises pour l'installation d'IT Assistant ? Mon entreprise les possèdet-elle ?
- 2. Y a-t-il une raison particulière pour choisir un système d'exploitation spécifique parmi ceux pris en charge lors de l'installation d'IT Assistant ?
- 3. Y a-t-il une raison particulière pour choisir une configuration matérielle spécifique lors de l'installation d'IT Assistant ?
- 4. Dois-je utiliser la base de données installée par défaut (Microsoft® SQL Server 2005 Express Edition SP2) ou faut-il que j'installe la base de données Microsoft SQL 2005 Server SP2 ?
	- l Combien de systèmes faut-il découvrir ou gérer ?
	- l Est-ce que je prévois un trafic dense sur mon réseau ?
- 5. Quel ou quels protocoles de gestion de systèmes ai-je l'intention d'installer ou d'activer ?
	- l Quels types de système vais-je gérer ?
	- l Quels sont les agents et instrumentation actuellement installés sur mes systèmes gérés ?
	- l Quels agents vais-je exécuter sur mes systèmes gérés ?
	- l Quels sont les protocoles requis ou pris en charge pour ces agents ?

<span id="page-74-5"></span>6. Comment vais-je organiser les adresses IP de mes systèmes gérés si j'utilise plusieurs protocoles de gestion de systèmes sur un sous-réseau ?

### <span id="page-74-0"></span>**Sélection du système d'exploitation**

Vous pouvez installer IT Assistant sur tout système fonctionnant sous un système d'exploitation répertorié dans [Tableau 4](#page-74-3)-1.

#### <span id="page-74-3"></span>**Tableau 4-1. Configuration minimale requise du système d'exploitation pris en charge par IT Assistant**

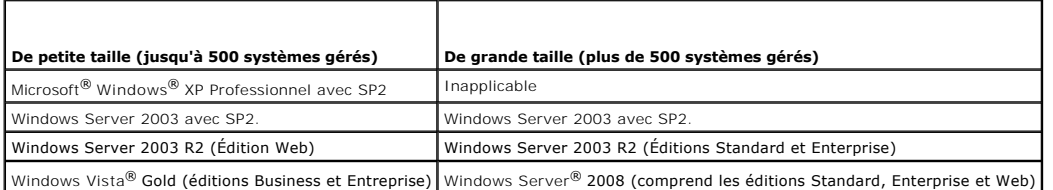

**ZAIL REMARQUE :** L'installation d'IT Assistant n'est pas prise en charge par Microsoft Windows Small Business Server 2003 ni par Windows Essential Business Server 2008.

**REMARQUE :** IT Assistant peut être installé sur Microsoft Windows Server 2008 Server Core mais peut uniquement être lancé à distance.

**REMARQUE :** Consultez la documentation de votre système d'exploitation Microsoft lorsque vous installez et configurez les services Terminal Server ou Bureau à distance.

**REMARQUE :** Si vous utilisez la fonctionnalité de surveillance des performances et de l'alimentation, consultez [Tableau 7](file:///E:/Software/smitasst/8.6/fr/ug/perf_mon.htm#wp1058604)-3 pour connaître les configurations matérielles et de système d'exploitation requises.

**REMARQUE :** L'installation d'IT Assistant n'est pas prise en charge par Microsoft® Windows® 7. Toutefois, vous pouvez gérer des périphériques qui onctionnent sous le système d'exploitation Microsoft Windows 7

### <span id="page-74-1"></span>**Sélection du navigateur web**

Consultez la *Matrice de prise en charge des logiciels des systèmes Dell* sur le site Web du support de Dell à l'adresse **support.dell.com/manuals** pour obtenir la toute dernière liste détaillée des navigateurs pris en charge pour IT Assistant.

**REMARQUE :** IT Assistant ne peut pas être installé sur des systèmes Dell fonctionnant sous des systèmes d'exploitation Red Hat Enterprise Linux ou SUSE Linux Enterprise Server. Toutefois, ces systèmes peuvent lancer IT Assistant par le biais de navigateurs pris en charge tels que Firefox.

# <span id="page-74-2"></span>**Sélection de la configuration matérielle**

La configuration matérielle choisie doit correspondre à la configuration recommandée pour IT Assistant ou la dépasser. Selon votre déploiement spécifique d'IT Assistant et l'environnement de votre réseau, il peut être avisé d'utiliser des configurations supérieures aux valeurs recommandées concernant la vitesse<br>du processeur, la quantité de mémoire et l'espace de disque dur recommandations supérieures dans les cas suivants :

- l un trafic important d'alertes des systèmes gérés est anticipé ;
- l des filtres d'alertes complexes sont utilisés avec les actions d'alerte configurées;
- 1 des opérations fréquentes de découverte, d'inventaire, d'interrogation de condition ou de surveillance des performances sont réalisées.
- l Microsoft SQL Server est exécuté en étant défini pour une performance maximum.
- l Consultez fréquemment le site Web du support de Dell à l'adresse **support.dell.com** pour connaître les mises à jour et sélectionner un grand nombre de téléchargements automatiques de progiciels.

La configuration matérielle minimale recommandée pour IT Assistant est fournie dans [Tableau 4](#page-74-4)-2.

#### <span id="page-74-4"></span>**Tableau 4-2. Configuration matérielle minimale recommandée pour IT Assistant (par taille d'entreprise)**

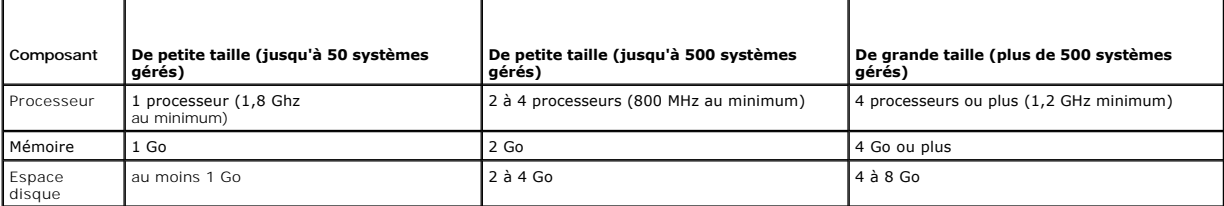

**REMARQUE :** La quantité d'espace disque nécessaire peut augmenter si vous importez de nombreux progiciels d'actualisation Dell (DUP) et des fichiers MSI pour la mise à jour de logiciels et le déploiement.

**REMARQUE :** Si vous utilisez la fonctionnalité de surveillance des performances et de l'alimentation, consultez <u>Tableau 7-3</u> pour obtenir les<br>configurations minimum matérielles et de système d'exploitation.

## <span id="page-75-0"></span>**Sélection de la base de données SQL Server 2005 Express Edition SP2 Default ou de SQL 2005 Server SP2**

En général, le nombre de systèmes que vous allez gérer et le nombre d'alertes que vous attendez des systèmes gérés déterminent la base de données à utiliser avec IT Assistant. Si vous gérez moins de 500 systèmes, la base de données par défaut compatible avec SQL Server accompagnant IT Assistant, SQL<br>Server 2005 Express Edition SP2, est certainement un espace de stocka et/ou si vous recevez plusieurs alertes par seconde, vous devez utiliser Microsoft SQL Server 2005 SP2 ou une version ultérieure comme base de données.<br>Vous devez également tenir compte de l'impact sur la fonctionnalité de d'informations, consultez « <u>[Surveillance des performances et de l'alimentation](file:///E:/Software/smitasst/8.6/fr/ug/perf_mon.htm#wp1062783)</u> ». Par ailleurs, si vous réalisez des opérations de découverte ou d'interrogation<br>de condition fréquentes, il peut être utile d'augmenter les

**REMARQUE :** Vous pouvez configurer les versions 6.3 et ultérieures d'IT Assistant de manière à utiliser Microsoft SQL Server sur un serveur distant et<br>dédié plutôt que sur le système d'IT Assistant. Pour plus d'informatio

**REMARQUE :** Les versions 8.0 d'IT Assistant et ultérieures sont rétrocompatibles avec la base de données par défaut conforme SQL Server IT Assistant 7.*x*.

### <span id="page-75-1"></span>**Fonctionnalités de notification par e-mail**

Les actions d'alerte par e-mail sont utiles dans les environnements où un administrateur système ne souhaite pas utiliser l'interface utilisateur d'IT Assistant pour surveiller visuellement la condition des systèmes gérés. En combinant des actions d'alerte par e-mail avec des filtres d'actions d'alerte, un administrateur peut identifier une personne à avertir électroniquement lorsqu'un système spécifique envoie des alertes à la station de gestion de réseau d'IT Assistant. Cette personne peut ensuite choisir de prendre les mesures correctives appropriées pour ce système. En configurant les filtres d'alertes avec les actions d'alerte<br>correspondantes, la surveillance constante de l'état du système d pour se déclencher à chaque fois que les critères d'événement sont respectés.

### <span id="page-75-2"></span>**Sélection des protocoles de gestion de systèmes**

Une des décisions les plus importantes à prendre pour la planification de l'installation d'IT Assistant consiste à déterminer les protocoles à utiliser avec IT Assistant. En général, le choix de protocoles est déterminé par les systèmes que vous voulez surveiller et les protocoles d'agent respectifs qu'ils prennent en<br>charge. Si les systèmes que vous souhaitez surveillez ont des

### **Protocoles pris en charge**

IT Assistant prend en charge trois protocoles de gestion de systèmes : SNMP, CIM et IPMI. Ces protocoles permettent de communiquer entre la station de gestion de réseau d'IT Assistant et les systèmes gérés de votre réseau. Pour que la communication entre IT Assistant et chaque système géré réussisse, des<br>agents (instrumentation) doivent être installés sur chacun des syst configurer tous les protocoles.

**REMARQUE :** Dell OpenManage Server Administrator envoie uniquement des événements à IT Assistant sous forme d'interruptions SNMP. Il n'envoie pas d'indications CIM pour l'instrumentation ou les événements de stockage à partir d'un serveur.

**REMARQUE :** Si le protocole approprié n'est pas correctement configuré sur les systèmes gérés, IT Assistant ne peut pas classifier les systèmes de manière adéquate, ce qui risque de limiter leur gérabilité.

<sup>2</sup> REMARQUE : Les dispositifs de stockage Dell|EMC et les disques modulaires Dell PowerVault™ utilisent tous deux les protocoles SNMP et NaviCLI.

#### **SNMP**

Pour pouvoir installer IT Assistant, vous devez installer et activer le service SNMP du système d'exploitation.

#### **CIM**

CIM est utilisé pour gérer les systèmes clients et serveurs. Il peut également être utilisé pour surveiller l'instrumentation de serveur au sein d'un réseau qui n'autorise pas la gestion SNM

#### **IPMI**

L'interface de gestion de plateforme intelligente (IPMI) fonctionne séparément du système d'exploitation et permet aux administrateurs de gérer un système à<br>distance en l'absence de système d'exploitation ou de logiciel de fonctionner lorsque le système d'exploitation a démarré. Il offre des fonctionnalités avancées lorsqu'il est utilisé avec le logiciel de gestion de systèmes.

Pour découvrir les systèmes avec IPMI, vous devez posséder un contrôleur de gestion de la carte mère (BMC) exécutant IPMI version 1.5 ou ultérieure sur vos systèmes.

**REMARQUE :** Le BMC ne contrôle pas le sous-système de stockage de votre réseau. Pour surveiller ces périphériques, vous devez installer Server Administrator sur vos systèmes gérés.

### <span id="page-76-1"></span>**Facteurs affectant le choix du protocole**

Deux facteurs affectent le choix du protocole :

- l les systèmes à surveiller ;
- l les agents sur les systèmes à surveiller.

#### **Systèmes à surveiller**

Votre réseau peut être composé d'une combinaison de systèmes clients et serveurs, de matrices de stockage Dell|EMC ou de disques modulaires<br>Dell PowerVault™, d'imprimantes et de bibliothèques de bandes. Lors de la planific seulement le nombre de systèmes clients et serveurs, mais aussi les agents de gestion de systèmes e les systèmes d'exploitation installés sur ces systèmes.<br>La section suivante présente les agents et les protocoles correspo ces protocoles dans IT Assistant pour bien gérer votre réseau.

#### **Agents sur les systèmes à surveiller**

Les agents que vous exécutez sur vos systèmes gérés peuvent prendre en charge un protocole de gestion de systèmes spécifique. Si vous souhaitez garder<br>les agents qui sont déjà installés sur ces systèmes, vous devez continu agents sont plus anciens, vous pouvez choisir, dans la plupart des cas, de remplacer ou de mettre à niveau ces agents avec ceux qui prennent en charge des<br>protocoles plus récents. <u>Tableau 4-3</u> répertorie plusieurs agents protocole correspondant est activé dans IT Assistant, ces systèmes peuvent être découverts et gérés sur votre réseau.

*Agent* est un terme général qui s'applique aux composants logiciels de l'instrumentation de gestion de systèmes. Le tableau suivant répertorie les agents de<br>gestion et d'alertes pris en charge par 1T Assistant. Le degré d revanche, IT Assistant peut uniquement recevoir des alertes émanant de certains agents de périphériques de stockage.

**REMARQUE :** IT Assistant ne prend plus en charge le protocole d'interface de gestion de bureau (DMI). Par conséquent, les systèmes exécutant DMI via Dell OpenManage Server Agent 4.5.1 (et versions antérieures) et Dell OpenManage Client Instrumentation 6.0 (et versions antérieures) ne seront pas découverts par IT Assistant.

#### <span id="page-76-0"></span>**Tableau 4-3. Agents pris en charge par IT Assistant**

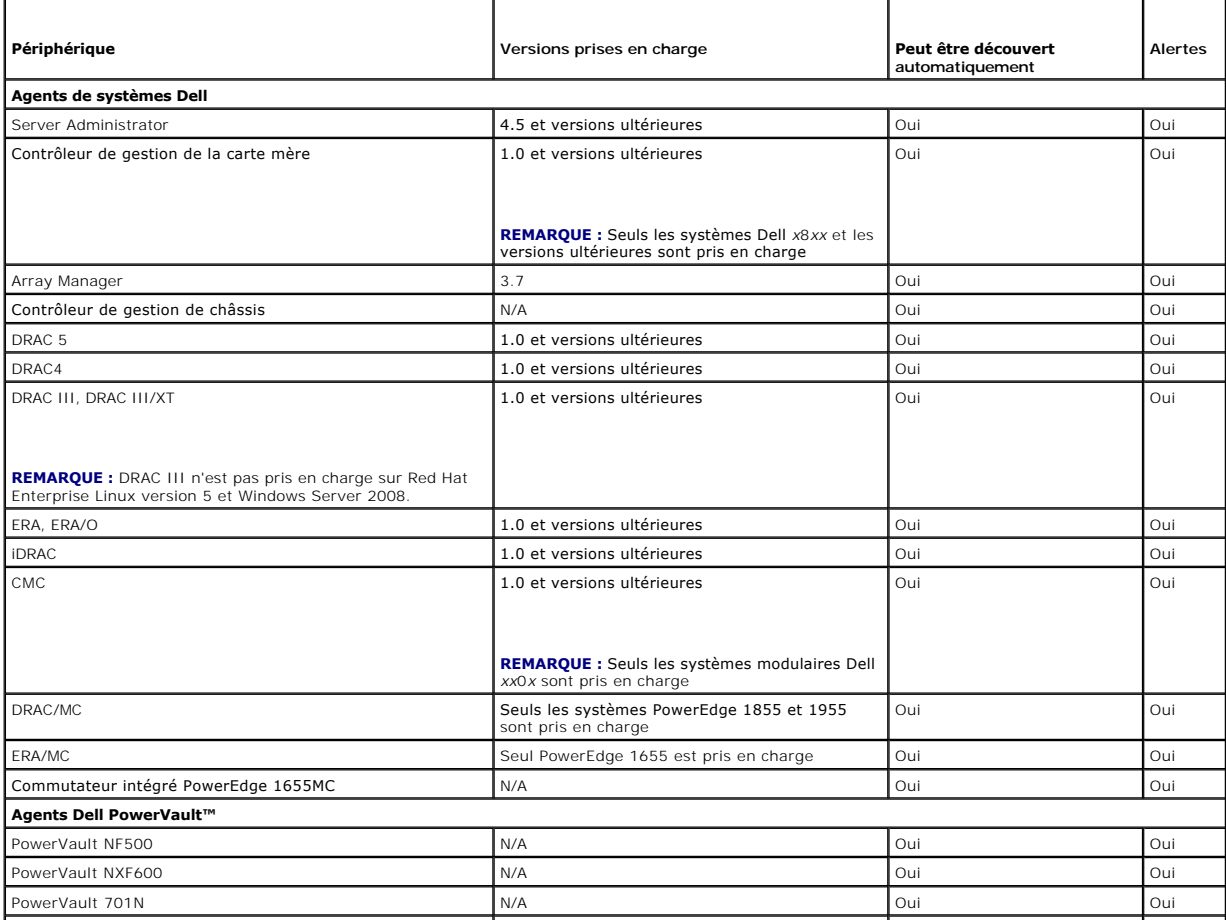

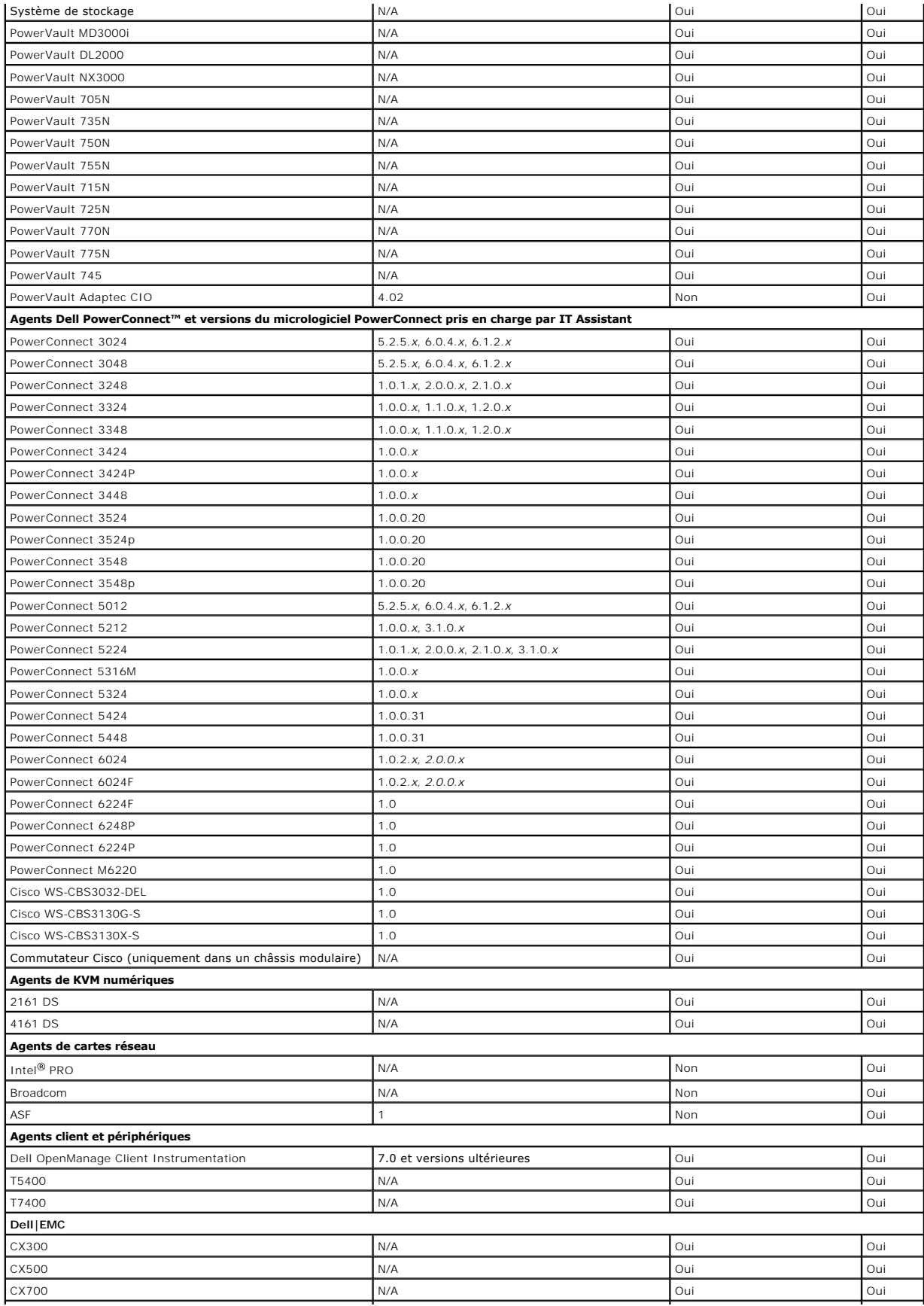

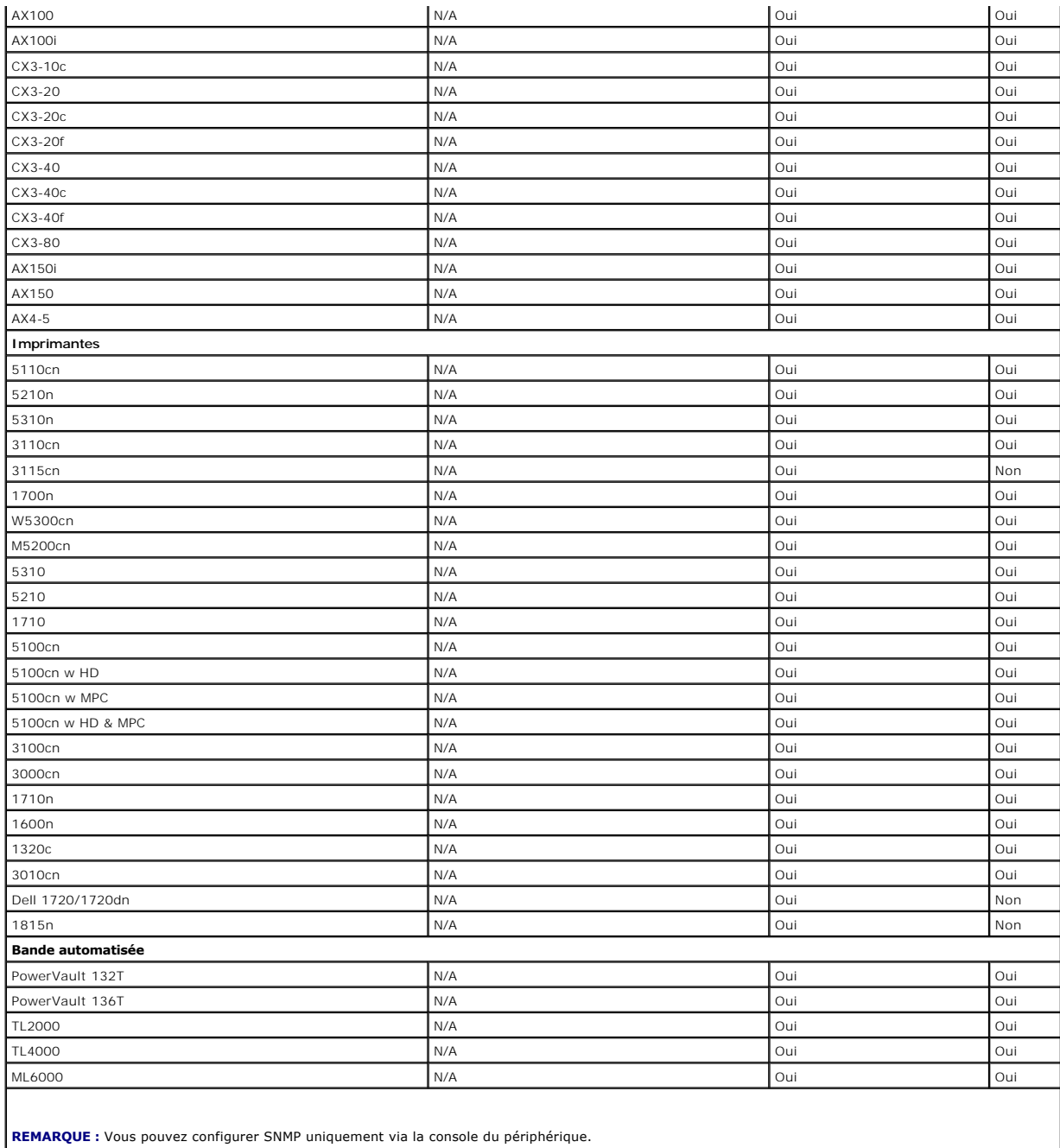

**REMARQUE :** La chaîne de caractères de la communauté par défaut est publicCmtyStr.

**REMARQUE :** Les unités de distribution de l'alimentation (PDU) prises en charge sont compatibles avec les PDU répertoriées dans le fichier DellrPDU.MIB.<br>Les onduleurs (UPS) pris en charge sont compatibles avec les UPS rép

## <span id="page-78-0"></span>**Résumé des décisions précédant l'installation**

Cette section présente les principaux facteurs à considérer avant d'installer et d'utiliser IT Assistant pour gérer des systèmes sur votre réseau. <u>[Tableau 4](#page-79-0)-4</u><br>résume les questions soulevées dans les sections précédentes,

### <span id="page-79-1"></span><span id="page-79-0"></span>**Tableau 4-4. Questions, options et actions précédant l'installation**

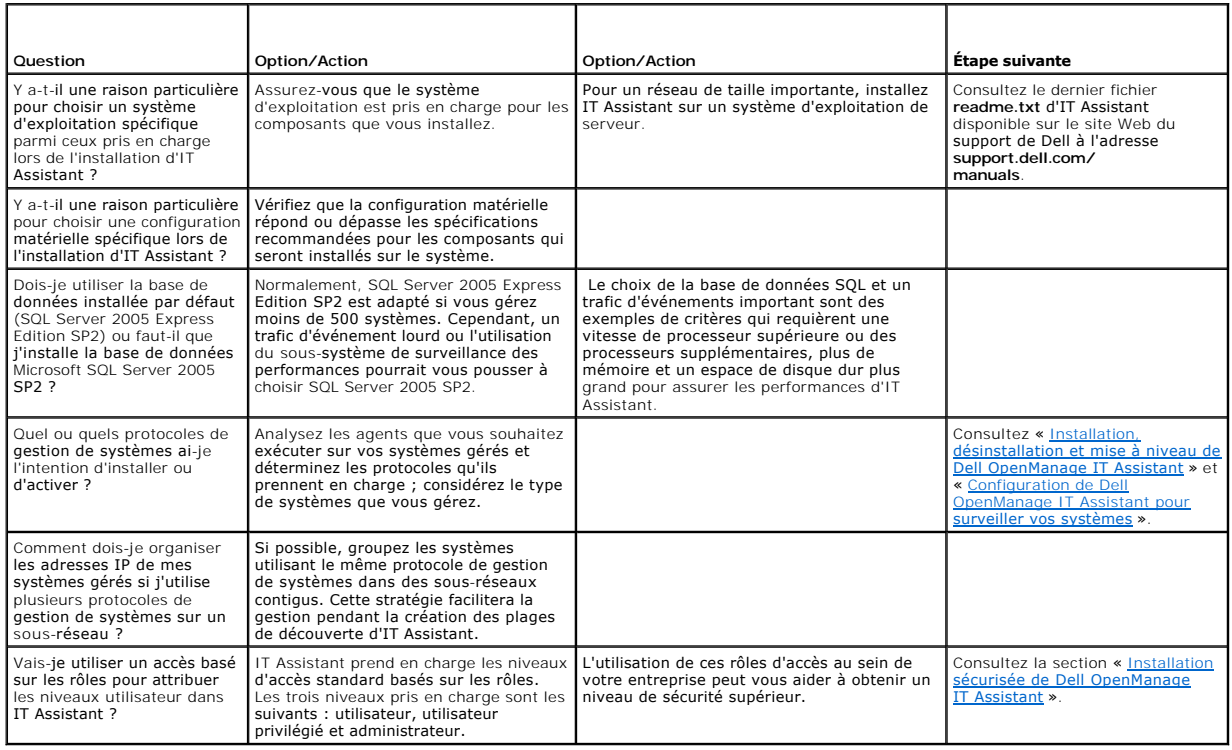

[Retour à la page du sommaire](file:///E:/Software/smitasst/8.6/fr/ug/index.htm)

### <span id="page-80-3"></span> **Rapports**

**Guide d'utilisation de Dell™ OpenManage™ IT Assistant, version 8.6**

- **O** Rapports prédéfinis
- **C** Rapports personnalisés
- <sup>O</sup> Rapport Outil de Conformité
- $\bullet$  Modification, suppression ou exécution de rapports
- [Informations de schéma de base de données IT Assistant](#page-82-2)

Dell™ OpenManage™ IT Assistant permet de :

- l générer des rapports prédéfinis à l'aide de l'Assistant Rapports ;
- l créer des rapports personnalisés pour tous les systèmes de votre entreprise ;
- l créer des rapports de conformité logicielle.

[Les bases de ces trois possibilités sont spécifiées ici avec les mêmes scénarios utilisateurs présentés dans «](file:///E:/Software/smitasst/8.6/fr/ug/configur.htm#wp1094124) <u>Configuration de Dell OpenManage IT Assistant</u><br><u>pour surveiller vos systèmes</u> ». Pour de plus amples informati

# <span id="page-80-0"></span>**Rapports prédéfinis**

IT Assistant inclut plusieurs rapports prédéfinis que vous pouvez utiliser immédiatement. Ces rapports s'affichent dans la partie gauche de la fenêtre<br>Rapports. Cliquez sur le nom du rapport pour afficher un résumé des inf

#### <span id="page-80-2"></span>**Tableau 10-1. Rapports prédéfinis**

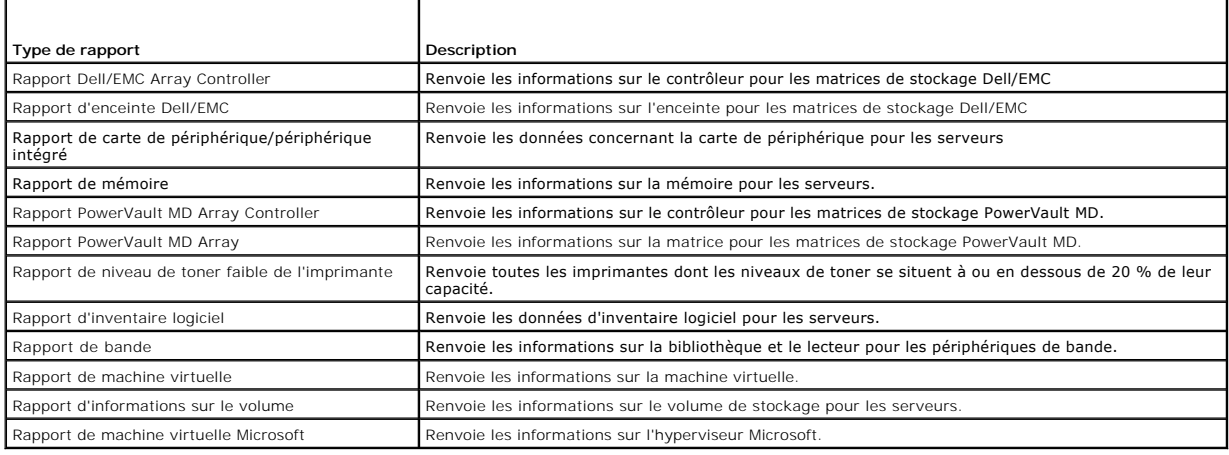

## <span id="page-80-1"></span>**Rapports personnalisés**

IT Assistant utilise des données de la base de données Microsoft® SQL Server pour créer des rapports personnalisés. Ces rapports sont basés sur les<br>données recueillies au cours des cycles de découverte et d'inventaire.

Les périphériques ou les groupes que vous sélectionnez afin de les inclure dans votre rapport correspondent aux champs dans la base de données d'IT<br>Assistant. Lorsque vous exécutez un rapport, une requête de base de donnée

**Figure 10-1. Rapports personnalisés dans IT Assistant**

<span id="page-81-1"></span>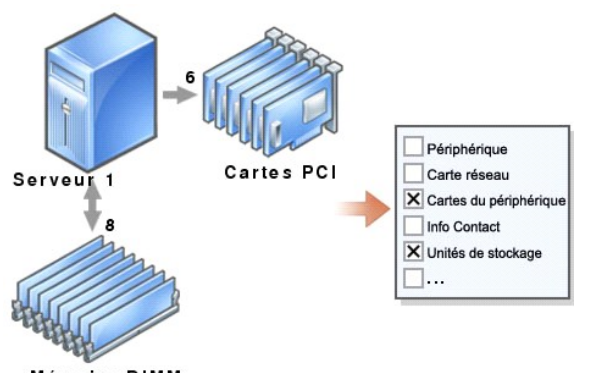

Mémoire DIMM

Par exemple, vous pouvez compiler un rapport contenant :

- l Les détails des périphériques matériels gérés par IT Assistant, y compris les serveurs, les commutateurs et les périphériques de stockage
- l Les versions du BIOS, du micrologiciel et du pilote contenues sur des périphériques spécifiques
- l Les autres détails d'inventaire ou de coût de possession

Vous pouvez spécifier différents formats de sortie pour vos rapports, comme le format HTML, XML ou CSV (valeurs séparées des virgules). Les modèles de<br>rapports personnalisés que vous créez peuvent être enregistrés et utili

#### **Création d'un nouveau rapport**

Pour illustrer les fonctionnalités de rapport d'IT Assistant, revenons à l'exemple de l'entreprise de Jeanne.

Parmi son groupe de systèmes gérés, elle dispose de 50 serveurs Dell™. Toutefois, elle ne connaît pas exactement le type de carte interface réseau installé<br>sur ses serveurs. Elle peut répondre à cette question rapidement

Dans IT Assistant, Jeanne procède de la façon suivante.

- 1. Elle sélectionne Affichages-> Rapports, puis effectue un clic droit sur Tous les rapports dans le volet de gauche.
- <span id="page-81-0"></span>2. Elle choisit **Nouveau Rapport**. L'assistant d'**ajout de rapport** démarre.

Elle spécifie ensuite :

- l un **nom** pour son rapport qui ne doit pas contenir plus de 64 caractères ;
- l une d**escription facultative.**

Cliquez sur **Suivant**.

- 3. Dans la boîte de dialogue **Sélectionner des périphériques**, Jeanne choisit **Sélectionner des périphériques ou des groupes dans l'arborescence ci-**<br>dessous, puis Serveurs dans la liste des périphériques disponibles.
	- **REMARQUE :** Si vous sélectionnez l'attribut de niveau supérieur dans la liste des périphériques, tous les attributs de niveau inférieur sont<br>automatiquement sélectionnés. Si vous développez les attributs dans l'arborescen

Cliquez sur **Suivant**.

- 4. Sous **Sélection d'attributs**, elle choisit **NIC**.
- 5. Elle spécifie un ordre de préférence **Trier par**, puis clique sur **Suivant**.
- 6. Sur la page **Résumé**, elle peut accepter ses choix ou revenir en arrière et les modifier. Cela crée un nouveau rapport avec le nom Jeanne spécifié dans étane

Après avoir confirmé sa configuration, elle accède à la fenêtre des rapports dans IT Assistant, puis effectue un clic droit sur le nom du rapport qu'elle a créé et sélectionne **Exécuter**® **Rapports HTML**.

Un rapport HTML incluant les informations sur les périphériques NIC de chacun des 50 systèmes présents dans son entreprise s'affiche.

## **Choix d'un rapport basé sur une requête :**

<span id="page-82-4"></span>Jeanne peut également opter pour un rapport basé sur une requête. Au lieu de choisir **Sélectionner des périphériques ou des groupes dans l'arborescence**<br>c**i-dessous** dans l'assistant de rapports, elle peut opter pour **Séle** précédemment ou créer une nouvelle requête en cliquant sur le bouton **Nouveau.** Elle peut spécifier les paramètres d'un rapport de requête comme illustré<br>dans le tableau suivant <u>[Tableau 10](#page-82-3)-2</u> :

#### <span id="page-82-3"></span>**Tableau 10-2. Paramètres du rapport de requête**

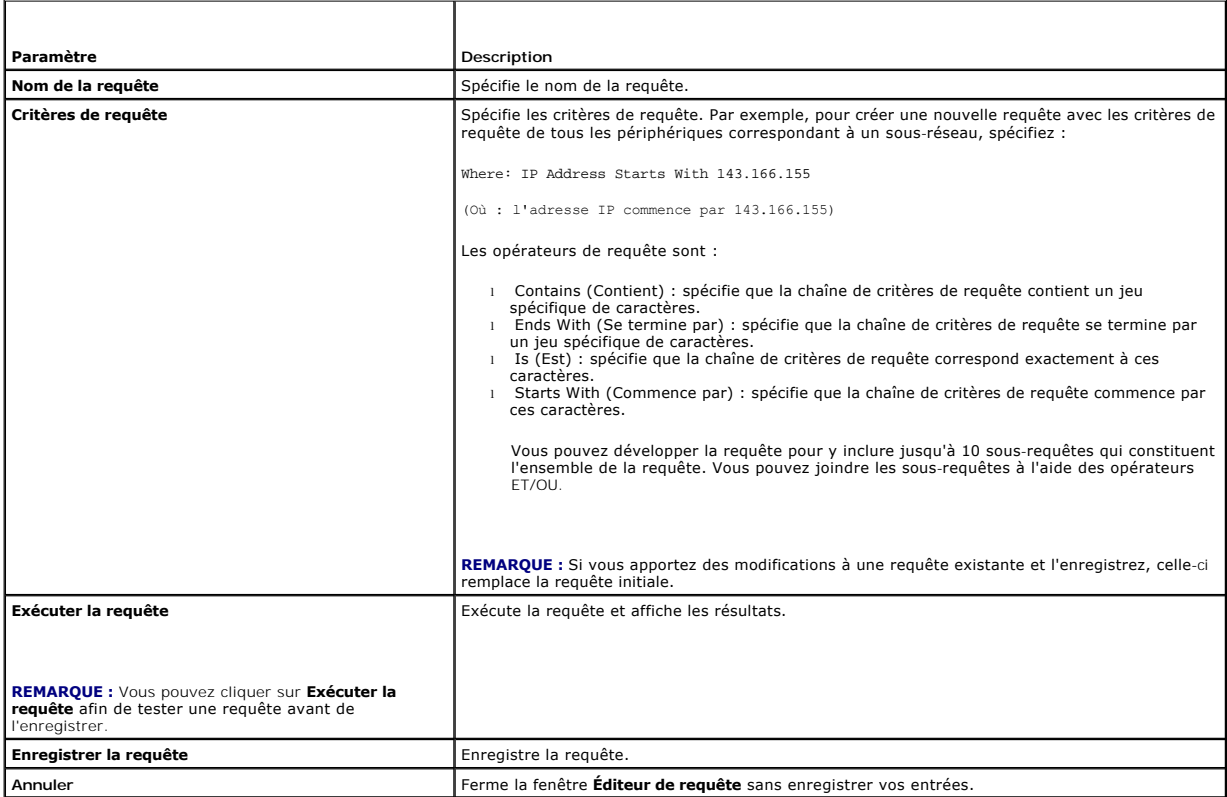

**REMARQUE :** Si vous souhaitez exécuter des rapports sur les périphériques RAC et si vous choisissez T**ype RAC** comme l'un des attributs à inclure dans<br>le rapport, le rapport généré peut répertorier les valeurs 2, 8 ou 16

16 = contrôleur de gestion de la carte mère (BMC)

## <span id="page-82-0"></span>**Rapport Outil de Conformité**

IT Assistant offre un point de lancement facile sur l'interface utilisateur afin de générer un rapport de conformité complet sur tous les systèmes gérés. Ce<br>rapport fournit un état de conformité global de chaque système gé

Pour créer un rapport d'outil de conformité, suivez les étapes suivantes :

- 1. Cliquez sur **Outils**® **Outil de conformité**.
- 2. Cliquez sur **Ouvrir** ou sur la boîte de dialogue **Enregistrer à partir du téléchargement de fichiers** pour enregistrer le fichier vers l'emplacement de votre choix ou afficher le rapport comme fichier Microsoft Excel®.

# <span id="page-82-1"></span>**Modification, suppression ou exécution de rapports**

Quel que soit le type de rapport qu'elle crée, Jeanne peut le modifier, le supprimer, le renommer ou l'exécuter à tout moment en effectuant un clic droit sur le nom du rapport dans la fenêtre **Rapports**.

## <span id="page-82-2"></span>**Informations de schéma de base de données IT Assistant**

IT Assistant recueille les données stockées dans les tableaux associés et reliées par l'identificateur interne **DeviceID**. Les données associées sont stockées dans les tableaux suivants.

**REMARQUE :** Les clés primaires des tableaux sont marquées d'un astérisque (\*).

#### **Tableau 10-3. Schéma de la base de données d'IT Assistant**

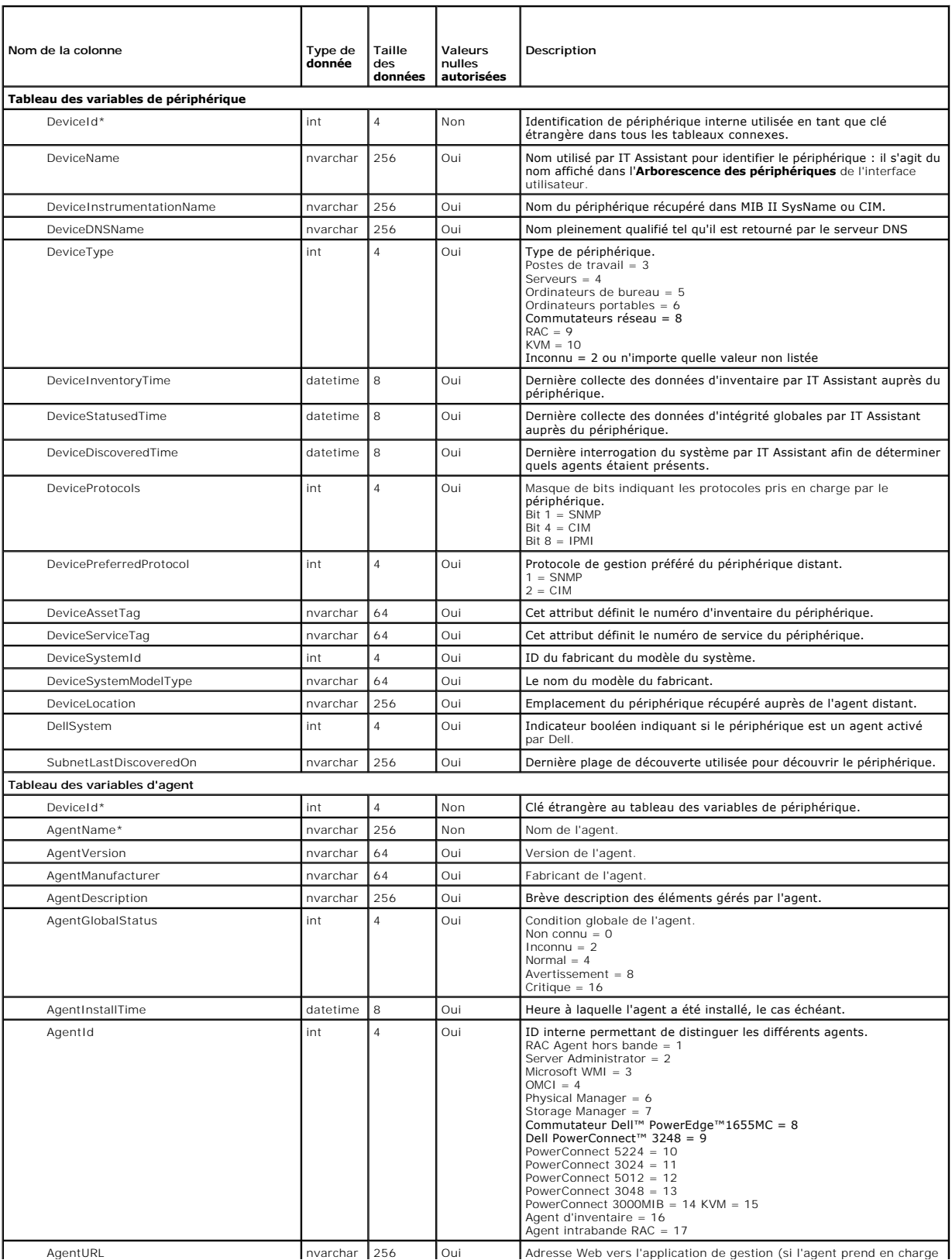

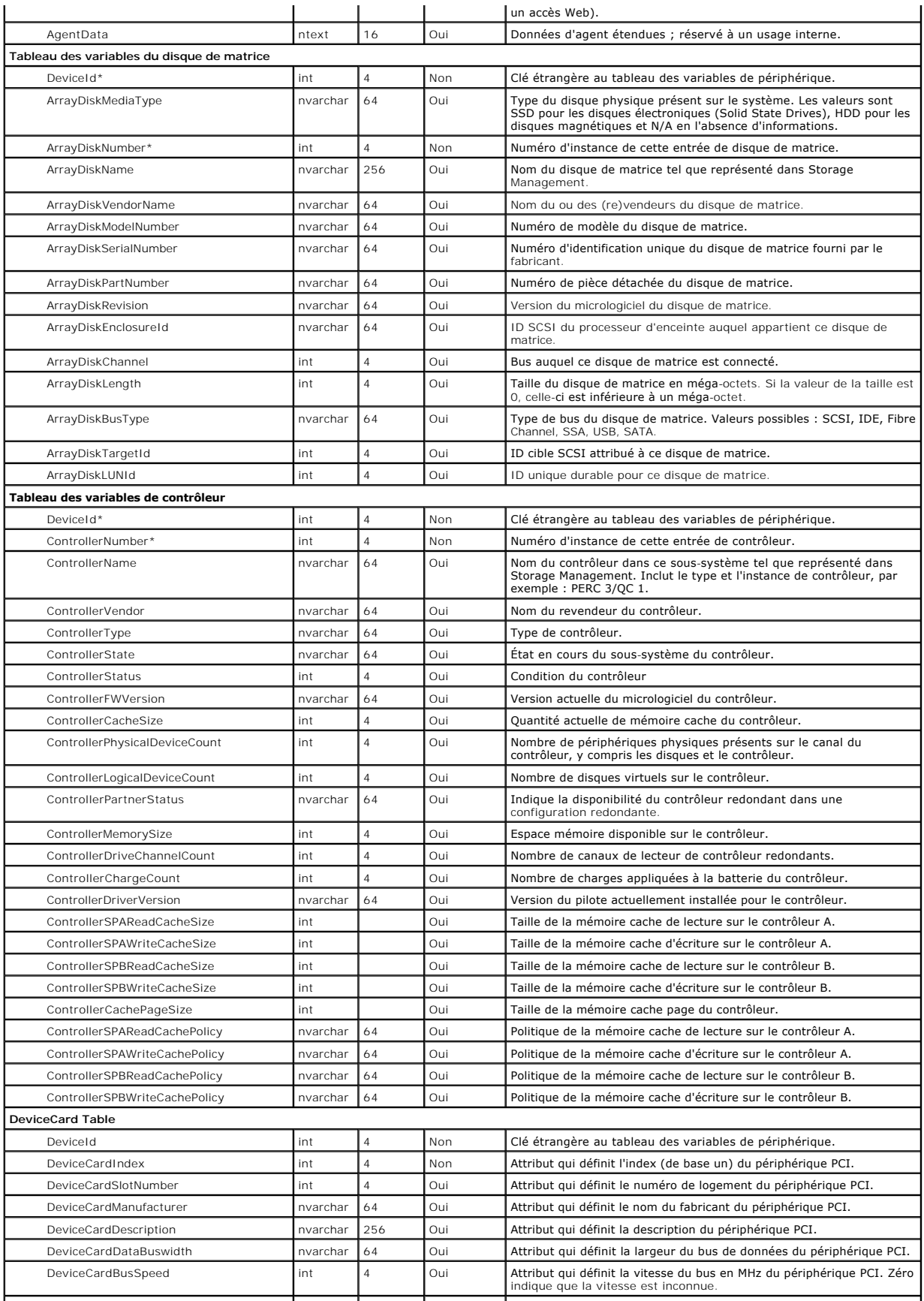

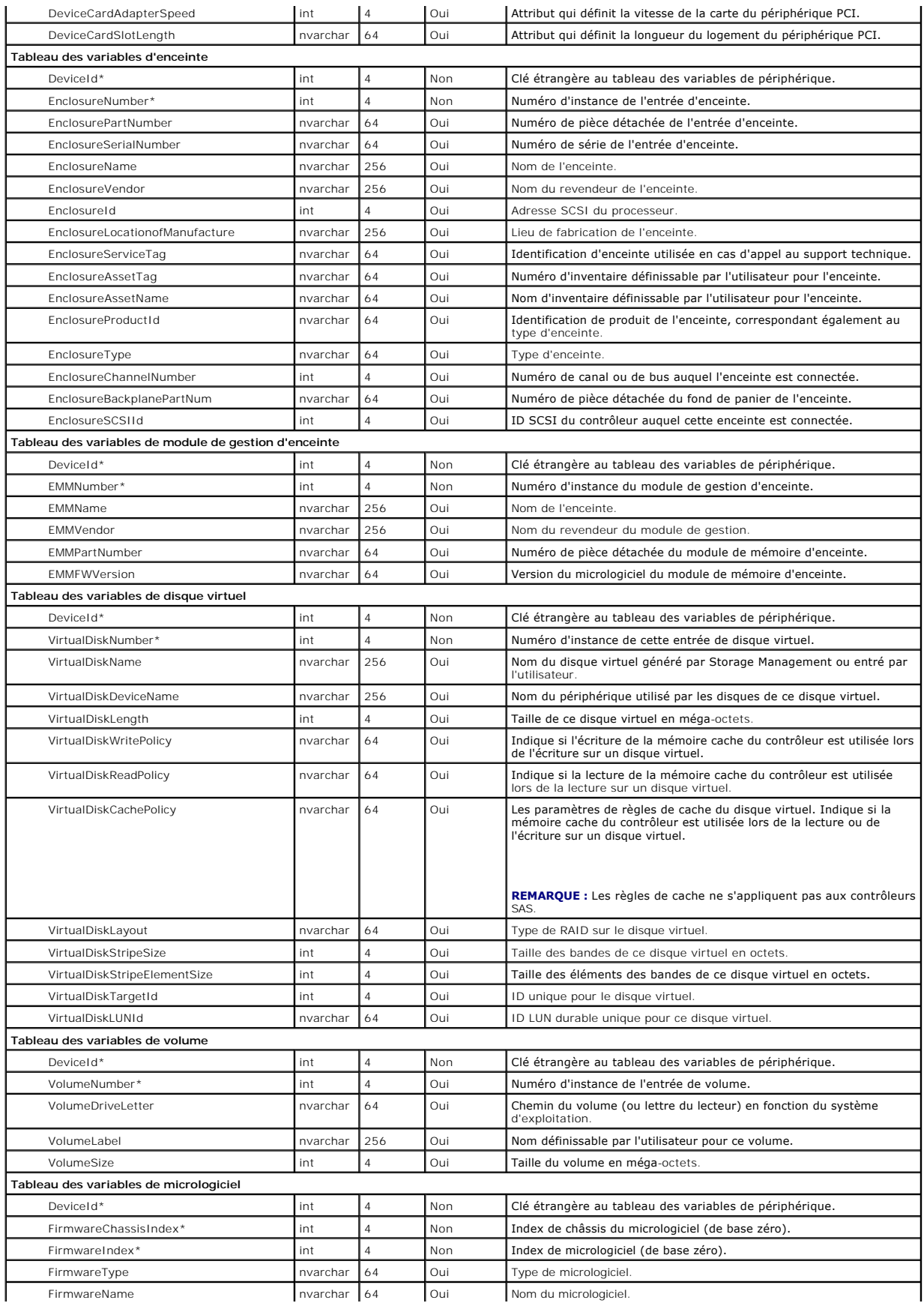

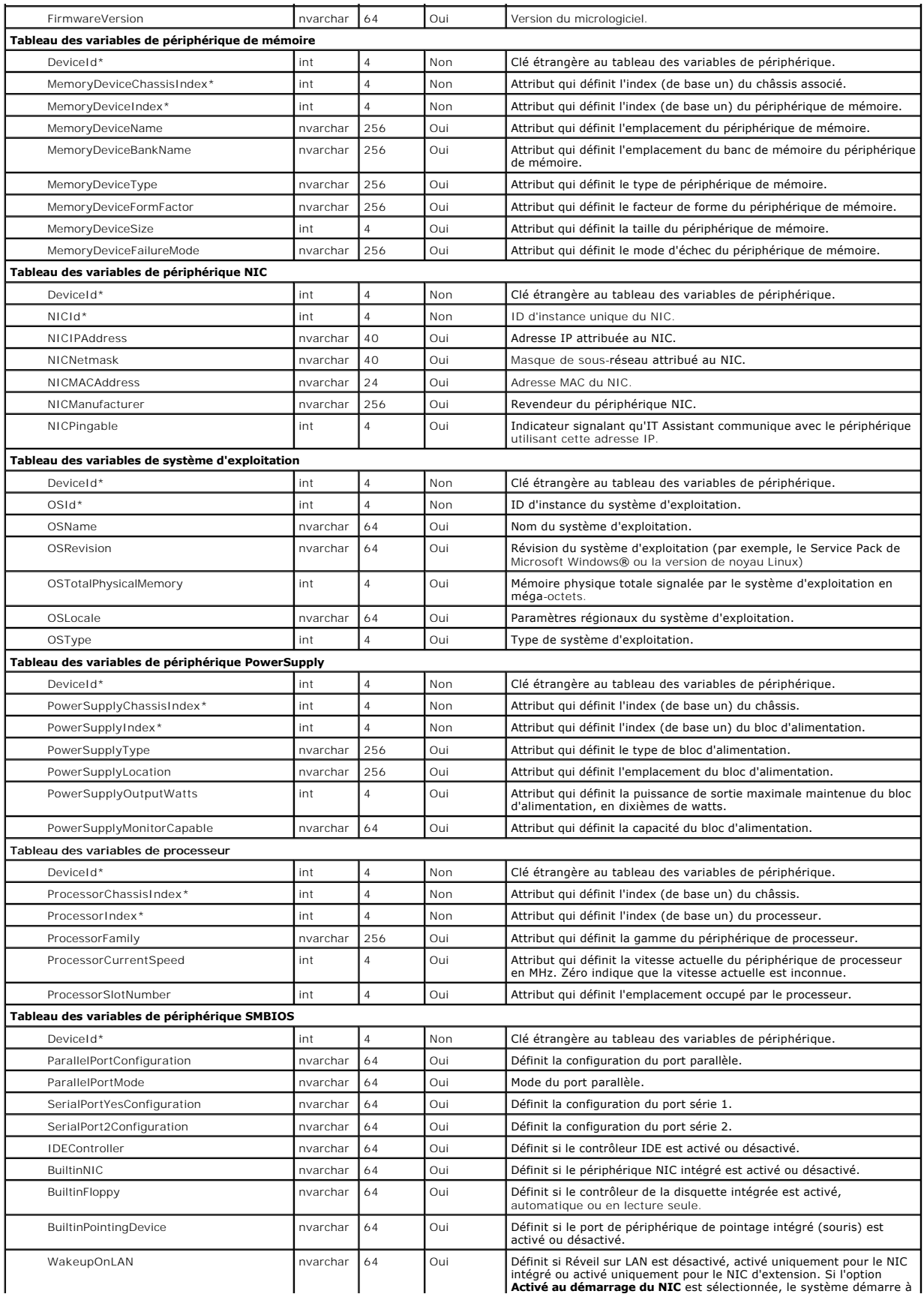

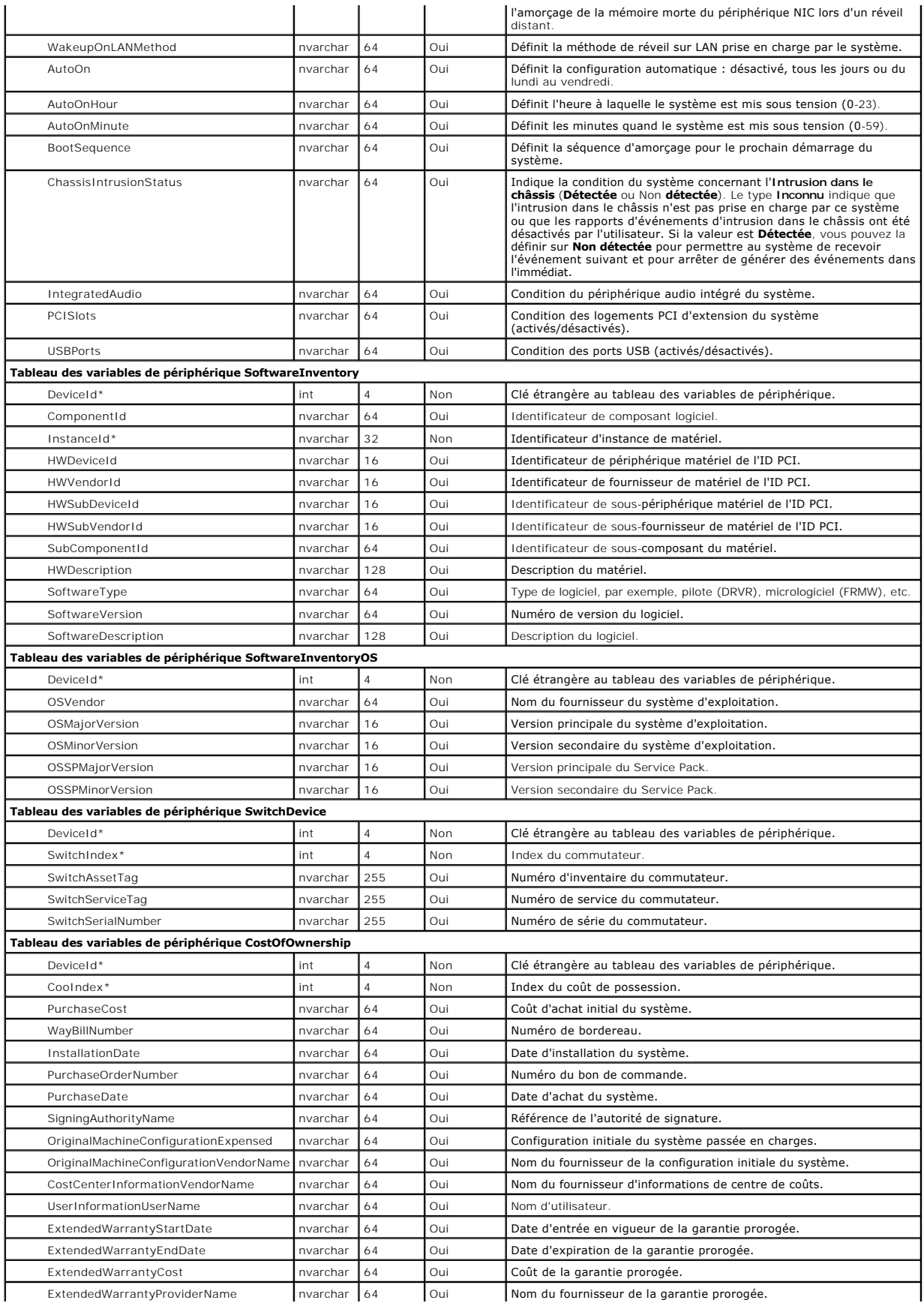

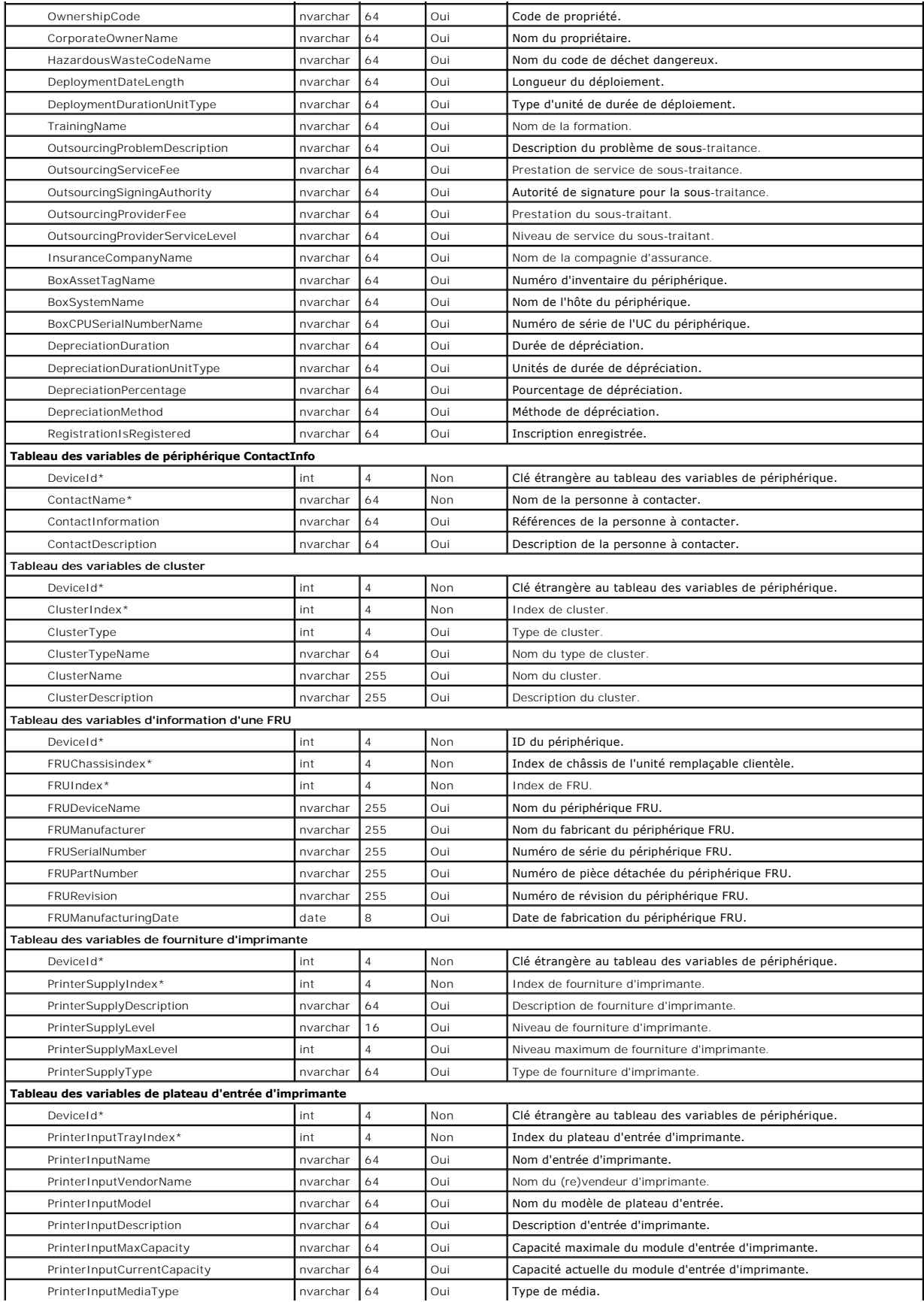

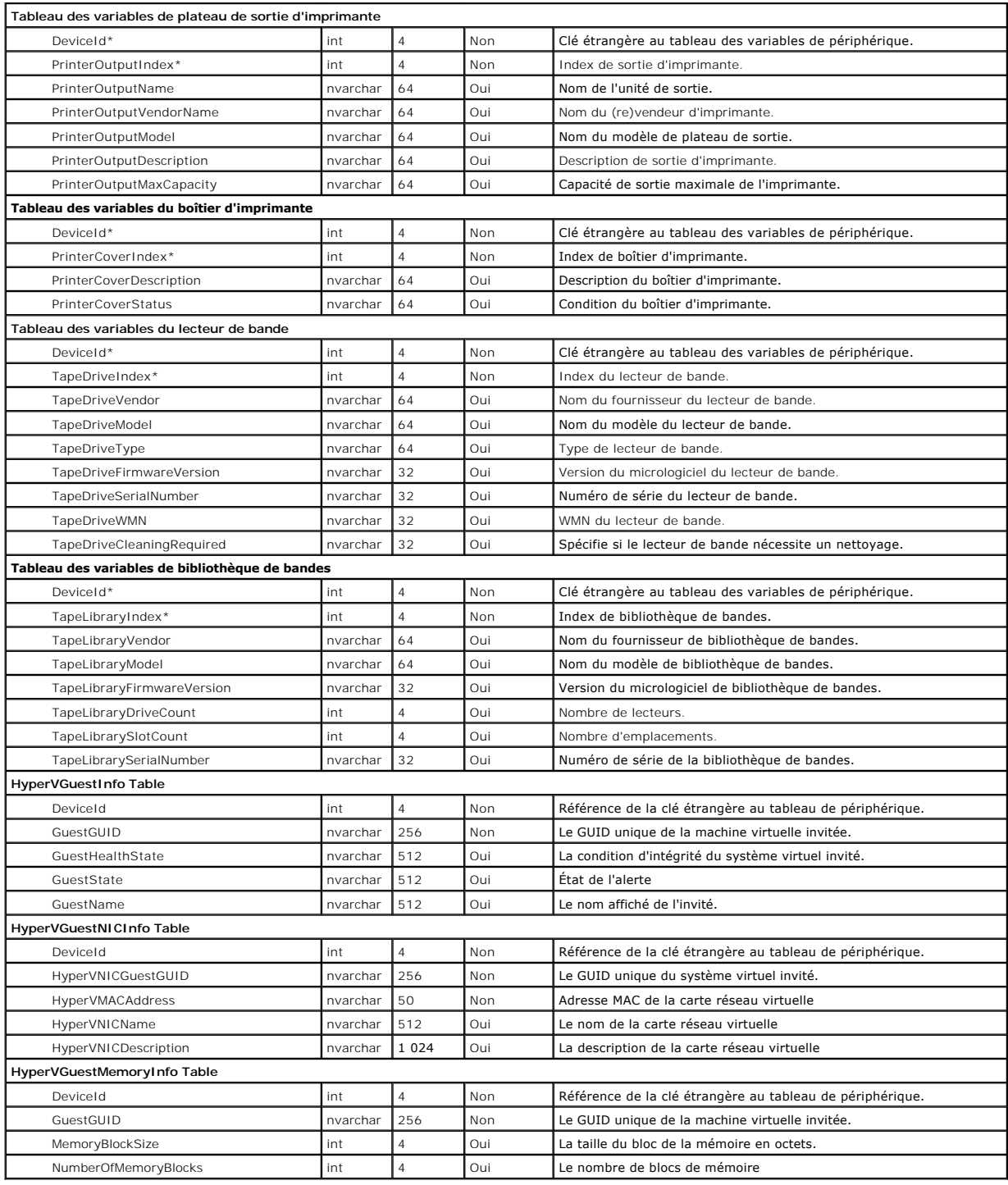

# <span id="page-90-0"></span> **Installation sécurisée de Dell OpenManage IT Assistant**

**Guide d'utilisation de Dell™ OpenManage™ IT Assistant, version 8.6**

- [Sécurisation du port de paquets TCP/IP](#page-90-1)   [Sécurisation des ports pour IT Assistant et les autres](#page-93-0) 
	- applications Dell OpenManage prises en charge
- Sécurisation des ordinateurs de bureau, des portables et  $\bullet$  Connexion directe des stations de travail gérés
- [Sécurisation des systèmes de serveurs gérés](#page-90-3)  [Gestion de la sécurité de l'accès basé sur les rôles](#page-94-0) 
	-
- ● [Exécution d'IT Assistant derrière un pare](#page-92-0)-feu <br>● Attribution des privilèges d'utilisateur
- [Définition d'un accès plus sécurisé à IT Assistant](#page-92-1)  [Désactivation des comptes Invités et anonymes](#page-96-0)

Cette section traite de plusieurs rubriques spécifiques pour mettre en uvre une installation de Dell™ OpenManage™ IT Assistant plus sécurisée. IT Assistant analyse HTTPS pour déterminer si les communications sont sécurisées, ainsi que Microsoft® Active Directory® pour déterminer si l'accès basé sur les rôles est utilisé.

Pour obtenir des informations détaillées sur la sécurité au sein de la plate-forme Dell OpenManage, consultez le Guide de sécurité et d'installation de Dell *OpenManage*.

## <span id="page-90-1"></span>**Sécurisation du port de paquets TCP/IP**

Un paquet TCP/IP communique une requête à un système cible. Un numéro de port associé à une application spécifique est inclus dans ce paquet. Pour<br>accéder à IT Assistant, il suffit de spécifier https://<nom\_d^hôte>:<numéro données selon les spécifications de la couche de support sécurisée (SSL) afin qu'il ne soit pas possible pour un observateur de récupérer et de lire des informations sensibles (par exemple, les mots de passe) en surveillant des paquets sur le réseau. L'utilisateur est ensuite authentifié sur la page d'ouverture<br>de session d'IT Assistant et ses références sont comparées au

**A REMARQUE :** L'interface utilisateur d'IT Assistant communique avec la couche de services des technologies de l'information via le port 2607.

### <span id="page-90-2"></span>**Sécurisation des ordinateurs de bureau, des portables et des stations de travail gérés**

#### **Sécurisation du système d'exploitation du système géré**

La première étape pour promouvoir un environnement de réseau sécurisé est de s'assurer que tous les systèmes d'exploitation du système géré exécutent le service pack le plus récent et/ou les correctifs de sécurité critiques supplémentaires. Pour simplifier ce processus, Microsoft a introduit Software Update<br>Services. Consultez l**e site Web de Microsoft pour plus d'informat** autres systèmes gérés.

#### **Expiration de la session**

Vous pouvez configurer l'expiration d'une session de l'interface utilisateur d'IT Assistant après une période d'inactivité définie. Pour configurer l'intervalle de<br>délai d'attente de la session, cliquez sur **Préférences** d **Server**. Vous pouvez désactiver le délai d'attente de la session entièrement ou autoriser jusqu'à 30 minutes d'inactivité.

**REMARQUE :** Si le canal de transmission de données entre l'interface utilisateur d'IT Assistant et le serveur Web est actif en raison de mises à jour asynchrones telles que des tâches de surveillance des performances, de découverte de périphériques, d'interrogation d'état et autres, la session utilisateur n'expire pas, même si le délai d'expiration est activé.

#### **ASF et le protocole SNMP**

Commençant avec les systèmes Dell™ OptiPlex™ GX260, un critère de sécurité final est la prise en charge du format d'alerte standard (ASF) pour le contrôleur<br>d'interface réseau intégré (NIC). ASF émet des interruptions d'é système. Comme ces interruptions sont prises en charge par le protocole SNMP, le NIC du système géré doit être configuré avec l'adresse IP et la chaîne de communauté de la station de gestion exécutant IT Assistant.

En résumé, pour gérer de manière sécurisée les ordinateurs de bureau, les portables et les stations de travail (comme le décrivent les paragraphes précédents), les administrateurs système doivent adhérer aux meilleures pratiques suivantes :

- l mise à jour du système d'exploitation avec les correctifs de sécurité de systèmes d'exploitation les plus récents ;
- l pour les ordinateurs de bureau à fonctionnalité ASF, la désactivation d'ASF ou la mise en oeuvre de noms de communauté SNMP difficiles à deviner.

### <span id="page-90-3"></span>**Sécurisation des systèmes de serveurs gérés**

#### **Sécurisation du système d'exploitation du système géré**

Comme avec les ordinateurs de bureau et les stations de travail, la première étape pour sécuriser un serveur est de s'assurer qu'il exécute le service pack le<br>plus récent et que les correctifs critiques appropriés sont ins Red Hat® Linux et SUSE® Linux Enterprise Server.

#### **Sélection du protocole de serveur de système géré le plus sécurisé**

Dell OpenManage Server Administrator, le logiciel d'instrumentation de serveur Dell actuel, utilise les protocoles SNMP et CIM, qui peuvent être configurés pendant une installation personnalisée.

#### **Surveillance CIM, DCOM et authentification Windows**

Le protocole CIM qui utilise la sécurité DCOM déploie l'authentification (nom d'utilisateur/mot de passe) de question/réponse Windows. En outre, la communication avec le système géré est établie via les comptes de domaine/ID d'utilisateur/mot de passe spécifiés dans chaque plage de découverte<br>configurée dans IT Assistant. Le format de ces comptes est

**<nom de domaine>\<nom d'utilisateur>** ou **localhost\<nom d'utilisateur>**.

**REMARQUE :** La sécurité WMI peut être modifiée avec des utilitaires comme dcomcnfg.exe, wmimgmt.msc et wbemcntl. Cependant, en raison du<br>risque d'effets secondaires indésirables, il est déconseillé de mettre en oeuvre ces Microsoft pour plus d'informations.

**REMARQUE :** Même dans les environnements qui n'utilisent que CIM pour la surveillance, en général, SNMP est activé parce que Server Administrator n'assure la notification d'erreur qu'avec des interruptions SNM

#### **Sécurité et protocole SNMP**

Plusieurs actions peuvent être entreprises pour améliorer la sécurité des environnements utilisant le protocole SNMP. Bien que les exemples suivants fassent référence aux systèmes d'exploitation Microsoft Windows, vous pouvez également suivre cette marche à suivre pour les systèmes d'exploitation Red Hat<br>Enterprise Linux et SUSE Linux Enterprise Server. Par défaut, lorsque SNM caractères doit être traitée comme un mot de passe et des règles similaires s'appliquent pour sa sélection : une chaîne de caractères de longueur adéquate,<br>difficile à deviner et composée, de préférence, d'une combinaison

En tant que précaution secondaire, SNMP doit aussi être défini sur **Lecture seule** pour empêcher une configuration et des actions de contrôle non autorisées. Dans le même but, on peut également utiliser l'option snmpsets=no lors de l'installation de Server Administrator. Il est aussi possible d'effectuer ces<br>changements via l'interface utilisateur ou l'interface de ligne de com **Sécurité** de Windows mentionné précédemment en sélectionnant le bouton radio **Accepter les paquets SNMP provenant de ces hôtes** et en cliquant sur<br>Ajouter pour entrer l'adresse IP ou le nom du système exécutant IT Assista

**REMARQUE :** Pour que tous les systèmes soient configurés correctement, il est recommandé d'utiliser des outils comme Règles de groupes dans Active Directory pour garantir ces paramètres SNMP.

Comme étape de sécurité finale, Server Administrator doit être configuré pour refuser l'accès aux comptes utilisateur et peut-être aux comptes d'utilisateur<br>privilégié, limitant ainsi l'accès aux comptes d'administrateur.

**REMARQUE :** Vous pouvez également limiter l'accès utilisateur en utilisant la commande CLI **omconfig preferences useraccess enable= admin** de Server Administrator

Consultez le Guide d'utilisation d'interface de ligne de commande de Dell OpenManage Server Administrator sur le site Web du support de Dell à l'adresse **support.dell.com/manuals** pour plus d'informations.

En résumé, pour gérer des serveurs en toute sécurité selon les consignes de sécurité décrites ici, il est recommandé aux administrateurs système d'adhérer aux meilleures pratiques suivantes :

- l mise à jour du système d'exploitation avec les correctifs de sécurité de systèmes d'exploitation les plus récents ;
- l mise en oeuvre de noms de communauté SNMP difficiles à deviner ;
- l configuration de SNMP sur **Lecture seule** pour limiter la configuration, la mise à jour et le contrôle de l'alimentation à Server Administrator uniquement ;
- l configuration de SNMP pour qu'il n'accepte des requêtes que de l'adresse IP du système exécutant IT Assistant ;
- l utilisation d'outils comme Règles de groupes dans Active Directory pour garantir les paramètres SNMP pour tous les serveurs à gérer ;
- l configuration de Server Administrator pour qu'il refuse l'accès au niveau utilisateur.

### **Sécurisation de la base de données en utilisant IT Assistant**

Si aucune base de données Microsoft SQL Server® n'est détectée lorsqu'IT Assistant est installé, le processus installe une copie de SQL Server 2005 Express Edition SP2, définie sur le mode d'authentification de confiance ou Windows uniquement. Cependant, d'autres applications qui peuvent déjà avoir installé<br>MSDE ou SQL Server, y compris les versions précédentes d'IT Assistant

<span id="page-92-4"></span>SQL Server de gérer ses propres ID utilisateur et mots de passe. Pour les premières versions d'IT Assistant, le mot de passe du compte du superviseur était défini sur nul ou dell. Au minimum, réduisez le risque d'un accès non autorisé au réseau en remplaçant ces mots de passe par des chaînes de caractères conformes aux meilleures pratiques mentionnées au préalable. Il est préférable de changer le mode d'authentification de la base de données sur confiance ou Windows uniquement.

## <span id="page-92-0"></span>**Exécution d'IT Assistant derrière un pare-feu**

<u>Fiqure 11-1</u> illustre une installation typique dans laquelle IT Assistant et les systèmes gérés résident derrière un pare-feu. Le pare-feu refuse le passage du<br>trafic sur les ports spécifiés entre le réseau protégé et le

Pour le système qui exécute IT Assistant dans un environnement situé derrière un pare-feu, la sécurité typique inclut les éléments suivants :

- l l'utilisation de comptes de confiance au lieu de comptes de noms ou mixtes pour la base de données ;
- l la restriction des connexions de l'interface utilisateur à un système connu.

#### <span id="page-92-2"></span>**Figure 11-1. Installation typique derrière un pare-feu**

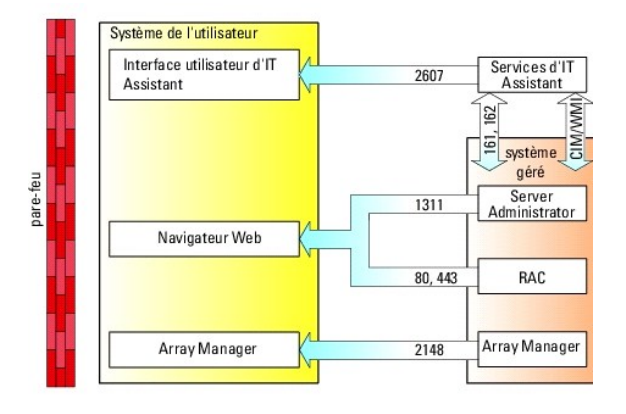

# <span id="page-92-1"></span>**Définition d'un accès plus sécurisé à IT Assistant**

Jusqu'ici dans cette section, la sécurité a été considérée en fonction de la connexion TCP/IP existante entre IT Assistant et le système géré. En plus de ces précautions de sécurité, les services Terminal Server de Microsoft, qui permettent une connexion à distance non encadrée par les utilisateurs ayant un compte d'administrateur (mode administratif), peuvent aussi être utilisés pour limiter les connexions à l'interface utilisateur à un système exécutant l'interface<br>utilisateur et les services d'IT Assistant. Un exemple de réseau q

<span id="page-92-3"></span>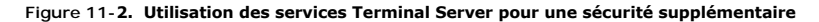

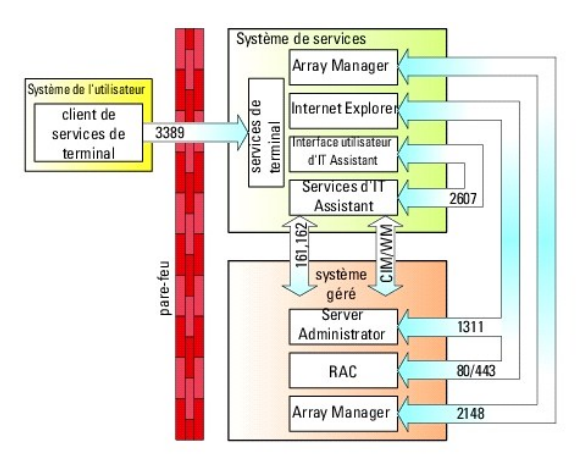

Dans <u>[figure 11](#page-92-3)-2</u>, un utilisateur peut se connecter à la station de gestion d'IT Assistant via une connexion de client des services Terminal Server installé<br>localement ou du service de bureau distant de Windows XP. Cette

Le niveau de sécurité supplémentaire est obtenu en définissant des restrictions sur tous les systèmes gérés pour accepter uniquement le trafic SNMP de<br>l'adresse IP du système exécutant l'interface utilisatent d'acta (la st Terminal Server ou à un utilisateur de station de gestion de réseau locale. Toute autre connexion, comme une autre installation distante de l'interface utilisateur d'IT Assistant, ne peut pas communiquer efficacement avec les systèmes gérés correctement configurés sur le réseau puisque le trafic est refusé

<span id="page-93-3"></span>quand il est identifié comme provenant d'un système autre que la station de gestion de réseau.

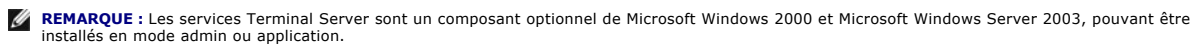

**REMARQUE :** Lorsque les services Terminal Server sont installés en mode administratif, jusqu'à deux utilisateurs peuvent ouvrir une session tant qu'ils sont membres du groupe d'administrateurs. Lorsque les services Terminal Server sont installés en mode application, des groupes de non-<br>administrateurs peuvent ouvrir une session et plus de deux sessions sont prises en char l'installation doit être effectuée localement et non pas via une session de terminal.

### <span id="page-93-0"></span>**Sécurisation des ports pour IT Assistant et les autres applications Dell OpenManage prises en charge**

Vous pouvez sécuriser le port 2607 de la couche de services d'IT Assistant et les ports 1311, 161 et 162 du système géré en utilisant la sécurité IP (IPSec).<br>Pour répertorier les ports ouverts sur votre serveur vous pouvez le port 2607 du serveur hébergeant l'interface utilisateur d'IT Assistant (qui serait connecté via les services Terminal Server). De la même façon, les systèmes gérés doivent être configurés pour accepter uniquement des connexions via les ports 1311, 161 et 162 de la station de gestion.

IT Assistant utilise ICMP (si le système est configuré pour utiliser SNMP ou CIM) ou les paquets RMCP (si le système est configuré pour utiliser IPMI) pour tester<br>les systèmes gérés pendant la découverte ou les interrogati

Les fonctionnalités telles que les mises à jour des logiciels, la surveillance de l'alimentation, etc., sont activées uniquement lorsque des ports supplémentaires sont ouverts. [Tableau 11](#page-93-2)-1 répertorie les ports d'IT Assistant à configurer.

#### <span id="page-93-2"></span>**Tableau 11-1. Ports par défaut UDP/TCP d'IT Assistant**

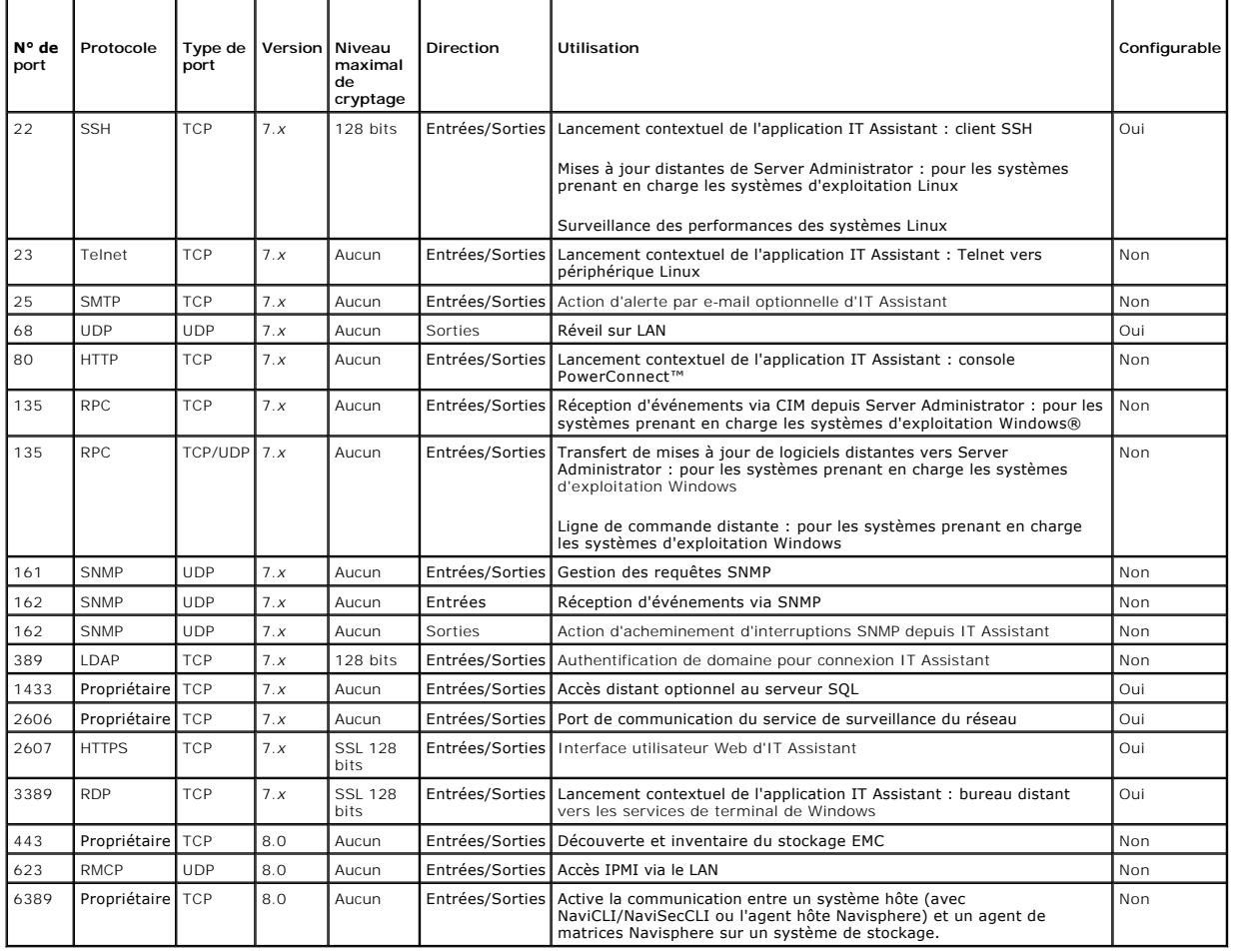

### <span id="page-93-1"></span>**Connexion directe**

L'option Connexion directe sur les systèmes Windows permet à tous les utilisateurs connectés d'ignorer la page d'ouverture de session et d'accéder à

<span id="page-94-2"></span>IT Assistant en cliquant sur l'icône **IT Assistant** du bureau. L'icône de bureau interroge le registre afin de vérifier si l'option **Connexion automatique avec le nom d'utilisateur et le mot de passe actuel es**t activée dans Internet Explorer. Si cette option est activée, l'option Connexion unique est alors exécutée ;<br>dans le cas contraire, la page de connexion normale s'affiche. L

Pour activer l'option Connexion automatique avec le nom d'utilisateur et le mot de passe actuels, procédez comme suit dans Internet Explorer :

- 1. Cliquez sur **Options Internet** dans le menu **Outils**.
- 2. Cliquez sur l'onglet **Sécurité**.
- 3. Sélectionnez la zone de sécurité correspondant au système IT Assistant, à savoir **Sites de confiance**, et cliquez sur **Niveau personnalisé**.
- 4. Dans la boîte de dialogue **Paramètre de sécurité**, sous **Authentification de l'utilisateur**, sélectionnez l'option **Connexion automatique avec le nom d'utilisateur et le mot de passe actuels**.
- 5. Cliquez deux fois sur **OK**, puis redémarrez Internet Explorer.

Pour pouvoir accéder au système local, vous devez disposer d'un compte sur le système avec les privilèges appropriés (utilisateur, utilisateur privilégié ou<br>administrateur). Les autres utilisateurs sont authentifiés à l'ai

Pour lancer IT Assistant via l'authentification de connexion unique à l'aide de Microsoft Active Directory, les paramètres suivants doivent être définis :

authType=ntlm&application=[ita]

#### Par exemple :

https://localhost:2607/?authType=ntlm&application=ita

Pour lancer IT Assistant via l'authentification de connexion unique à l'aide des comptes utilisateur du système local, les paramètres suivants doivent être définis :

authType=ntlm&application=[ita]&locallogin=true

Par exemple :

https://localhost:2607/?authType=ntlm&application=ita&locallogin=true

## <span id="page-94-0"></span>**Gestion de la sécurité de l'accès basé sur les rôles**

IT Assistant assure la sécurité grâce au contrôle d'accès basé sur les rôles (RBAC), à l'authentification et au cryptage.

#### **Contrôle de l'accès basé sur les rôles**

Le RBAC gère la sécurité en déterminant les opérations pouvant être exécutées par des personnes avec des rôles particuliers. Chaque utilisateur se voit attribuer un ou plusieurs rôles et chaque rôle est accompagné d'un ou plusieurs privilèges d'utilisateur octroyés aux utilisateurs jouant ce rôle spécifique. Avec<br>le RBAC, l'administration de la sécurité ressemble étroitem

#### **Privilèges d'utilisateur**

IT Assistant accorde différents droits d'accès basés sur les privilèges de groupe attribués à l'utilisateur. Les trois niveaux d'utilisateur sont : Utilisateur, Utilisateur privilégié et Administrateur.

Les *utilisateurs* ont un accès en lecture seule à toutes les informations d'IT Assistant.

Les *utilisateurs privilégiés* peuvent créer des tâches pour une exécution immédiate. Ils ne peuvent pas modifier les paramètres de configuration de la<br>découverte et les paramètres de gestion des alertes, ni planifier ou s

Les *administrateurs* peuvent effectuer toutes les tâches et les fonctions d'IT Assistant.

#### **Authentification Microsoft Windows**

Pour les systèmes d'exploitation Windows pris en charge, l'authentification d'IT Assistant est basée sur le système d'authentification de l'utilisateur du système d'exploitation utilisant les modules Windows NT<sup>®</sup> LAN Manager (NTLM) pour l'authentification. Ce système d'authentification sous-jacent permet<br>d'incorporer la sécurité d'IT Assistant dans un modèle de sécurité glo

## <span id="page-94-1"></span>**Attribution des privilèges d'utilisateur**

Vous n'avez pas à attribuer de privilèges d'utilisateur aux utilisateurs d'IT Assistant avant de procéder à l'installation d'IT Assistant.

Les procédures suivantes fournissent des instructions détaillées pour créer des utilisateurs d'IT Assistant et attribuer des privilèges utilisateur pour le système

d'exploitation Windows :

PRECAUTION : Vous devez désactiver les comptes invités pour les systèmes d'exploitation Microsoft Windows pris en charge afin de protéger<br>l'accès à vos composants système critiques. Pour plus d'instructions, consultez « <u>D</u>

### **Création des utilisateurs d'IT Assistant pour les systèmes d'exploitation Windows pris en charge**

**REMARQUE :** Vous devez être connecté avec des privilèges d'administrateur pour pouvoir effectuer ces procédures.

**Création d'utilisateurs et attribution des privilèges d'utilisateur** 

- **REMARQUE :** Si vous avez des questions sur la création d'utilisateurs et l'attribution de privilèges à des groupes d'utilisateurs ou si vous désirez obtenir des instructions détaillées, consultez la documentation de votre système d'exploitation.
- 1. Cliquez sur le bouton **Démarrer**, effectuez un clic droit sur **Poste de travail** et pointez sur **Gérer**.
- 2. Dans l'arborescence de la console, développez **Utilisateurs et groupes locaux**, puis cliquez sur **Utilisateurs**.
- 3. Cliquez sur **Action**, puis sur **Nouvel utilisateur**.
- 4. Tapez les informations demandées dans la boîte de dialogue, sélectionnez ou désélectionnez les cases à cocher appropriées, puis cliquez sur **Créer**.
- **PRÉCAUTION : Vous devez attribuer un mot de passe à chaque compte utilisateur qui peut accéder à IT Assistant afin de protéger l'accès à vos**  composants système critiques. De plus, les utilisateurs à qui aucun mot de passe n'a été attribué ne peuvent pas se connecter à IT Assistant sur<br>un système fonctionnant sous Windows Server 2003 à cause des contraintes du s

**REMARQUE :** N'utilisez pas de guillemets doubles ou simples dans les mots de passe.

- 5. Dans l'arborescence de la console, dans **Utilisateurs et groupes locaux**, cliquez sur **Groupes**.
- 6. Cliquez sur le groupe auquel vous voulez ajouter un nouvel utilisateur : **Utilisateurs**, **Utilisateurs privilégiés** ou **Administrateurs**.
- 7. Cliquez sur **Action**, puis cliquez sur **Propriétés**.
- 8. Cliquez sur **Ajouter**.
- 9. Tapez le nom d'utilisateur que vous ajoutez et cliquez sur **Vérifier les noms** pour le valider.
- 10. Cliquez sur **OK**.

Les nouveaux utilisateurs peuvent se connecter à IT Assistant avec les privilèges d'utilisateur de leur groupe attribué.

#### **Ajout d'utilisateurs à un domaine**

**REMARQUE :** Si vous avez des questions sur la création d'utilisateurs et l'attribution de privilèges à des groupes d'utilisateurs ou si vous désirez obtenir des instructions détaillées, consultez la documentation de votre système d'exploitation.

**REMARQUE :** Active Directory doit être installé sur votre système pour l'exécution des procédures suivantes.

- 1. Cliquez sur le bouton **Démarrer**, puis pointez sur **Panneau de configuration**® **Outils d'administration**® **Utilisateurs et ordinateurs Active Directory**.
- 2. Dans l'arborescence de la console, effectuez un clic droit sur **Utilisateurs** ou sur le conteneur auquel vous voulez ajouter le nouvel utilisateur et pointez sur **Nouveau**® **Utilisateur**.
- 3. Tapez les informations appropriées concernant le nom d'utilisateur dans la boîte de dialogue et cliquez sur **Suivant**.
- PRECAUTION : Vous devez attribuer un mot de passe à chaque compte utilisateur qui peut accéder à IT Assistant afin de protéger l'accès à vos<br>composants système critiques. De plus, les utilisateurs à qui aucun mot de passe

**REMARQUE :** N'utilisez pas de guillemets doubles ou simples dans les mots de passe

4. Cliquez sur **Suivant** et cliquez ensuite sur **Terminer**.

- <span id="page-96-1"></span>5. Double-cliquez sur l'icône représentant l'utilisateur que vous venez de créer.
- 6. Cliquez sur l'onglet **Membre de**.
- 7. Cliquez sur **Ajouter**.
- 8. Sélectionnez le groupe approprié et cliquez sur **Ajouter**.
- 9. Cliquez sur **OK**, puis une deuxième fois sur **OK**.

Les nouveaux utilisateurs peuvent se connecter à IT Assistant avec les privilèges d'utilisateur de leur groupe et domaine attribués.

## <span id="page-96-0"></span>**Désactivation des comptes Invités et anonymes**

**REMARQUE :** Vous devez être connecté avec des privilèges d'administrateur pour pouvoir effectuer cette procédure.

- 1. Si votre système fonctionne sous Windows Server 2003, cliquez sur le bouton **Démarrer**, effectuez un clic droit sur **Poste de travail**, puis pointez sur<br>**Gérer.** Si votre système fonctionne sous Windows 2000, effectuez
- 2. Dans l'arborescence de la console, développez **Utilisateurs et groupes locaux** et cliquez sur **Utilisateurs**.
- 3. Cliquez sur le compte utilisateur **Invité** ou **IUSR\_***nom du système*.
- 4. Cliquez sur **Action** et pointez sur **Propriétés**.
- 5. Sélectionnez **Le compte est désactivé** et cliquez sur **OK**.

Un X entouré d'un cercle rouge apparaît sur le nom d'utilisateur. Le compte est désactivé.

[Retour à la page du sommaire](file:///E:/Software/smitasst/8.6/fr/ug/index.htm)

### **Gestion des tâches**

**Guide d'utilisation de Dell™ OpenManage™ IT Assistant, version 8.6**

- [Création d'une tâche de ligne de commande](#page-97-0)
- Création d'une tâche de contrôle de périphérique
- [Utilisation du déploiement du logiciel serveur](#page-99-0)
- [Utilisation des mises à jour logicielles](#page-102-0)
- [Tâches d'exportation et d'importation](#page-102-1)

IT Assistant vous permet également d'exécuter à distance certaines tâches sur les systèmes gérés au sein de l'entreprise. Ces tâches sont les suivantes :

- ı Exécution d'une ligne de commande générique (la fonction d'appel de l'interface de ligne de commande de Dell™ OpenManage™ Server Administrator à<br>distance est également prise en charge si l'instrumentation Dell OpenManag
- Contrôle de périphérique, y compris l'arrêt et le réveil
- l Mises à jour de logiciel planifiées
- l Capacité à exécuter les commandes d'interface de gestion de plate-forme intelligente (IPMI) à distance
- l Capacité à exécuter les commandes de l'Instrumentation de clients à distance
	- **REMARQUE :** Les options de ligne de commande IPMI et Instrumentation Client à distance peuvent être indisponibles si IT Assistant ne détecte<br>pas les composants nécessaires (utilitaires du contrôleur de gestion de la carte installés sur l'architecture multiniveaux d'IT Assistant.
- l Capacité à déployer l'agent Dell (Server Administrator) sur les systèmes d'exploitation Microsoft® Windows® et Linux pris en charge
- l Capacité à surveiller les performances d'un groupe de périphériques découverts avec les systèmes d'exploitations Microsoft Windows et Linux pris en charge sur un laps de temps.
- l Capacité à exporter et à importer les informations sur la configuration de tâche d'une station de gestion à une autre

Ces tâches peuvent être configurées de manière à être exécutées selon des calendriers spécifiques ou immédiatement. Pour plus d'informations, consultez<br>l'*Aide en ligne de Dell OpenManage IT Assistant*.

- **REMARQUE :** En ce qui concerne les systèmes Linux, vous devez installer IT Assistant 8.6 pour utiliser la ligne de commande de Server Administrator à<br>distance ou effectuer des mises à jour de logiciel. Vous ne pouvez pas installées sur la station de gestion si la dernière version de Server Administrator (version 6.2) est installée sur un système géré.
- **REMARQUE :** Si vous exécutez la tâche de déploiement de logiciel sur un réseau étendu (WAN), la tâche risque d'échouer si la bande passante du<br>localement sur un système à un emplacement distant, avec les progiciels de mis

### <span id="page-97-0"></span>**Création d'une tâche de ligne de commande**

Les tâches de **Ligne de commande** vous permettent d'exécuter des commandes sur votre station de gestion. IT Assistant affiche différents écrans sur<br>l'assistant selon les fonctions que vous choisissez. IT Assistant affiche (OpenManage Client Connector ou utilitaires BMC) qu'il détecte sur votre station de gestion. Par exemple, si vous avez installé les utilitaires BMC sur votre<br>station de gestion, l'assistant affiche alors la ligne de comman

Pour créer une tâche **Ligne de commande**, procédez comme suit :

- 1. Sélectionnez Gérer-> Tâches et effectuez un clic droit sur Ligne de commande dans le volet de navigation de gauche.
- 2. Sélectionnez **Nouvelle tâche**.

L'assistant de création de tâches s'affiche.

- 3. Entrez un **Nom de tâche**, puis choisissez le type de tâche dans le menu déroulant **Type de tâche** et cliquez sur **Suivant**.
- 4. Dans la fenêtre **Spécification exécutable de tâche**, entrez la commande exécutable et les arguments, puis cliquez sur **Suivant**.

Pour plus d'informations, consultez l'*Aide en ligne de Dell OpenManage IT Assistant*.

5. Dans la fenêtre **Nom du périphérique**, sélectionnez les périphériques ou les groupes sur lesquels vous voulez exécuter la tâche de ligne de commande ou entrez une requête.

**REMARQUE :** Cette fenêtre est disponible uniquement si vous avez sélectionné les arguments \$IP ou \$NAME dans la fenêtre **Spécification exécutable de tâche**.

- 6. Dans **Sélectionner un calendrier**, vous pouvez programmer l'exécution de la tâche à une heure précisée ou l'exécuter immédiatement.
- 7. Si vous redémarrez un système sur lequel SNMP est activé, vous devez entrer le nom d'utilisateur et le mot de passe de l'instrumentation dans la fenêtre **Entrer les références**. Si CIM est activé sur votre système, vous devez entrer le nom d'utilisateur et le mot de passe du domaine pleinement

qualifié.

8. Confirmez vos choix dans la fenêtre **Résumé** ou sélectionnez **Précédent** pour effectuer des changements.

### **Tâches disponibles dans la ligne de commande**

#### **Ligne de commande générique**

Si vous choisissez **Ligne de commande générique** dans le menu déroulant, vous pouvez exécuter des commandes au sein de votre réseau.

**REMARQUE :** Pour les tâches de la **ligne de commande générique**, les programmes s'exécutent sur une instance de commande d'arrière-plan sur le système IT Assistant même.

#### **Ligne de commande de Server Administrator à distance**

**L'option Ligne de commande de Server Administrator à distance** vous permet d'exécuter les commandes d'interface de ligne de commande (CLI) de Server Administrator à distance.

Pour obtenir la liste complète des arguments acceptés par IT Assistant, consultez l'Aide en ligne de *Dell OpenManage IT Assistant*.

#### **Ligne de commande IPMI**

Si vous choisissez **Ligne de commande IPMI** dans le menu déroulant, vous pouvez exécuter des commandes IPMI.

Pour plus d'informations, consultez l'Aide en ligne de *Dell OpenManageIT Assistant*.

#### **Ligne de commande de l'Instrumentation de clients à distance**

Si vous choisissez **Ligne de commande de l'Instrumentation de clients à distance,** cela vous permet d'exécuter des commandes d'instrumentation client à<br>distance, y compris la gestion d'interface à bande latérale.

Vous ne pouvez afficher cette option que si Dell OpenManage Client Connector (OMCC) est installé sur votre station de gestion.

## <span id="page-98-0"></span>**Création d'une tâche de contrôle de périphérique**

Une tâche de contrôle de périphérique vous permet de contrôler l'alimentation d'un système via IT Assistant.

Pour exécuter ces tâches dans IT Assistant, effectuez les étapes suivantes :

- 1. Sélectionnez Gérer→ Tâches et effectuez un clic droit sur Ligne de commande dans le volet de navigation de gauche.
- 2. Sélectionnez **Nouvelle tâche**.

L'assistant de création de tâches s'affiche.

- 3. Entrez un **Nom de tâche**, puis choisissez, par exemple, **Périphérique d'arrêt** dans le menu déroulant **Type de tâche** et cliquez sur **Suivant**.
- 4. Dans la fenêtre **Sélectionner le type d'arrêt**, choisissez :
	- a. **Redémarrer** pour redémarrer un serveur problématique qui a pu émettre plusieurs alertes e-mails
	- b. Cycle d'alimentation (si pris en charge). Cette option permet d'exécuter un cycle d'alimentation si la communication est établie entre<br>IT Assistant et le système via l'Instrumentation Dell utilisant le SNMP. L'alimentat pause. Lorsque l'alimentation est restaurée, le périphérique redémarre.

**REMARQUE : Le cycle d'alimentation** n'est pas pris en charge sur les périphériques client.

- c. **Mise hors tension** pour mettre le système hors tension.
- d. **Arrêt préalable du système d'exploitation**. Cette option exécute une coupure progressive du système d'exploitation avant d'effectuer l'action d'arrêt sélectionnée.

**REMARQUE : L'arrêt préalable du système d'exploitation** n'affiche pas les périphériques activés ASF.

5. Dans la fenêtre **Entrer les références**, entrez les paramètres d'authentification requis pour accéder hors bande aux périphériques activés ASF

- 6. Dans la fenêtre **Nom du périphérique**, sélectionnez les périphériques ou les groupes sur lesquels vous voulez exécuter la tâche de ligne de commande ou entrez une requête.
- 7. Dans **Sélectionner un calendrier**, vous pouvez programmer l'exécution de la tâche à une heure précisée ou l'exécuter immédiatement.
- 8. Confirmez vos choix dans la fenêtre **Résumé** ou sélectionnez **Précédent** pour effectuer des changements.

### **Tâches disponibles dans la tâche de contrôle du périphérique**

#### **Arrêt du périphérique (via intrabande)**

Si vous choisissez **Arrêt du périphérique (via intrabande),** cela vous permet de spécifier l'opération d'arrêt à exécuter.

**A REMARQUE :** Cette tâche nécessite l'activation de la découverte CIM ou SNMP ou l'installation de Server Administrator sur le nud géré.

**AREMARQUE :** La tâche d'arrêt n'est pas prise en charge pour les périphériques découverts avec IPMI seulement.

#### **Périphérique réveil (via Réveil sur LAN)**

Si vous choisissez Périphérique réveil (via Réveil sur LAN), vous pouvez spécifier le numéro de port du périphérique à réveiller. Pour réveiller un périphérique, IT Assistant utilise les adresses MAC et le masque de sous réseau qui ont été découverts pour ce périphérique. Si le regroupement des NIC est<br>configuré sur le périphérique, le système d'exploitation n'annonce NIC de l'équipe concernée. Le paquet de données WOL n'atteint la destination prévue que si le broadcast dirigé (aussi connu sous le nom de broadcast sous-<br>réseau) est activé sur les routeurs intermédiaires. Le broadcast di fonctionnalité sur les routeurs pour l'activer.

**REMARQUE :** Activer la propriété WOL dans les paramètres NIC et le système BIOS.

**REMARQUE :** Il est recommandé d'exécuter Réveil sur LAN (WOL) sur les périphériques client.

#### **Périphérique de contrôle d'alimentation (via ASF)**

Si vous choisissez **Périphérique de contrôle d'alimentation (via ASF),** cela vous permet d'exécuter des opérations de contrôle d'alimentation sur des<br>périphériques conformes au format ASF 2.0 (format d'alerte standard).

**A REMARQUE :** Consultez la documentation du système pour obtenir des instructions sur la configuration et le réglage du format ASF.

**REMARQUE :** IT Assistant utilise le fournisseur d'instrumentation de gestion Windows Broadcom intrabande (WMI) pour vérifier si un périphérique possède des capacités ASF.

IT Assistant utilise également le fournisseur WMI intrabande Broadcom pour détecter si un périphérique est activé pour exécuter des tâches Remote Management Control Packets (RMCP) à distance et si les privilèges de l'administrateur sont suffisants pour effectuer des opérations de contrôle d'alimentation.

**REMARQUE :** Vous pouvez configurer les opérations de contrôle de l'alimentation au moyen de l'utilitaire de configuration Broadcom ASF.

**REMARQUE :** Vérifiez que les options **ASF activé**, **Gestion à distance** et **Gestion sécurisée (ASF 2.0)** sont activées dans l'utilitaire de configuration Broadcom ASF. Assurez-vous également que la clé d'authentification et la clé KG sont saisies au format correct (Hex ou ASCII).

Le fournisseur WMI fait partie de la suite Broadcom ASF Management, disponible sur le site Web du support de Dell à l'adresse **support.dell.com ;** il doit être installé sur le périphérique client à distance.

Dans le volet de nom du périphérique de l'assistant de contrôle d'alimentation ASF, vous pouvez sélectionner les périphériques qui sont définis comme activés.<br>Si le périphérique distant n'est pas doté du fournisseur WMI, i d'administrateur n'ont pas été configurés correctement pour l'opération de contrôle de l'alimentation, IT Assistant affiche le périphérique en mode désactivé.

**REMARQUE :** Vous pouvez sélectionner les périphériques désactivés en choisissant l'option **Activer tout**.

En cas de modifications des paramètres, vous devez redécouvrir le périphérique. Cela permet à IT Assistant d'utiliser la configuration mise à jour pour activer ou désactiver les périphériques client de l'assistant.

### <span id="page-99-0"></span>**Utilisation du déploiement du logiciel serveur**

IT Assistant propose une méthode intégrée d'installation de Dell OpenManage Server Administrator sur les systèmes Dell pris en charge.

Désormais, vous pouvez installer séparément les composants Dell OpenManage Server Administrator Web Server et Server Instrumentation.

Les versions précédentes d'IT Assistant prenaient seulement en charge le déploiement de Server Administrator. A compter de la version IT Assistant 8.5, vous<br>pouvez déployer Server Instrumentation ou Server Administrator We de bureau et stations de travail).

## <span id="page-100-0"></span>**Scénarios d'installation**

Selon l'option sélectionnée lors de l'installation, vous pouvez installer Server Administrator Web Server, Server Instrumentation ou les deux composants sous Windows et Linux.

#### **Tableau 9-1. Scénarios d'installation**

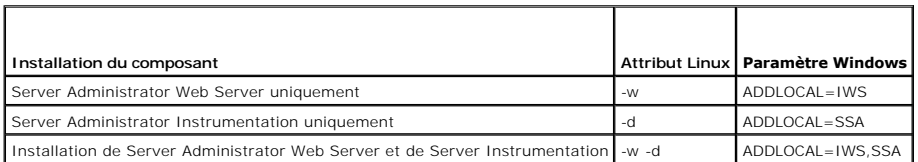

### **Scénarios de mise à niveau**

En fonction de votre installation des versions Dell OpenManage précédentes et de l'option choisie au cours de la mise à niveau, vous pouvez mettre à niveau<br>Server Administrator Web Server, Server Instrumentation ou les deu

#### **Tableau 9-2. Scénarios de mise à niveau**

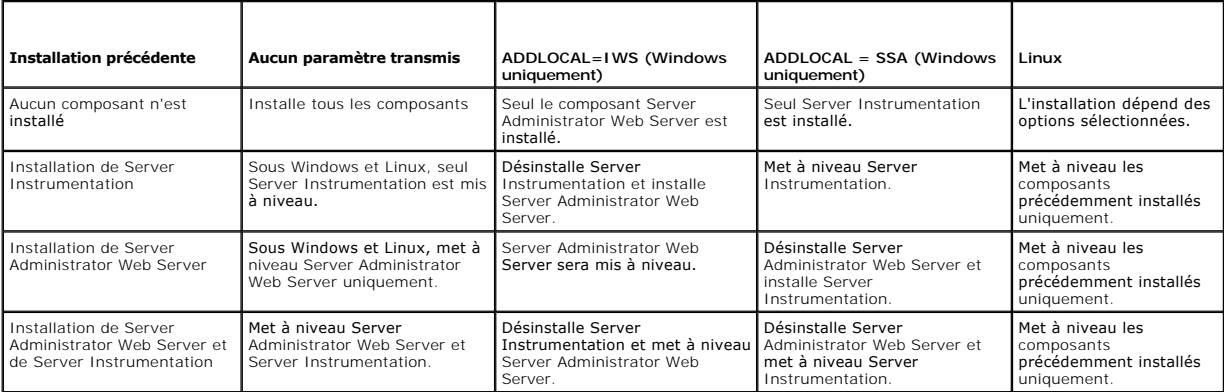

**REMARQUE :** Dans le système sur lequel vous exécutez l'interface utilisateur IT Assistant, un espace disque de 256 Mo minimum doit être attribué au<br>Java Runtime Environment (JRE) pour la mémoire 1RE (mémoire heap). Cette

Grâce à IT Assistant, lorsque vous installez ou mettez à niveau Server Administrator par le biais de packs Web, veillez à définir la taille requise pour le répertoire /tmp du système géré. La taille exacte requise dépend du pack Web que vous devez utiliser. Pour plus d'informations sur la taille minimale<br>recommandée, consultez la page de téléchargement à l'adresse **support.de** 

**REMARQUE :** Si vous utilisez des packs Web consolidés, veillez à augmenter la valeur **Délai d'attente de requête** en la définissant sur 600 secondes sous **Outils→ <b>Préférences utilisateur→** onglet **Connexions** pour réussir à installer ou mettre à niveau Server Administrator.

### **Réglage du paramètre Java Runtime dans un environnement Windows pris en charge**

- 1. Cliquez sur le bouton **Démarrer**. Pointez sur **Paramètres**® **Panneau de configuration**® **Java**.
- 2. Sous l'onglet **Java**, cliquez sur **Voir** dans la section **Paramètres d'exécution de l'applet Java**.
- 3. Définissez les **Paramètres d'exécution Java** sur **-Xmx256M -Djava.net.preferIPv6Address=true**

### **Réglage du paramètre Java Runtime dans un environnement Linux pris en charge**

- 1. Naviguez jusqu'au répertoire d'accueil Java. Le chemin par défaut est **/usr/java/jre1.6.0\_11/bin/**.
- 2. Exécutez **./ControlPanel**.
- 3. Sous l'onglet **Java**, cliquez sur **Voir** dans la section **Paramètres d'exécution de l'applet Java**.
- 4. Définissez les **Paramètres d'exécution Java** sur

**-Xmx256M -Djava.net.preferIPv6Address=true** 

#### **Installation de l'agent Dell sur un nud géré à distance**

Si vous êtes responsable de la gestion d'un réseau d'entreprise avec IT Assistant, vous pouvez installer Dell OpenManage Server Administrator sur plusieurs systèmes de l'environnement. Ces systèmes ne sont peut-être pas dotés de Server Administrator.

Vous pouvez obtenir un fichier **.msp** Server Administrator pour Windows ou le fichier .**tar.gz** pour Linux à partir d'une des sources suivantes :

- l DVD *Dell Systems Management Tools and Documentation*
- l Le site Web du support de Dell à l'adresse **support.dell.com**

Vous pouvez obtenir un fichier **.msp** Server Administrator pour Windows ou le fichier .**tar.gz** pour Linux à partir de l'une des sources suivantes :

- l *DVD Dell Server Updates* ou CD *Dell PowerEdge™ Server Update Utility*
- l Le site Web du support de Dell à l'adresse **support.dell.com**

Utilisez la fonction de gestion des tâches IT Assistant pour créer une tâche de déploiement d'agent logiciel visant à programmer le déploiement de Server<br>Administrator sur des systèmes multiples du réseau. Une fois que Ser

- l uniquement si vous forcez la découverte, l'inventaire ou si vous effectuez une interrogation de condition manuelle ;
- l après la découverte, l'inventaire ou l'interrogation de condition suivante planifiée.

**REMARQUE :** Les paramètres de configuration de protocole d'inventaire doivent être spécifiés sur le périphérique au cours de la détection initiale du périphérique et les services correspondants doivent être actifs sur le périphérique.

### **Création d'une tâche de déploiement logiciel**

- 1. Sélectionnez Gérer→ Tâches dans la barre de menu.
- 2. Sous le nud parent **Tâche**, effectuez un clic droit sur **Déploiement logiciel** et sélectionnez **Nouvelle tâche...**.

L'**Assistant Nouvelle tâche** s'affiche.

3. Sous **Création de tâches**, entrez un nom descriptif de la tâche et sélectionnez la tâche **Server Administrator Déployer/Mettre à niveau** pour Windows ou Linux.

Cliquez sur **Suivant**.

- 4. Dans **Spécification de l'installateur de tâches**, spécifiez le **Chemin du fichier d'installation**.
	- **REMARQUE :** Le fichier .msi installe l'intégralité de l'application de station de gestion sur le système géré ; d'une part, le fichier .msp contient le<br>delta de mise à niveau des correctifs logiciels pour Windows et d'aut inférieures de Linux.

La possibilité de choisir entre MSI et MSP doit être motivée par l'utilisation optimale de la bande passante réseau par rapport à une action de mise à jour<br>réussie de tous les périphériques configurés dans la tâche. Généra passante réseau. Cependant, il faut que le MPS exécute la dernière version supérieure précédente (OpenManage version 5.5). La condition préalable<br>exigée pour le MSI est moindre (actuellement, OpenManage version 4.3).

**REMARQUE :** Recherchez le **SysMgmt.msi** sur le support contenant l'application Dell OpenManage Server Administrator.

**REMARQUE :** Vérifiez que vous sélectionnez uniquement le fichier **SysMgmt.msi** de Dell OpenManage version 5.0 ou supérieure. Les fichiers .**msi**<br>des versions antérieures de Dell OpenManage ne sont pas pris en charge par I version de Server Administrator en effectuant un clic droit sur le fichier **SysMgmt.msi** et en sélectionnant **Propriétés**. La version de Server Administrator s'affiche dans l'onglet **Résumé**.

**REMARQUE :** Vérifiez que l'espace disque sur la station de gestion est suffisant (au minimum 130 Mo) pour pouvoir créer la tâche. Le nud géré<br>doit disposer d'environ 130 Mo d'espace disque dans **%SYSTEMDRIVE%** ou sur le l

**REMARQUE :** Cette fonction ne prend en charge que le paramètre ADDLOCAL. Pour plus d'informations sur ce paramètre et les arguments s'y<br>rapportant, consultez la section « *Installation et sécurité » du Guide de référence* 

Nous vous recommandons de sélectionner **Mettre à jour le moteur de l'installateur sur le nud cible (si besoin)**. Cette option garantit que les systèmes gérés disposent de la toute dernière version de **msiexec**.

Si vous ne sélectionnez pas cette option et si les systèmes gérés ne sont pas dotés de la version requise, un message d'erreur s'affiche.

**REMARQUE :** Cette option échoue si les fichiers de moteur de mise à jour requis (.exe et .bat) ne se trouvent pas dans le même dossier que le<br>programme d'installation de Systems Management (**.msi).** Si vous avez supprimé dossier **SystemsManagement**.

5. Dans **Nom du périphérique**, sélectionnez les systèmes sur lesquels vous voulez déployer Server Administrator.

- **REMARQUE :** IT Assistant effectue des vérifications préalables au moment de l'exécution de la tâche et les détails relatifs à l'exécution s'affichent dans le volet **Détails d'exécution de la tâche**. Si l'exécution de la tâche échoue, vous devez corriger l'erreur (par exemple, espace disque<br>inadéquat) et exécuter la tâche à nouveau. Pour plus d'informations, consultez l'
- 6. Dans **Sélectionner un calendrier**, vous pouvez programmer l'exécution de la tâche à une heure précisée ou l'exécuter immédiatement.
- 7. Dans **Entrer les références**, entrez les références de votre système d'exploitation.
- 8. Affichez et vérifiez vos choix dans **Résumé**.
- 9. Cliquez sur **Terminer** pour les accepter ou sur **Précédent** pour y apporter des modifications.

**REMARQUE :** À ce stade, les fichiers sont chargés vers le serveur de l'espace de stockage d'IT Assistant. Cette opération peut prendre quelques minutes.

### <span id="page-102-0"></span>**Utilisation des mises à jour logicielles**

Vous pouvez utiliser **Gérer→ Tâches→ Mises à jour de logiciel** pour mettre à jour les systèmes ou les périphériques et installer les progiciels ou les paquets<br>de mise à jour les plus récents que vous avez acquis sur le DV

**REMARQUE :** Avant de créer une tâche, vous devez importer les progiciels ou paquets de mise à jour vers l'espace de stockage d'IT Assistant. Pour plus<br>d'informations, consultez la section « <u>Importation des ensembles de l</u>

## **Création d'une tâche de mise à jour logicielle**

**REMARQUE :** Avant de créer une tâche de mise à jour logicielle, vous devez avoir commencé à gérer vos espaces de stockage. Si ce n'est pas le cas, allez dans **Gérer→ Mises à jour logicielle**s et ouvrez l'espace de stockage cible dans lequelle vous allez importer les progiciels ou paquets de mise à<br>jour souhaités. Pour plus d'informations, consultez la section « <u>Util</u>

Pour créer une tâche de mise à jour logicielle, procédez aux étapes suivantes :

- 1. Sélectionnez Gérer→ Tâches dans la barre de menu.
- 2. Sous le nud parent **Tâche**, effectuez un clic droit sur **Déploiement logiciel** et sélectionnez **Nouvelle tâche...**.

L'**Assistant Nouvelle tâche** s'affiche.

**A REMARQUE :** Il est recommandé d'exécuter un rapport de conformité de périphérique qui servira de base pour créer ensuite la tâche de mise à [jour logicielle. Pour plus d'informations sur la création du rapport de conformité, consultez «](file:///E:/Software/smitasst/8.6/fr/ug/softupda.htm#wp1057880) <u>Visualisation du rapport de conformité des</u><br><u>ensembles/paquets de mise à jour téléchargés</u> ».

- 3. Dans la fenêtre **Contenu de l'espace de stockage**, sélectionnez un progiciel ou un paquet pour la mise à jour.
- 4. Dans la fenêtre **Sélectionner des options**, choisissez les options appropriées.

**REMARQUE :** Pour des raisons de sécurité, il est recommandé d'utiliser la version 2 de SSH, ou ultérieure, sur le système géré.

- 5. Dans **Nom du périphérique**, sélectionnez les périphériques destinés au déploiement des progiciels ou des paquets de mise à jour.
- 6. Dans **Sélectionner un calendrier**, vous pouvez programmer l'exécution de la tâche à une heure précisée ou l'exécuter immédiatement.
- 7. Confirmez vos choix dans la fenêtre **Résumé** ou sélectionnez **Précédent** pour effecteur des changements.

Les progiciels de mise à jour logicielle sont appliqués aux périphériques sélectionnés à l'heure spécifiée.

### <span id="page-102-1"></span>**Tâches d'exportation et d'importation**

La fonctionnalité d'exportation et d'importation permet d'exporter les informations sur la configuration des tâches vers un fichier XML pour les tâches<br>sélectionnées dans IT Assistant. Vous pouvez importer ce fichier vers de reconfigurer les tâches.

**REMARQUE :** Cette fonction se limite aux tâches de ligne de commande uniquement.

Supposons que Thomas a créé 10 tâches de ligne de commande dont cinq peuvent être utiles à Jeanne. Au lieu de reconfigurer les cinq tâches, Thomas peut les exporter vers un fichier XML et envoyer le fichier par e-mail à Jeanne. Jeanne peut ensuite importer ces tâches directement dans IT Assistant sans avoir à<br>les reconfigurer manuellement.

## **Exportation de tâches**

- 1. Sélectionnez Gérer→ Tâches.
- 2. Développez la tâche **Ligne de commande**.

**REMARQUE :** Vous devez avoir préalablement créé des tâches de ligne de commande.

- 3. Sélectionnez les tâches de ligne de commande à exporter, effectuez un clic droit et sélectionnez **Exporter les tâches**.
- 4. Entrez le nom du fichier dans la boîte de dialogue **Fichier enregistrer sous** pour enregistrer les informations de configuration relatives à la tâche.

**REMARQUE :** Toutes les informations sur la tâche, à l'exception du nom du périphérique et des références de l'utilisateur, sont exportées.

[Retour à la page du sommaire](file:///E:/Software/smitasst/8.6/fr/ug/index.htm)

# <span id="page-104-1"></span> **Mises à jour de logiciel**

**Guide d'utilisation de Dell™ OpenManage™ IT Assistant, version 8.6**

- [Utilisation des mises à jour Web de logiciel](#page-104-0)
- [Utilisation des mises à jour de logiciel dans IT Assistant](#page-108-1)
- [Mise à jour de logiciel à l'aide des progiciels DUP Unified Server Configurator \(USC\)](#page-109-0)

IT Assistant est doté d'une fonction de mise à jour de logiciel centralisée. Vous pouvez charger les progiciels Dell Update Packages et les jeux de mises à jour<br>de système (ensembles système) dans l'espace de stockage d'I l'adresse **ftp.dell.com**, puis lancer une vérification de conformité de tous les systèmes de votre société avec les progiciels Update Packages.

**REMARQUE :** Dell OpenManage™ Content Manager crée des répertoires multi-niveau dans la sortie lorsque ftp.dell.com est la source des progiciels.<br>IT Assistant ne prend pas en charge de tels répertoires pour la mise à jour

**REMARQUE :** Un jeu de mises à jour de système est un ensemble de progiciels certifiés Dell qui fonctionnent conjointement sans problème.

**REMARQUE :** Pour la version 5.3 et ultérieure de Dell OpenManage, l'utilitaire de mise à jour du logiciel est uniquement disponible sur le DVD *Dell Server*<br>*Updates*. Cependant, pour les versions de Dell OpenManage anté dénommés « supports de mises à jour du serveur ».

Les principaux points de la fonction de mise à jour de logiciel de Dell OpenManage IT Assistant sont cités ci-dessous.

- l Mises à jour Web de logiciel : vous pouvez programmer une tâche de contrôle du site FTP de Dell à l'adresse **ftp.dell.com** qui vérifie la disponibilité de nouveaux progiciels de mise à jour dans les jeux de mises à jour système. Vous pouvez configurer une tâche de courriel qui vous signale les nouvelles<br>mises à jour. Vous pouvez également configurer la tâche afin qu'elle env qui s'appliquent aux systèmes de votre réseau.
- l Vérification de signature numérique : IT Assistant contrôle l'authenticité et l'intégrité des ensembles, des catalogues et des fichiers MSI de mise à jour en vérifiant la signature numérique.

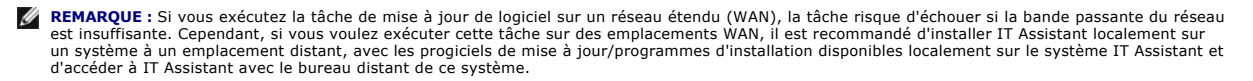

Jeanne et Thomas peuvent mettre à niveau leur BIOS, microprogrammes ou pilotes des serveurs et périphériques de stockage de leur réseau avec IT Assistant. Selon les différences de taille/nature de l'organisation et leur modèle d'utilisation, ils peuvent employer l'une des sources suivantes pour obtenir les<br>dernières mises à jour :

- l Site Web du support de Dell : configurez IT Assistant pour se synchroniser avec le site FTP de Dell à l'adresse f**tp.dell.com** et télécharger<br>Lautomatiquement les progiciels de mise à jour. Pour plus d'informations, repo
- l Support de mise à jour de serveur : importez les progiciels de mise à jour à partir du support *de mise à jour de serveur*. Ce support publié environ tous les trimestres contient les derniers progiciels de mise à jour.
- ı Mise à jour manuelle : obtenez manuellement les progiciels de mise à jour du site Web du support de Dell et importez-les vers l'espace de stockage<br>d'IT Assistant. Cette méthode est plus simple si Thomas et Jeanne doiven

**REMARQUE :** Dans le système où vous exécutez l'interface utilisateur d'IT Assistant, l'environnement d'exécution Java (JRE) doit avoir au moins 256 Mo d'espace libre pour la mémoire du JRE (mémoire de tas) afin d'exécuter la tâche de mise à jour de logicies. Pour plus d'informations sur la façon de définir ce paramètre, consultez « [Réglage du paramètre Java Runtime dans un environnement Windows pris en charge](file:///E:/Software/smitasst/8.6/fr/ug/softdepl.htm#wp1056306) » et « Réglage du paramètre Java **Rundime dans un environnement Linux pris en charge ».** 

## <span id="page-104-0"></span>**Utilisation des mises à jour Web de logiciel**

Quand vous installez (ou mettez à niveau) la version d'IT Assistant, un nouveau nud (Espace de stockage connecté) est affiché dans l'arborescence **Espaces de stockage.** Cet espace de stockage vide contient des progiciels de mise à jour uniquement lorsque vous synchronisez IT Assistant avec le site FTP de Dell à<br>l'adresse f**tp.dell.com.** L'espace de stockage connecté affiche vérifier les nouvelles mises à jour sur le site **ftp.dell.com** et les télécharger dans l'espace de stockage connecté.

**REMARQUE :** A partir d'IT Assistant 8.2, l'arborescence des espaces de stockage, par défaut, affiche une vue simplifiée qui ne montre que les<br>progiciels/lots de mise à jour découverts sur votre réseau. Cliquez sur **Affich** aux périphériques associés sur votre réseau.

**REMARQUE :** Pour appliquer les correctifs, vous pouvez importer directement un DUP dans léspace de stockage. Vous pouvez vous procurer les DUP individuels sur le site **support.dell.com**. Une fois importés, copiez les DUP dans un répertoire Windows local. Dans IT Assistant, appelez un widget de sélecteur de fichiers et sélectionnez ce DUP à importer dans l'espace de stockage d'IT Assistant.

Si vous sélectionnez le téléchargement automatique des mises à jour de **ftp.dell.com** dans l'espace de stockage connecté, vous pouvez utiliser celui-ci comme mémoire cache afin d'examiner le contenu de l'espace de stockage connecté avant de les importer dans l'espace de stockage d'IT Assistant. Sinon, vous<br>pouvez choisir de télécharger *et* d'importer automatiquement toutes les synchronisation.

Pour voir les dernières mises à jour disponibles sur ftp.dell.com, configurez la tâche de synchronisation en ligne et exécutez-la. La synchronisation de l'espace de stockage connecté déclenche la recherche de la disponibilité des derniers contenus de ft**p.dell.com** par IT assistant. Vous pouvez également choisir de<br>télécharger automatiquement seulement les ensembles appropriés afin

Vous pouvez alors programmer et configurer la fréquence du contrôle des nouvelles mises à jour sur ftp.dell.com par IT Assistant. Vous pouvez synchroniser<br>l'espace de stockage connecté sur demande par l'interface utilisate

IT Assistant vérifie l'intégrité et l'authenticité de chaque contenu téléchargé de **ftp.dell.com** en vérifiant sa signature numérique.

<span id="page-105-1"></span>Regardons comment Thomas peut éventuellement utiliser cette fonctionnalité dans son entreprise.

Thomas représente une grande entreprise (environ 1 000 systèmes, imprimantes, bandes et machines virtuelles). Ses systèmes ont différents systèmes d'exploitation et comportent divers contrôleurs et composants de stockage. Thomas veut être averti dès que des ensembles nouveaux/mis à jour sont<br>disponibles. Cela lui permettra de décider si ses systèmes requièrent une mi

Thomas peut considérer les points suivants avant d'utiliser cette fonction :

- l Comment me connecter à Internet par mon pare-feu/proxy d'entreprise ?
- l Est-ce que je souhaite être notifié des mises à jour *chaque fois* qu'IT Assistant détecte un nouveau progiciel sur le site Web de Dell ?
- l Comment dois-je programmer la mise à jour ? La programmation des mises à jour à télécharger fait-elle une différence ?
- l Comment puis-je déterminer les mises à jour qui s'appliqueraient aux systèmes de mon réseau ?
- l Si IT Assistant détecte de nouvelles mises à jour, doit-il seulement télécharger les mises à jour (sans les importer dans l'espace de stockage d'IT<br>Assistant) ou doit-il également les télécharger *et* les importer automa

#### **Synchronisation d'IT Assistant avec le site Web de Dell**

**A REMARQUE :** Cette fonction requiert au moins la prise en charge du protocole de communications HTTP ou FTP dans votre réseau.

Pour synchroniser IT Assistant avec le site Web de Dell, Thomas effectue les étapes suivantes :

- 1. Effectuer un clic droit sur **Espace de stockage connecté** et sélectionner **Configurer la synchronisation en ligne**.
- 2. Dans l'écran **Paramètres de connexion**, Thomas sélectionne **ftp.dell.com** comme **Site de téléchargement** et définit le protocole **ftp** comme paramètre de connexion. Thomas peut également sélectionner le protocole HTTP si son pare-feu d'entreprise bloque les téléchargements par FTP.

Selon la configuration de son entreprise, Thomas peut devoir configurer un proxy. Il configure le proxy en fournissant l'**Adresse et le numéro de Port**<br>dans la section **Serveur proxy.** Il fournit également le nom d'utilisa

Thomas clique sur **Tester la connectivité** afin de valider qu'IT Assistant peut télécharger les contenus requis du site Web de Dell.

Lors du test de connectivité, IT Assistant emploie les paramètres spécifiés pour se connecter et télécharger le dernier catalogue disponible sur le site<br>Web de Dell. IT Assistant utilise les mêmes paramètres pour toutes le

**REMARQUE :** Le test de connectivité peut échouer pour plusieurs raisons, y compris le manque d'authentification du proxy, un protocole incorrect,<br>un port de proxy incorrect, une panne de réseau, un pare-feu bloquant la co

- 3. Dans l'écran **Critères de sélection des ensembles**, Thomas peut sélectionner l'une des options suivantes :
	- l **Sélectionner les ensembles/paquets qui s'appliquent aux périphériques de mon réseau (recommandé)**. C'est l'option recommandée car Thomas n'aura pas besoin de spécifier des données telles que les systèmes d'exploitation, les modèles de système et autres pour tous les systèmes.
	- l **Sélectionner seulement les ensembles/paquets qui répondent aux critères ci-dessous**. Cette option permet à Thomas de spécifier les composants, les systèmes d'exploitation et les systèmes IT Assistant qu'il doit inclure dans l'opération de mise à jour en ligne.

**REMARQUE :** Thomas doit sélectionner au moins un composant parmi Tous les composants, **Tous les systèmes d'exploitation** et Tous les<br>**systèmes** de son réseau. Sinon, aucun ensemble ou paquet n'est pris en compte pour le t

Thomas choisit :

- ¡ Tous les composants
- ¡ Tous les systèmes d'exploitation
- ¡ Les systèmes Dell PowerEdge *x*7*xx*, *x*8*xx* et *x*9*xx* de son réseau

Après le choix de l'une des sélections ci-dessus, Thomas clique sur **Mettre à jour le catalogue maintenant…**. Cela met à jour le catalogue enregistré<br>dans l'espace de stockage d'IT Assistant avec les composants les plus ré

<span id="page-105-0"></span>4. Dans l'écran **Sélectionner le calendrier**, Thomas peut choisir de se synchroniser avec le site Web de Dell maintenant ou définir un horaire.

Il sélectionne un programme mensuel puis clique sur **Suivant**.

- **REMARQUE :** Thomas ne sélectionne pas de programmation quotidienne ou hebdomadaire car il sait que les mises à jour ne se produisent<br>typiquement pas très fréquemment sur le site Web de Dell. En outre, un programme quotidi système et d'Internet.
- **REMARQUE :** Le téléchargement automatique est une tâche consommatrice de ressources qui utilise la bande passante de réseau et augmente l'utilisation de l'unité centrale et de la mémoire à chaque synchronisation. Par conséquent, il est recommandé de programmer la synchronisation en ligne pendant les heures creuses.
- 5. Dans l'écran **Paramètres de notification et de téléchargement automatique** :
	- a. Thomas choisit **Activer la notification pour courrier électronique** et donne son adresse de messagerie dans le champ **Adresse de messagerie**.

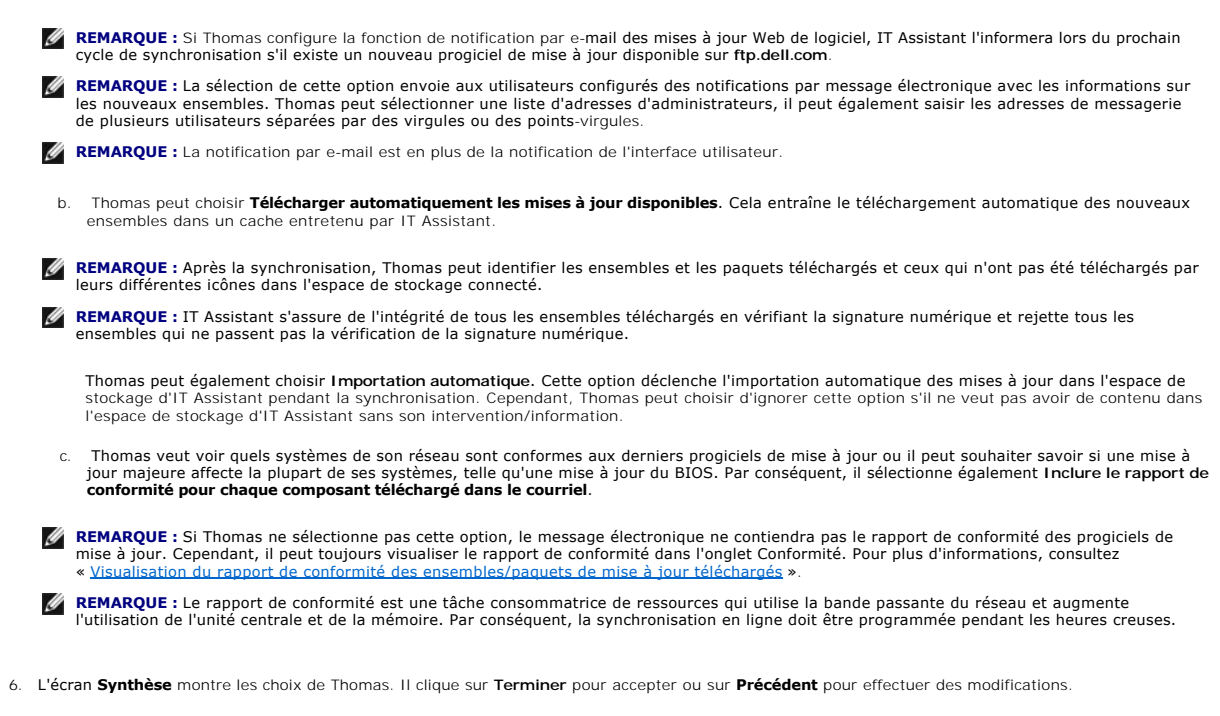

Lorsque Thomas clique sur **Terminer**, IT Assistant exécute les tâches suivantes :

l Synchronisation avec **ftp.dell.com** selon les horaires définis dans [étape 4](#page-105-0).

IT Assistant entretient la version actuelle (n) et les versions immédiatement précédentes (n-1) du catalogue dans l'espace de stockage. IT Assistant<br>télécharge le catalogue et compare le dernier catalogue connu (n-1) prése également être inclus dans le courriel si Thomas sélectionne l'option en question.

- l Extraction des derniers contenus à partir du catalogue
- 1 Suppression des ensembles pour lesquels le hachage MD5 est modifié.

**REMARQUE :** IT Assistant contrôle si deux ensembles sont identiques avec l'algorithme fourni par le kit de développement de produits (PDK) et le hachage MD5 de l'ensemble. IT Assistant confirme que les ensembles sont les mêmes uniquement si les deux critères correspondent.

#### **Comparaison des progiciels de mise à jour des espaces de stockage et de ceux du site Web de Dell**

Thomas veut comparer les progiciels de mise à jour du cache et les progiciels de mise à jour des espaces de stockage.

Thomas peut comparer les progiciels de mise à jour comme suit :

- l comparaison de deux espaces de stockage,
- l comparaison du contenu de deux catalogues,

#### **comparaison de deux espaces de stockage.**

Thomas effectue les étapes suivantes :

- 1. Dans l'arborescence **Espaces de stockage de mise à jour de logiciel**, Thomas choisit **espace de stockage connecté**.
- 2. Dans le volet droit, il sélectionne l'onglet **Comparaison d'espaces de stockage**.
- 3. Dans le champ **Choisir l'espace de stockage cible**, il peut sélectionner l'espace de stockage d'IT Assistant ou cliquer sur **Ouvrir un nouvel espace de stockage** pour ouvrir le support *Mises à jour de serveur* afin de visualiser les progiciels de mise à jour disponibles.
- 4. Il clique sur **Comparer**.

IT Assistant compare les deux espaces de stockage sélectionnés et fournit l'état et les informations de version comme résultat de la comparaison.

#### **Comparaison des contenus de deux catalogues**

<span id="page-107-0"></span>Thomas peut comparer le résultat de deux synchronisations en ligne.

Thomas effectue les étapes suivantes :

- 1. Dans l'arborescence **Espaces de stockage de mise à jour des logiciels**, Thomas choisit **Espace de stockage connecté**.
- 2. Dans le volet de droite, il sélectionne l'onglet **Comparaison d'espaces de stockage connectés**.

**REMARQUE :** Pour visualiser les contenus dans cet onglet, Thomas doit avoir effectué la synchronisation en ligne.

IT Assistant compare les catalogues et fournit les informations d'état et de version.

Après la comparaison, Thomas peut décider d'importer les contenus dans l'espace de stockage d'IT Assistant.

Thomas peut **filtrer** afin d'afficher les résultats de la comparaison. Cela lui permet de visualiser un sous-ensemble de résultats, en particulier :

- l le nombre d'ensembles de l'espace de stockage connecté peut être grand ou
- l il veut seulement voir la comparaison des ensembles/des paquets qui l'intéressent.

Thomas peut filtrer en se basant sur :

- l des composants, tels que le contrôleur de gestion de la carte mère, le contrôleur d'accès distant, et ainsi de suite ;
- l des systèmes d'exploitation ;
- l systèmes ;
- l une combinaison des critères ci-dessus.

Il peut également cliquer sur **Tout afficher** afin de retirer tous les critères de filtrage.

**REMARQUE :** Les critères de filtrage ne modifient que la vue de l'onglet **Résultats de la comparaison** ; ils n'affectent pas le contenu réel ou les<br>ensembles et les paquets téléchargés dans les espaces de stockage.

**AREMARQUE :** Les paramètres de filtrage sont conservés seulement dans la session active du navigateur.

Il peut alors cliquer sur **Importer** pour importer les ensembles ou les paquets dans l'arborescence des espaces de stockage d'IT Assistant.

#### **Importation des ensembles de l'espace de stockage connecté**

Pour appliquer les progiciels de mise à jour à ses systèmes, Thomas doit d'abord importer les progiciels de mise à jour dans l'espace de stockage d'IT Assistant.

Thomas peut importer des ensembles/paquets par les moyens suivants :

- l importation automatique pendant la synchronisation en ligne,
- l importation manuelle des onglets **Comparaison d'espaces de stockage** ou **Comparaison d'espaces de stockage connectés,**
- l de l'espace de stockage connecté.

Pour importer des ensembles/paquets de l'**espace de stockage connecté**, Thomas effectue les étapes suivantes :

- ¡ Il développe l'**espace de stockage connecté**.
- ¡ Il effectue un clic droit sur l'ensemble qu'il veut importer, puis sélectionne **Importer...**.

Les ensembles/paquets qui ne sont pas importés dans le cache, mais qui y sont référencés, sont indiqués par des icônes spéciales.

Les icônes des ensembles/paquets téléchargés sont identiques à ceux des espaces de stockage d'IT Assistant /de supports de *mises à jour de serveur*.

Avant d'importer des progiciels de mise à jour, IT Assistant vérifie d'abord la disponibilité des ensembles du cache conservés sur le poste de gestion. Si l'ensemble est disponible, IT Assistant importe l'ensemble du cache dans l'espace de stockage d'IT Assistant. Si le progiciel n'est pas disponible dans le cache,<br>IT Assistant télécharge le progiciel du site FTP de Dell à l

### <span id="page-107-1"></span>**Visualisation du rapport de conformité des ensembles/paquets de mise à jour téléchargés**

Après le téléchargement des progiciels de mise à jour, Thomas veut savoir si les périphériques de son réseau sont conformes aux progiciels de mise à jour téléchargés et connaître les périphériques auxquelles les progiciels de mise à jour peuvent s'appliquer. Thomas peut le faire en cliquant sur les ensembles<br>téléchargés dans l'espace de stockage d'IT Assistant et en sélecti de périphérique où Thomas peut sélectionner un groupe particulier de périphériques (ou même une requête sur les périphériques) qu'il veut inclure dans le rapport de conformité.

**REMARQUE :** Pour l'espace de stockage connecté, l'onglet **Conformité** n'est disponible que pour les ensembles/paquets téléchargés dans le cache.

A partir d'IT Assistant 8.2 et versions ultérieures, Thomas peut obtenir un rapport de conformité en sélectionnant Outils**-> Outils de conformité**. Thomas peut<br>cliquer sur **Ouvrir** ou **Enregistrer dans la boîte de dialogue** d'afficher le rapport sous la forme d'un fichier Microsoft® Excel®.
Pour plus d'informations sur la sélection des périphériques, consultez l'*Aide en ligne d'IT Assistant de Dell OpenManage*.

Un clic sur **Comparer** effectue la comparaison et génère le rapport de conformité. Le rapport fournit les informations suivantes :

- l une représentation par icônes des différences trouvées (!) ;
- l le nom de l'ensemble ou de l'objet ;
- l la version des périphériques (la version du périphérique est la version associée au composant du périphérique) ;
- ı la version de l'ensemble de l'espace de stockage (la version de l'ensemble de l'espace de stockage est la version associée à l'ensemble de mise à jour o<br>ou au jeu de mises à jour système spécifié par Thomas pour

Un clic sur **Mise à jour** [démarre la tâche de mise à jour de logiciel. Pour plus d'informations sur](file:///E:/Software/smitasst/8.6/fr/ug/softdepl.htm#wp1058866) **Tâches de mise à jour de logiciel**, consultez le « Utilisation des mises à jour logicielles ».

**REMARQUE :** L'option **Mise à jour** est désactivée dans l'espace de stockage connecté. Importez l'ensemble dans l'espace de stockage d'IT Assistant pour activer l'option **Mise à jour**.

L'onglet Conformité n'affiche que les ensembles importés dans l'espace de stockage d'IT Assistant et les ensembles téléchargés dans l'espace de stockage connecté.

**REMARQUE :** Le rapport de conformité est une tâche consommatrice de ressources qui utilise la bande passante du réseau et augmente l'utilisation de l'unité centrale et de la mémoire. Par conséquent, Thomas programme cette tâche pendant les heures creuses.

## **Utilisation des mises à jour de logiciel dans IT Assistant**

Regardons comment Jeanne peut éventuellement utiliser cette fonctionnalité dans son entreprise.

Jeanne a une PME (50 serveurs et plus de 200 systèmes clients). Elle n'a pas la bande passante réseau pour des gros téléchargements. Au lieu de cela, elle<br>choisit d'obtenir les progiciels de mise à jour périodiquement avec

### **Utilisation du support de mise à jour de serveur**

Pour utiliser les progiciels de mise à jour Dell dans IT Assistant, Jeanne effectue les étapes suivantes :

- 1. Elle insère le *support de mise à jour* de serveur dans son lecteur.
- 2. Dans l'interface utilisateur d'IT Assistant, Jeanne va dans **Gérer**® **Mises à jour de logiciel**.
- 3. Elle effectue un clic droit sur le nud racine (**Espaces de stockage des mises à jour de logiciel**) et sélectionne **Ouvrir l'espace de stockage (CD de mises à jour)...**
- 4. Elle va dans l'emplacement du DVD et localise le répertoire de l'espace de stockage.
- 5. Elle sélectionne **catalog.xml** puis clique sur **Ouvrir**.
- Le contenu du *support de mises à jour* de serveur est affiché dans l'interface utilisateur d'IT Assistant. Jeanne peut ensuite effectuer des opérations<br>telles que l'importation d'ensembles, la vérification de conformité e

Jeanne télécharge parfois manuellement différents progiciels de mise à jour du site FTP de Dell à l'adresse **ftp.dell.com**. Elle sait qu'une mise à niveau du micrologiciel du progiciel de mise à jour est requise sur certains de ses systèmes, mais elle souhaite déterminer lesquels sans avoir à vérifier manuellement<br>chacun de ses 50 serveurs. Elle peut utiliser IT Assistant pour

Voici comment elle peut savoir combien de systèmes ont besoin d'une mise à jour :

- 1. Elle sélectionne Gérer→ Mises à jour de logiciel dans la barre de menu.
- 2. Elle effectue un clic droit sur **Espace de stockage d'IT Assistant** dans le volet de navigation de gauche et sélectionne **Ajouter**.

Jeanne va dans l'emplacement du système où elle a téléchargé le progiciel de mise à jour. Elle sélectionne le progiciel, puis clique sur **Ouvrir**. Le progiciel sélectionné est ajouté à l'arborescence des espaces de stockage comme noeud enfant de l'espace de stockage d'IT Assistant.

- 3. Si elle clique sur le nom du progiciel de mise à jour dans le volet gauche, le résumé de son contenu s'affiche dans le volet droit.
- 4. Elle clique sur l'onglet **Conformité**, puis sélectionne un groupe de périphériques donné (ou une requête) qui lui permet de comparer l'ensemble.

**REMARQUE :** À partir d'IT Assistant 8.2, Jeanne peut obtenir un rapport de conformité en sélectionnant **Outils**® **Outil de conformité**. Elle peut cliquer sur **Ouvrir** ou **Enregistrer** dans la boîte de dialogue **Téléchargement de fichier** pour enregistrer le fichier dans l'emplacement de son choix ou afficher le rapport sous la forme d'un fichier Microsoft Excel.

5. Elle clique sur **Comparer** afin de vérifier les périphériques qu'elle a sélectionnés par rapport au contenu du progiciel de mise à jour.

IT Assistant exécute une comparaison et génère un rapport de conformité qui affiche une présentation graphique des différences, des informations de version complète sur les périphériques sélectionnés et d'autres informations qui peuvent aider à identifier les systèmes ou les périphériques non conformes.

<span id="page-109-0"></span>Jeanne peut utiliser le rapport de conformité pour trouver les systèmes de son réseau qui sont conformes afin de pouvoir exécuter en conséquence des progiciels de mise à jour sur ces systèmes. Ou elle peut seulement vouloir garder un historique des progiciels de mise à jour disponibles un trimestre/une année.

6. Si IT Assistant trouve des systèmes ou des périphériques qui ont besoin d'une mise à jour, Jeanne peut sélectionner les périphériques qu'elle veut mettre à jour et cliquer sur le bouton **Mise à jour**. Cette opération démarre automatiquement l'assistant de tâche **Mises à jour de logiciel**.

Pour plus d'informations sur la tâche de mise à jour des logiciel, consultez « [Utilisation des mises à jour logicielles](file:///E:/Software/smitasst/8.6/fr/ug/softdepl.htm#wp1058866) »

**REMARQUE :** Jeanne ne peut pas appliquer les mises à jour sur le système qui exécute IT Assistant. Pour appliquer des mises à jour sur ce système, elle doit exécuter les mises à jour de logiciel à partir d'un autre système.

## **Mise à jour de logiciel à l'aide des progiciels DUP Unified Server Configurator (USC)**

Dell Unified Server Configurator (USC) est un utilitaire de configuration préinstallé qui autorise les tâches de gestion de systèmes et de stockage depuis un<br>environnement intégré tout au long du cycle de vie du système. R peut être démarré lors de la séquence d'amorçage et fonctionner indépendamment du système d'exploitation. L'UEFI (Unified Extensive Interface)<br>et l'USC offrent un environnement qui vous permet de déployer un système sans s

Outre le BIOS, le micrologiciel et les progiciels de mise à jour de pilotes, le support SUU et **ftp.dell.com** ont également les progiciels DUP USC suivants **:**

- l DUP USC : ils contiennent les derniers logiciels de provisionnement du système de pré-exploitation. Ils offrent de meilleures fonctionnalités et une plus grande souplesse.
- 1 Packs de pilotes : ils contiennent les pilotes les plus récents et contribuent à une meilleure prise en charge des nouveaux périphériques.
- l Diagnostics : ils contiennent les progiciels de diagnostics les plus récents et optimisent la surveillance du système.

Les versions antérieures d'IT Assistant prenaient en charge le BIOS, les micrologiciels et les mises à jour de pilotes sur les systèmes Dell PowerEdge™. A<br>compter de la version IT Assistant 8.5, outre ces mises à jour de Dell PowerEdge.

[Retour à la page du sommaire](file:///E:/Software/smitasst/8.6/fr/ug/index.htm)

## **Quelles sont les nouveautés de Dell OpenManage IT Assistant Version 8.6 ?**

**Guide d'utilisation de Dell™ OpenManage™ IT Assistant, version 8.6**

- [Nouvelles fonctionnalités et améliorations](#page-110-0)
- [Fonctionnalités des versions précédentes](#page-110-1)

Les versions Dell™ OpenManage™ IT Assistant ne prennent pas en charge les nouveaux périphériques tels que les commutateurs Fiber Channel. Vous pouvez utiliser Dell Managament Console pour gérer et surveiller ces périphériques. Le document *Dell Management Console User's Guide* (Guide d'utilisation de Dell<br>Management Console) contient des informations sur l'installation, fonctions avancées telles que la surveillance de l'intégrité et des performances des périphériques réseau et les fonctions de gestion des correctifs des<br>systèmes Dell PowerEdge™.

#### <span id="page-110-0"></span>**Nouvelles fonctionnalités et améliorations**

IT Assistant 8.6 prend en charge les nouvelles fonctionnalités suivantes :

## **Interruptions d'unité de distribution de l'alimentation (PDU) et d'onduleur (UPS)**

IT Assistant peut recevoir des interruptions intégrées provenant des unités de distribution de l'alimentation (PDU) et des onduleurs (UPS). Les unités de<br>distribution de l'alimentation (PDU) et les onduleurs (UPS) sont reg découverte.

Naviguez vers Alertes→ Catégories/Sources→ Catégories d'alerte→ PDU pour obtenir la liste des interruptions PDU et vers Alertes→ **Catégories/Sources**® **Catégories d'alerte**® **Onduleurs** pour obtenir la liste des interruptions UPS.

Les unités de distribution de l'alimentation (PDU) prises en charge sont compatibles avec les PDU répertoriées dans le fichier DellrPDU.MIB. Les onduleurs<br>(UPS) pris en charge sont compatibles avec les UPS répertoriés dans le DVD *Dell Systems Management Tools and Documentation* ou sur le site Web du support de Dell à l'adresse **support.dell.com**.

## **Interruptions de carte numérique sécurisée (SD) intégrée**

La nouvelle génération de systèmes Dell PowerEdge™ (xx1x) utilise des cartes SD internes pour l'hyperviseur intégré et le support VFlash. IT Assistant peut<br>découvrir et surveiller l'intégrité et l'état de redondance des c d'alerte comme la notification par e-mail ou le lancement d'une application dans le cas des interruptions relatives à la carte SD.

Par exemple, vous pouvez associer des actions d'alerte pour les interruptions générées lors de l'insertion ou du retrait du support VFlash ou de l'hyperviseur intégré. Cela vous permet de :

- l sécuriser les systèmes afin d'éviter que des données malveillantes ne soient transférées via le support VFlash ou l'hyperviseur intégré ;
- l détecter tout retrait non autorisé du support VFlash ou de l'hyperviseur intégré.

Pour plus d'informations, consultez le Guide d'utilisation de *Dell OpenManage Server Administrator* disponible sur le site Web du support de Dell à l'adresse **support.dell.com/manuals**.

### **Nouvelles enceintes**

IT Assistant prend en charge les enceintes Dell PowerVault™ MD1200 et PowerVault MD1220.

## **Nouvelles cartes de contrôleur**

IT Assistant prend en charge les cartes contrôleurs PERC H200, PERC H700 et PERC H800. Le niveau de prise en charge est similaire à celui des cartes de contrôleur existantes des versions précédentes d'IT Assistant.

# **Microsoft® Windows® 7**

IT Assistant peut découvrir et gérer les périphériques s'exécutant sur le système d'exploitation Windows 7 ; vous ne pouvez pas installer IT Assistant sur les systèmes qui exécutent ce système d'exploitation. Vous devez également installer les logiciels Dell OpenManage requis à partir de la suite de produits Dell OpenManage afin de découvrir et de gérer les périphériques.

## <span id="page-110-1"></span>**Fonctionnalités des versions précédentes**

Les fonctionnalités suivantes ont été intégrées dans des versions précédentes d'IT Assistant :

## **Amélioration du déploiement logiciel à l'aide d'IT Assistant**

**REMARQUE :** Ce document contient des informations relatives à l'installation et à l'utilisation de la fonctionnalité **Activation à distance** de Dell OpenManage Server Administrator. Il contient des informations sur l'utilisation de Dell OpenManage Server Administrator Web Server afin de gérer les nuds distants. La fonctionnalité **Activation à distance** est actuellement prise en charge *uniquement* sur les systèmes d'exploitation Microsoft® Windows®, Microsoft Hyper-V Server 2008™, Windows Server 2008 avec le rôle Hyper-V, VMware® ESXi et Citrix™ XenServer™ 5.5.

Désormais, vous pouvez installer séparément les composants Dell OpenManage Server Administrator Web Server et Server Instrumentation.

Les versions précédentes d'IT Assistant prenaient seulement en charge le déploiement de Server Administrator. À compter de cette version, vous pouvez utiliser IT Assistant pour déployer Server Administrator, Server Administrator Web Server ou ces deux composants. Si vous installez les deux composants, le comportement est similaire aux versions précédentes de Dell OpenManage Server Administrator. Par ailleurs, Server Administrator Web Server peut être<br>installé à la fois sur des systèmes serveur ou non serveur. Pour plus d'i

### **Amélioration de la mise à jour de logiciel à l'aide des progiciels DUP (Dell Update Packages) USC (Unified Server Configurator)**

Dans les versions précédentes d'IT Assistant, vous pouviez utiliser les DUP pour mettre à jour le BIOS, les micrologiciels et les pilotes sur les systèmes Dell. À compter de la version IT Assistant 8.5, en plus de la mise à jour de ces progiciels, IT Assistant prend également en charge les DUP USC. Pour plus<br>d'informations, consultez « <u>Mise à jour de logiciel à l'aide des progiciel</u>

## **Affichage de périphériques SSD**

Le tableau des informations sur les disques physiques à la page **Informations sur le périphérique** de l'IT Assistant décrit le type de support. Les valeurs possibles sont SSD (Solid State Device) et HDD (Hard Disk Device).

## **Découverte des matrices de stockage Dell|EMC sur des ports non définis par défaut**

À compter de la version IT Assistant 8.5, il est possible de découvrir les matrices Dell|EMC sur d'autres ports que le port 2162 par défaut.

## **Amélioration de la mise à jour de logiciel pour la découverte des matrices MD**

À compter de la version IT Assistant 8.5, il n'est plus nécessaire de mettre à niveau IT Assistant pour prendre en charge de nouvelles matrices MD.

## **Prise en charge de VMware® ESX 4.0**

À compter de la version IT Assistant 8.5, vous pouvez également gérer les hôtes VMware ESX 4.0.

Toutefois, dans le cas de l'installation d'un système d'exploitation non configuré, IT Assistant classe les hôtes ESX 4.0 sous le groupe **Inconnu**. Pour permettre de classer les hôtes ESX 4.0 sous le groupe Serveurs et serveurs VMware ESX, vous devez appliquer certains changements de configuration sur chaque hôte.<br>Consultez la section « <u>Configuration de SNMP sur VMware ESX Server 4</u> paramètres SNMP requis.

#### **Prise en charge de la virtualisation d'IT Assistant**

IT Assistant peut être utilisé pour gérer les nouveaux environnements de virtualisation, notamment VMware® ESX Server 3.5 et versions ultérieures, VMware® ESXi 3.5 Mise à jour 4 et versions ultérieures, Microsoft® Hyper-V™ Server® 2008, Windows Server 2008 avec le rôle Hyper-V et Citrix® XenServer 5.0-5.5.

#### **Tableau 3-1. Prise en charge d'IT Assistant pour la virtualisation**

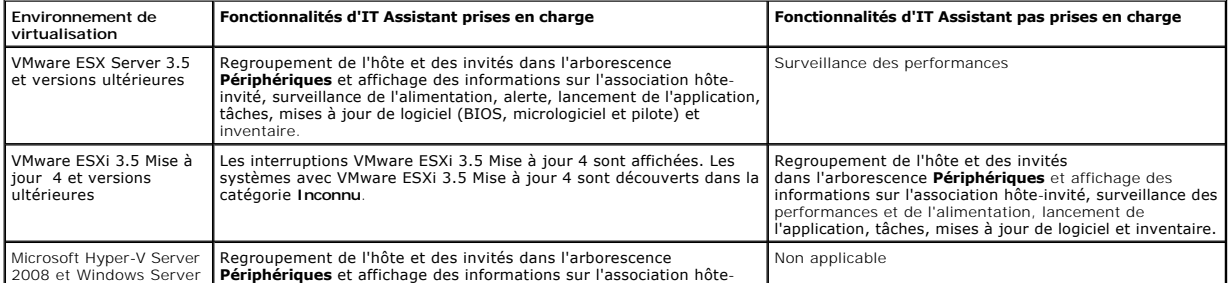

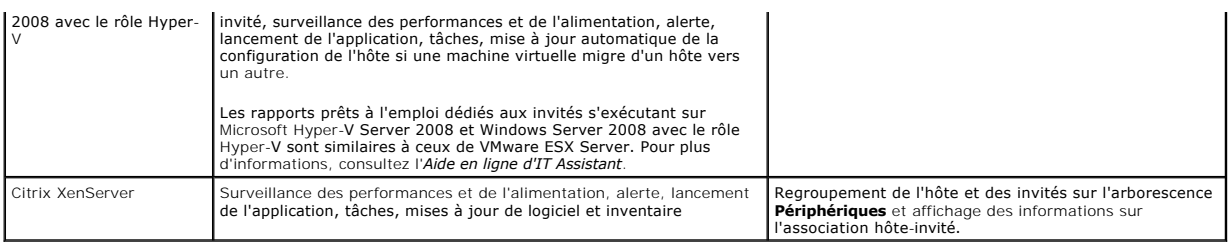

IT Assistant n'utilise aucun API VMware pour la découverte de l'hôte ou de l'invité, ou la corrélation. IT Assistant prend en charge la découverte de l'hôte VMware uniquement avec SNMP. Lors de la découverte d'un hôte VMware, IT Assistant crée un groupe personnalisé avec la chaîne *Hôte\_<nomhôte (IP, nom DNS, etc.)>*.

IT Assistant prend en charge la découverte d'un invité Windows avec SNMP et CIM ; en revanche, les invités Linux peuvent être découverts uniquement avec SNMP. CIM, WMI ou SNMP doit être activé sur les invités pour que la découverte aboutisse.

Lors de la découverte d'un invité, IT Assistant répertorie les invités sous le groupe *Hôte\_<nomhôte>* uniquement si l'hôte est également découvert dans<br>IT Assistant. L'invité découvert dispose d'une icône**-documents. U**ne découverte.

## **Groupe d'hôtes VMware dynamiques**

IT Assistant découvre les systèmes VMware ESX Server. Chaque hôte est découvert sous **Serveurs VMware ESX du groupe de périphériques**® **Hôtes**. Pour chaque hôte, IT Assistant crée un nouveau groupe **Hôte\_<***nomhôte***>**. L'hôte ESX Server et les machines virtuelles (découvertes) sont ajoutés comme nuds enfants à ce groupe.

IT Assistant met également automatiquement à jour la configuration de l'hôte si une machine virtuelle passe d'un hôte à un autre. Vous n'avez pas besoin de rafraîchir manuellement l'inventaire de la source ou les hôtes de destination pour refléter les modifications sur les hôtes.

**REMARQUE :** IT Assistant affiche automatiquement la nouvelle condition de la machine virtuelle pourvu que vous définissiez correctement la destination d'interruption sur le système hôte. Pour plus d'informations, consultez le *Guide d'administration de base de VMware* sur le site Web du support de Dell à l'adresse **support.dell.com/manuals**.

#### **Intégration du serveur VMware ESX**

Vous pouvez utiliser IT Assistant pour découvrir et surveiller VMware ESX Server version 3.*x* et récupérer des informations concernant les machines virtuelles<br>associées via le protocole simplifié de gestion de réseau (SNM envoyer des interruptions à IT Assistant ».

Vous pouvez découvrir des machines virtuelles multiples sur votre environnement réseau à l'aide d'IT Assistant et les afficher dans l'arborescence Périphérique avec les autres périphériques présents sur votre réseau.

Vous pouvez découvrir :

- l les systèmes du serveur ESX via SNMP et IPMI uniquement ;
- l les machines virtuelles Linux via SNMP uniquement ;
- l les machines virtuelles basées sur Windows via SNMP et CIM.

**REMARQUE :** IT Assistant ne peut gérer que les hôtes du serveur ESX qui ont la version 5.*x* ou ultérieure de Dell OpenManage Server Administrator installée.

Si Dell OpenManage Server Administrator est installé sur l'hôte du serveur ESX, l'hôte sera découvert sous Serveur et sous les catégories Serveur VMware<br>ESX→ **Hôtes** dans l'arborescence Périphérique.

**REMARQUE :** Si Server Administrator n'est pas installé sur l'hôte du serveur ESX, vous pouvez découvrir le système qui utilise l'interface de gestion de<br>plate-forme intelligente (IPMI). Dans ce cas, le système est découve

**REMARQUE :** Pour découvrir les hôtes du serveur ESX, vous devez également configurer IPMI sur l'hôte du serveur ESX. Pour plus d'informations, consultez le livre blanc sur la *Gestion des serveurs Dell PowerEdge à l'aide de l'outil IPMI* sur le site Web de Dell à l'adresse **www.dell.com**.

Cliquez sur **Afficher**® **Rafraîchir** dans la vue **Périphériques** pour :

- l Afficher les noms des machines virtuelles sur la page **Détails du périphérique** de l'hôte ; si vous avez découvert l'hôte avant les machines virtuelles.
- l Déplacer les noms des machines virtuelles depuis **Inconnu** vers **Périphériques invités** sous **Serveur VMware ESX** dans l'arborescence Périphérique ; si vous avez découvert la machine virtuelle avant l'hôte.

**REMARQUE :** Effectuer un clic droit sur le nom de l'hôte et sélectionner **Rafraîchir l'inventaire** si la condition de la machine virtuelle a changé ou si vous avez déplacé la machine virtuelle vers un hôte différent.

Si vous lancez IT Assistant 8.1, vous pouvez générer des rapports sur les machines virtuelles à l'aide du rapport prédéfini de la machine virtuelle. Pour plus d'informations, consultez « Rapports personnel

### **Affichage des informations sur le support VFlash, iDRAC6 Express et iDRAC6 Enterprise**

Le support VFlash, iDRAC6 Express et iDRAC6 Enterprise permettent d'activer les diagnostics serveur intégrés et Unified Server Configurator en vue de la mise<br>à jour de micrologiciel, de la configuration matérielle, y compr système.

IT Assistant affiche des informations sur le support VFlash et iDRAC6 Express dans le tableau d'informations d'iDRAC et des détails relatifs à iDRAC6 Enterprise dans le tableau Unité de remplacement sur site de la page Détails du périphérique.

### **Lancement de l'application pour les URL IPv6**

Vous pouvez lancer Dell OpenManage Server Administrator à partir d'IT Assistant via l'URL IPv6 sur un réseau constitué de systèmes ayant des adresses IPv4<br>et IPv6. Toutefois, la fonctionnalité de découverte de périphérique

#### **Améliorations de la capacité de gestion hors bande**

Sur les systèmes *xx*1*x,* iDRAC6 permet la gestion SNMP hors bande. Vous pouvez utiliser SNMP et IPMI pour la gestion hors bande.

## **Dépannage de la connectivité de Secure Shell (SSH)**

L'outil de dépannage d'IT Assistant a été amélioré de manière à pouvoir détecter la cause de l'échec de la connexion SSH. Vous pouvez utiliser la fonctionnalité de dépannage SSH d'IT Assistant afin de déterminer les échecs tels que des références incorrectes, la non-exécution du démon SSH, le blocage<br>du port SSH par le pare-feu, la non-exécution de SSH sur le port c test consiste à détecter l'échec de la tâche de contrôle des performances ou de l'alimentation sur le système Linux cible.

## **Prise en charge de la sélection de NIC Server Administrator**

Dell OpenManage Server Administrator prend en charge la configuration de LAN sur carte mère supplémentaires (LOM) pour la sélection de NIC (interface de<br>bande latérale). Vous pouvez utiliser IT Assistant pour créer une tâc

#### **Nouveau critère de recherche pour les groupes dynamiques créés avec l'aide d'IT Assistant**

Vous pouvez désormais utiliser le critère *Numéro de révision du système* pour chercher les périphériques dans un nouveau groupe. Aussi, vous pouvez combiner ces critères avec « Modèle du système » pour récupérer des informations sur les périphériques qui font partie des nouveaux groupes. Par exemple,<br>cherchez des périphériques qui ont les modèles de système 1900 et le 1900 II.

#### **Amélioration de la synchronisation en ligne**

IT Assistant inventorie les systèmes sur le réseau et stocke les informations dans la base de données. En fonction de ces informations, IT Assistant décide *de manière intelligente* des paquets à télécharger. En d'autres termes, IT Assistant ne télécharge que les paquets et les groupes qui correspondent à au moins un système géré dans votre réseau.

## **Synchronisation en ligne**

Vous pouvez désormais consulter périodiquement le site FTP de Dell à l'adresse **ftp.dell.com** pour connaître les disponibilités des nouvelles mises à jour. Vous pouvez configurer plusieurs options pour la synchronisation en ligne :

- l Sélectionnez la plage horaire pour effectuer la synchronisation entre IT Assistant et le site Web du support de Dell
- l Configurez les paramètres de connexion
- l Sélectionnez les critères de recherche des mises à jour disponibles sur le site Web du support de Dell
- l Configurez des attributs supplémentaires tels que les notifications par e-mail
- l Configurez les téléchargements et les importations automatiques vers l'espace de stockage d'IT Assistant

**REMARQUE :** IT Assistant version 8.1 et les versions ultérieures ne téléchargent que les paquets matériels (BIOS, micrologiciel et pilotes), et non les paquets logiciels (OpenManage).

#### **Vue simplifiée de l'espace de stockage**

La vue Mise à jour du logiciel d'IT Assistant 8.2 affiche un aperçu *simplifié* des espaces de stockage par défaut. Dans cette vue, vous ne verrez que les paquets/groupes mis à jour qui correspondent à au moins un périphérique dans votre réseau. Pour afficher tous les paquets/lots mis à jour disponibles dans les espaces de stockage (comme indiqué dans les versions antérieures d'IT Assistant), sélectionnez **Vue classique**.

### **Outil de conformité**

IT Assistant fournit un point de lancement facile sur l'interface utilisateur afin de générer un rapport de conformité complet pour les systèmes gérés. Il évalue<br>la condition actuelle du BIOS, du micrologiciel et des pilot l'espace de stockage d'IT Assistant. Le résultat est disponible dans un format d'utilisation facile Microsoft Excel®.

## **Contrôle de l'alimentation**

Vous pouvez utiliser IT Assistant pour définir des seuils de gestion d'alimentation à l'aide de l'interface de la ligne de commande (CLI) de Server Administrator<br>ainsi que pour les rapports de consommation électrique. La s VMware ESX Server et Citrix Xenserver.

**REMARQUE :** Cette fonctionnalité est prise en charge uniquement sur les systèmes dotés de la capacité PMBus et requiert l'installation de Server Administrator 5.3 ou ultérieure sur le système.

#### **Lancement du gestionnaire client Dell**

IT Assistant affiche le point de lancement du Gestionnaire client Dell (DCM) pour les périphériques qui ont la version 7.4 ou ultérieure de Dell OpenManage Client Instrumentation installée.

**REMARQUE :** L'interface utilisateur d'IT Assistant devrait être exécutée sur le système d'exploitation Microsoft Windows pour que la page Web DCM s'affiche.

Vous pouvez découvrir des systèmes client en fournissant les références CIM requises dans l'assistant Découverte. Pour plus d'informations, consultez « [Configuration des paramètres de découverte](file:///E:/Software/smitasst/8.6/fr/ug/configur.htm#wp1060445) ». Les systèmes découverts s'afficheront sous **Clients** dans l'arborescence Périphérique. Effectuez un clic droit sur le périphérique et sélectionnez Lancer le DCM sous Lancer l'application pour ouvrir :

- l La page Web DCM
- l La page de définition de fonction DCM, si le périphérique n'est pas géré par une instance de DCM

## **Tâches d'exportation et d'importation**

La fonctionnalité d'exportation et d'importation permet d'exporter les informations sur la configuration des tâches vers un fichier XML pour les tâches<br>sélectionnées dans IT Assistant. Vous pouvez importer ce fichier vers de reconfigurer les tâches.

#### **Intégration du stockage**

Si vous lancez IT Assistant 8.0, vous pouvez l'utiliser pour :

- l Découvrir, surveiller et afficher les matrices de stockage du disque modulaire Dell PowerVault™, comme le PowerVault MD3000.
- 1 Afficher les informations d'inventaire pour les matrices de stockage du disque, telles le nom, le modèle, la version du micrologiciel, l'espace disque configuré, etc.
- l Recevoir les alertes du protocole simplifié de gestion de réseau (SNMP), les formater et les afficher en vue de surveiller les matrices de stockage du disque, comme le PowerVault MD3000.

**REMARQUE :** Si vous avez installé le logiciel de gestion de la matrice de stockage du disque sur un système afin de surveiller le PowerVault MD3000, vous pouvez l'utiliser pour configurer et envoyer ces alertes.

## **Surveillance des performances**

La surveillance des performances vous permet de surveiller les performances d'un groupe de systèmes Microsoft Windows ou Linux pris en charge sur votre<br>environnement réseau pendant une durée spécifique. Les performances so composant. Vous pouvez sélectionner et surveiller les compteurs de performances. Vous pouvez également configurer les seuils d'alertes de sorte qu'ils soient marqués et qu'ils vous avisent des systèmes sous-utilisés ou sur-[utilisés sur votre réseau. Pour plus d'informations, consultez «](file:///E:/Software/smitasst/8.6/fr/ug/perf_mon.htm#wp1062783) et de l'alimentation ».

#### **Utilitaire d'importation de la source d'événement du protocole simplifié de gestion de réseau (SNMP)**

Vous pouvez importer diverses sources d'événements qui ne sont pas originellement prises en charge par IT Assistant vers la base de données d'IT Assistant.<br>Pour plus d'informations, consultez « Utilitaire d'importation de Pour plus d'informations, consultez « Utilitaire d'import

#### **Prise en charge de la découverte IPMI**

IT Assistant découvre les systèmes dotés de contrôleurs de gestion de la carte mère (BMC) qui prennent en charge les versions 1.5 de l'interface de gestion

de plate-forme intelligente (IPMI) ou ultérieures. IT Assistant communique directement avec le BMC ou au moyen du fournisseur Windows IPMI sur un système Microsoft Windows Server 2003 R2.

IT Assistant découvre et classe le BMC du système qui a été découvert par IPMI. Cependant, si l'agent Dell est installé sur ce système, IT Assistant mettra en<br>corrélation les informations avec le système découvert via l'ét

## **Déploiement de logiciel**

Vous pouvez utiliser cette fonctionnalité pour le déploiement ou la mise à niveau de Dell OpenManage Server Administrator sur les systèmes Dell qui exécutent les systèmes d'exploitation Microsoft Windows, SUSE Linux Enterprise Server, Red Hat Enterprise ainsi que le serveur VMware ESX n'ayant pas Server<br>Administrator. Server Administrator soutient la découverte, la classificati réseau.

## **Vérification de la signature numérique**

IT Assistant contrôle l'authenticité et l'intégrité des paquets mis à jour et les fichiers MSI à l'aide de la vérification de la signature numérique.

La vérification de la signature numérique de chaque paquet mis à jour Dell (DUP) s'effectuera lors de l'importation manuelle des paquets depuis le média *Mises à jour du serveur* ou un espace de stockage sur un réseau partagé. IT Assistant prend également en charge la vérification de la signature pour le paquet<br>Server Administrator MSI.

**REMARQUE :** Pour la version 5.3 et ultérieure de Dell OpenManage, l'utilitaire de mise à jour de logiciel est uniquement disponible sur le DVD *Dell Server Updates.* Cependant, pour les versions de Dell OpenManage antérieures à 5.3, l'utilitaire de mise à jour de logiciel est disponible sur le CD *Dell*<br>PowerEdge™ Server Update Utility. Aux fins d'utilisation de ce guide, l dénommés « supports de mises à jour du serveur ».

#### **Groupes personnalisés**

IT Assistant permet de créer un jeu ou un groupe de mises à jour du système.

Vous pouvez créer des groupes personnalisés qui ne contiennent que les paquets que vous souhaitez. Par exemple, vous pouvez créer un lot personnalisé à<br>partir d'un lot personnalisé Dell qui vous permettra de mettre à jour

Ce groupe personnalisé peut être utilisé ultérieurement pour établir des rapports de conformité du système et opérer des mises à jour personnalisées.

## **Lancement de l'application favorite**

IT Assistant prend en charge le lancement d'applications configurées par l'utilisateur pour des périphériques multiples ou un groupe de périphériques tel que<br>des imprimantes ou des commutateurs. Pour plus d'informations, c

#### **Intégration du stockage**

IT Assistant découvre les matrices Dell|EMC sur votre environnement de stockage et les affiches dans la catégorie **Matrices Dell/EMC** présente dans le groupe **Périphériques de stockage**.

Pour plus d'informations, consultez l'*Aide en ligne* de *Dell OpenManage* d'IT Assistant.

## **Intégration de l'imprimante**

La version 8.0 et ultérieure d'IT Assistant prend en charge la découverte des imprimantes Dell activées par réseau et les classe sous la catégorie **Imprimantes** dans l'arborescence **Périphérique**.

IT Assistant utilise le SNMP pour communiquer avec les périphériques d'imprimante. Les imprimantes Dell ont mis en place un MIB d'imprimante standard qui permet l'accès normalisé aux informations importantes.

**REMARQUE :** Vous pouvez également utiliser cette fonctionnalité d'IT Assistant pour découvrir des imprimantes non Dell dans votre environnement réseau.

Pour plus d'informations, consultez l'*Aide en ligne* de *Dell OpenManage* d'IT Assistant.

## **Intégration de la bande**

La version 8.0 et ultérieure d'IT Assistant prend en charge la découverte de ces périphériques de bibliothèque de bandes qui sont équipés d'un port de gestion hors bande. IT Assistant les classe sous la catégorie **Périphériques de bande** dans l'arborescence **Périphériques de stockage**. Pour plus<br>d'informations, consultez l'*Aide en ligne* de *Dell OpenManage* d'IT Assist

### **Support FRU**

Grâce à IT Assistant version 8.0 et ultérieure, vous pouvez afficher les informations des unités remplaçables en clientèle (FRU) pour un système géré. IT Assistant récupère les informations FRU du Dell OpenManage Server Administrator au cours d'un cycle d'inventaire et les stocke dans la base de données.

Pour plus d'informations, consultez l'*Aide en ligne* de *Dell OpenManage* d'IT Assistant.

## **Prise en charge DMI**

IT Assistant ne prend plus en charge le protocole d'interface de gestion de bureau (DMI). Par conséquent, les systèmes exécutant DMI via Dell OpenManage<br>Server Agent 4.5.1 (et versions antérieures) et Dell OpenManage Clien

### **Tâches de contrôle de l'alimentation**

Avant d'effectuer des tâches de contrôle d'alimentation SNMP, lancez IT Assistant 8.0 ou version ultérieure qui essaiera la commande **omremote** sur le système géré. Cette fonctionnalité ne peut s'appliquer que si le système géré a la version 4.3 ou ultérieure de Dell OpenManage installée.

**AREMARQUE :** Pour les versions de Dell OpenManage antérieures à 4.3, les tâches de contrôle d'alimentation restent inchangées.

**REMARQUE :** La commande **à distance** utilise les références du système d'exploitation en vue de l'authentification.

IT Assistant version 8.0 et ultérieure prend en charge l'exécution d'opérations de contrôle d'alimentation à distance et le traitement des alertes pour les<br>périphériques conformes au format standard d'alerte (ASF) 2.0.

**REMARQUE :** IT Assistant utilise le fournisseur d'instrumentation de gestion Windows Broadcom intrabande (WMI) pour vérifier si un périphérique<br>possède des capacités ASF. Consultez la documentation concernant le système p

[Retour à la page du sommaire](file:///E:/Software/smitasst/8.6/fr/ug/index.htm)